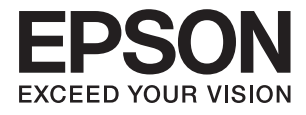

# **ES-500W II Användarhandbok**

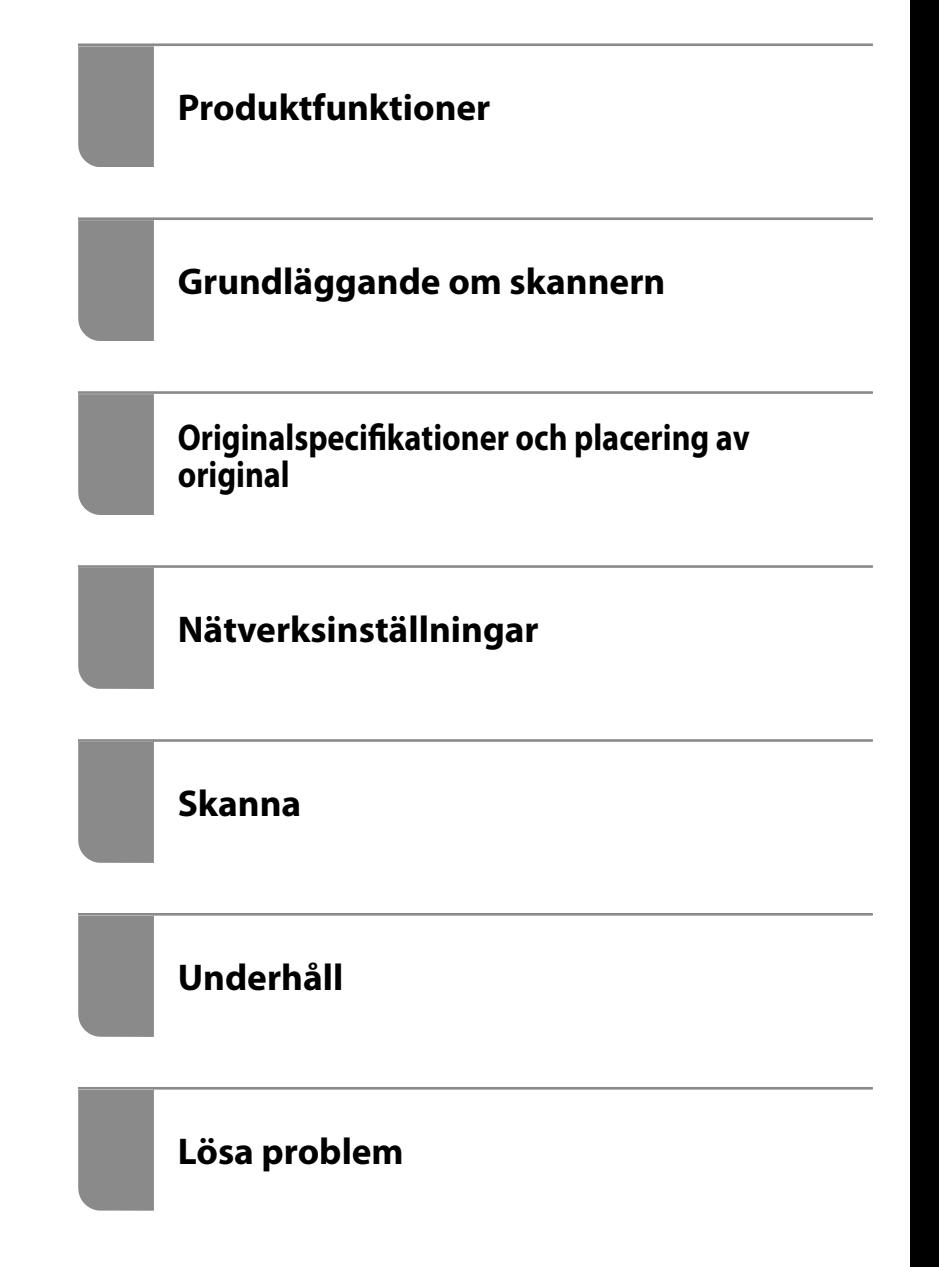

# <span id="page-1-0"></span>**Upphovsrätt**

Ingen del i den här publikationen får reprocuderas, sparas i ett hämtningssystem, eller överföras på något sätt, vare sig elektroniskt, mekaniskt, genom fotokopiering, inspelning eller på annat sätt, utan föregående skriftligt samtycke från Seiko Epson Corporation. Inget patientansvar tas med hänsyn till användning av informationen som finns häri. Inte heller tas något ansvar för skador som uppkommer till följd av användning av informationen häri. Informationen häri är utformad för användning med Epson-produkten. Epson ansvarar inte för någon användning av den här informationen om den används för andra produkter.

Vare sig Seiko Epson Corporation eller dess dotterbolag ska vara ansvarig för köparen av den här produkten eller tredje part avseende skador, förluster, kostnader eller utgifter som ådras av köparen eller tredje part som resultat av en olycka, felaktig användning, eller våldsam användning av den här produkten eller obehöriga modifieringar, reparationer eller förändringar av den här produkten, eller (förutom USA) underlåtelse att strikt efterleva användnings- och underhållsinstruktionerna för Seiko Epson Corporation.

Seiko Epson Corporation och dess dotterbolag ska inte ansvara för några skador eller problem som uppkommer genom användning av några tillbehör eller förbrukningsmaterial utöver de som designats som originalprodukter från Epson eller Epson-godkända produkter av Seiko Epson Corporation.

Seiko Epson Corporation ska inte hållas ansvarigt för några skador som uppkommer till följd av elektromagnetisk störning som uppstår genom användning av några gränssnittskablar utöver de som designats som godkända Epson-produkter från Seiko Epson Corporation.

### © 2020 Seiko Epson Corporation

Innehållet i den här bruksanvisningen och specifikationerna för produkten kan ändras utan föregående meddelande.

# <span id="page-2-0"></span>**Varumärken**

- ❏ EPSON, EPSON EXCEED YOUR VISION, EXCEED YOUR VISION och deras logotyper är registrerade varumärken eller varumärken tillhörande Seiko Epson.
- ❏ Microsoft®, Windows®, and Windows Vista® are registered trademarks of Microsoft Corporation.
- ❏ Apple, macOS, and OS X are registered trademarks of Apple, Inc.
- ❏ Adobe, Adobe Reader, and Acrobat are either registered trademarks or trademarks of Adobe Systems Incorporated in the United States and/or other countries.
- ❏ Intel® is a registered trademark of Intel Corporation.
- ❏ Wi-Fi, Wi-Fi Alliance, and Wi-Fi Protected Access (WPA) are registered trademarks of the Wi-Fi Alliance. Wi-Fi Protected Setup, and WPA2 are trademarks of the Wi-Fi Alliance.
- ❏ The SuperSpeed USB Trident Logo is a registered trademark of USB Implementers Forum, Inc.
- ❏ Allmänt: Andra produktnamn som förekommer i detta dokument används endast i identifieringssyfte och kan vara varumärken som tillhör respektive ägare. Epson frånsäger sig all rätt till dessa varumärken.

# *Innehållsförteckning*

### *[Upphovsrätt](#page-1-0)*

### *[Varumärken](#page-2-0)*

### *[Om den här användarhandboken](#page-6-0)*

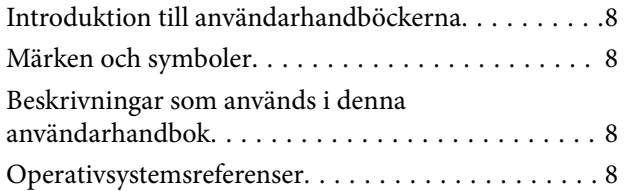

# *[Viktiga instruktioner](#page-9-0)*

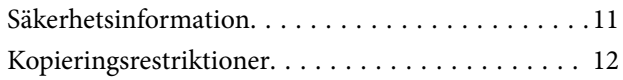

# *[Produktfunktioner](#page-12-0)*

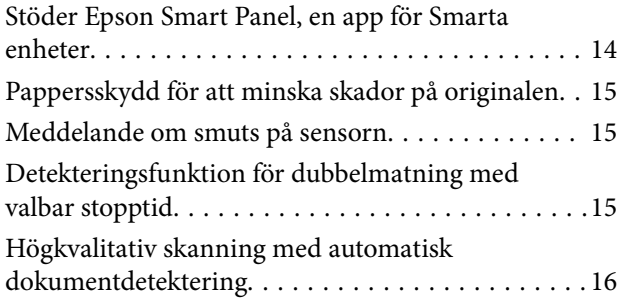

# *[Grundläggande om skannern](#page-16-0)*

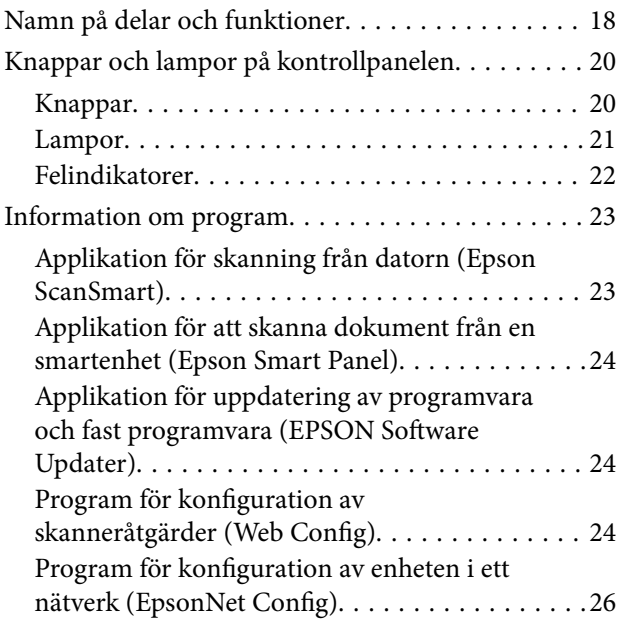

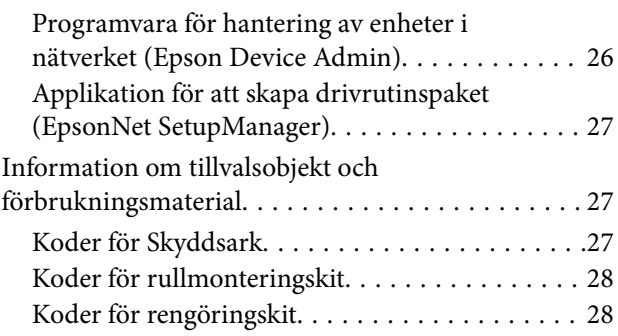

# *[Originalspecifikationer och placering](#page-28-0)  [av original](#page-28-0)*

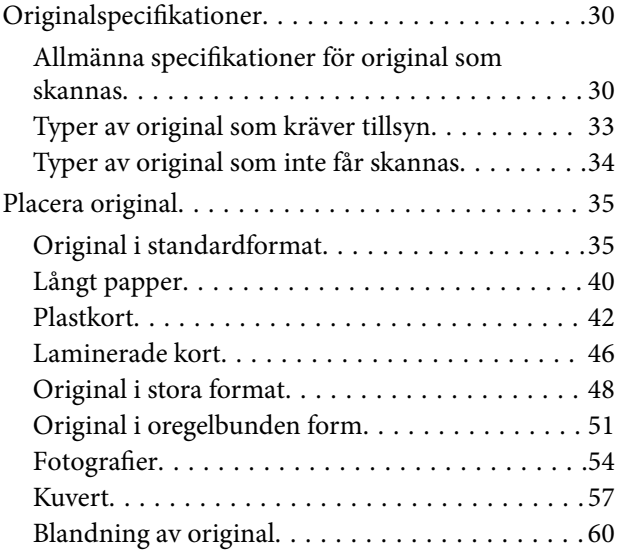

### *[Nätverksinställningar](#page-62-0)*

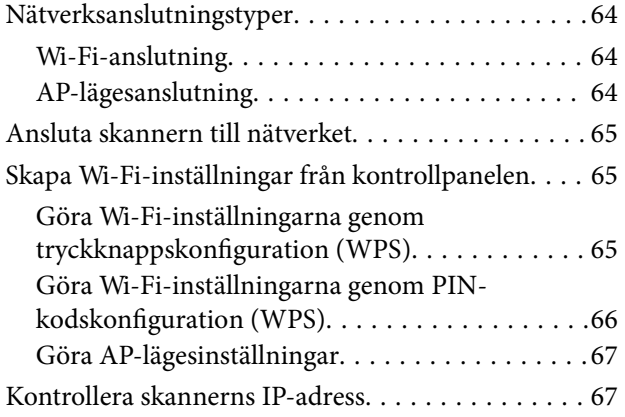

### *[Skanna](#page-67-0)*

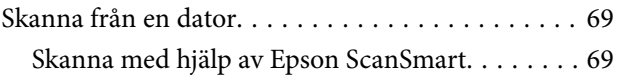

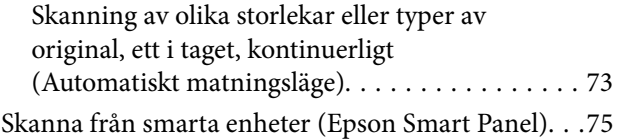

# *[Praktiska funktioner](#page-75-0)*

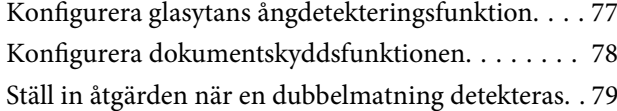

## *[Underhåll](#page-80-0)*

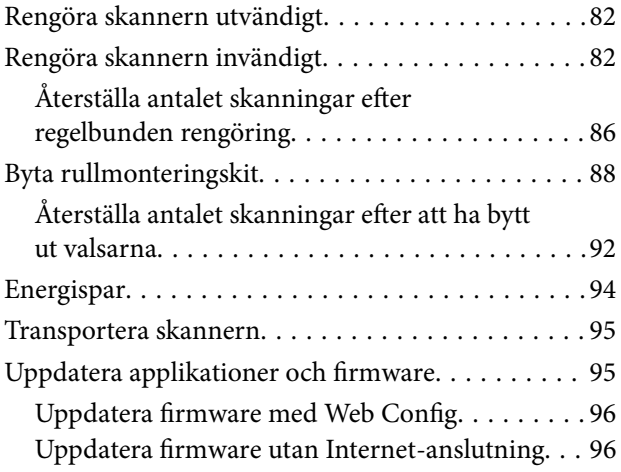

# *[Lösa problem](#page-97-0)*

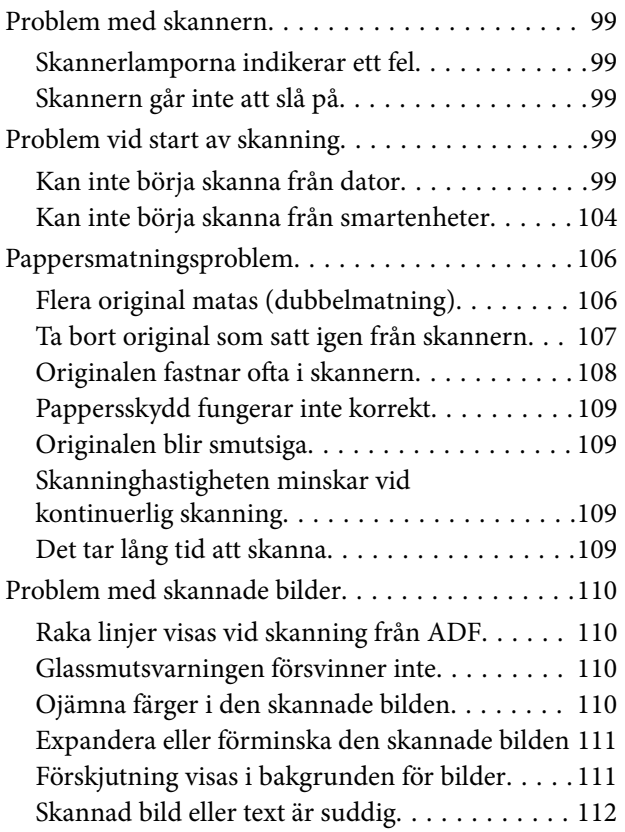

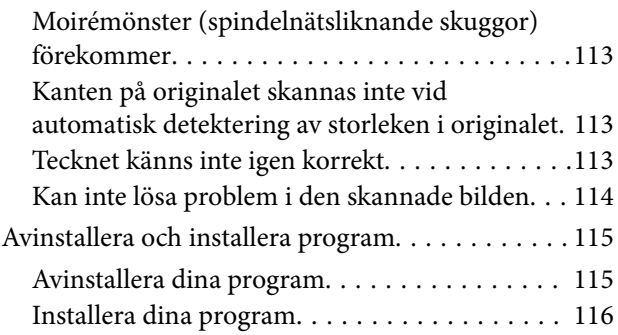

# *[Lägga till eller ersätta datorn eller](#page-116-0)  [enheter](#page-116-0)*

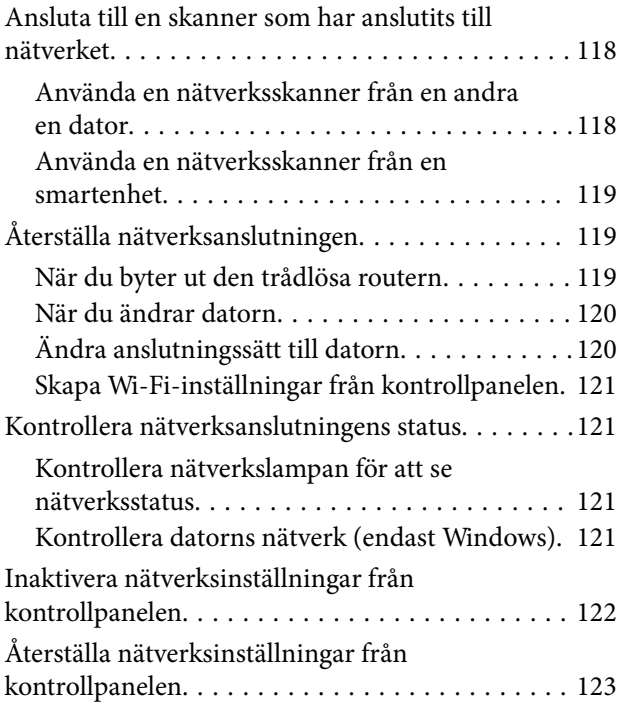

# *[Information om hantering](#page-123-0)*

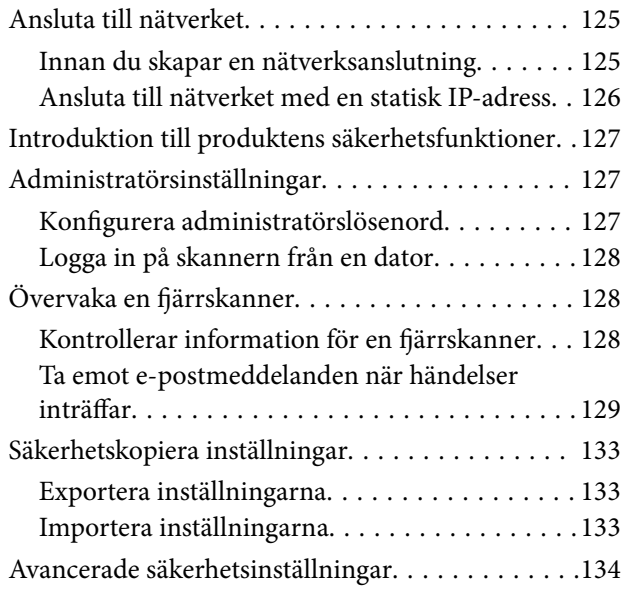

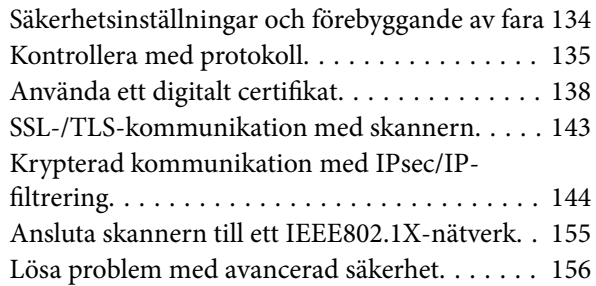

# *[Tekniska specifikationer](#page-163-0)*

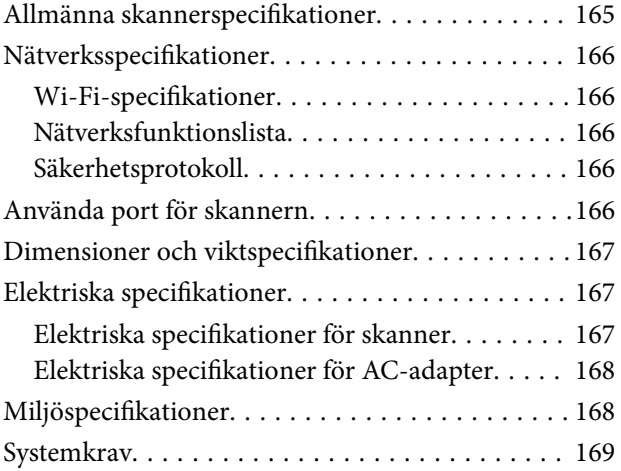

# *[Standarder och godkännanden](#page-169-0)*

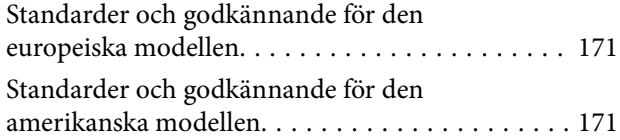

# *[Var du kan få hjälp](#page-172-0)*

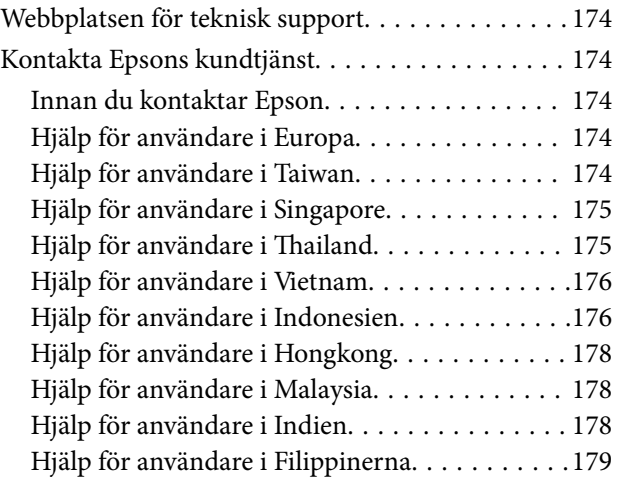

# <span id="page-6-0"></span>**Om den här användarhandboken**

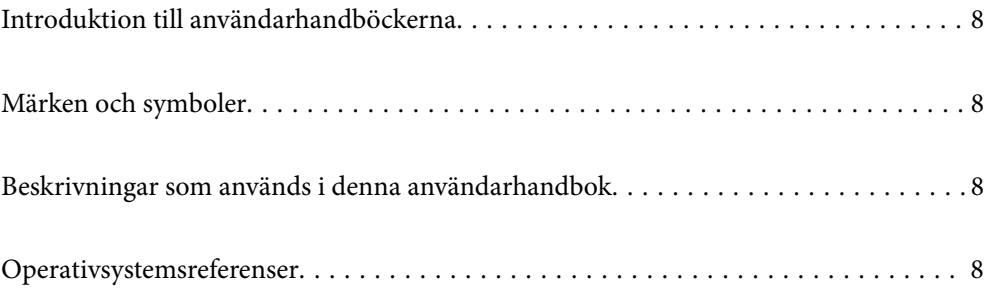

# <span id="page-7-0"></span>**Introduktion till användarhandböckerna**

De senaste versionerna av följande användarhandböcker finns på Epsons supportwebbplats.

<http://www.epson.eu/support>(Europa)

<http://support.epson.net/> (utanför Europa)

❏ Starta här (användarhandbok i pappersformat)

Tillhandahåller information om hur man konfigurerar produkten och installerar programmet.

❏ Användarhandbok (digital användarhandbok)

Tillhandahåller instruktioner om användning, underhåll och problemlösningar.

Förutom i ovanstående användarhandböcker kan du även se hjälpen som medföljer olika Epson-program.

# **Märken och symboler**

### !*Obs!*

Instruktioner som måste följas noggrant för att undvika kroppsskada.

### c*Viktigt:*

Instruktioner som måste följas för att undvika skada på utrustningen.

#### *Anmärkning:*

Erbjuder kompletterande information och referensinformation.

### **Relaterad information**

 $\rightarrow$  Länkar till relaterade avsnitt.

# **Beskrivningar som används i denna användarhandbok**

- ❏ Skärmbilderna för programmen är från Windows 10 eller macOS High Sierra. Innehållet som visas på skärmarna varierar beroende på modell och situation.
- ❏ Illustrationerna som används i denna användarhandbok är endast för referens. Även om de kan skilja sig något från den faktiska produkten är användningsmetoderna likadana.

# **Operativsystemsreferenser**

#### **Windows**

I den här användarhandboken syftar termer som "Windows 10", "Windows 8.1", "Windows 8", och "Windows 7" på följande operativsystem. Dessutom används "Windows" som referens till alla versioner.

- ❏ Microsoft® Windows® 10 operativsystem
- ❏ Microsoft® Windows® 8.1 operativsystem
- ❏ Microsoft® Windows® 8 operativsystem
- ❏ Microsoft® Windows® 7 operativsystem

### **Mac OS**

I denna handbok används "Mac OS" för att hänvisa till macOS Catalina, macOS Mojave, macOS High Sierra, macOS Sierra, OS X El Capitan, och OS X Yosemite.

# <span id="page-9-0"></span>**Viktiga instruktioner**

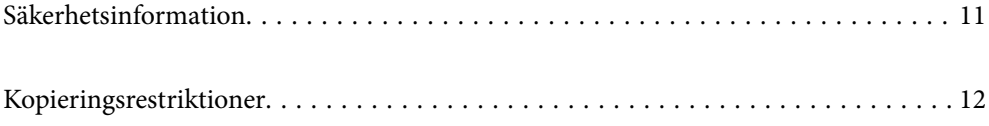

# <span id="page-10-0"></span>**Säkerhetsinformation**

Läs och följ instruktionerna för att garantera säker användning av den här produkten och alternativen. Se till att behålla bruksanvisningen för framtida referens. Läs alla varningar och instruktioner som finns på produkten och alternativen.

❏ Vissa av symbolerna som används i produkten är till för att garantera säkerhet och korrekt användning av produkten. Besök följande webbplats för att se betydelsen av symbolerna.

<http://support.epson.net/symbols>

- ❏ Placera produkten och tillbehören på ett plant och stabilt underlag som är större än produktens botten i alla riktningar. Om produkten och tillbehören placeras nära en vägg, lämna 10 cm mellanrum mellan produktens baksida och väggen.
- ❏ Placera produkten och tillbehören tillräckligt nära datorn så att gränssnittskabeln räcker till. Placera eller förvara inte produkten och tillbehören eller nätadaptern utomhus, nära mycket smuts eller damm, vatten, värmekällor eller på platser som utsätts för stötar, vibrationer, hög temperatur eller fuktighet, direkt solljus, starka ljuskällor eller snabba växlingar i temperatur och fuktighet.
- ❏ Använd inte med våta händer.
- ❏ Placera produkten och tillbehören nära ett eluttag där det är enkelt att koppla från adaptern.
- ❏ Adapterkabeln ska alltid placeras så att den skyddas från slitage, hack, veck och knutar. Placera inte föremål på sladden. Se även till att adaptern och strömkabeln inte ligger så att man kan kliva på eller köra över dem. Var extra noga med att kabeln är rak vid änden.
- ❏ Använd bara strömkabeln som medföljer produkten och använd inte sladden med någon annan utrustning. Användning av andra sladdar med den här produkten eller användning av strömsladden med annan utrustning kan resultera i brand eller elektrisk kortslutning.
- ❏ Använd enbart den nätadapter som medföljde produkten. Användning av annan adapter kan orsaka eldsvåda, elektriska stötar eller personskada.
- ❏ Nätadaptern är utvecklad speciellt för den produkt som den medföljer. Försök inte använda den med andra elektroniska enheter utan anvisning härom.
- ❏ Använd endast den typ av strömkälla som anges på adapterns etikett. Strömmen ska enbart komma från hushållsuttag av standardtyp med en adapter som uppfyller lokala säkerhetsföreskrifter.
- ❏ Vid anslutning av denna produkt och tilbehör till en dator eller annan enhet med en kabel, se till att kontakterna är vända åt rätt håll. Varje kontakt kan endast vändas åt ett håll. Om en kontakt sätts i åt fel håll kan det skada båda enheterna som ansluts av kabeln.
- ❏ Undvik att använda uttag på samma strömkrets som kopiatorer eller luftregleringssystem som regelbundet slås av och på.
- ❏ Om du använder en förlängningskabel med produkten, kontrollera att den totala märkströmmen för enheterna som är anslutna till förlängningskabeln inte överskrider kabelns märkström. Se även till att den totala märkströmmen för alla enheter som kopplats till eluttaget inte överskrikder eluttagets märkström.
- ❏ Ta aldrig isär, modifiera inte och försök inte att reparera nätadaptern, produkten eller produkttillbehör själv förutom enligt vad som finns specifikt beskrivet i produktens manualer.
- ❏ För inte in föremål i några öppningar eftersom de kan komma i kontakt med farliga strömförande deller eller orsaka kortslutning. Fara för elektriska stötar.
- ❏ Om kontakten skadas, byt ut hela kabelsatsen eller rådfråga en kvalificerad elektriker. Om det finns säkringar i kontakten, var noga med att byta ut dem mot säkringar av rätt storlek och märkning.
- <span id="page-11-0"></span>❏ Koppla från produkten, tillbehören och AC-adaptern och överlåt servicearbeten till kvalificerade servicetekniker under följande förutsättningar:vätska har trängt in i AC-adaptern; produkten eller AC-adaptern har tappats eller höljet har skadats; produkten eller AC-adaptern fungerar inte normalt eller avviker tydligt från normal prestanda. (Justera inte kontroller som inte täcks av bruksanvisningen.)
- ❏ Koppla från produkten och nätadaptern före rengöring. Rengör endast med en fuktig trasa. Använd inte vätska eller rengöringsmedel med aerosol så som beskrivs i produktbeskrivningen.
- ❏ Om du inte ska använda produkten under en längre tid, koppla ur nätadaptern från eluttaget.
- ❏ När du har ersatt förbrukningsartiklar, kassera dem på ett korrekt sätt enligt lokala regler. Ta inte isär dem.
- ❏ Håll denna produkt minst 22 cm från personer med pacemakers. Radiovågor från denna produkt kan påverka driften hos pacemakers.
- ❏ Använd inte denna produkt inuti medicinska inrättningar eller i närheten av medicinsk utrustning. Radiovågor från denna produkt kan påverka driften hos elektrisk medicinsk utrustning.
- ❏ Använd inte denna produkt nära automatiskt styrda enheter som t.ex. automatiska dörrar eller brandlarm. Radiovågor från denna produkt kan ha en negativ inverkan på dessa enheter, vilket kan leda till olyckor på grund av felfunktioner.

# **Kopieringsrestriktioner**

Observera följande begränsningar för att säkerställa ansvarsfull och laglig användning av din produkt.

Kopiering av följande objekt är förbjuden enligt lag.

- ❏ Sedlar, mynt, statspapper avsedda för den allmänna marknaden, statsobligationer samt kommunvärdepapper
- ❏ Oanvända frimärken, förfrankerade vykort och andra officiella postartiklar med giltigt porto
- ❏ Officiella kontramärken och värdepapper utfärdade enligt laglig procedur

Var uppmärksam vid kopiering av följande artiklar:

- ❏ Privata värdepapper avsedda för den allmänna marknaden (aktiebrev, överlåtbara värdepapper, checkar osv.), månatliga passerkort, rabattkuponger osv.
- ❏ Pass, körkort, hälsointyg, vägpasserkort, matransoneringskort, biljetter osv.

#### *Anmärkning:*

Kopiering av sådana artiklar kan även vara förbjudet enligt lag.

Ansvarsfullt bruk av upphovsrättsskyddat material:

Produkter kan missbrukas genom felaktig kopiering av upphovsrättsskyddat material. Om du inte kan rådfråga en kunnig jurist bör du visa ansvar och respekt genom att inskaffa upphovsrättsinnehavarens tillstånd innan du kopierar publicerat material.

# <span id="page-12-0"></span>**Produktfunktioner**

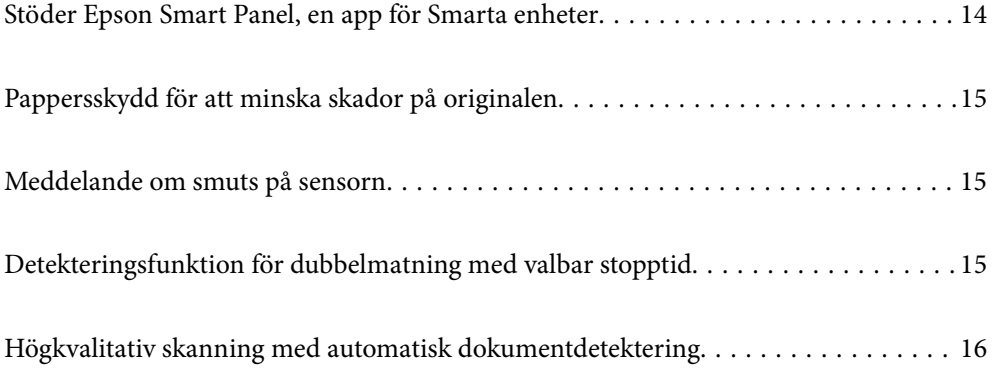

# <span id="page-13-0"></span>**Stöder Epson Smart Panel, en app för Smarta enheter**

**Epson Smart Panel, en intuitiv app för användning av smarta enheter**

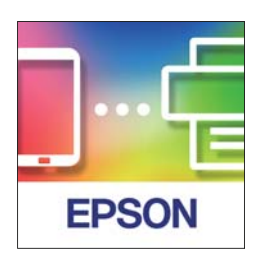

Du kan använda Epson Smart Panel för att utföra följande åtgärder.

- ❏ Du kan skanna från din smarta enhet och spara skannade resultat till din smarta enhet.
- ❏ Du kan enkelt ladda upp de skannade data till en molntjänst.
- ❏ Du kan lätt göra Wi-Fi-inställningar genom att följa den vägledning som erbjuds.
- ❏ Du kan kontrollera orsaker och lösningar på fel från din smarta enhet.

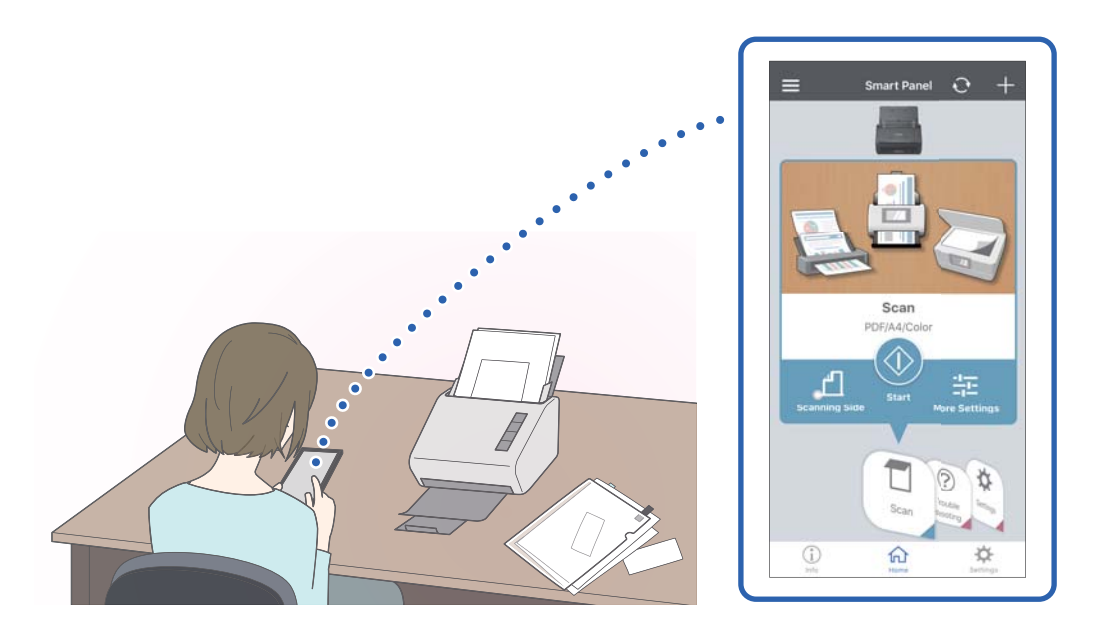

### **Relaterad information**

& ["Applikation för att skanna dokument från en smartenhet \(Epson Smart Panel\)" på sidan 24](#page-23-0)

# <span id="page-14-0"></span>**Pappersskydd för att minska skador på originalen**

Den här skannern har en pappersskyddsfunktion. Denna funktion minskar skador på original genom att stoppa skanningen när den upptäcker ett matningsfel, till exempel när du skannar häftade dokument av misstag.

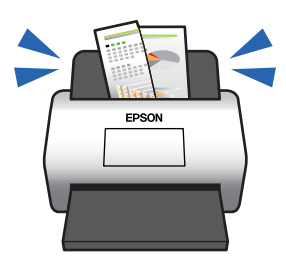

### **Relaterad information**

& ["Konfigurera dokumentskyddsfunktionen" på sidan 78](#page-77-0)

# **Meddelande om smuts på sensorn**

Den här skannern kan upptäcka smuts på skanningssensorn och meddelar att du måste rengöra sensorn innan smuts kan orsaka linjer i de skannade bilderna.

Du kan enkelt hålla sensorn ren och undvika en minskning av bildkvaliteten.

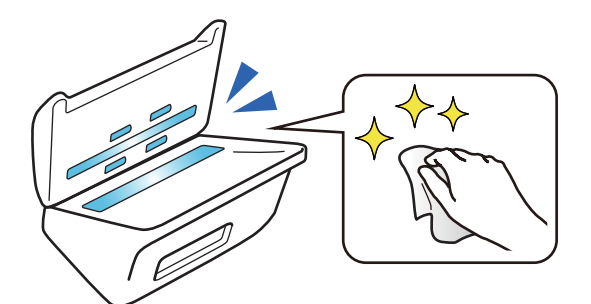

### **Relaterad information**

& ["Konfigurera glasytans ångdetekteringsfunktion" på sidan 77](#page-76-0)

# **Detekteringsfunktion för dubbelmatning med valbar stopptid**

När flera dokument matas under skanningen kommer dubbelmatningsdetekteringsfunktionen att stoppa skanningen. När en dubbelmatning upptäcks kan du välja mellan att stoppa skanningen omedelbart eller stoppa efter att du matat ut dokumentet.

<span id="page-15-0"></span>När exempelvis skanningen glider och fäster mot pappersarken kan du markera **Efter utmatning** för att detektera en dubbelmatning som stoppas efter utmatning av papperet, men gör det möjligt att fortsätta med skanningen.

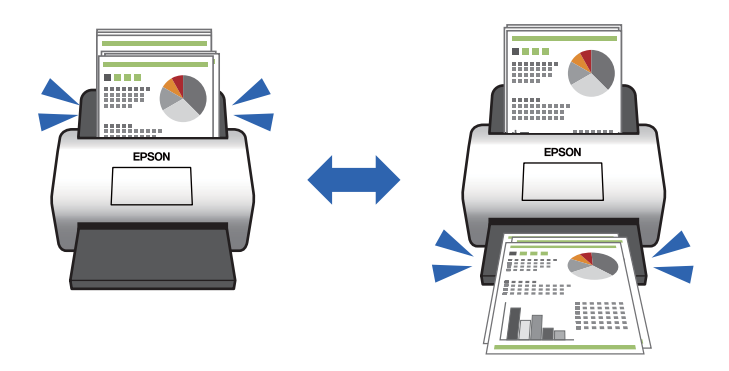

### **Relaterad information**

& ["Ställ in åtgärden när en dubbelmatning detekteras" på sidan 79](#page-78-0)

# **Högkvalitativ skanning med automatisk dokumentdetektering**

Du kan konfigurera Färg/svartvitt automatisk detektering, liksom Färg/gråskala automatisk detektering enligt dokument och applikation som används.

När alternativet är konfigurerat till Färg/gråskala automatisk detektering kan du lägga till högkvalitativa bilder genom att skanna monokroma dokuemnt som inkluderar bilder och tabeller i gråskala.

Färg/svartvitt

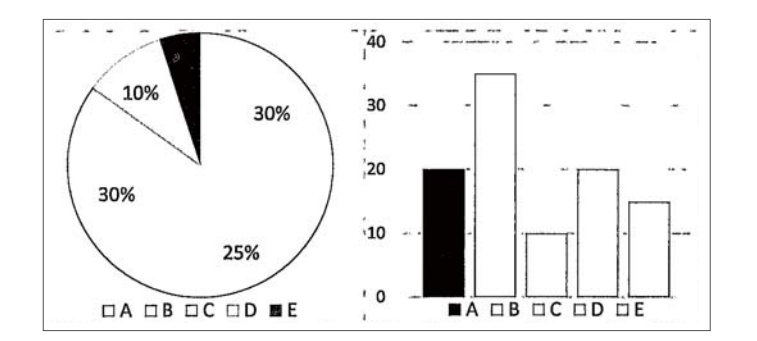

### Färg/gråskala

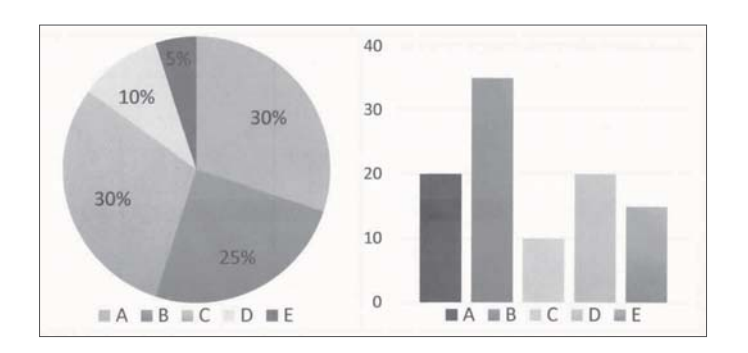

# <span id="page-16-0"></span>**Grundläggande om skannern**

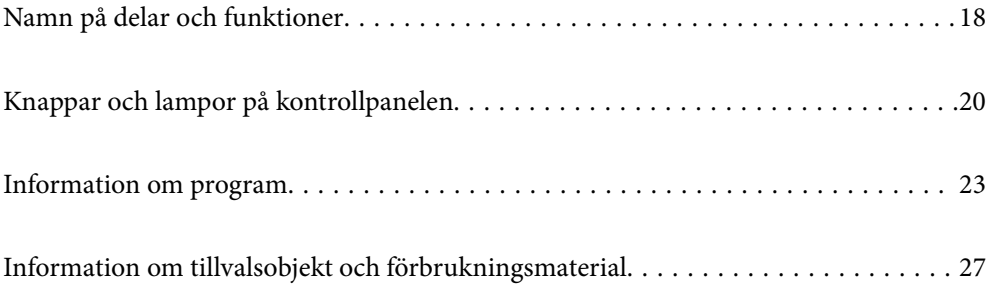

# <span id="page-17-0"></span>**Namn på delar och funktioner**

### **Framsida**

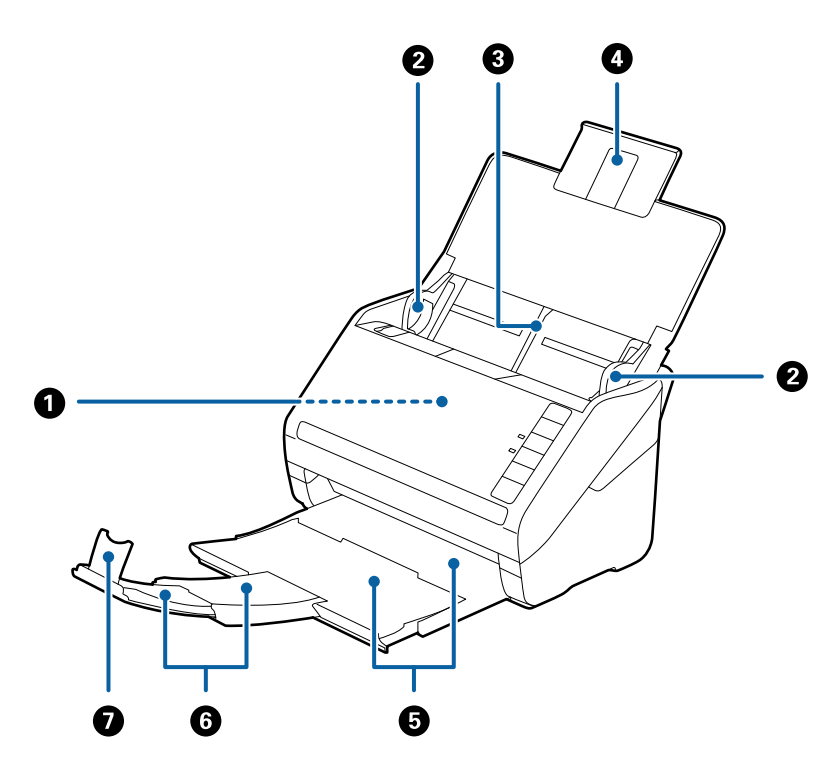

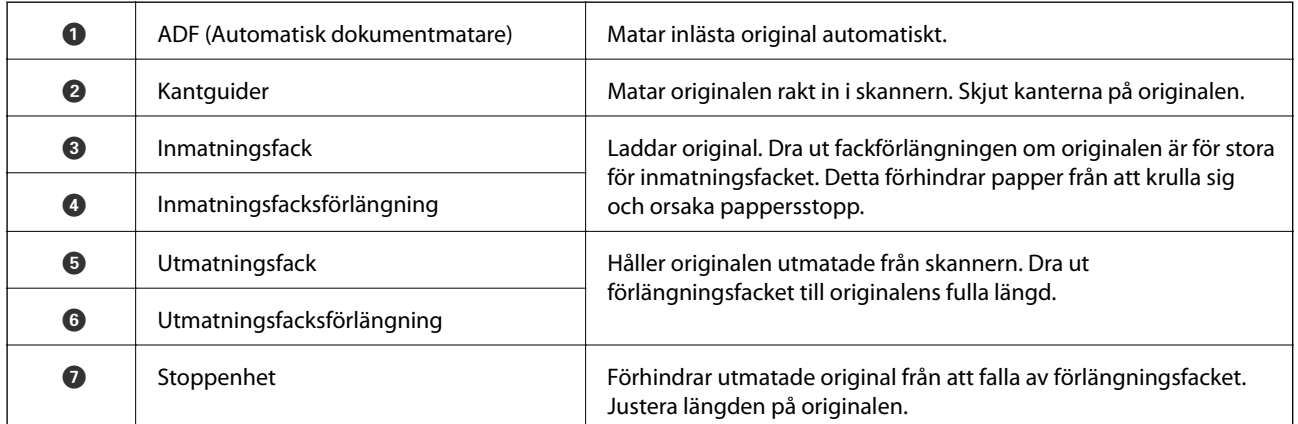

#### **Baksida**

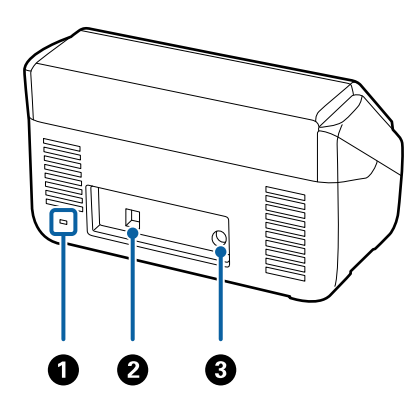

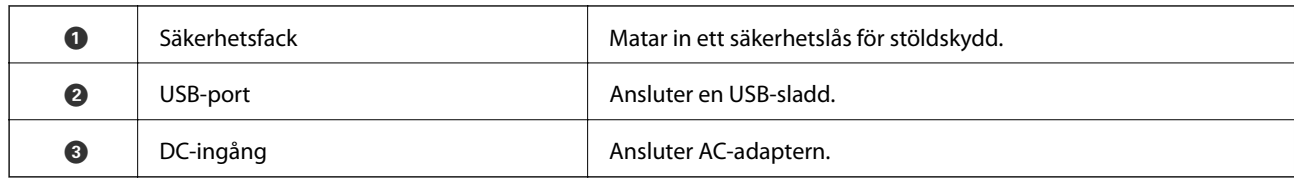

### **Insida**

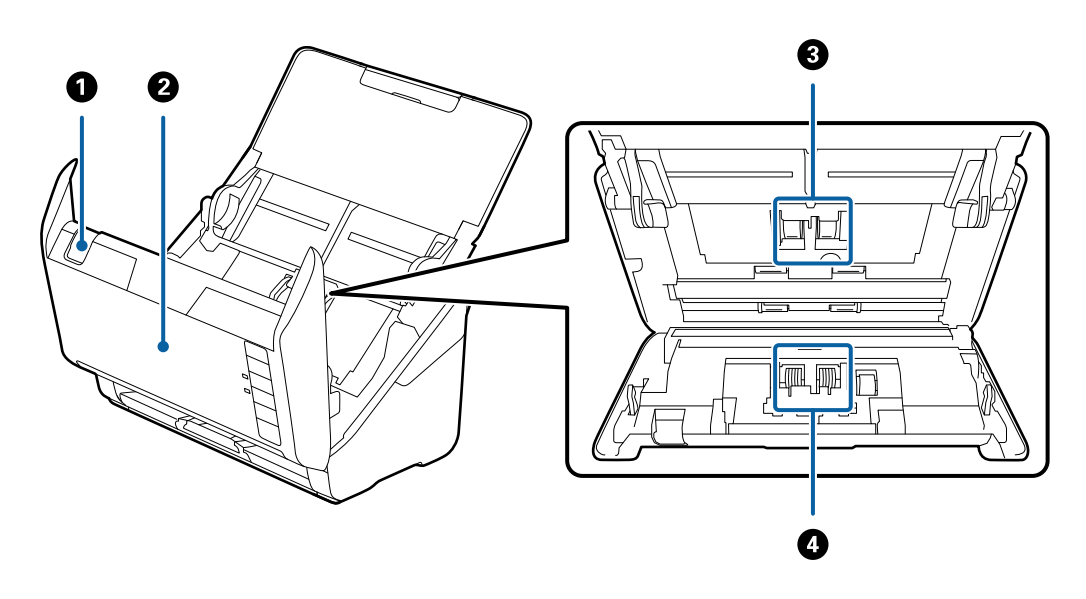

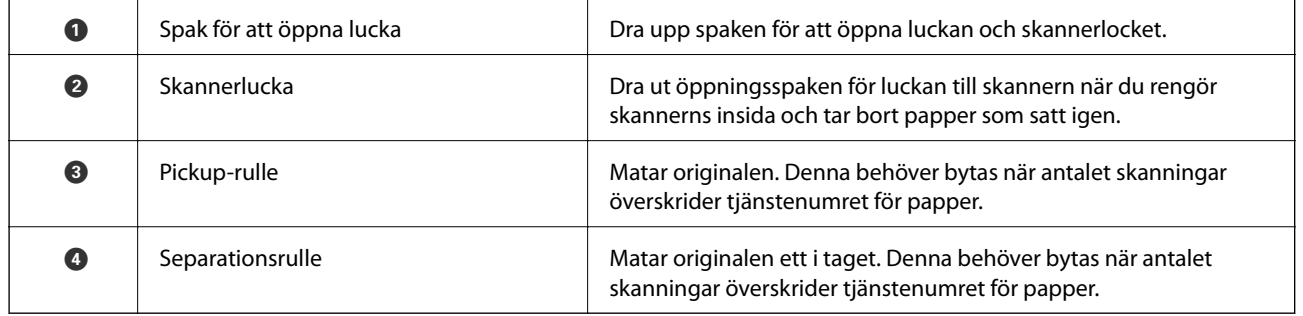

### **Relaterad information**

- $\blacktriangleright$ ["Rengöra skannern invändigt" på sidan 82](#page-81-0)
- $\blacktriangleright$ ["Byta rullmonteringskit" på sidan 88](#page-87-0)

# <span id="page-19-0"></span>**Knappar och lampor på kontrollpanelen**

# **Knappar**

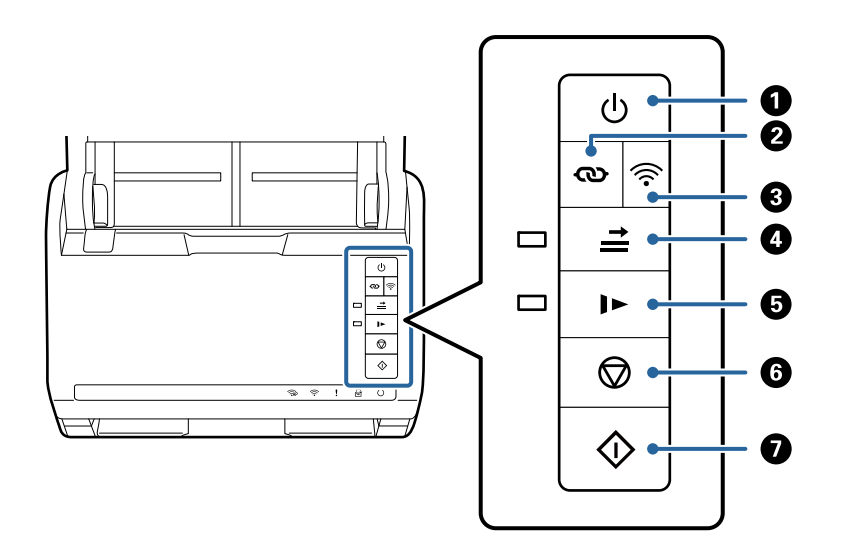

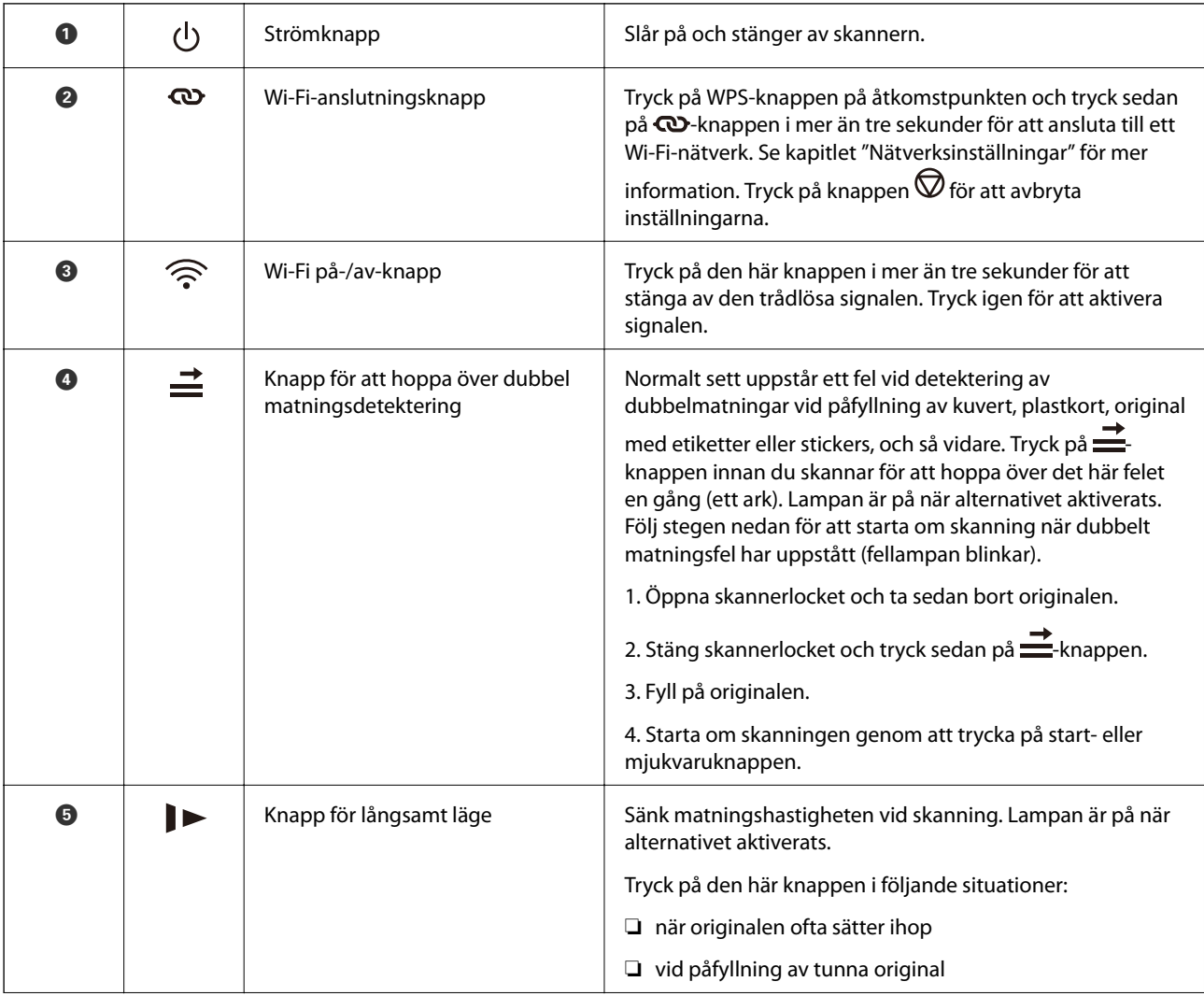

<span id="page-20-0"></span>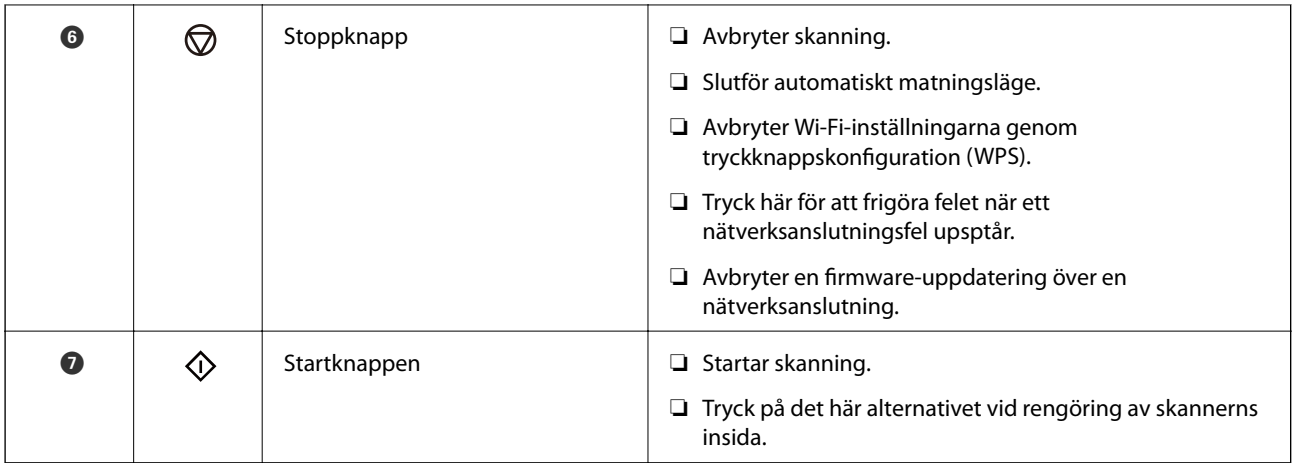

Ytterligare funktioner finns tillgängliga med olika kombinationer av knappar.

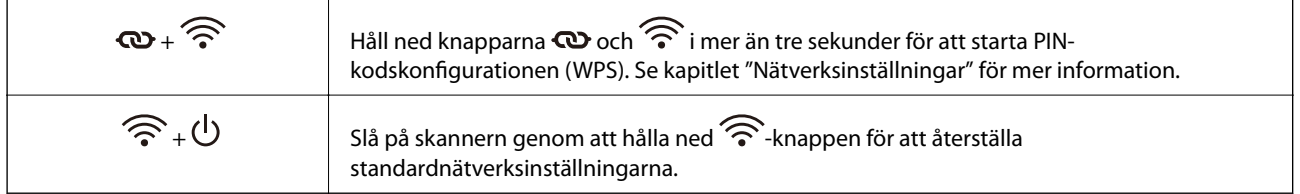

### **Relaterad information**

- & ["Placera ut plastkort" på sidan 43](#page-42-0)
- & ["Placera ut laminerade kort" på sidan 46](#page-45-0)
- & ["Placera kuvert" på sidan 58](#page-57-0)
- & ["Rengöra skannern invändigt" på sidan 82](#page-81-0)

# **Lampor**

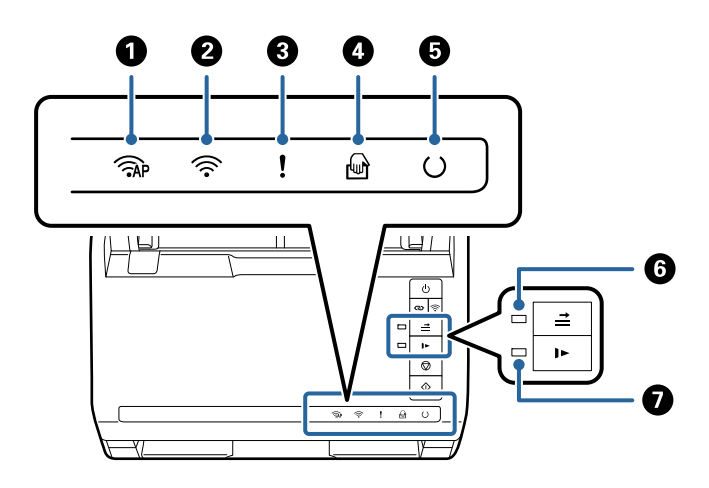

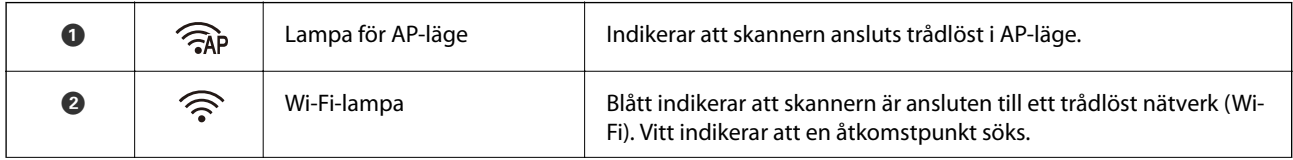

<span id="page-21-0"></span>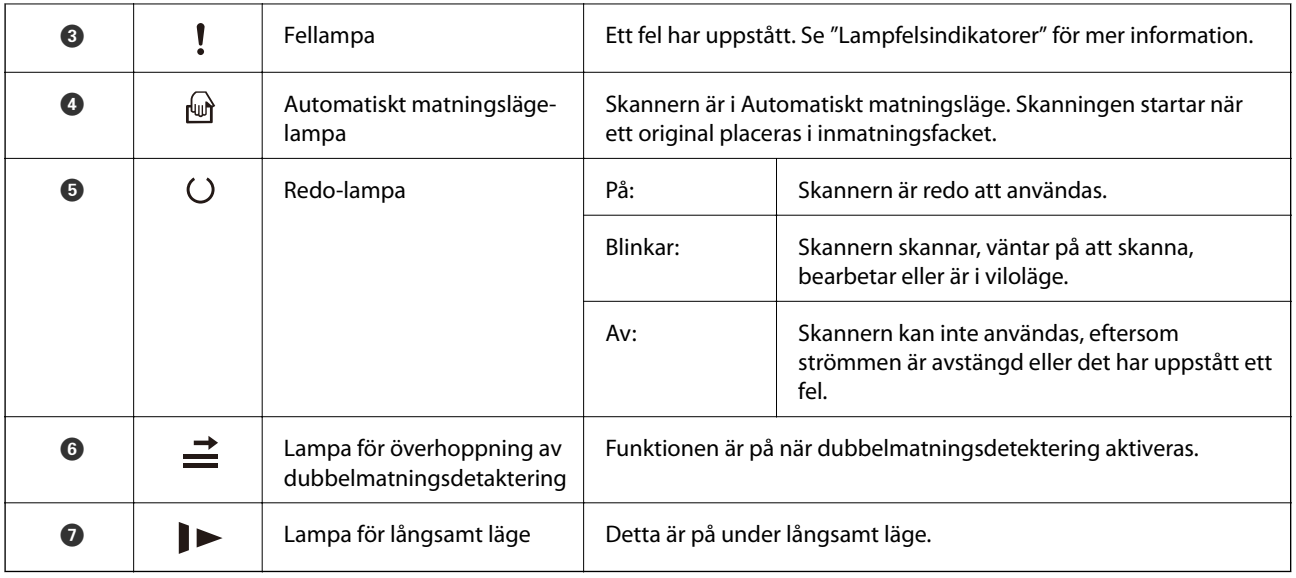

### **Relaterad information**

& "Felindikatorer" på sidan 22

& ["Skanning av olika storlekar eller typer av original, ett i taget, kontinuerligt \(Automatiskt matningsläge\)" på](#page-72-0) [sidan 73](#page-72-0)

Du kan skanna olika storlekar eller typer av original ett i taget genom att använda Automatiskt matningsläge. I det här läget startar skanningen automatiskt när originalen fylls på i skannern.

### **Felindikatorer**

### **Skannerfel**

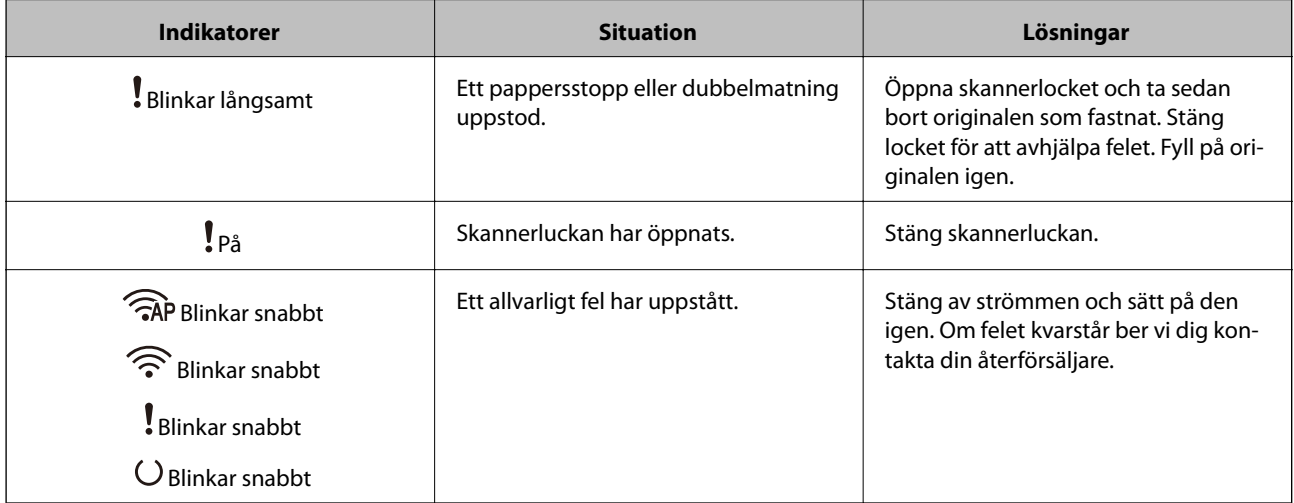

<span id="page-22-0"></span>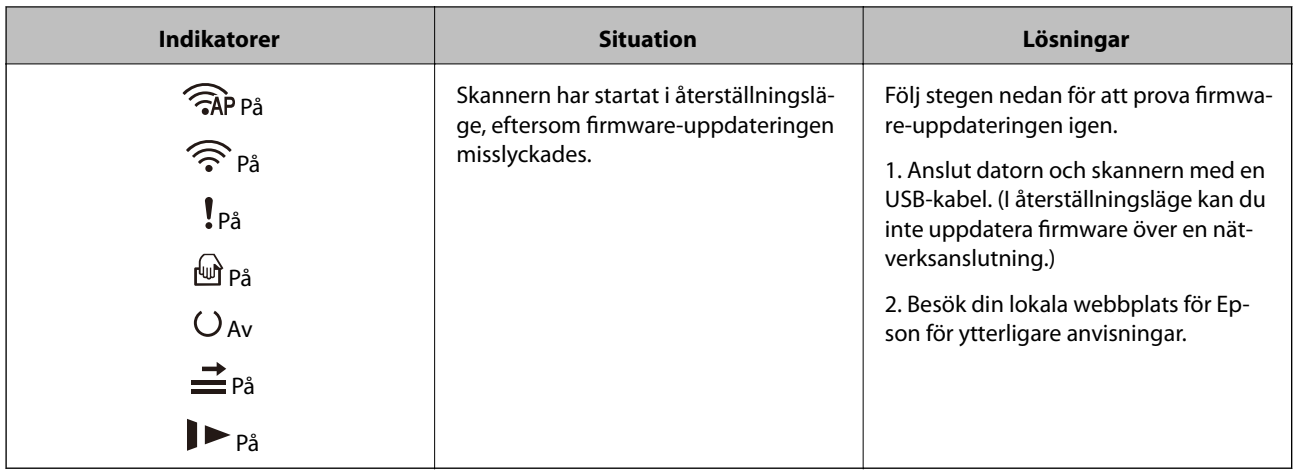

### **Nätverksanslutningsfel**

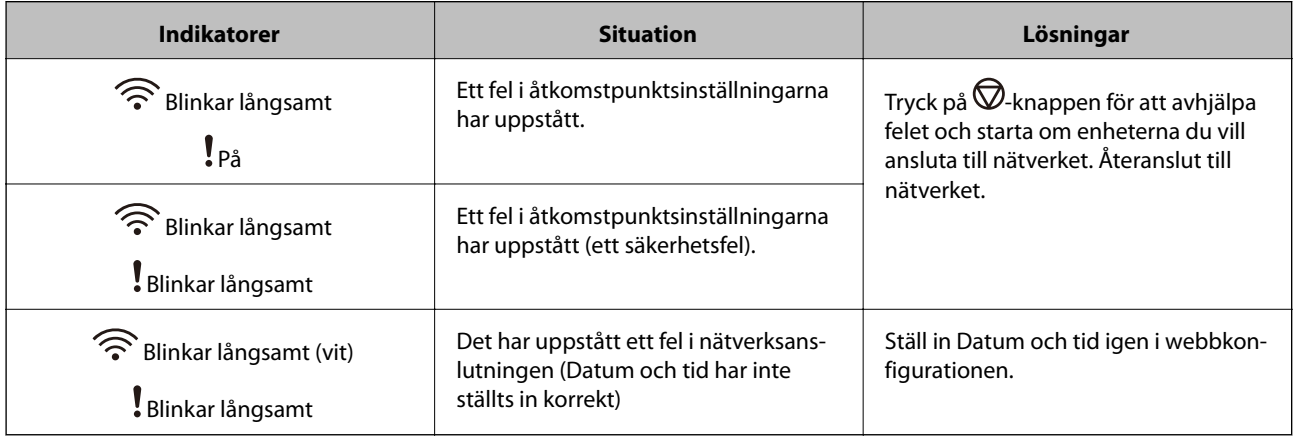

### **Relaterad information**

- & ["Program för konfiguration av skanneråtgärder \(Web Config\)" på sidan 24](#page-23-0)
- & ["Ta bort original som satt igen från skannern" på sidan 107](#page-106-0)
- & ["Ansluta skannern till nätverket" på sidan 65](#page-64-0)

# **Information om program**

I det här avsnittet presenteras applikationsprodukter som är tillgängliga för din skanner. Den senaste applikationen kan installeras på Epson-webbplatsen.

### **Applikation för skanning från datorn (Epson ScanSmart)**

Detta program tillåter dig att skanna dokument och sedan spara de skannade bilderna med några enkla steg.

Se Epson ScanSmart-hjälpen för mer information om funktionerna.

### **Börja med Windows**

❏ Windows 10

Klicka på startknappen och välj sedan **Epson Software** > **Epson ScanSmart**.

<span id="page-23-0"></span>❏ Windows 8.1/Windows 8

Ange programvarans namn i sökfältet och välj sedan den ikon som visas.

❏ Windows 7

Klicka på startknappen och välj sedan **Alla program** > **Epson Software** > **Epson ScanSmart**.

#### **Börja med Mac OS**

Välj **Gå** > **Applikationer** > **Epson Software** > **Epson ScanSmart**.

### **Applikation för att skanna dokument från en smartenhet (Epson Smart Panel)**

Epson Smart Panel är ett program som gör det möjligt för dig att skanna dokument genom smarta enheter, såsom smartphones och surfplattor. Du kan spara skannade data i smarta enheter eller molntjänster och skicka med epost.

Även om du inte har en trådlös router kan du automatiskt ansluta Wi-Fi-aktiverade smartenheter till skannern genom att använda Wi-Fi Direct.

# **Applikation för uppdatering av programvara och fast programvara (EPSON Software Updater)**

EPSON Software Updater är ett program som installerar ny programvara och uppdaterar firmware och manualer över Internet. Om du vill söka efter uppdateringsinformation regelbundet kan du ställa in intervallet för att söka efter uppdateringar i inställningar för automatisk uppdatering i EPSON Software Updater.

#### **Börja med Windows**

❏ Windows 10

Klicka på startknappen och välj sedan **Epson Software** > **EPSON Software Updater**.

❏ Windows 8.1/Windows 8

Ange programvarans namn i sökfältet och välj sedan den ikon som visas.

❏ Windows 7

Klicka på startknappen och välj sedan **Alla program** > **Epson Software** > **EPSON Software Updater**.

#### **Börja med Mac OS**

Välj **Gå** > **Applikationer** > **Epson Software** > **EPSON Software Updater**.

### **Program för konfiguration av skanneråtgärder (Web Config)**

Web Config är ett program som körs i en webbläsare, till exempel Internet Explorer eller Safari, på en dator eller smartenhet. Du kan bekräfta skannerns status och ändra inställningar för nätverkstjänsten eller skannern. Använd Web Config genom att ansluta skannern och datorn eller enheten till samma nätverk.

Det finns stöd för följande webbläsare.

Microsoft Edge, Internet Explorer 8 eller senare, Firefox\*, Chrome\*, Safari\*

Använd den senaste versionen.

### **Kör Web-Config i en webbläsare**

1. Öppna en webbläsare på en dator eller smartenhet och ange sedan skannerns IP-adress.

Format:

IPv4: http://skannerns IP-adress/

IPv6: http://[skannerns IP-adress]/

Exempel:

IPv4: http://192.168.100.201/

IPv6: http://[2001:db8::1000:1]/

#### *Anmärkning:*

- ❏ Eftersom skannern använder ett självsignerat certifikat vid åtkomst till HTTPS visas en varning i webbläsaren när du startar Web Config; detta tyder inte på ett problem och kan ignoreras.
- ❏ Om administratörslösenordet inte har ställts in vid åtkomst till Web Config, måste du ange ett användarnamn och lösenord.

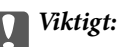

Glöm inte användarnamnet och lösenordet. Om du glömmer dem måste du kontakta Epsons servicesupport.

2. Om du vill ändra skannerinställningarna måste du logga in som administratör.

Klicka på **Administratörsinloggning** uppe i högra hörnet av skärmen. Ange **Användarnamn** och **Nuvarande lösenord** och klicka sedan på **OK**.

#### *Anmärkning:* Om *Logga ut administratör* visas längst upp till höger på skärmen är du redan inloggad som administratör.

#### **Relaterad information**

& ["Kontrollera skannerns IP-adress" på sidan 67](#page-66-0)

### **Köra Web Config på Windows**

Vid anslutning av en dator till skannern via WSD, följ stegen nedan för att köra Web Config.

- 1. Öppna skannerlistan på datorn.
	- ❏ Windows 10

Klicka på startknappen och välj sedan **Windows-system** > **Kontrollpanelen** > **Visa enheter och skrivare** i **Maskinvara och ljud**.

❏ Windows 8.1/Windows 8

Välj **Skrivbord** > **Inställningar** > **Kontrollpanelen** > **Visa enheter och skrivare** i **Maskinvara och ljud** (eller **Maskinvara**).

❏ Windows 7

Klicka på startknappen och välj **Kontrollpanelen** > **Visa enheter och skrivare** i **Maskinvara och ljud**.

- <span id="page-25-0"></span>2. Högerklicka på skannern och välj **Egenskaper**.
- 3. Välj fliken **Webbtjänst** och klicka på URL-adressen.

Eftersom skannern använder ett självsignerat certifikat vid åtkomst till HTTPS visas en varning i webbläsaren när du startar Web Config; detta tyder inte på ett problem och kan ignoreras.

#### *Anmärkning:*

Om administratörslösenordet inte har ställts in vid åtkomst till Web Config, måste du ange ett användarnamn och lösenord.

### c*Viktigt:*

Glöm inte användarnamnet och lösenordet. Om du glömmer dem måste du kontakta Epson-supporten.

# **Program för konfiguration av enheten i ett nätverk (EpsonNet Config)**

Med programmet EpsonNet Config kan du ange nätverksgränssnittsadresser och protokoll. Mer information finns i handboken till EpsonNet Config eller programmets hjälpavsnitt.

#### **Börja med Windows**

- ❏ Windows 10 Klicka på startknappen och välj sedan **EpsonNet** > **EpsonNet Config**.
- ❏ Windows 8.1/Windows 8

Ange programvarans namn i sökfältet och välj sedan den ikon som visas.

❏ Windows 7/Windows Vista/Windows XP

Klicka på startknappen och välj **Alla program** eller **Program** > **EpsonNet** > **EpsonNet Config SE** > **EpsonNet Config**.

### **Börja med Mac OS**

**Gå** > **Applikationer** > **Epson Software** > **EpsonNet** > **EpsonNet Config SE** > **EpsonNet Config**.

## **Programvara för hantering av enheter i nätverket (Epson Device Admin)**

Epson Device Admin är en multifunktionell programvara som hanterar enheten i nätverket.

Följande funktioner är tillgängliga.

- ❏ Övervaka eller hantera upp till 2 000 skrivare eller skannrar över segmentet
- ❏ Skapa en detaljerad rapport, t.ex. för förbrukningsartiklar eller produktstatus
- ❏ Uppdatera produktens firmware
- ❏ Introducera enheten i nätverket
- ❏ Använd de enhetliga inställningarna på flera enheter.

<span id="page-26-0"></span>Du kan ladda ner Epson Device Admin från Epsons supportwebbplats. Mer information finns i dokumentationen eller ta hjälp av Epson Device Admin.

# **Applikation för att skapa drivrutinspaket (EpsonNet SetupManager)**

EpsonNet SetupManager är en mjukvara för att skapa ett paket för enkel skannerinstallation, såsom t.ex. installation av skannerdrivrutin och så vidare. Med programmet kan administratörer skapa unika programpaket och distribuera dem till grupper.

För mer information, besök din regionala webbplats för Epson.

[http://www.epson.com](http://www.epson.com/)

# **Information om tillvalsobjekt och förbrukningsmaterial**

## **Koder för Skyddsark**

Med en Skyddsark kan du skanna oregelbundet formade original eller bilder som enkelt kan repas. Du kan skanna original som är större än A4 med ett transportark genom att vika det på hälften.

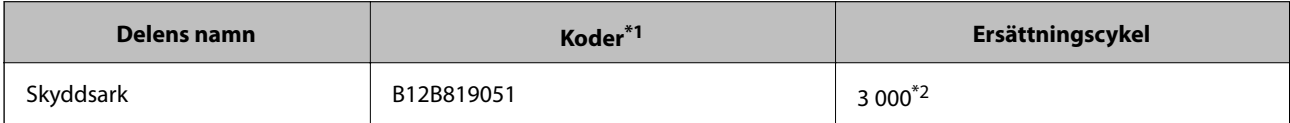

- \*1 Du kan bara använda transportörsarket med koden.
- \*2 Detta nummer är en guide till ersättningscykeln. Använd inte en Skyddsark som är repad.

### **Relaterad information**

- & ["Allmänna specifikationer för original som skannas" på sidan 30](#page-29-0)
- & ["Placera original i stora format" på sidan 49](#page-48-0)
- & ["Placera original i oregelbunden form" på sidan 52](#page-51-0)
- & ["Placera ut fotografier" på sidan 55](#page-54-0)

## <span id="page-27-0"></span>**Koder för rullmonteringskit**

Delar (pickup-rulle och separationsrulle) ska bytas när antalet skanningar överskrider servicenumret. Du kan kontrollera det senaste antalet skanningar i Epson Scan 2-verktyget.

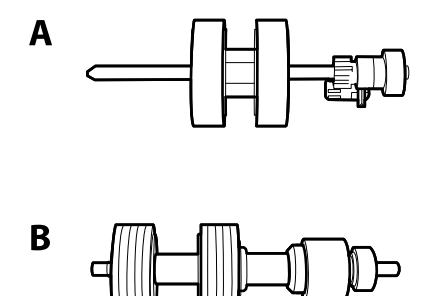

A: pickup-rulle, B: separationsrulle

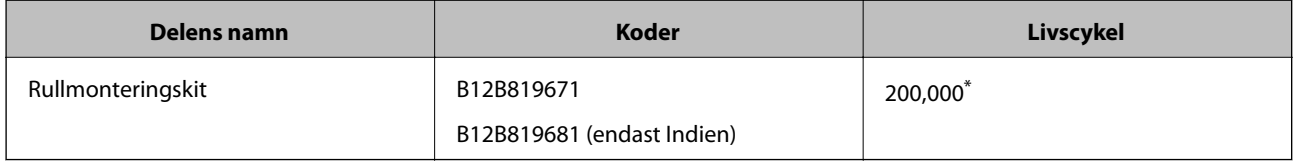

\* Detta nummer uppnåddes genom konsekvent skanning med Epsons testoriginalspapper, och är en guide till bytescykeln. Bytescykeln kan variera beroende på olika papperstyper, såsom papper som genererar mycket damm eller papper med en grov yta, som kan förkorta livscykeln.

### **Relaterad information**

- & ["Byta rullmonteringskit" på sidan 88](#page-87-0)
- & ["Återställa antalet skanningar efter att ha bytt ut valsarna" på sidan 92](#page-91-0)

# **Koder för rengöringskit**

Använd detta vid rengöring av skannerns insida. Detta kit innehåller rengöringsvätska och en rengöringstrasa.

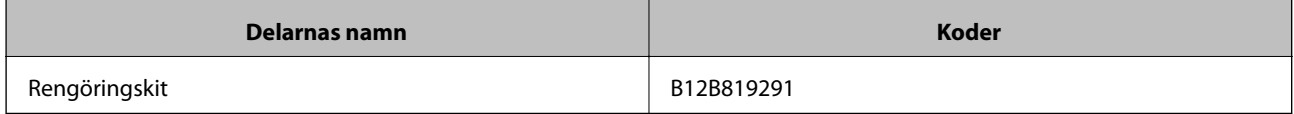

### **Relaterad information**

& ["Rengöra skannern invändigt" på sidan 82](#page-81-0)

# <span id="page-28-0"></span>**Originalspecifikationer och placering av original**

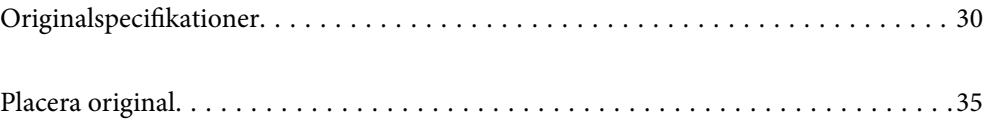

# <span id="page-29-0"></span>**Originalspecifikationer**

I det här avsnittet beskrivs specifikationer och villkor för originalen som kan läsas in i ADF.

# **Allmänna specifikationer för original som skannas**

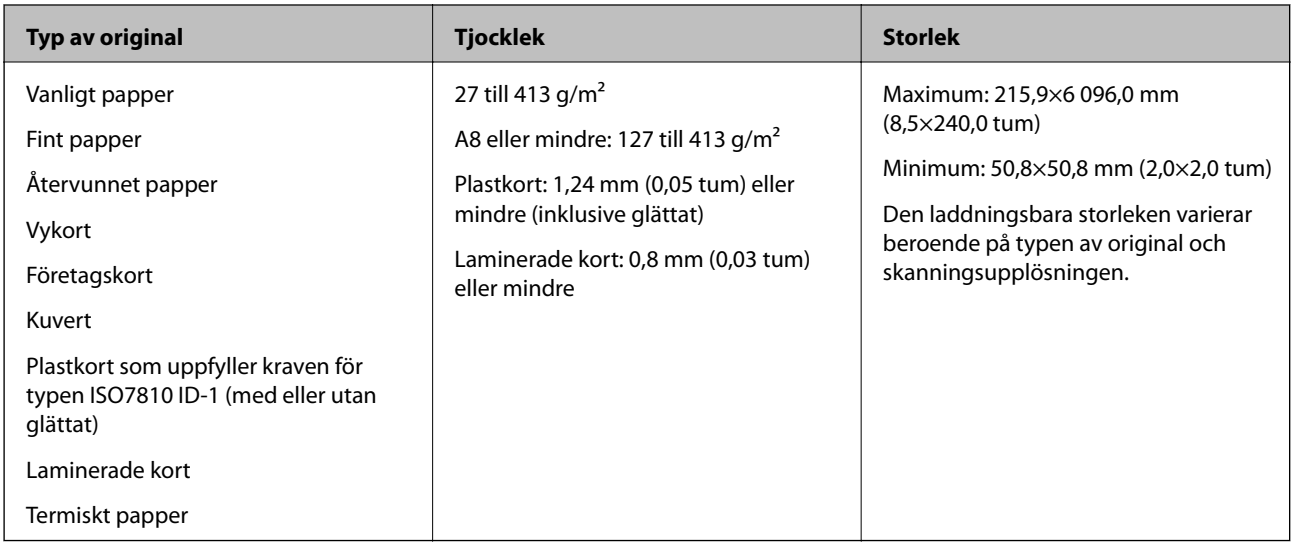

### *Anmärkning:*

- ❏ Alla original måste vara plana i den ledande kanten.
- ❏ Se till att krullor på den ledande kanten i originalen hålls inom följande område.
	- A måste vara 3 mm eller mindre.

 $\bm{\Theta}$  måste vara 1 mm eller mindre när  $\bm{\Theta}$  är mindre än eller lika med  $\bm{\Theta}$ . När  $\bm{\Theta}$  är lika med eller mer än 10 gånger  $\bm{\Theta}$ , kan B vara mer än 1 mm.

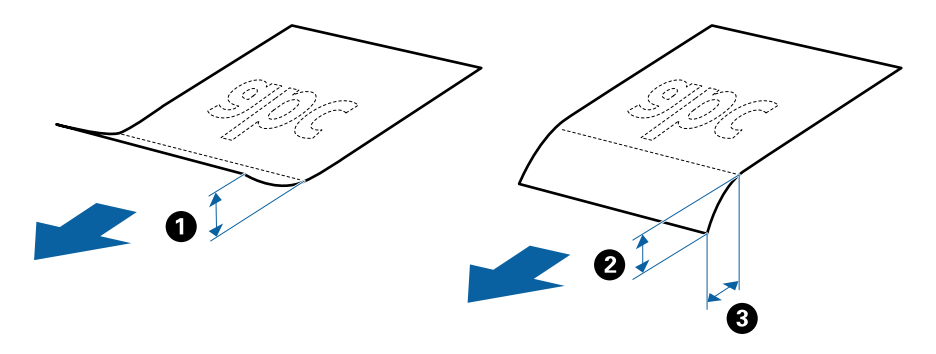

❏ Även när originalen uppfyller specifikationerna för originalen som kan placeras i ADF, kan matningen inte utföras från ADF eller också kan skanningkvaliteten försämras beroende på pappersegenskaper eller kvalitet.

### **Specifikationer för original i standardformat**

Lista över original av standardformat du kan fylla på i skannern.

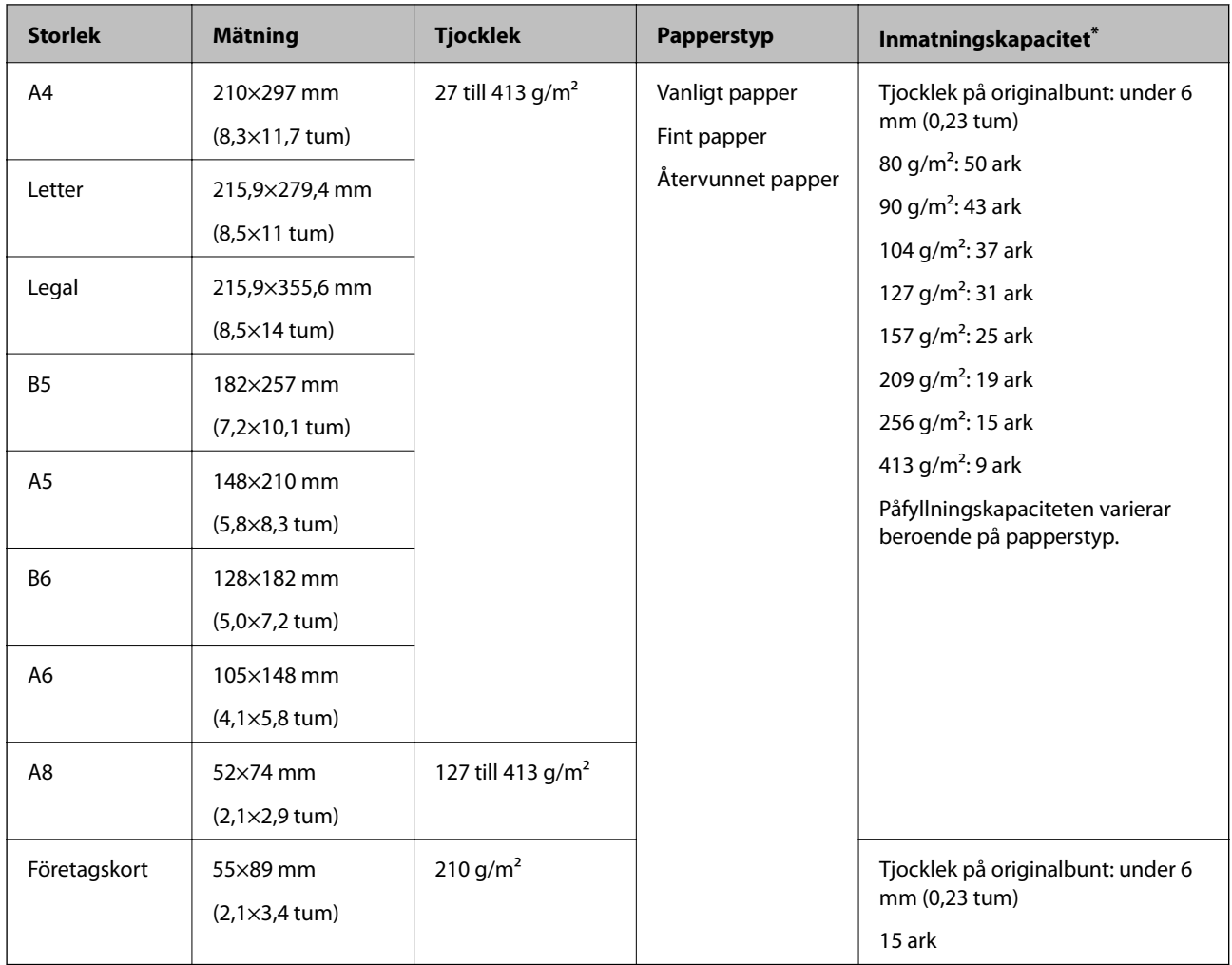

\* Du kan fylla på originalen upp till maximal kapacitet under skanning.

# **Specifikationer för långt papper**

Specifikationer för långt papper du kan mata in i skannern.

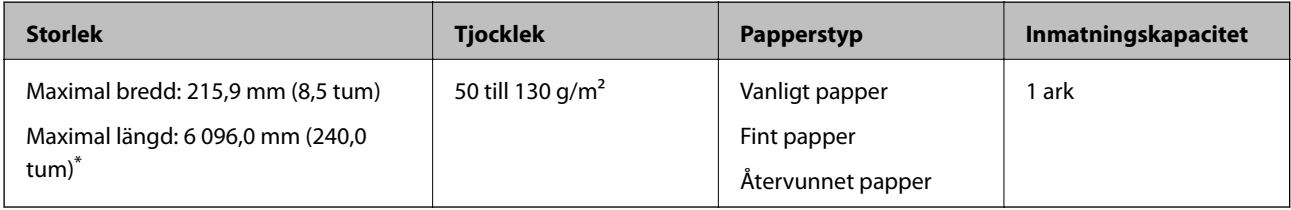

\* Följande visar maximala längder enligt skanningsupplösningen.

❏ 50 till 200 dpi: 6 096,0 mm (240,0 tum)

❏ 201 till 300 dpi: 5 461,0 mm (215,0 tum)

❏ 301 till 600 dpi: 1 346,0 mm (53,0 tum)

#### *Anmärkning:*

Du kan inte skanna papper från långsidan med Epson Smart Panel.

### **Specifikationer för plastkort**

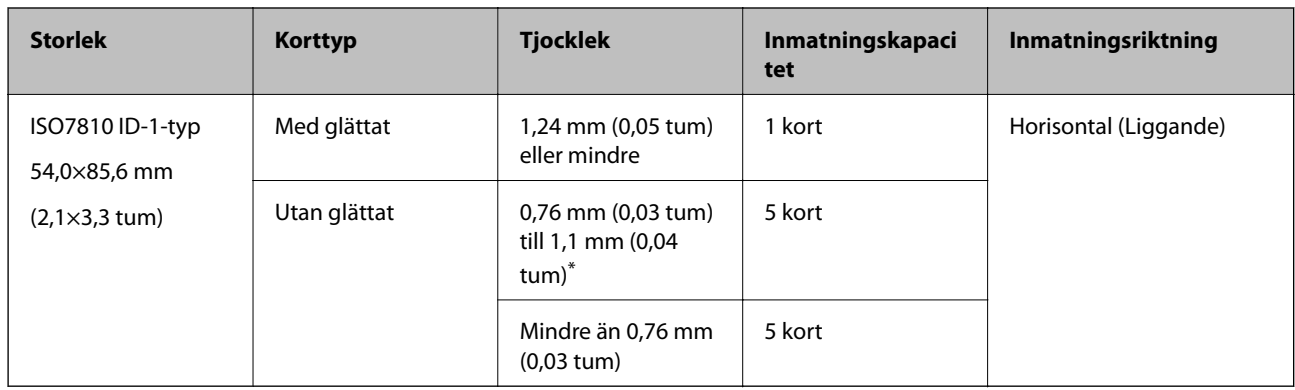

Specifikationer för plastkort du kan mata in i skannern.

\* Du kan endast skanna dessa kort när upplösningen är 300 dpi eller mindre och du avaktiverar **Långsam**-läget.

### **Specifikationer för laminerade kort**

Specifikationer för laminerade kort du kan mata in i skannern.

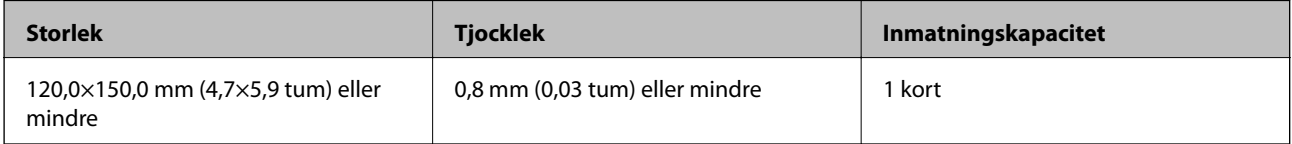

### *Anmärkning:*

Du kan inte skanna laminerade kort med Epson Smart Panel.

### **Specifikationer för original med Skyddsark**

Den valfria Skyddsark är ett ark som har utformats för att transportera original genom skannern. Du kan skanna original som är större än A4/Letter, viktiga dokument eller bilder som inte får skadas, tunt papper, original med oregelbunden form och så vidare.

I följande tabell visas villkoren för att använda Skyddsark.

<span id="page-32-0"></span>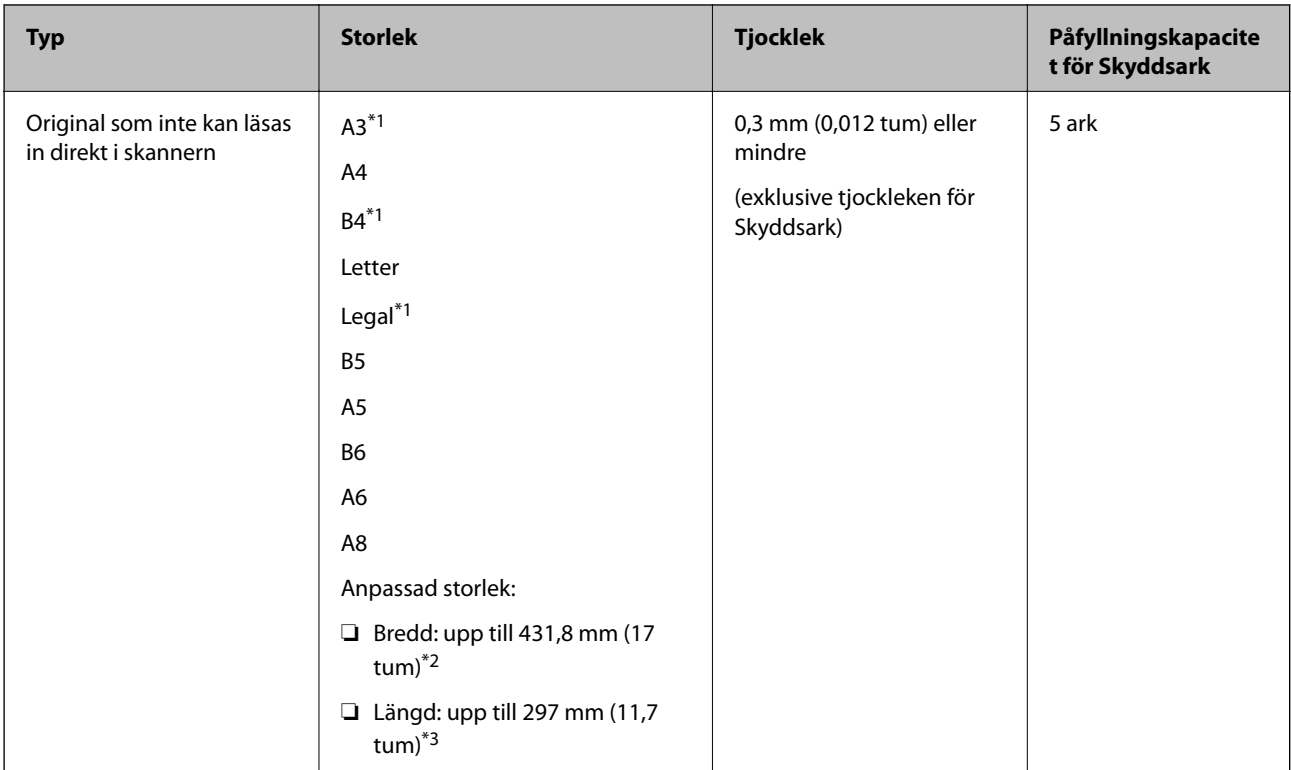

- \*1 Vik på mitten för att ställa in.
- \*2 Original som är bredare än 215,9 mm (8,5 tum) behöver vikas på mitten.
- \*3 Den ledande kanten på originalet måste placeras i bindningskanten på Skyddsark vid skanning av ett original som är omkring 297 mm (11,7 tum) långt. Annars kanske längden på den skannade bilden blir längre än avsett, när skannern skannar i slutet av Skyddsark när du väljer **Automatisk avkänning** som **Dokumentstorlek** inställning i programmet.

### **Relaterad information**

& ["Koder för Skyddsark" på sidan 27](#page-26-0)

### **Kuvertspecifikationer**

Specifikationer för kuvert du kan mata in i skannern.

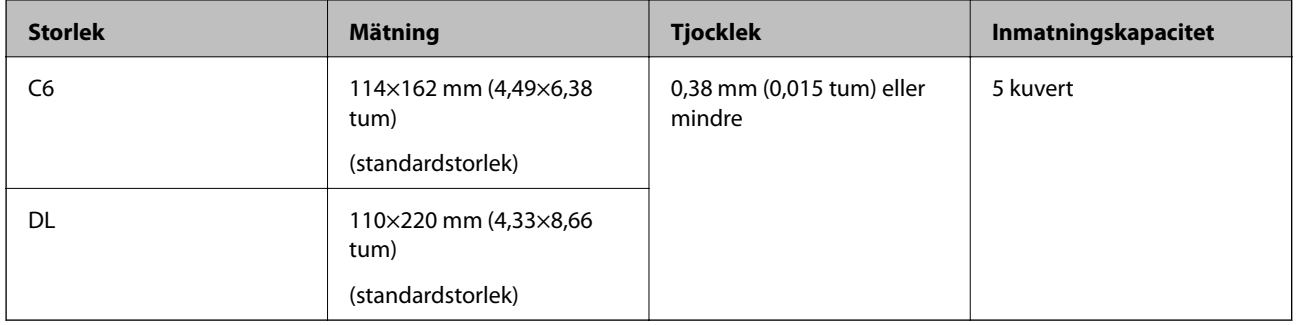

# **Typer av original som kräver tillsyn**

Följande typer av original kanske inte skannas optimalt.

- <span id="page-33-0"></span>❏ Original med en ojämn yta, såsom brevhuvudpapper
- ❏ Original med skrynklor eller viklinjer
- ❏ Perforerade original
- ❏ Original med etiketter eller stickers
- ❏ Kolförminskat papper
- ❏ Krullade original
- ❏ Bestruket papper

#### *Anmärkning:*

- ❏ Eftersom papper med mindre kol innehåller kemiska ämnen som kan skada rullarna ska picpup-rullen och separationsrullen rengöras om papper fastnar ofta.
- ❏ Skrynkliga original kan skannas effektivare om du minskar matningshastigheten under skanningen eller utjämningen av skrynklor före påfyllning.
- ❏ För att skanna fina original eller original som lätt blir skrynkliga ska du använda Skyddsark (säljs separat).
- **□** För att skanna original som felaktigt detekteras som dubbelmatningar ska du trycka på **=** knappen (Hoppa över dubbelmatningsdetektering) före skanning eller välja *Av* i *Upptäck felinmatning* i fönstret *Huvudinställningar* i Epson Scan 2.

När du använder Epson ScanSmart, kan du öppna fönstret Epson Scan 2 genom att trycka på knappen *Inställningar* > *Skannerinställningar*-fliken > *Skanningsinställningar*.

- ❏ Etiketter eller stickers måste sättas fast ordentligt i originalen utan framträdande lim.
- ❏ Prova att plana ut krulliga original före skanning.

### **Relaterad information**

- & ["Grundläggande om skannern" på sidan 17](#page-16-0)
- & ["Underhåll" på sidan 81](#page-80-0)

# **Typer av original som inte får skannas**

Följande typer av original får inte skannas.

- ❏ Bilder
- ❏ Broschyrer
- ❏ Bankböcker
- ❏ Pass
- ❏ Icke pappersoriginal (såsom klara filer, textil och aluminiumfolie)
- ❏ Original med häftklamrar eller pappersgem
- ❏ Original med lim
- ❏ Revade original
- ❏ Skrynkliga eller böjda original
- ❏ Transparenta original, såsom OHP-film
- ❏ Original med karbonpapper på baksidan
- ❏ Original med vått bläck

<span id="page-34-0"></span>❏ Original med postit-lappar bifogade

#### *Anmärkning:*

- ❏ Mata inte in bilder, konstarbete eller viktiga dokument som du inte vill skada eller påverka direkt i skannern. Felmatning kan skrynkla eller skada originalen. Vid skanning av original ska du still att använda Skyddsark (säljs separat).
- ❏ Revade, skrynkliga eller böjda original kan även skannas om du använder Skyddsark (säljs separat).

### **Relaterad information**

& ["Fotografier" på sidan 54](#page-53-0)

# **Placera original**

# **Original i standardformat**

### **Specifikationer för original i standardformat**

Lista över original av standardformat du kan fylla på i skannern.

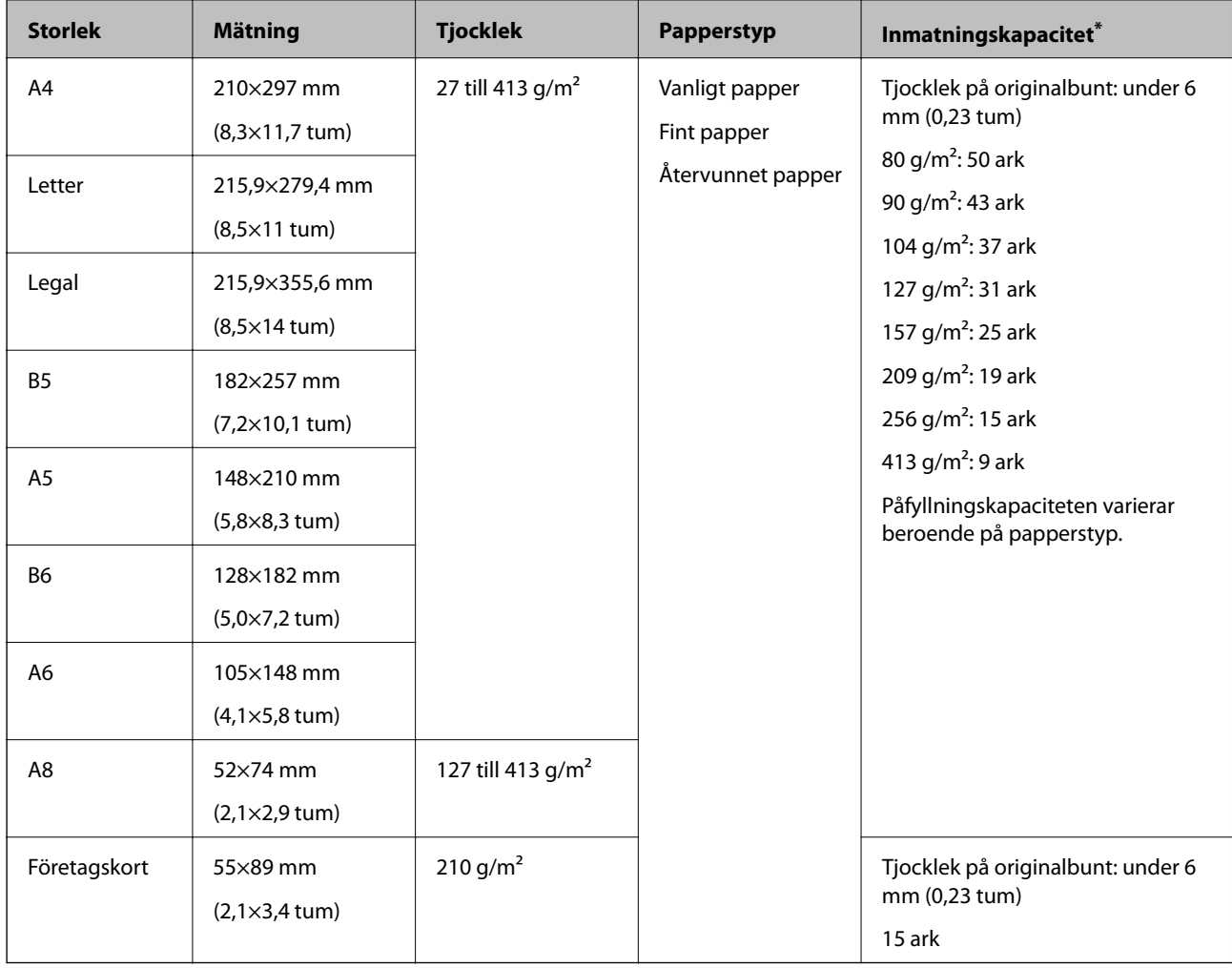

Du kan fylla på originalen upp till maximal kapacitet under skanning.

### **Placera original i standardformat**

1. Öppna inmatningsfacket och mata ut förlängningen av det ingående facket. Skjut ut utmatningsfacket, förläng det utgående facket och höj sedan upp stoppenheten.

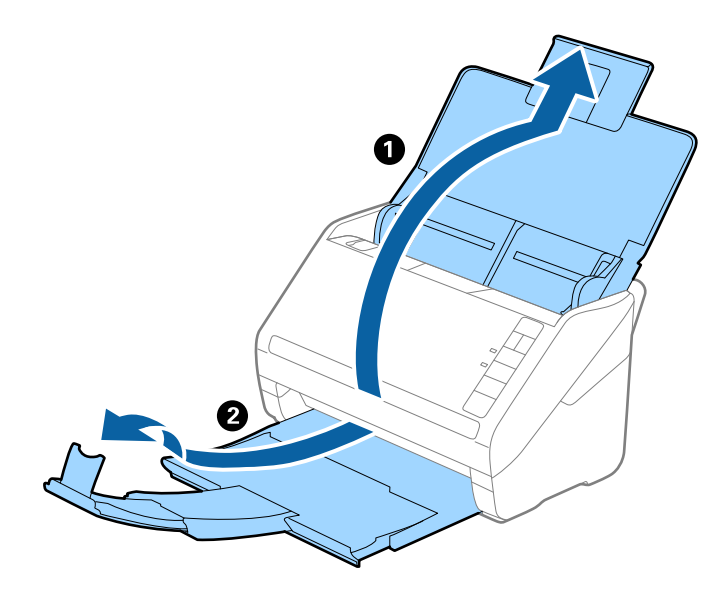

#### *Anmärkning:*

- ❏ För original i formatet A4 eller större ska du se till att dra ut och förlänga inmatningsfacket.
- ❏ Se till att du drar ut och förlänger utmatningsfackets förlängningar så att de blir lite längre än originalet och höj stoppet så att utmatade original kan buntas bekvämt på utmatningsfacket.
- ❏ Stoppenheten kan flyttas framåt och bakåt på utmatningsfacket förlängning så att du enkelt kan justera stoppositionen till bästa läge för originalen som skannas.
- ❏ Om det finns tjocka original i utmatningsfacket ska du förvara utmatningsfacket och inte använda det för att bunta utmatade original.
- ❏ Om skannade bilder fortfarande påverkas av utmatade original som slår emot ytan under skannern rekommenderar vi att du placerar skannern på kanten på ett bord där de utmatade originalen kan falla fritt och du kan ta emot dem.
- 2. Skjut kantguiderna på inmatningsfacket hela vägen ut.

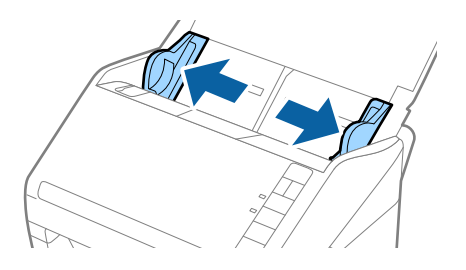
3. Fläkta originalen.

Håll i båda ändarna av originalen och fläkta dem några gånger.

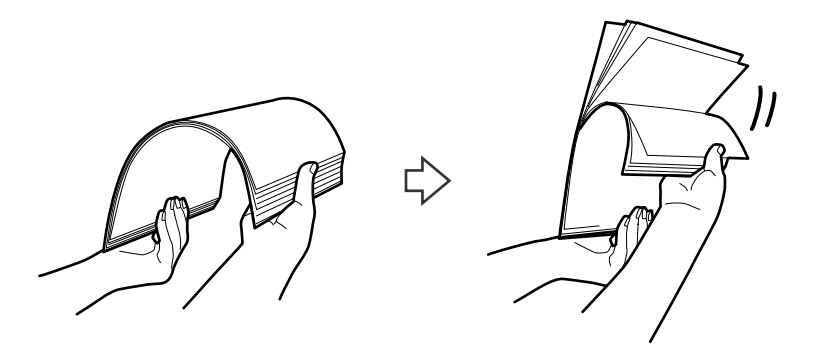

4. Rikta in kanterna på originalen med den tryckta sidan vänd nedåt och skjut den ledande kanten in i en kilform.

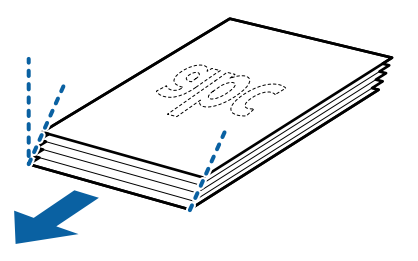

5. Fyll på originalen i inmatningsfacket vänt med framsidan nedåt med övre kanten vänd in i ADF. Skjut in originalen i ADF tills de stöter på motstånd.

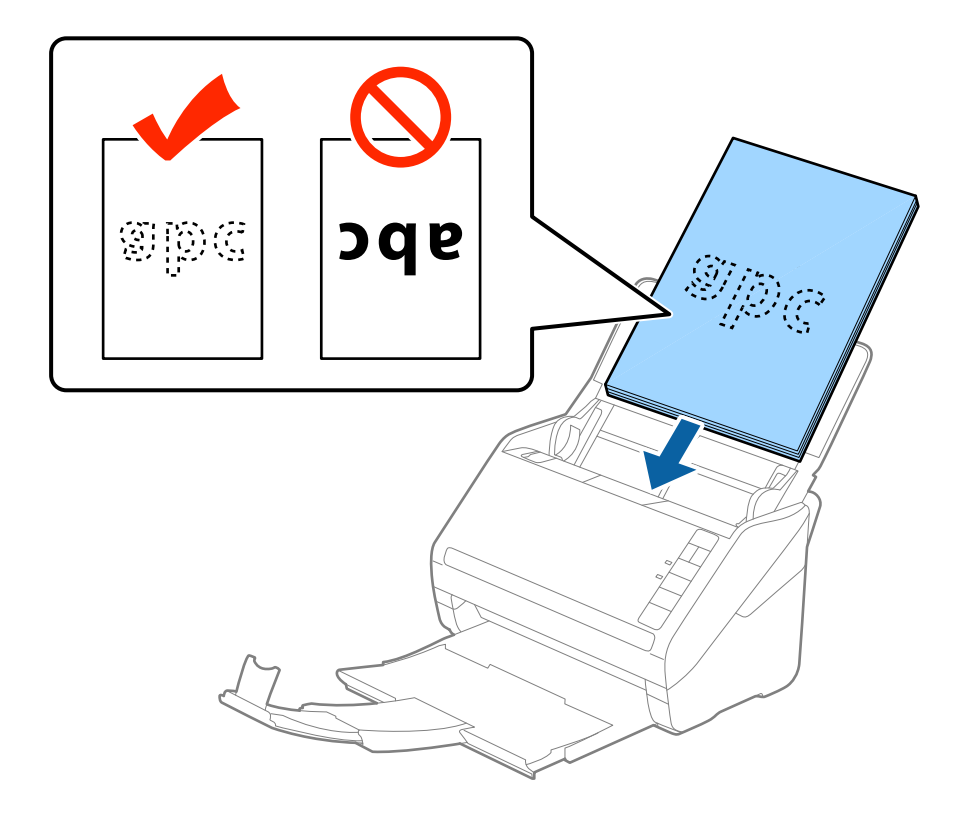

6. Skjut in kantguiderna för att passa kanten på originalen och se till att det inte finns några glapp mellan originalen och kantguiderna. Annars kan originalen bli skevt matade.

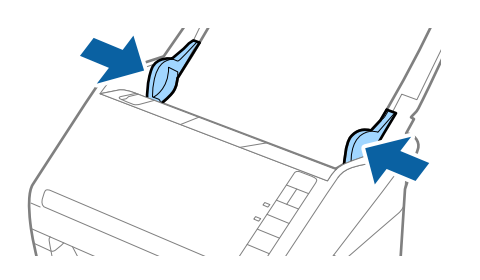

❏ När du skannar original med hål, såsom löst skrivpapper, ska du fylla på originalen med hålen vända mot sidan eller nedåt. Det får inte finnas några hål inom en 30 mm (1,2 tums) remsa i mitten av originalen. Det kan dock finnas hål inom 30 mm (1,2 tum) från den ledande kanten på originalen. Se till att kanterna på hålen inte har krullor eller stickor.

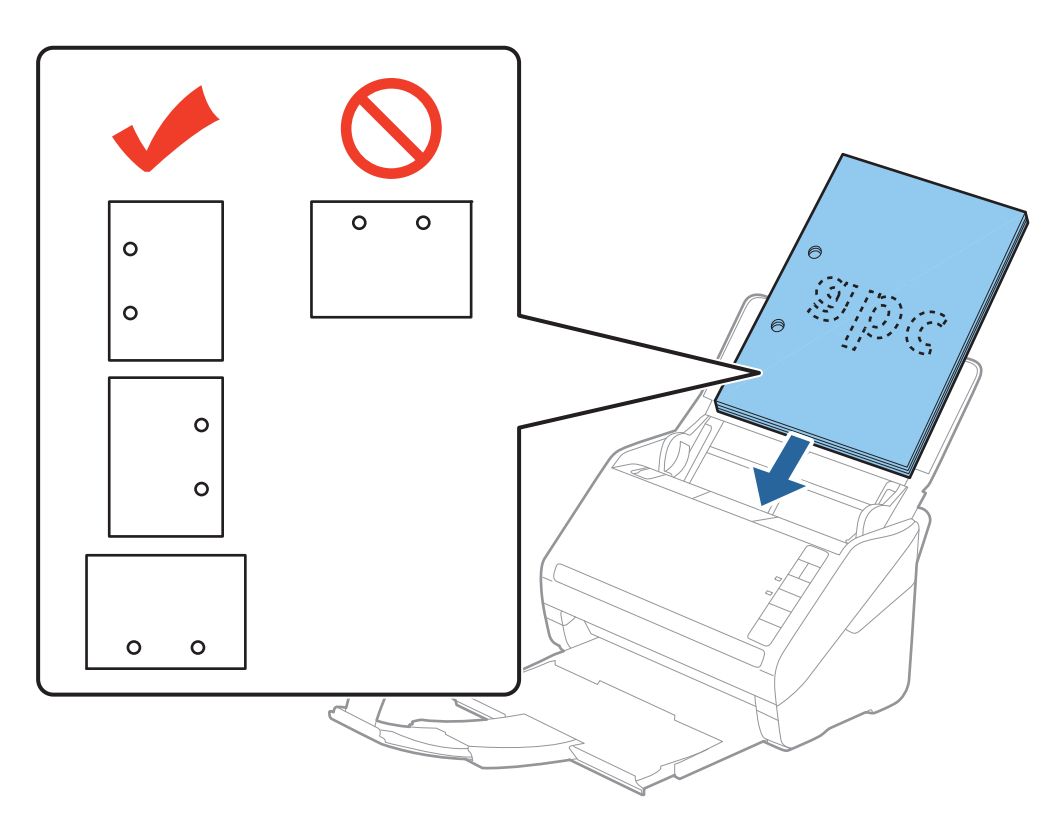

❏ Vid skanning av tunt pappe rmed skrynklor som kan orsaka pappersstopp eller dubbelmatning, kan du förbättra situationen genom att trycka på knappen  $\blacktriangleright$  (Långsamt läge) för att minska matningshastigheten. Genom att trycka på knappen (Långsamt läge) en gång minskar papperets matningshastighet; tryck på den igen för att återgå till normal hastighet.

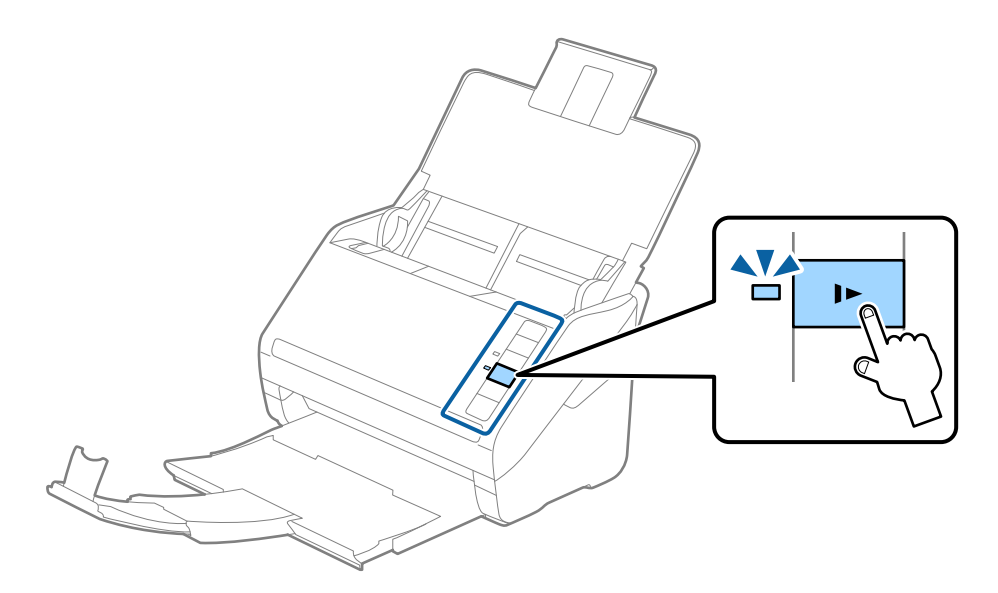

# <span id="page-39-0"></span>**Långt papper**

# **Specifikationer för långt papper**

Specifikationer för långt papper du kan mata in i skannern.

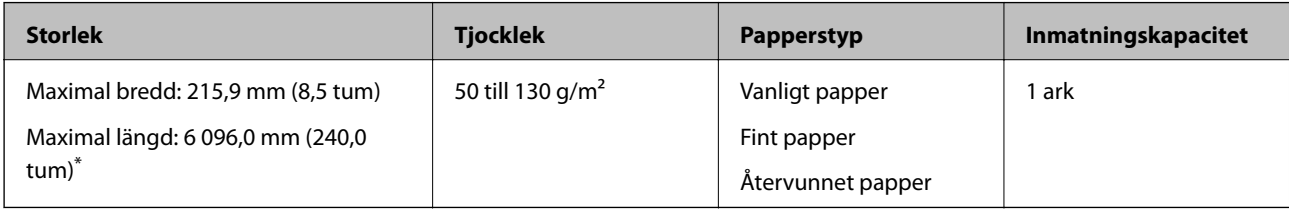

\* Följande visar maximala längder enligt skanningsupplösningen.

❏ 50 till 200 dpi: 6 096,0 mm (240,0 tum)

❏ 201 till 300 dpi: 5 461,0 mm (215,0 tum)

❏ 301 till 600 dpi: 1 346,0 mm (53,0 tum)

#### *Anmärkning:*

Du kan inte skanna papper från långsidan med Epson Smart Panel.

## **Lägga i långt papper**

1. Öppna inmatningsfacket och skjut sedan ut utmatningsfacket.

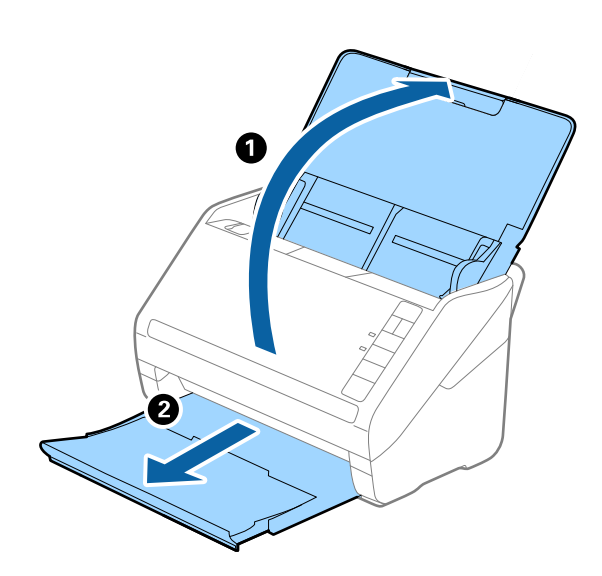

*Anmärkning:* Dra inte ut inmatningsfackförlängningen och utmatningsfackets förlängare och höj inte stoppet.

2. Skjut kantguiderna på inmatningsfacket hela vägen ut.

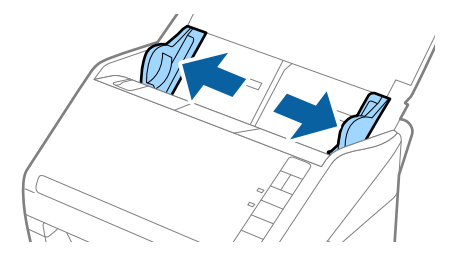

3. Fyll på originalet i inmatningsfacket vänt nedåt med övre kanten vänd in i ADF. Skjut in originalet i ADF tills den stöter på motstånd.

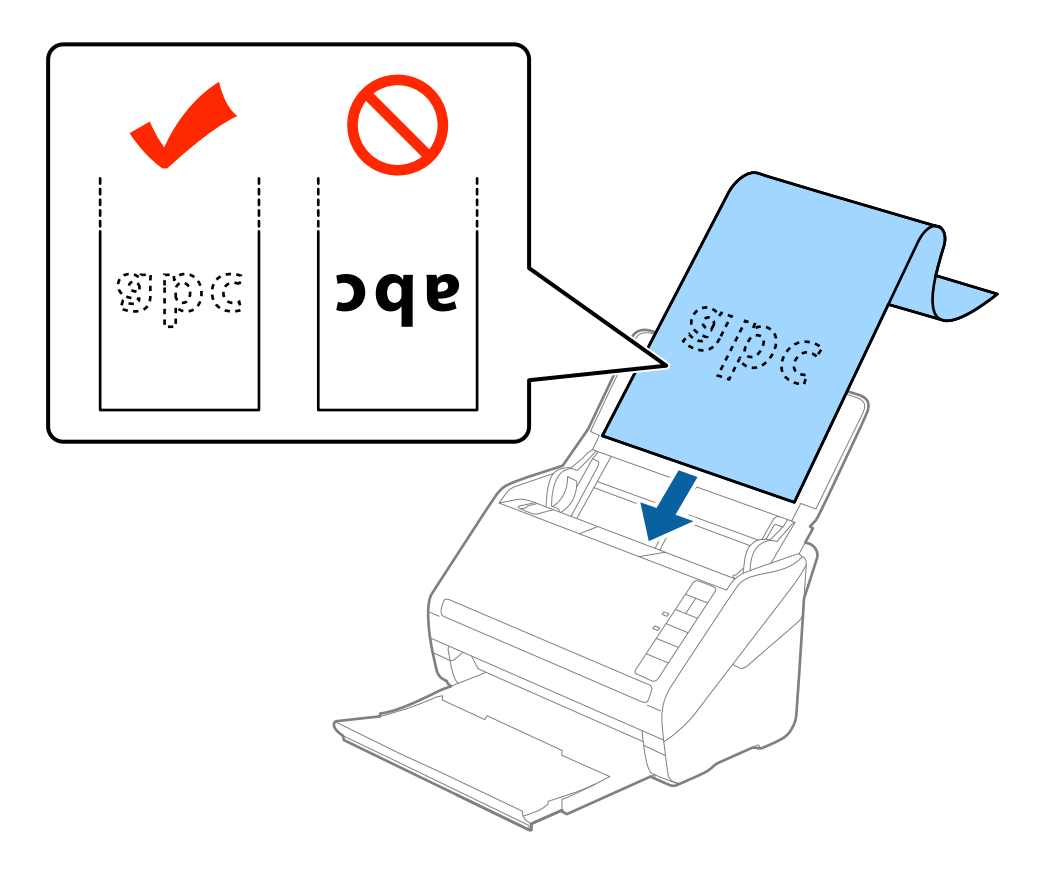

4. Justera kantguiderna för att passa kanten på det långa papperet för att säkerställa att det inte finns några glapp mellan papperets kant och kantguiderna. Annars kan originalen bli skevt matade.

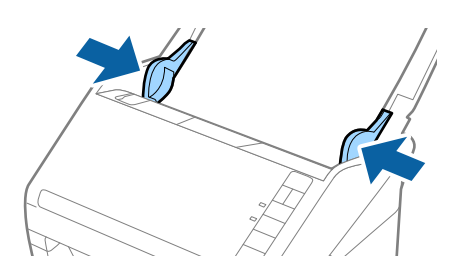

- <span id="page-41-0"></span>❏ Följande visar maximala längder enligt skanningsupplösningen.
	- · 50 till 200 dpi: 6 096,0 mm (240,0 tum)
	- · 201 till 300 dpi: 5 461,0 mm (215,0 tum)
	- · 301 till 600 dpi: 1 346,0 mm (53,0 tum)
- ❏ Du behöver specificera pappersstorleken i fönstret Epson Scan 2.

När du använder Epson ScanSmart, kan du öppna fönstret Epson Scan 2 genom att trycka på knappen *Inställningar* > *Skannerinställningar*-fliken > *Skanningsinställningar*.

Det finns tre sätt att specificera pappersstorleken i Epson Scan 2, om papperslängden är 3 048 mm (120 tum) eller mindre, kan du välja *Autoavkänning (långt)* för att detektera storleken automatiskt.

Om papperet är längre än 3 048 mm (120 tum), behöver du välja *Anpassa* och anger pappersstorleken. Om papperslängden är 5 461 mm (215 tum) eller mindre, kan du använda *Avkänn papperslängd* istället för att ange pappershöjden. Om papperet är längre än 5 461 mm (215 tum), behöver du ange både bredd och höjd för papperet.

- ❏ För att garantera hög skanningkvalitet ska skanninghastigheten för matning av papper från långsidan saktas ned.
- ❏ Stötta långpapperet på inmatningssidan, så att det inte faller ut ur ADF, och den utgående sidan så att det utmatade papperet inte faller från utmatningsfacket.

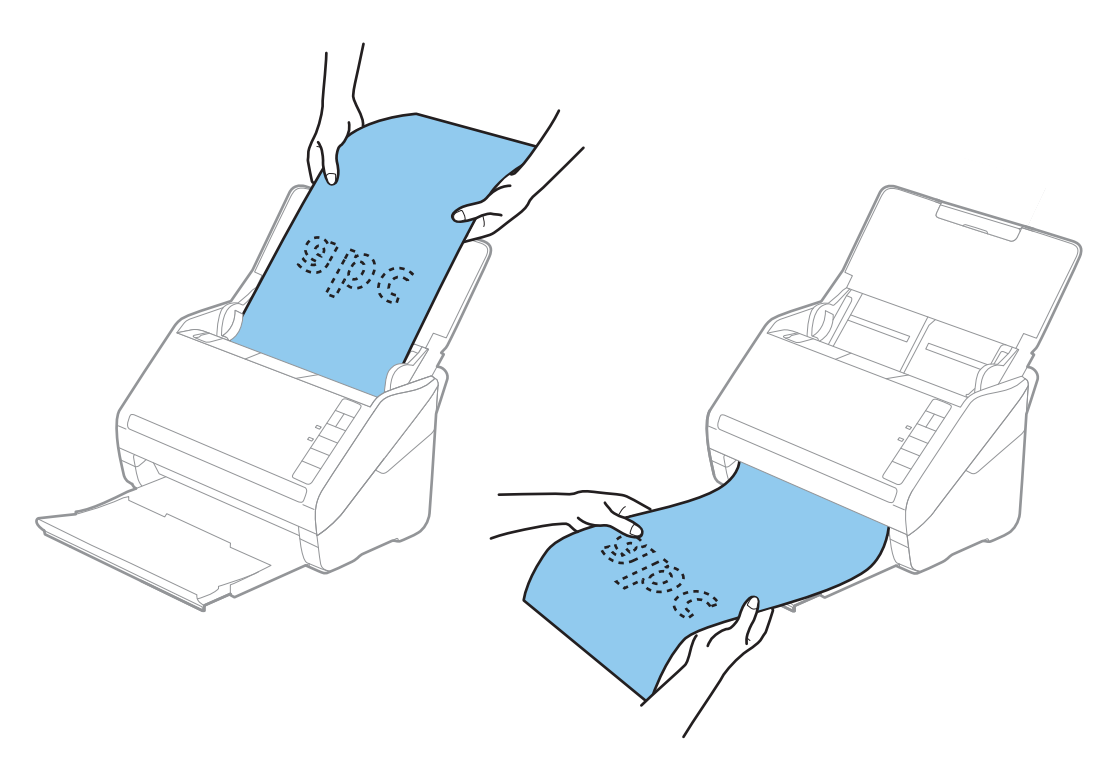

#### **Relaterad information**

& ["Obligatoriska inställningar för speciella original i fönstret Epson Scan 2" på sidan 72](#page-71-0)

# **Plastkort**

### **Specifikationer för plastkort**

Specifikationer för plastkort du kan mata in i skannern.

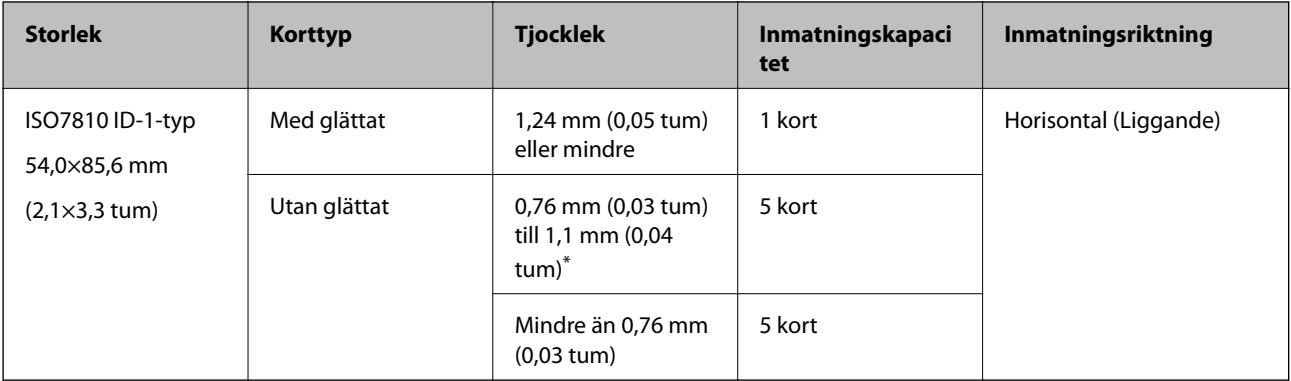

\* Du kan endast skanna dessa kort när upplösningen är 300 dpi eller mindre och du avaktiverar **Långsam**-läget.

# **Placera ut plastkort**

1. Öppna inmatningsfacket och skjut sedan ut utmatningsfacket och ställ stoppenheten uppåt.

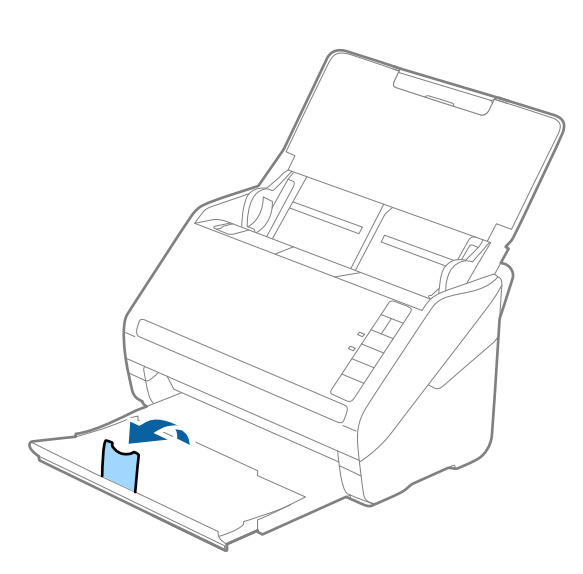

2. Skjut kantguiderna på inmatningsfacket hela vägen ut.

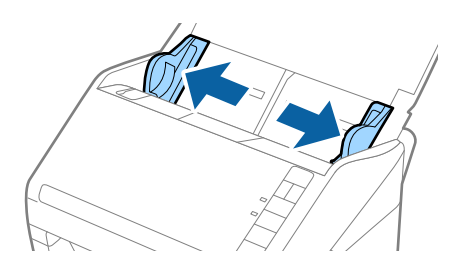

3. Fyll på plastkorten i inmatningsfacket vända nedåt med övre kanten vänd in i ADF. Skjut in plastkorten i ADF tills de stöter på motstånd.

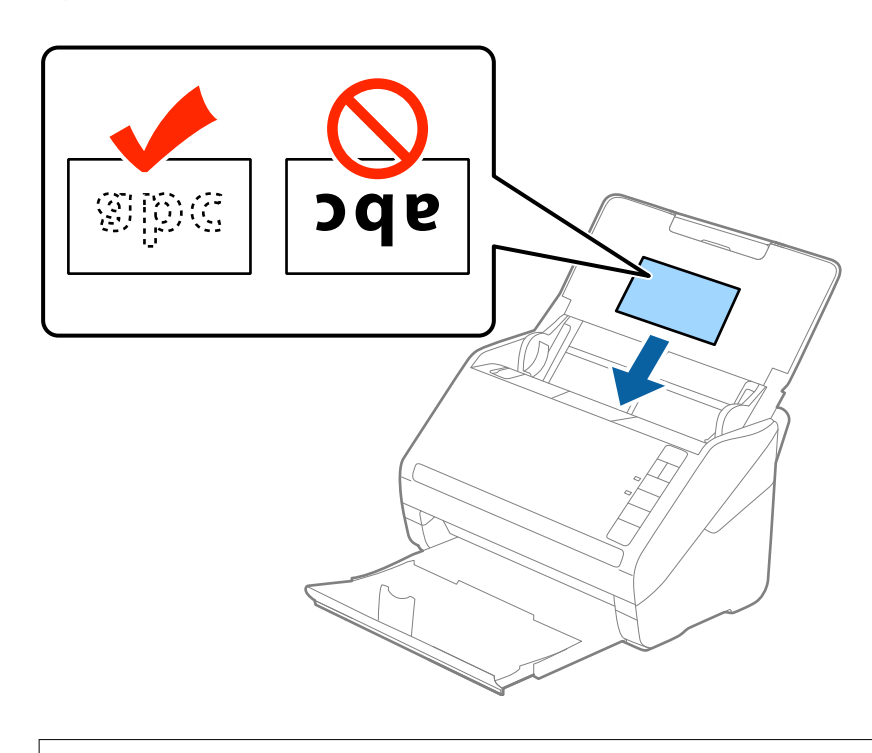

# c*Viktigt:*

Mata inte in plastkorten vertikalt.

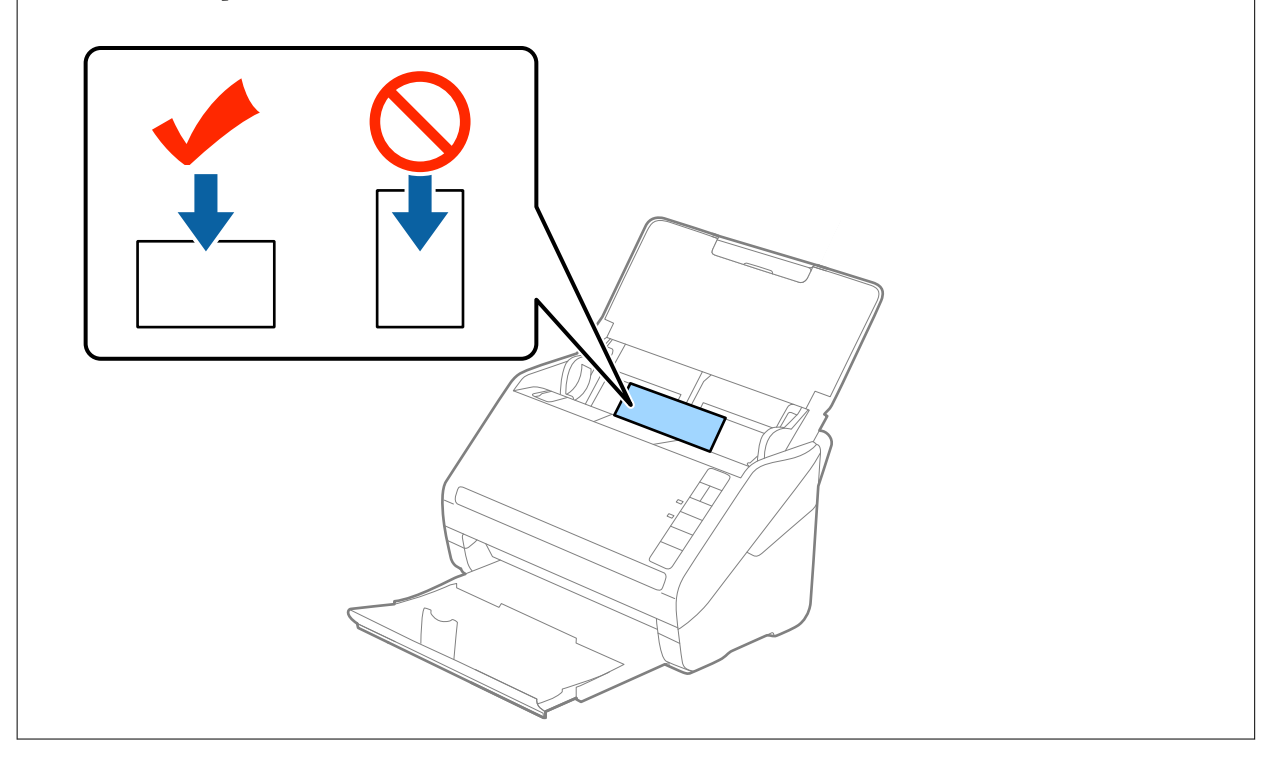

4. Skjut kantguiderna för att passa kanten på plastkorten.

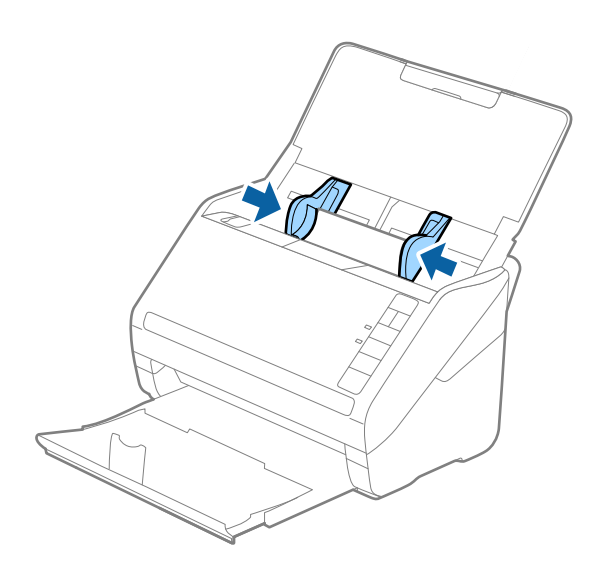

#### *Anmärkning:*

För att skanna plastkort, gör lämplig inställning i fönstret Epson Scan 2.

När du använder Epson ScanSmart, kan du öppna Epson Scan 2-fönstret genom att trycka på *Inställningar* > *Skannerinställningar* tab > *Skanningsinställningar*.

Välj *Plastkort* i *Dokumentstorlek* eller välj *Av* i *Upptäck felinmatning* under fliken *Huvudinställningar* i Epson Scan 2. Se hjälpen för Epson Scan 2 för instruktioner.

Om du glömmer bort att inaktivera *Upptäck felinmatning* i Epson Scan 2 och ett dubbelt matningsfel uppstår ska du ta bort kortet från ADF och sedan mata in det igen, trycka på  $\triangleq$ (hoppa över dubbelmatningsdetektering) på skannern så som visas nedan för att inaktivera *Upptäck felinmatning* för nästa skanning och sedan skanna igen. Knappen (hoppa över dubbel matningsdetektering) inaktiverar bara *Upptäck felinmatning* för ett ark.

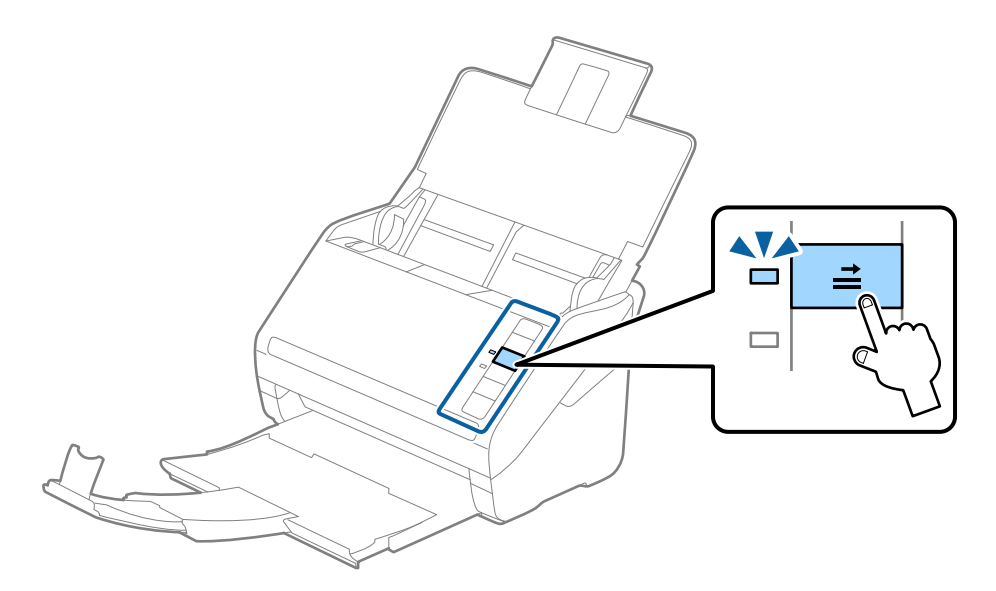

#### **Relaterad information**

& ["Obligatoriska inställningar för speciella original i fönstret Epson Scan 2" på sidan 72](#page-71-0)

# <span id="page-45-0"></span>**Laminerade kort**

# **Specifikationer för laminerade kort**

Specifikationer för laminerade kort du kan mata in i skannern.

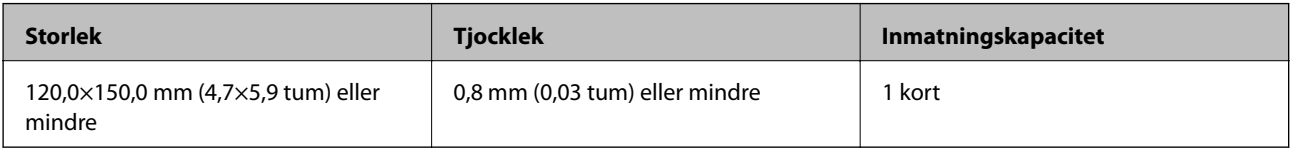

#### *Anmärkning:*

Du kan inte skanna laminerade kort med Epson Smart Panel.

## **Placera ut laminerade kort**

1. Öppna inmatningsfacket och skjut sedan ut utmatningsfacket och ställ stoppenheten uppåt.

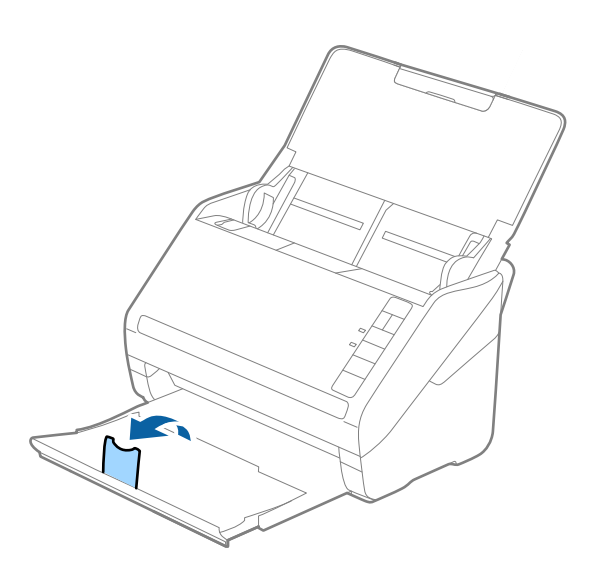

2. Skjut kantguiderna på inmatningsfacket hela vägen ut.

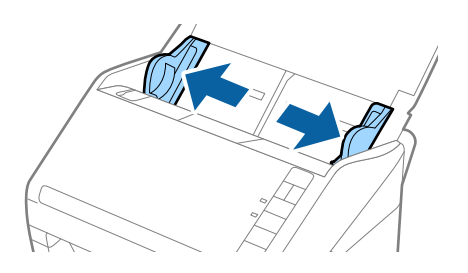

3. Fyll på de laminerade korten i inmatningsfacket vända nedåt med övre kanten vänd in i ADF. Skjut in de laminerade korten i ADF tills de stöter på motstånd.

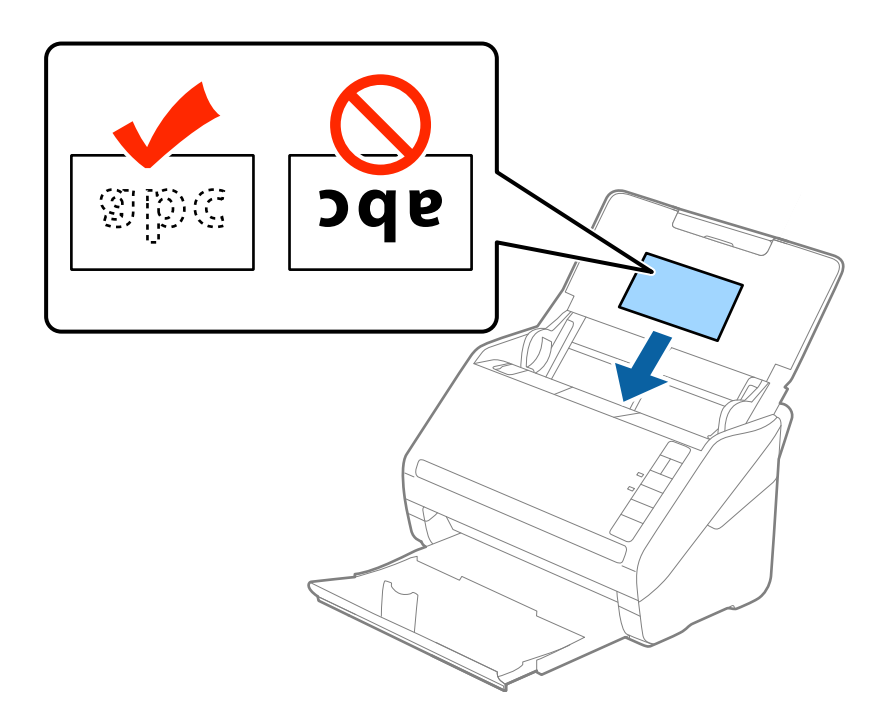

4. Skjut kantguiderna för att passa kanten på de laminerade korten.

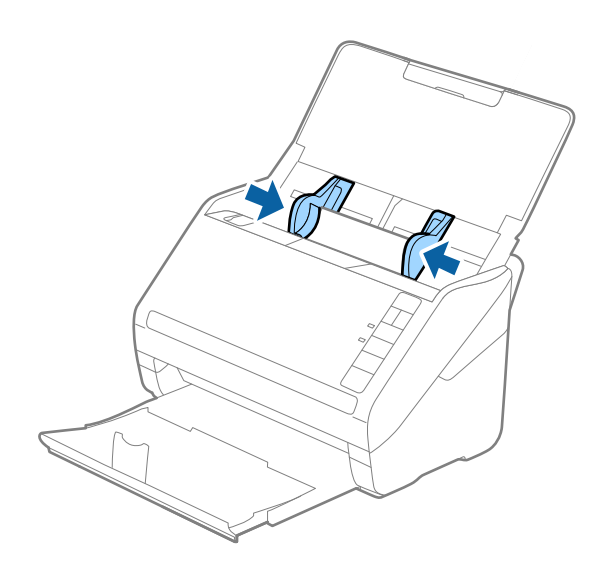

<span id="page-47-0"></span>För att skanna laminerade kort, gör lämplig inställning i fönstret Epson Scan 2.

När du använder Epson ScanSmart, kan du öppna Epson Scan 2-fönstret genom att trycka på *Inställningar* > *Skannerinställningar* tab > *Skanningsinställningar*.

- ❏ Välj *Skanna laminerat kort* i fönstret *Inställningar* på fliken *Huvudinställningar* i Epson Scan 2 för att öka precisionen för auto-storleksdetekering. Se hjälpen för Epson Scan 2 för instruktioner.
- ❏ Välj *Av* i *Upptäck felinmatning* på fliken *Huvudinställningar* i Epson Scan 2. Se hjälpen för Epson Scan 2 för instruktioner.

Om du glömmer bort att inaktivera *Upptäck felinmatning* i Epson Scan 2 och ett dubbelt matningsfel uppstår ska du ta bort kortet från ADF och sedan mata in det igen, trycka på  $\triangleq$  (hoppa över dubbelmatningsdetektering) på skannern så som visas nedan för att inaktivera *Upptäck felinmatning* för nästa skanning och sedan skanna igen. Knappen (hoppa över dubbel matningsdetektering) inaktiverar bara *Upptäck felinmatning* för ett ark.

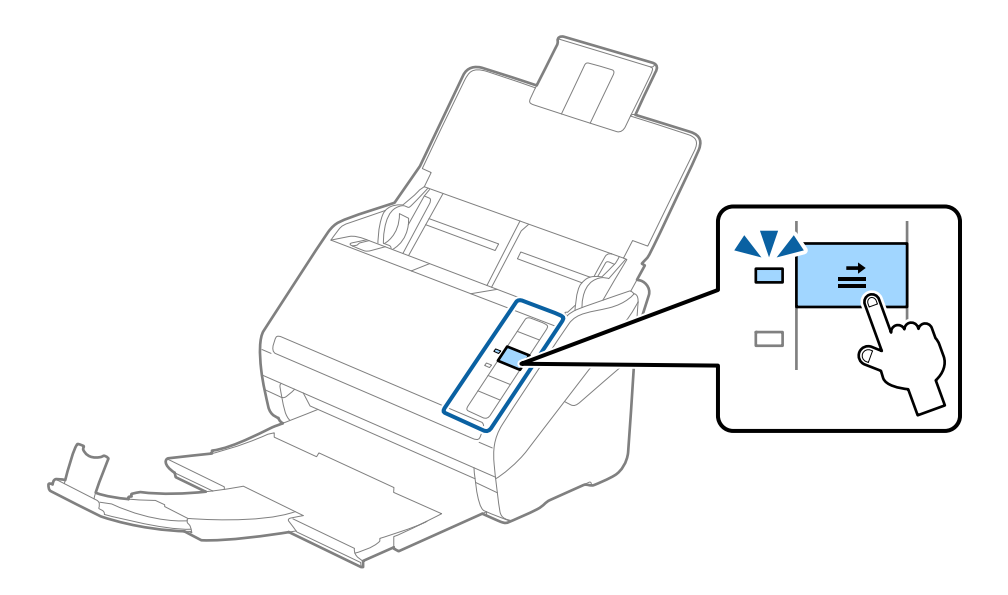

#### **Relaterad information**

& ["Obligatoriska inställningar för speciella original i fönstret Epson Scan 2" på sidan 72](#page-71-0)

# **Original i stora format**

#### **Specifikationer för original i stora format**

Genom att använda Skyddsark som säljs separat och vika originalen till hälften, kan du skanna original som är större än A4-format, såsom A3- eller B4-format.

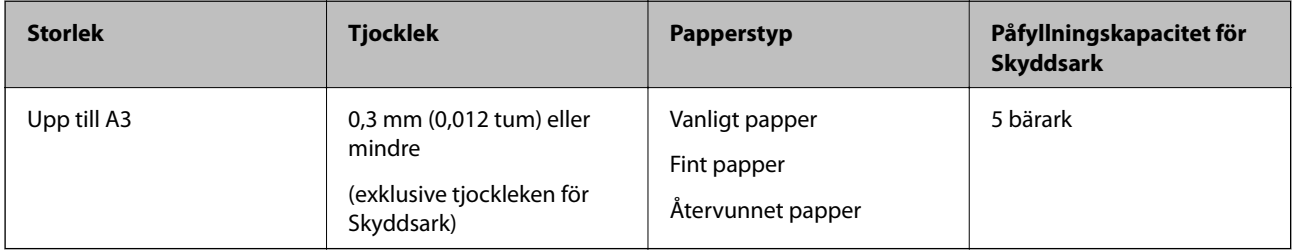

### **Placera original i stora format**

1. Öppna inmatningsfacket och mata ut förlängningen av det ingående facket. Skjut ut utmatningsfacket, förläng det utgående facket och höj sedan upp stoppenheten.

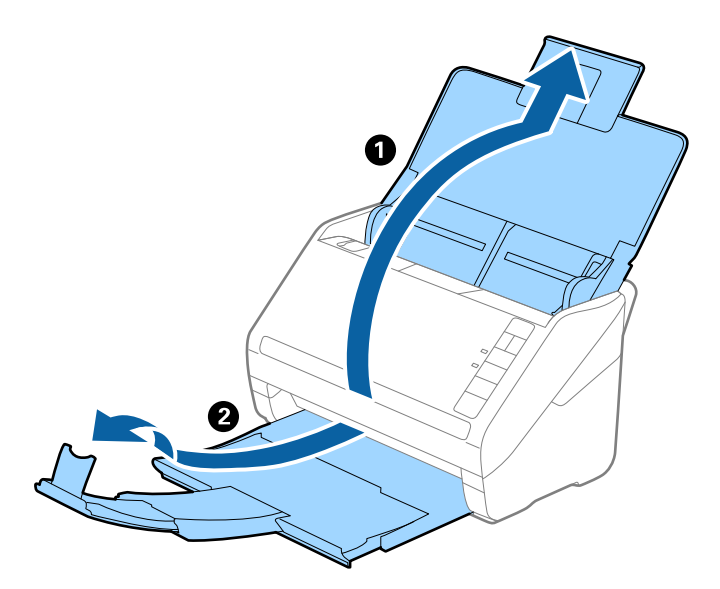

2. Skjut kantguiderna på inmatningsfacket hela vägen ut.

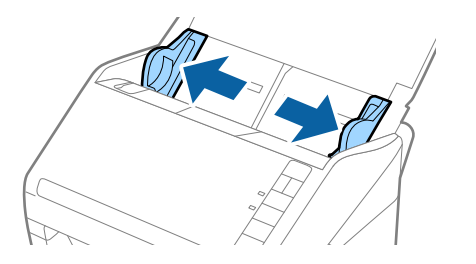

3. Placera Skyddsark med illustrationen vänd uppåt i främre kanten och placera originalet i bärararket genom att vika den på hälften så att sidan som ska skannas är vänd utåt, med höger sida framtill.

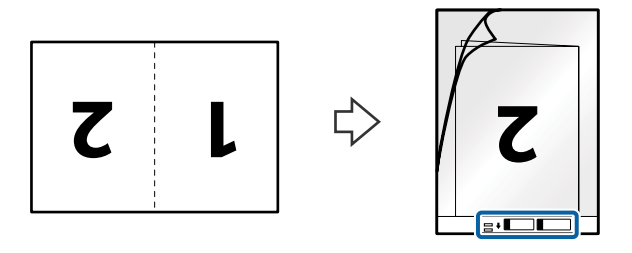

4. Fyll på Skyddsark i inmatningsfacket med övre kanten vänd mot ADF. Skjut in Skyddsark i ADF tills den stöter på motstånd.

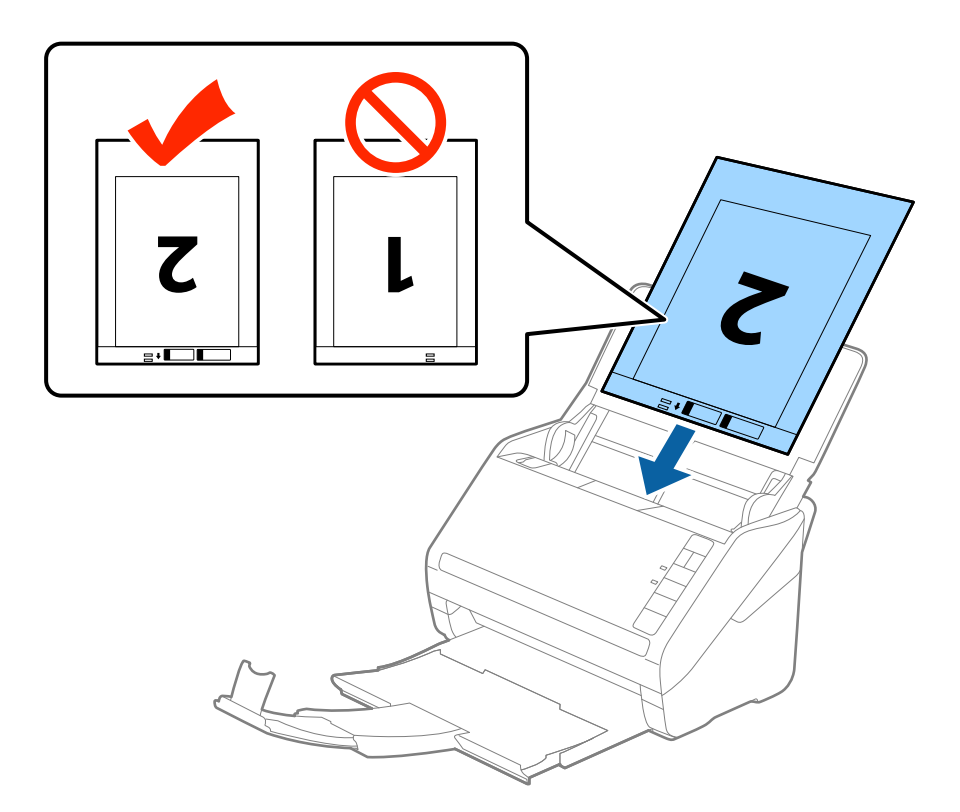

5. Skjut in kantguiderna för att passa kanten på Skyddsark för att säkerställa att det inte finns några glapp mellan Skyddsark och kantguiderna. Annars kan operatörsarket bli skevt matat.

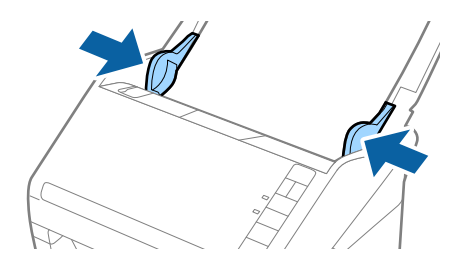

- <span id="page-50-0"></span>❏ Du kan behöva sluta använda en Skyddsark som har repats eller skannats mer än 3 000 gånger.
- ❏ För att skanna båda storlekar och fästa ihop dem väljer du *Dubbelsidig* från *Skanningssida* och sedan väljer du *Vänster och höger* från *Sammanfoga bilder* i Epson Scan 2. Se hjälpen för Epson Scan 2 för instruktioner.
- ❏ Vid skanning av en Skyddsark genom att välja *Automatisk avkänning* som inställning för *Dokumentstorlek* skannas bilden automatiskt genom att använda *Snett papper* i inställningen för *Korrigera dokumentsnedhet*.
- ❏ Den ledande kanten på originalet måste placeras i bindningskanten på Skyddsark vid skanning av ett original som är omkring 297 mm långt. Annars kanske längden på den skannade bilden blir längre än avsett, när skannern skannar i slutet av Skyddsark och när du väljer *Automatisk avkänning* som inställning för *Dokumentstorlek* i Epson Scan 2.
- ❏ Använd bara Skyddsark som designats för din skanner. Skyddsark identifieras automatiskt av skannern genom att detektera två små rektangulära hål på främre kanten. Håll hålen rena och ej täckta.

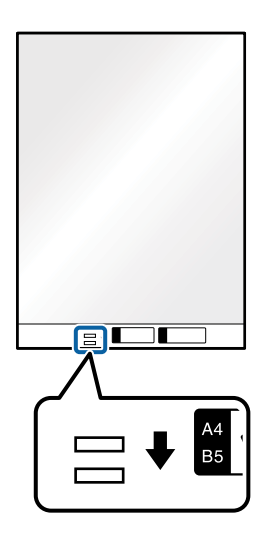

#### **Relaterad information**

- & ["Koder för Skyddsark" på sidan 27](#page-26-0)
- & ["Obligatoriska inställningar för speciella original i fönstret Epson Scan 2" på sidan 72](#page-71-0)

# **Original i oregelbunden form**

### **Specifikationer för original i oregelbunden form**

Genom att använda Skyddsark som säljs separat kan du skanna original som är skrynkliga, böjda, mycket tunna eller har oregelbunden form.

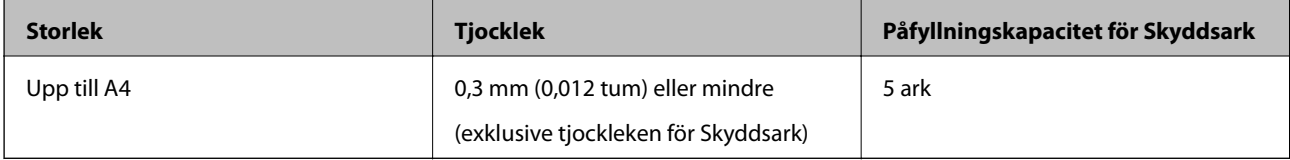

### **Placera original i oregelbunden form**

1. Öppna inmatningsfacket och mata ut förlängningen av det ingående facket. Skjut ut utmatningsfacket, förläng det utgående facket och höj sedan upp stoppenheten.

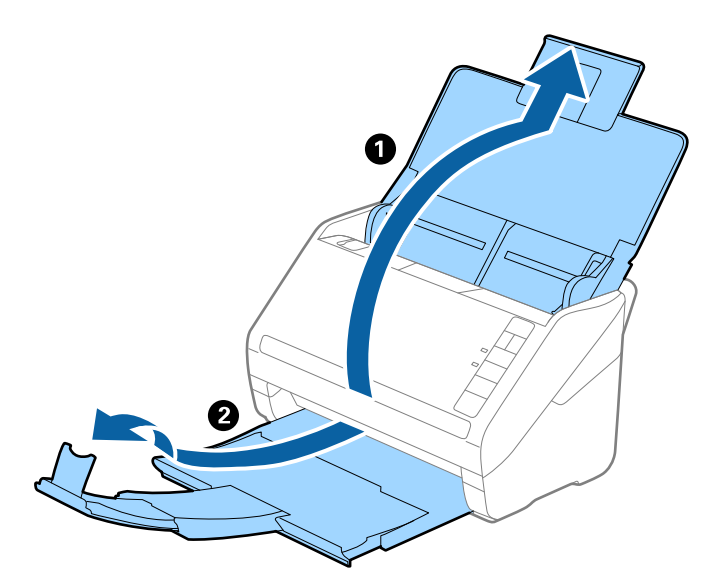

2. Skjut kantguiderna på inmatningsfacket hela vägen ut.

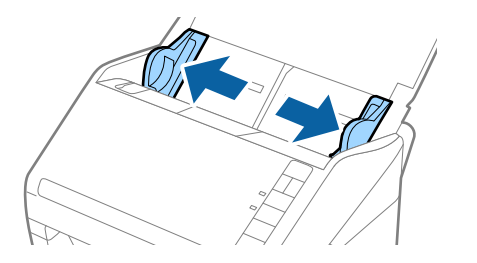

3. Placera Skyddsark med illustrationen på främre kanten vänd uppåt och placera ut originalet i mitten av Skyddsark med sidan som ska skannas vänd nedåt.

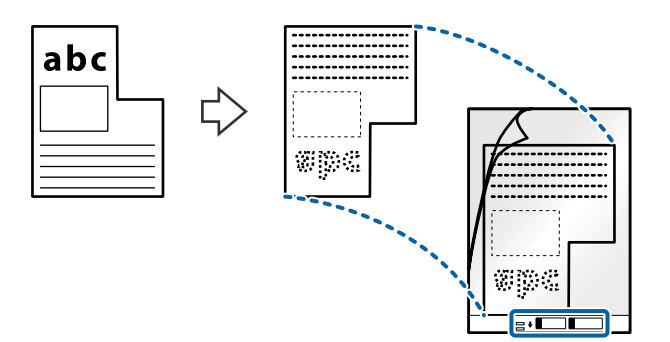

4. Fyll på Skyddsark i inmatningsfacket med övre kanten vänd mot ADF. Skjut in Skyddsark i ADF tills den stöter på motstånd.

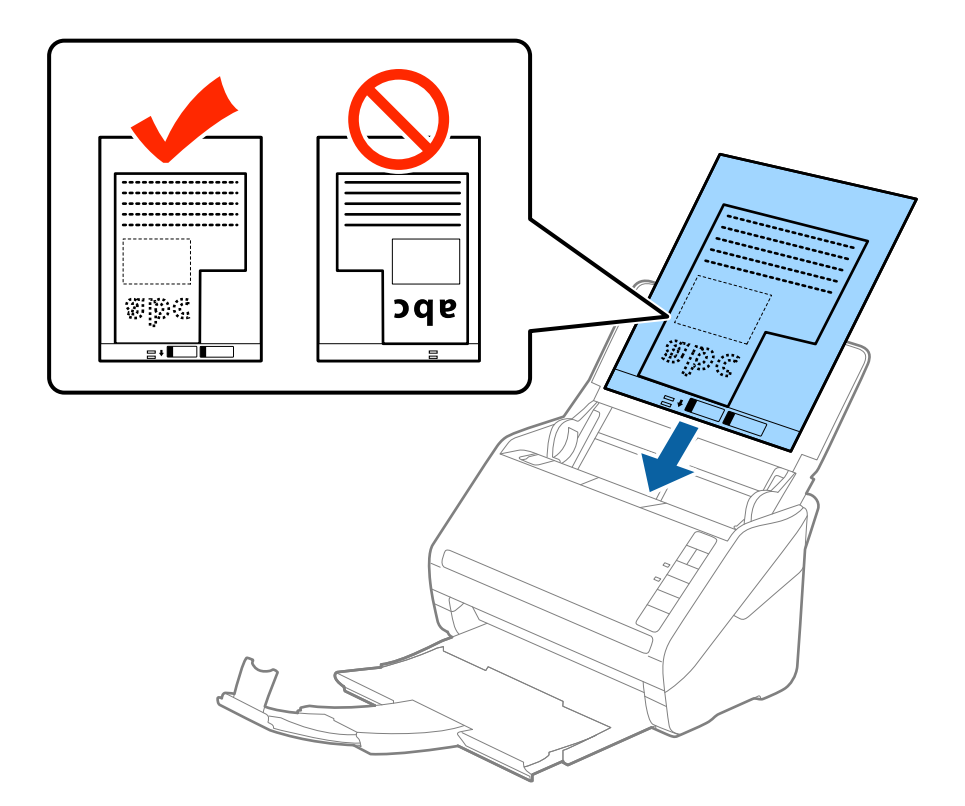

5. Skjut in kantguiderna för att passa kanten på Skyddsark för att säkerställa att det inte finns några glapp mellan Skyddsark och kantguiderna. Annars kan operatörsarket bli skevt matat.

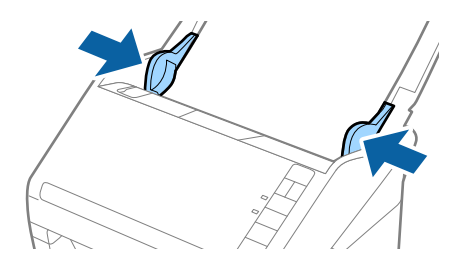

- <span id="page-53-0"></span>❏ Du kan behöva sluta använda en Skyddsark som har repats eller skannats mer än 3 000 gånger.
- ❏ Om du inte kan hitta rätt storlek för originalet du vill skanna i listan *Dokumentstorlek* i Epson Scan 2, väljer du *Automatisk avkänning* eller *Anpassa* för att skapa en anpassad dokumentstorlek.

Vid skanning av en Skyddsark genom att välja *Automatisk avkänning* som inställning för *Dokumentstorlek* skannas bilden automatiskt genom att använda *Snett papper* i inställningen för *Korrigera dokumentsnedhet*.

❏ Använd bara Skyddsark som designats för din skanner. Skyddsark identifieras automatiskt av skannern genom att detektera två små rektangulära hål på främre kanten. Håll hålen rena och ej täckta.

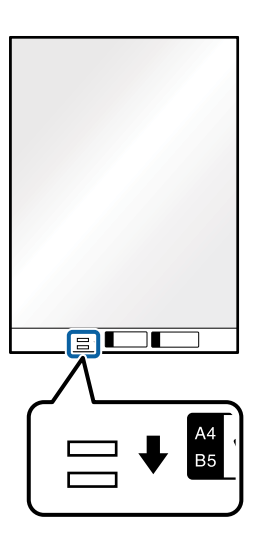

#### **Relaterad information**

- & ["Koder för Skyddsark" på sidan 27](#page-26-0)
- & ["Obligatoriska inställningar för speciella original i fönstret Epson Scan 2" på sidan 72](#page-71-0)

# **Fotografier**

### **Specifikationer för fotografier**

Genom att använda Skyddsark som säljs separat kan du skanna fotografier utan att oroa dig för att de ska skadas.

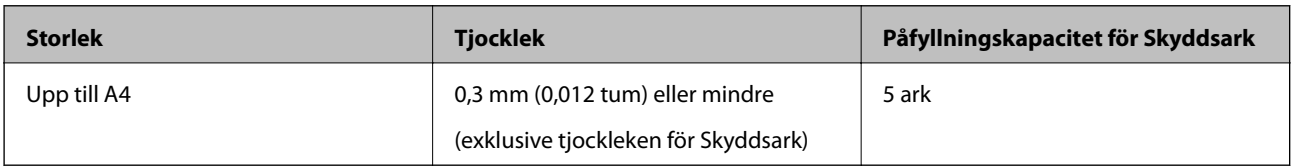

### **Placera ut fotografier**

1. Öppna inmatningsfacket och mata ut förlängningen av det ingående facket. Skjut ut utmatningsfacket, förläng det utgående facket och höj sedan upp stoppenheten.

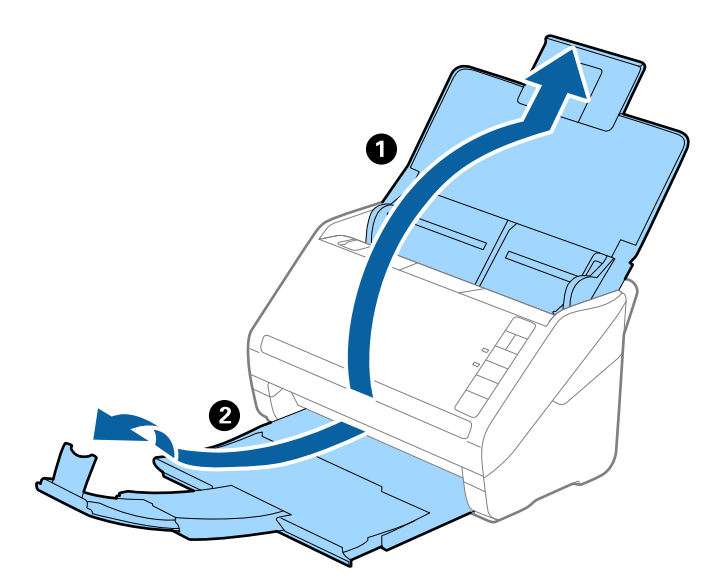

2. Skjut kantguiderna på inmatningsfacket hela vägen ut.

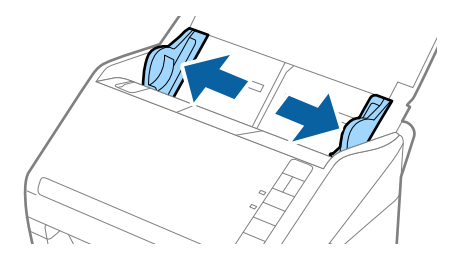

3. Placera Skyddsark med illustrationen på främre kanten vänd uppåt och placera ut fotot i mitten av Skyddsark med sidan som ska skannas vänd nedåt.

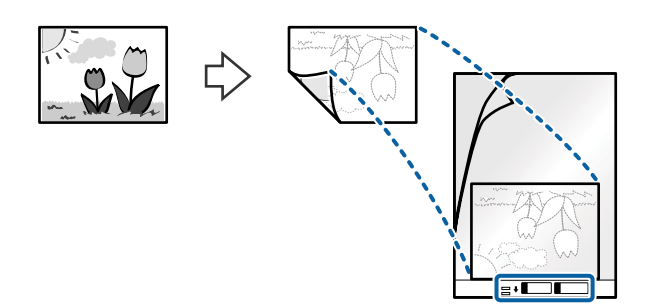

4. Fyll på Skyddsark i inmatningsfacket med övre kanten vänd mot ADF. Skjut in Skyddsark i ADF tills den stöter på motstånd.

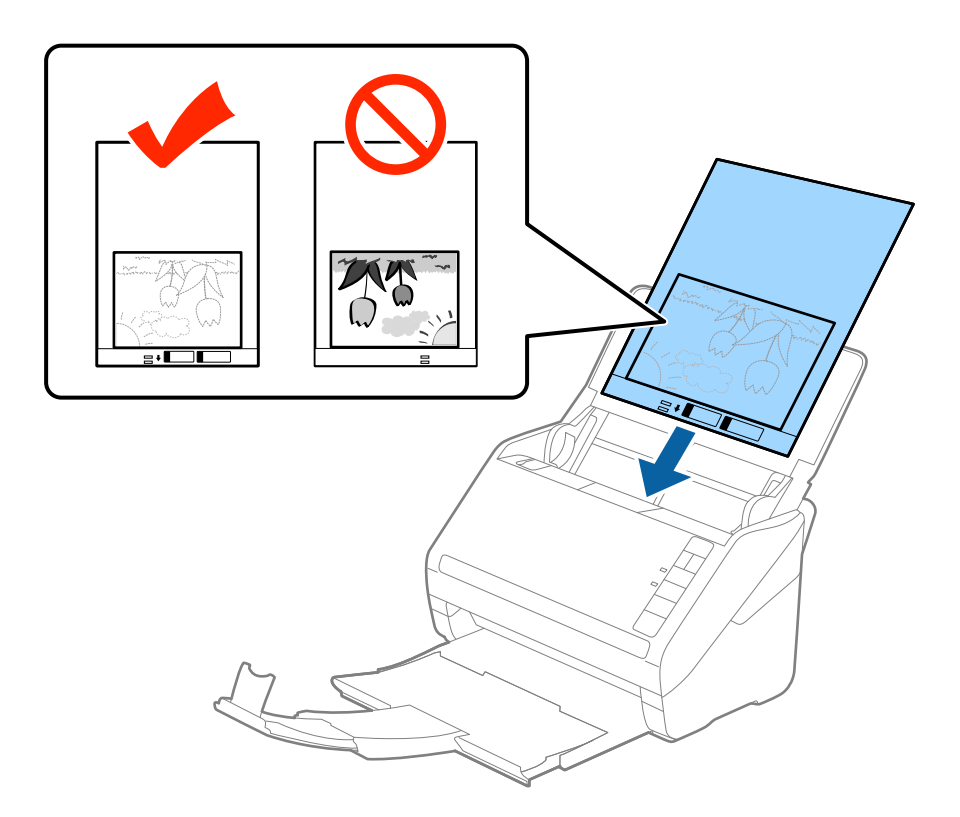

5. Skjut in kantguiderna för att passa kanten på Skyddsark för att säkerställa att det inte finns några glapp mellan Skyddsark och kantguiderna. Annars kan operatörsarket bli skevt matat.

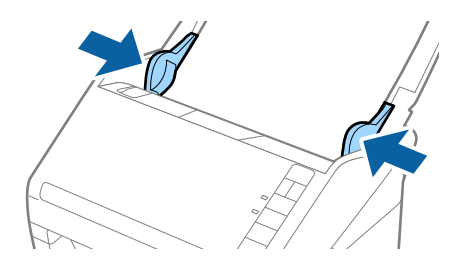

- <span id="page-56-0"></span>❏ Du kan behöva sluta använda en Skyddsark som har repats eller skannats mer än 3 000 gånger.
- ❏ Om du inte kan hitta rätt storlek för originalet du vill skanna i listan *Dokumentstorlek* i Epson Scan 2, väljer du *Automatisk avkänning* eller *Anpassa* för att skapa en anpassad dokumentstorlek.

Vid skanning av en Skyddsark genom att välja *Automatisk avkänning* som inställning för *Dokumentstorlek* skannas bilden automatiskt genom att använda *Snett papper* i inställningen för *Korrigera dokumentsnedhet*.

- ❏ Lämna inte bilder i Skyddsark under en längre tid.
- ❏ Använd bara Skyddsark som designats för din skanner. Skyddsark identifieras automatiskt av skannern genom att detektera två små rektangulära hål på främre kanten. Håll hålen rena och ej täckta.

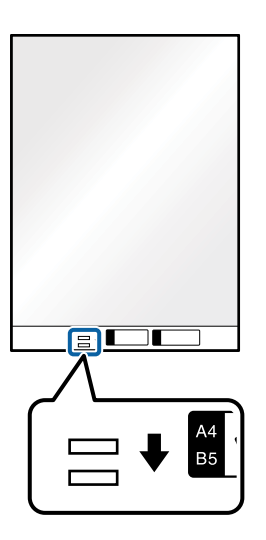

#### **Relaterad information**

- & ["Koder för Skyddsark" på sidan 27](#page-26-0)
- & ["Obligatoriska inställningar för speciella original i fönstret Epson Scan 2" på sidan 72](#page-71-0)

# **Kuvert**

### **Kuvertspecifikationer**

Specifikationer för kuvert du kan mata in i skannern.

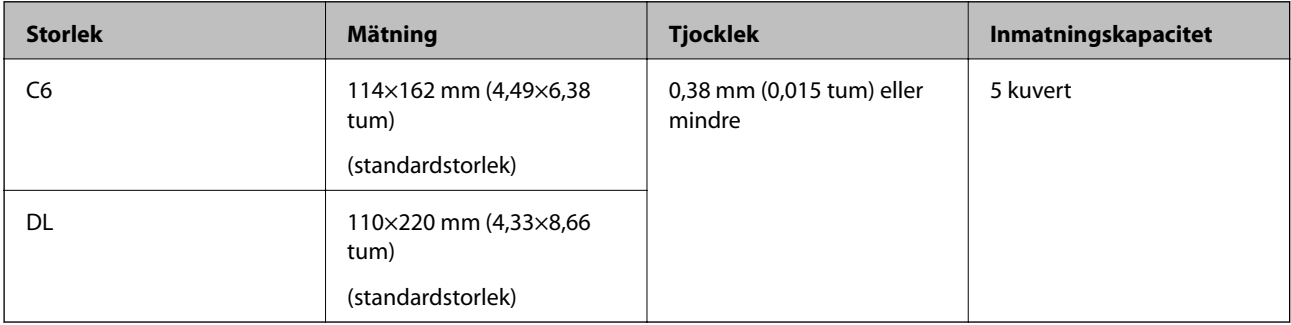

# **Placera kuvert**

1. Öppna inmatningsfacket och mata ut förlängningen av det ingående facket. Skjut ut utmatningsfacket, förläng det utgående facket och höj sedan upp stoppenheten.

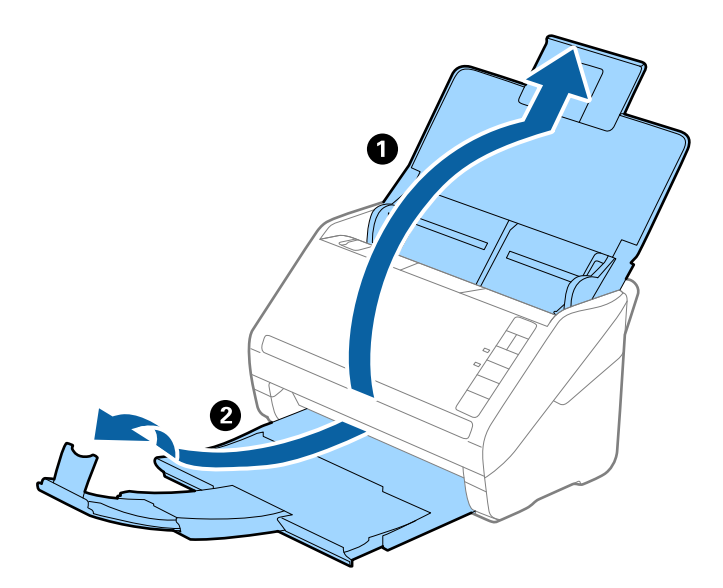

2. Skjut kantguiderna på inmatningsfacket hela vägen ut.

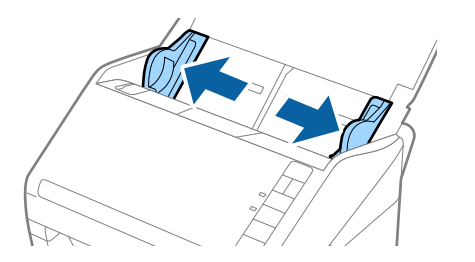

3. Fyll på kuverten i inmatningsfacket med framsidan nedåt och se till att den öppnade kanten (platta sidan) på kuvertet är vänd åt sidan. För kuvert med öppen kant (platt sida) på den kortare sidan kan du fylla på kuvertet med den öppnade kanten (platt sida) vänd uppåt.

Skjut kuverten in i ADF tills de stöter på motstånd.

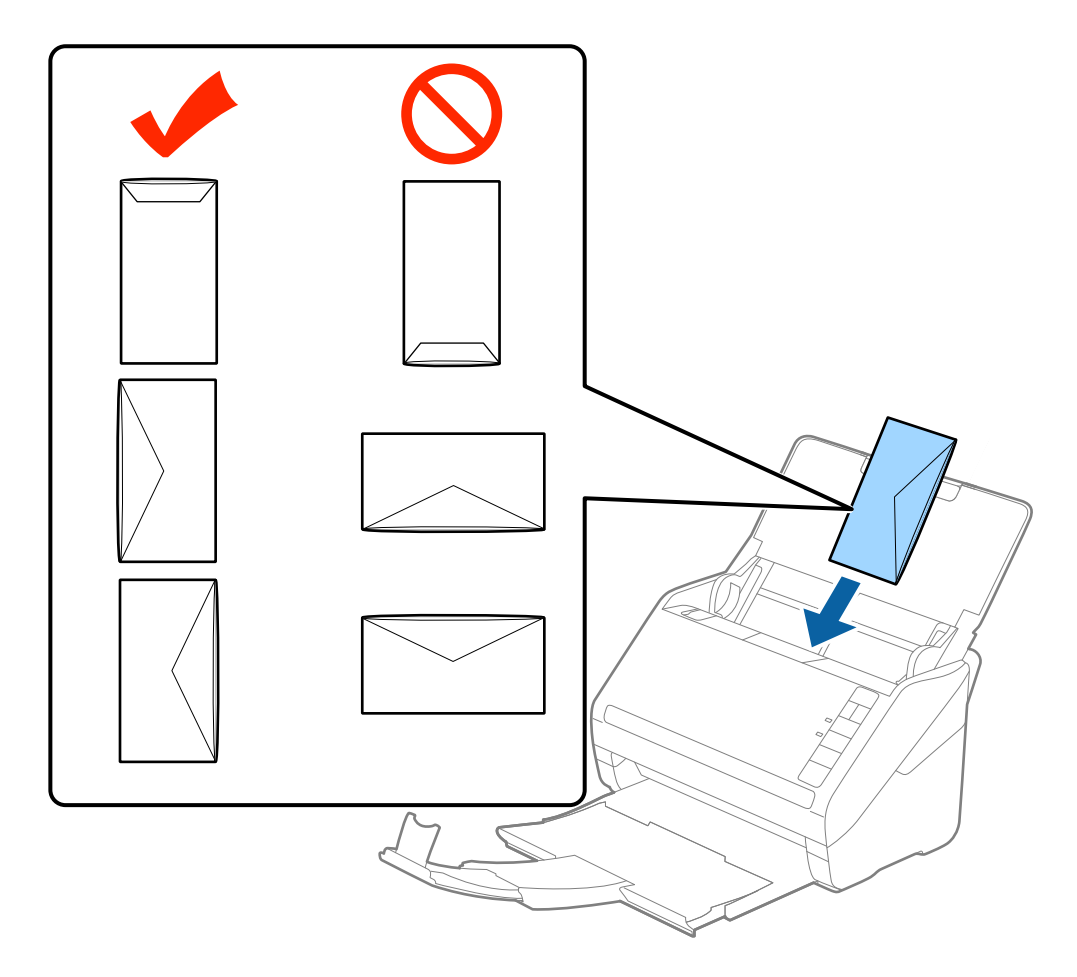

#### c*Viktigt:*

Fyll inte på kuverten med lim.

#### *Anmärkning:*

❏ Kuvert som inte öppnas genom att skära skarpt i flikkanten kanske inte skannas korrekt.

❏ Kuvert som inte har förseglats kan fyllas på med fliken öppen och vänd uppåt.

4. Skjut in kantguiderna för att passa kanten på kuverten och se till att det inte finns några glapp mellan kuverten och kantguiderna. Annars kan kuverten bli skevt matade.

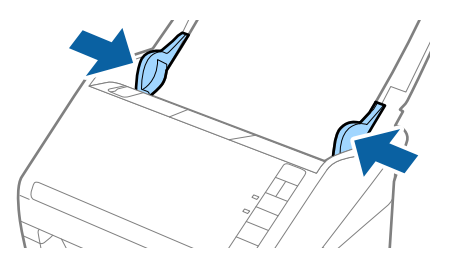

- <span id="page-59-0"></span>❏ För att skanna kuvert rekommenderar vi att du väljer rätt rotationsvinkel eller *Auto* in *Rotera* på fliken *Huvudinställningar* i Epson Scan 2 före skanningen. Se hjälpen för Epson Scan 2 för instruktioner.
- ❏ För att skanna kuvert, gör lämplig inställning i fönstret Epson Scan 2.

När du använder Epson ScanSmart, kan du öppna Epson Scan 2-fönstret genom att trycka på *Inställningar* > *Skannerinställningar* tab > *Skanningsinställningar*.

Välj *Av* in *Upptäck felinmatning* på fliken *Huvudinställningar*. Se hjälpen för Epson Scan 2 för instruktioner.

Om du glömmer bort att inaktivera *Upptäck felinmatning* i Epson Scan 2 och ett dubbelt matningsfel uppstår ska du ta bort kuvertet från ADF och sedan mata in det igen, trycka på  $\equiv$  (hoppa över dubbelmatningsdetektering) på skannern så som visas nedan för att inaktivera *Upptäck felinmatning* för nästa skanning och sedan skanna igen. Knappen (hoppa över dubbel matningsdetektering) inaktiverar bara *Upptäck felinmatning* för ett ark.

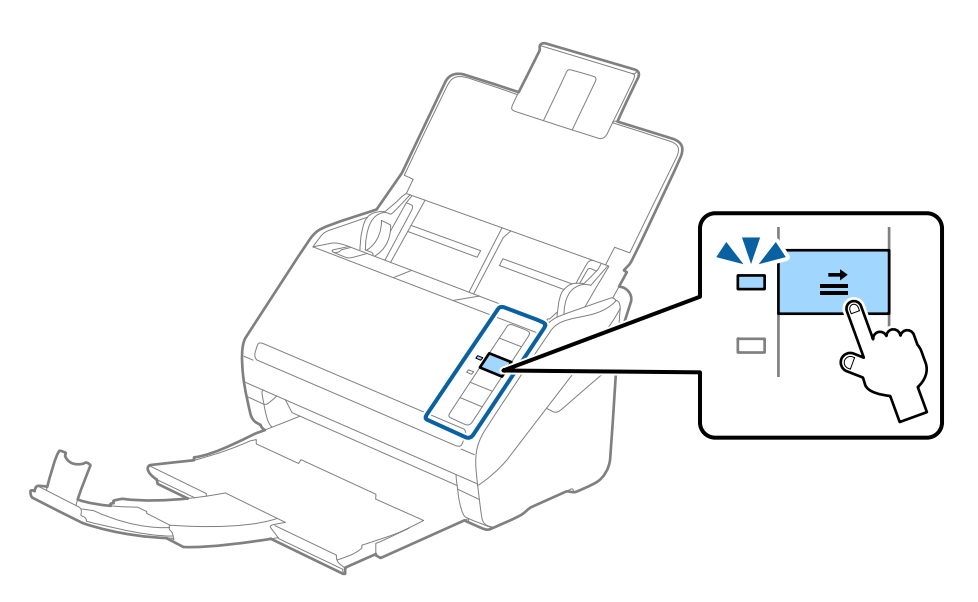

#### **Relaterad information**

& ["Obligatoriska inställningar för speciella original i fönstret Epson Scan 2" på sidan 72](#page-71-0)

# **Blandning av original**

### **Specifikationer för original som består av en blandning av olika storlekar**

Du kan fylla på en blandning av original från 50,8×50,8 mm (2,0×2,0 tum) till formatet A4 (eller Letter). Du kan även fylla på en blandning av papperstyper eller tjocklekar.

#### c*Viktigt:*

- ❏ När du placerar och skannar original som har olika storlekar, kan original matas skevt, eftersom inte alla original stöds genom kantguiderna.
- ❏ Original kan fastna eller matas skevt, om du ställer in olika typer eller väldigt olika storlekar på original, som i de följande fallen.
	- · Tunt papper och tjockt papper
	- · Papper i A4-storlek och papper i kortstorlek
	- Om original matas skevt, kontrollera om den skannade bilden är tillgänglig eller inte.

- ❏ Om original har fastnat eller inte matas korrekt, kan matningen förbättrar genom att aktivera läget *Långsam*.
- ❏ Alternativt kan du skanna originalen för olika pappersstorlekar och typer genom att fylla på dem en i taget med *Automatiskt matningsläge*.

### **Placera ut en blandning av original med olika storlekar**

1. Öppna inmatningsfacket och dra ut förlängningen av det ingående facket. Skjut ut utmatningsfacket, förläng det utgående facket och höj sedan upp stoppenheten.

#### *Anmärkning:*

Om det finns tjocka original bland originalen kan du för att stoppa originalen från att stöta i utmatningsfacket och falla ut, förvara utmatningsfacket och inte använda det för att bunta utmatade original.

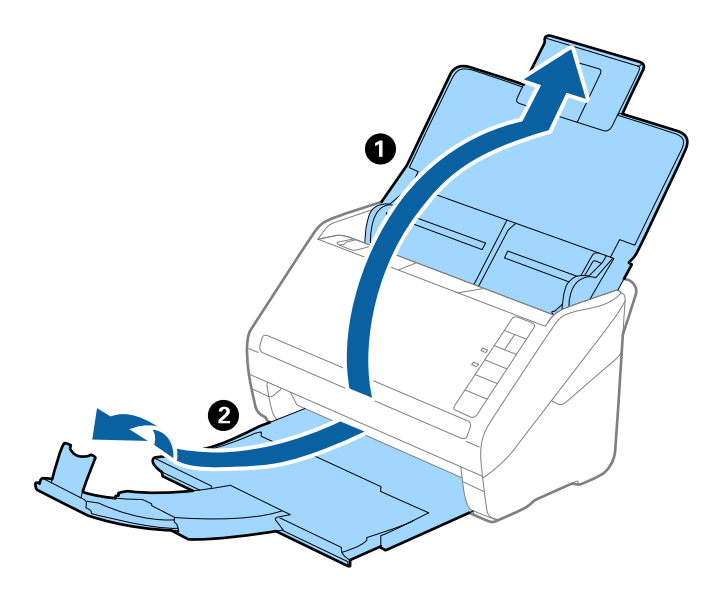

2. Skjut kantguiderna på inmatningsfacket hela vägen ut.

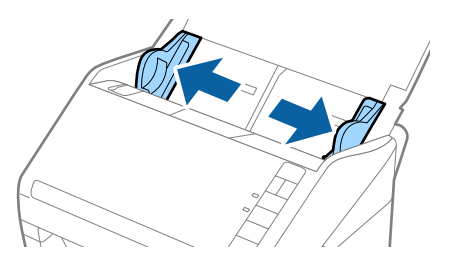

3. Fyll på originalen i mitten av inmatningsfacket i fallande ordning för pappersformat med den bredaste baksidan och smalaste framsidan.

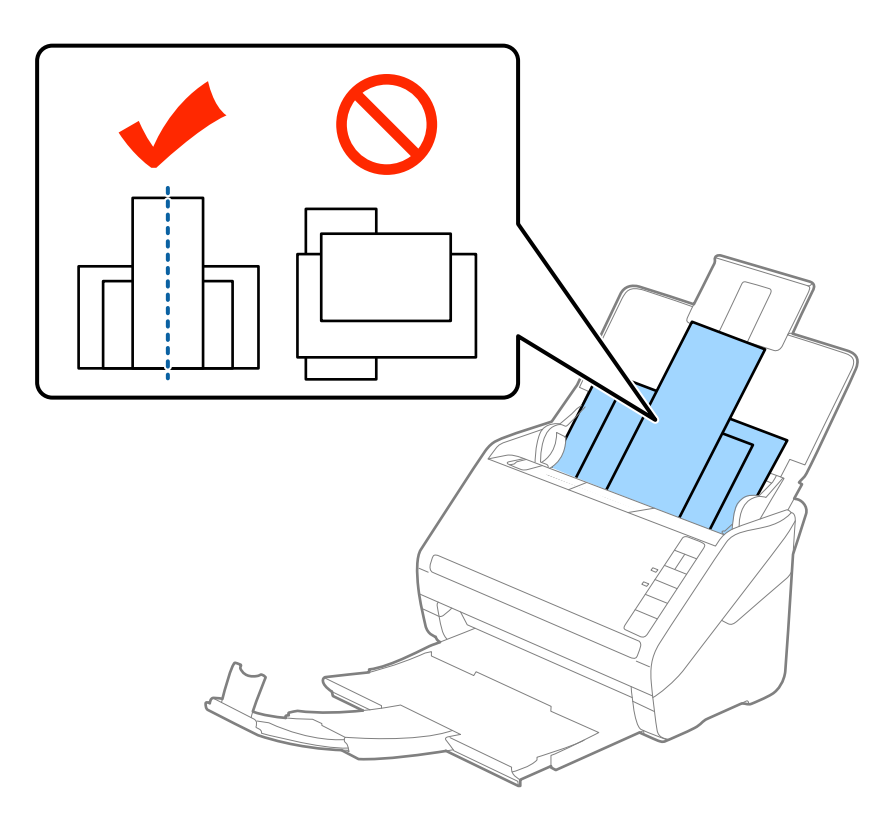

#### *Anmärkning:*

- ❏ Fyll på originalen i inmatningsfacket vända nedåt och skjut lätt mot övre kanterna på vinkeln som är vänd in mot ADF.
- ❏ Skjut in originalen i ADF tills de stöter på motstånd.
- ❏ Du kan stapla originalen upp till 8 mm (0,31 tum).
- 4. Skjut kantguiderna för att passa kanterna på de bredaste originalen.

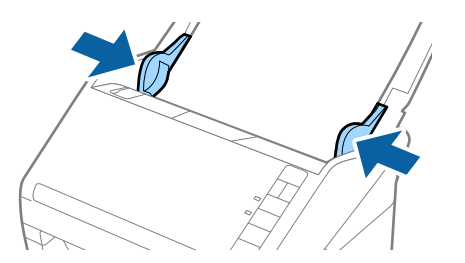

#### **Relaterad information**

& ["Skanning av olika storlekar eller typer av original, ett i taget, kontinuerligt \(Automatiskt matningsläge\)" på](#page-72-0) [sidan 73](#page-72-0)

Du kan skanna olika storlekar eller typer av original ett i taget genom att använda Automatiskt matningsläge. I det här läget startar skanningen automatiskt när originalen fylls på i skannern.

# <span id="page-62-0"></span>**Nätverksinställningar**

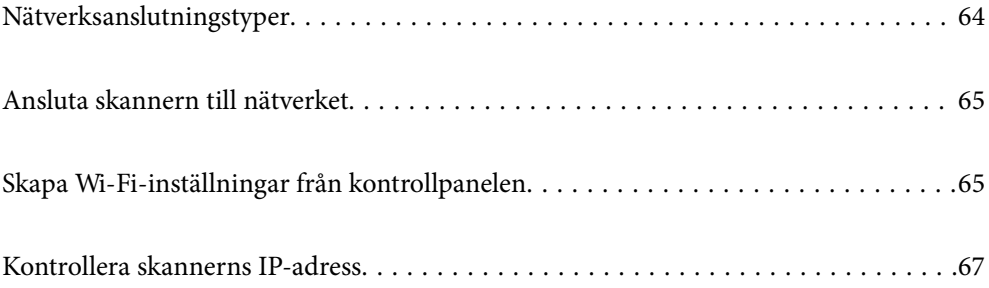

# <span id="page-63-0"></span>**Nätverksanslutningstyper**

Du kan använda följande anslutningssätt.

# **Wi-Fi-anslutning**

Anslut skannern och datorn eller den smarta enheten till den trådlösa routern. Detta är den vanliga anslutningsmetoden för hem- eller företagsnätverk där datorer ansluts med Wi-Fi via en trådlös router.

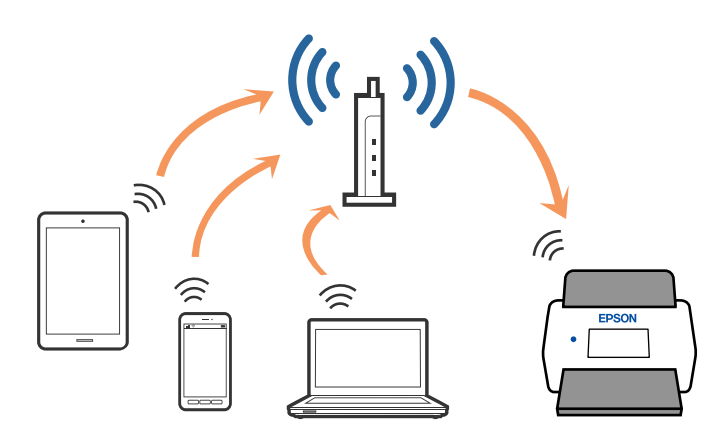

# **AP-lägesanslutning**

Använd det här anslutningssättet när du inte använder Wi-Fi i hemmet eller på kontoret, eller när du vill ansluta skannern och smartenheten direkt. I det här läget fungerar skannern som en åtkomstpunkt och du kan ansluta upp till fyra enheter till skannern utan att behöva använda en standardåtkomstpunkt. Enheterna som ansluts dock korrekt till skannern kan dock inte kommunicera med varandra genom skannern.

#### *Anmärkning:*

AP-läget är ett anslutningssätt som utformats för att ersätta Ad Hoc-läget.

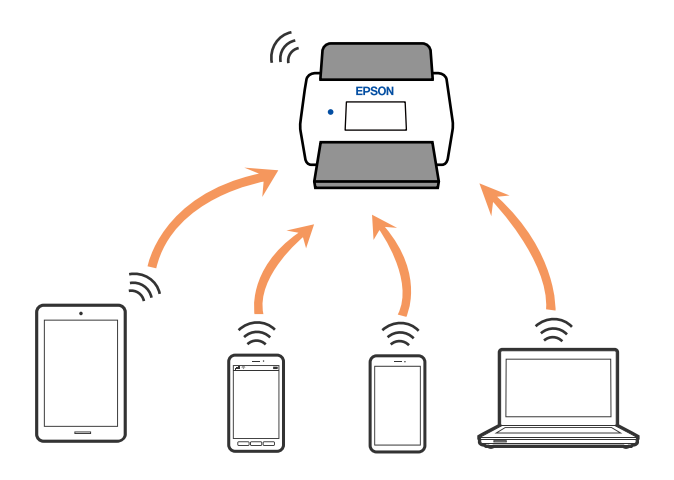

Skannern ansluts med Wi-Fi och AP-läge samtidigt. Om du startar en nätverksanslutning i AP-läge när skannern är ansluten med Wi-Fi, kopplas dock Wi-Fi tillfälligt ifrån.

# <span id="page-64-0"></span>**Ansluta skannern till nätverket**

Om skannern inte är ansluten till nätverket använder du installationsprogrammet för att ansluta skannern till nätverket.

Du kan använda någon av följande metoder för att starta installationsprogrammet.

❏ Installera från webbplatsen

Öppna följande webbplats och ange sedan produktnamnet. Gå till **Inställning** och starta konfigurationen.

[http://epson.sn](http://epson.sn/?q=2)

❏ Konfigurera med mjukvaruskivan (endast för modeller som levereras med en mjukvaruskiva och användare med Windows-datorer med skivenheter).

Mata in programskivan i datorn och följ instruktionerna på skärmen.

Se relaterad information om du vill kontrollera nätverksanslutningen eller ansluta till nätverket manuellt.

#### **Relaterad information**

- & ["Lampor" på sidan 21](#page-20-0)
- & ["Felindikatorer" på sidan 22](#page-21-0)
- & ["Ansluta till nätverket" på sidan 125](#page-124-0)

# **Skapa Wi-Fi-inställningar från kontrollpanelen**

Du kan skapa nätverksinställningarna från skannerns kontrollpanel. Efter att du anslutit skannern till nätverket ansluter du till skannern från enheten som du vill använda (dator, smart phone, surfplatta och så vidare.)

# **Göra Wi-Fi-inställningarna genom tryckknappskonfiguration (WPS)**

Du kan automatiskt konfigurera ett Wi-Fi-nätverk genom att trycka på en knapp på åtkomstpunkten. Om följande villkor uppfylls kan du konfigurera genom att använda den här metoden.

❏ Åtkomstpunkten är kompatibel med WPS (Wi-Fi-skyddad konfiguration).

❏ Den aktuella Wi-Fi-anslutningen upprättades genom att trycka på en knapp på åtkomstpunkten.

#### *Anmärkning:*

Om du inte kan hitta knappen eller du gör en konfiguration med mjukvaran, ska du läsa den medföljande dokumentationen med åtkomstpunkten.

1. Håll ned [WPS]-knappen på åtkomstpunkten tills säkerhetslampan blinkar.

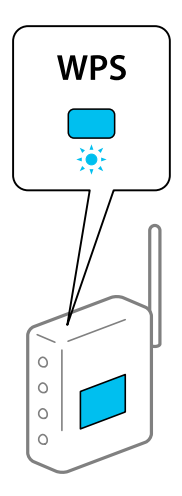

Om du inte vet var [WPS]-knappen är eller om det inte finns några knappar på åtkomstpunkten, ska du läsa den medföljande dokumentationen med åtkomstpunkten för mer information.

2. Tryck på  $\omega$ -knappen på skannerns kontrollpanel tills  $\widehat{\mathcal{F}}$ -lampan blinkar med blått sken (omkring 3 sekunder).

Anslutningsinställningarna startar.  $\widehat{\mathbb{R}}$ -lampan och  $\widehat{\mathbb{R}}$ P-lampan blinkar alternerat.

-lampan lyser med blått sken när anslutningen är klar.

#### *Anmärkning:*

Anslutningen bryts när  $!$ -lampan tänds. Efter att du frigjort felet genom att trycka på  $\bigcirc$ -knappen startar du om åtkomstpunkten, flyttar den närmare skannern och försöker igen.

# **Göra Wi-Fi-inställningarna genom PIN-kodskonfiguration (WPS)**

Du kan automatiskt ansluta till en åtkomstpunkt med en PIN-kod. Du kan använda den här metoden för att konfigurera om en åtkomstpunkt stöder WPS (Wi-Fi-skyddad konfiguration). Använd en dator för att ange en PIN-kod i åtkomstpunkten.

- 1. Tryck på  $\widehat{\mathcal{F}}$ -knappen och  $\omega$ -knappen på skannerns kontrollpanel tills  $\widehat{\mathcal{F}}$ -lampan blinkar med blått sken (omkring 3 sekunder).
- 2. Använd din dator för att ange PIN-koden (ett åttasiffrigt nummer) på den etikett som sitter på skannern i åtkomstpunkten inom två minuter.

Anslutningsinställningarna startar.  $\widehat{\mathbb{R}}$ -lampan och  $\widehat{\mathbb{R}}$ P-lampan blinkar alternerat.

lyser med blått sken när anslutningen är klar.

#### *Anmärkning:*

❏ Se bruksanvisningen som medföljer din åtkomstpunkt för information om hur du anger en PIN-kod.

 $□$  Anslutningen bryts när  $.$ -lampan tänds. Efter att du frigjort felet genom att trycka på  $□$ -knappen startar du om åtkomstpunkten, flyttar den närmare skannern och försöker igen.

# <span id="page-66-0"></span>**Göra AP-lägesinställningar**

Med den här metoden kan du ansluta skannern direkt till enheter utan en åtkomstpunkt. Skannern fungerar som åtkomstpunkt.

#### c*Viktigt:*

När du ansluter från en smart enhet till skannern med AP-lägesanslutning ansluter skannern till samma Wi-Finätverk (SSID) som smartenheten och kommunikationen upprättas mellan dem. Eftersom smartenheten automatiskt ansluts till andra anslutningsbara Wi-Fi-nätverk om skannern stängs av, ansluts den inte till föregående Wi-Fi-nätverk igen om skannern satts på. Anslut skannerns SSID i AP-läget från smartenheten igen. Om du vill ansluta varje gång du slår på eller stänger av skannern rekommenderar vi att du använder ett Wi-Finätverk genom att ansluta skannern till en åtkomstpunkt.

1. Tryck på knappen  $\widehat{\mathbb{R}}$  på skannerns kontrollpanel.

-lampan lyser med blått sken när AP-lägesanslutningen är aktiverad.

2. Anslut från smartenheten eller datorn till skannern med skannerns SSID och lösenord.

#### *Anmärkning:*

- ❏ Du kan kontrollera SSID och lösenord på etiketten som sitter på skannern.
- ❏ Se medföljande dokumentation med smartenheten eller datorn för driftsanvisningar.

# **Kontrollera skannerns IP-adress**

Du kan kontrollera skannerns IP-adress på Epson Scan 2 Utility.

#### *Anmärkning:*

Du behöver ansluta datorn till samma trådlösa router som skannern innan du kontrollerar IP-adressen.

- 1. Starta Epson Scan 2 Utility.
	- ❏ Windows 10

Klicka på startknappen och välj sedan **EPSON** > **Epson Scan 2 Utility**.

❏ Windows 8.1/Windows 8

Ange programvarans namn i sökfältet och välj sedan den ikon som visas.

❏ Windows 7/Windows Vista/Windows XP

Klicka på startknappen och välj sedan **Alla program** eller **Program** > **EPSON** > **Epson Scan 2** > **Epson Scan 2 Utility**.

❏ Mac OS

Välj **Gå** > **Applikationer** > **Epson Software** > **Epson Scan 2 Utility**.

- 2. Klicka på **Inställningar** i menyn **Skanner**.
- 3. Klicka på **Lägg till**.
- 4. Välj skanern för vilken du vill kontrollera IP-adress från menyn **Modell**.

IP-adressen för den valda skannern visas i adresslistan.

# <span id="page-67-0"></span>**Skanna**

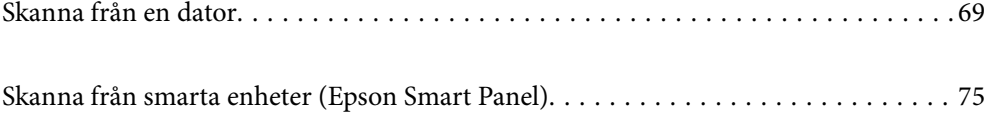

# <span id="page-68-0"></span>**Skanna från en dator**

# **Skanna med hjälp av Epson ScanSmart**

Använd skanningsprogrammet Epson ScanSmart för att skanna.

Detta program tillåter dig att skanna dokument och sedan spara de skannade bilderna med några enkla steg. Se hjälpen i Epson ScanSmart för information om hur applikationen används. Det här avsnittet förklarar hur man skannar och sparar som en PDF-fil som en grundläggande steg.

- 1. Lägg originalen på din skanner.
- 2. Starta Epson ScanSmart.
	- ❏ Windows 10

Klicka på startknappen och välj sedan **Epson Software** > **Epson ScanSmart**.

❏ Windows 8.1/Windows 8

Ange programvarans namn i sökfältet och välj sedan den ikon som visas.

❏ Windows 7

Klicka på startknappen och välj sedan **Alla program** > **Epson Software** > **Epson ScanSmart**.

❏ Mac OS

Öppna mappen **Applikationer** och välj **Epson ScanSmart**.

3. Klicka på **Skanna dubbelsidigt** eller **Skanna enkelsidigt**.

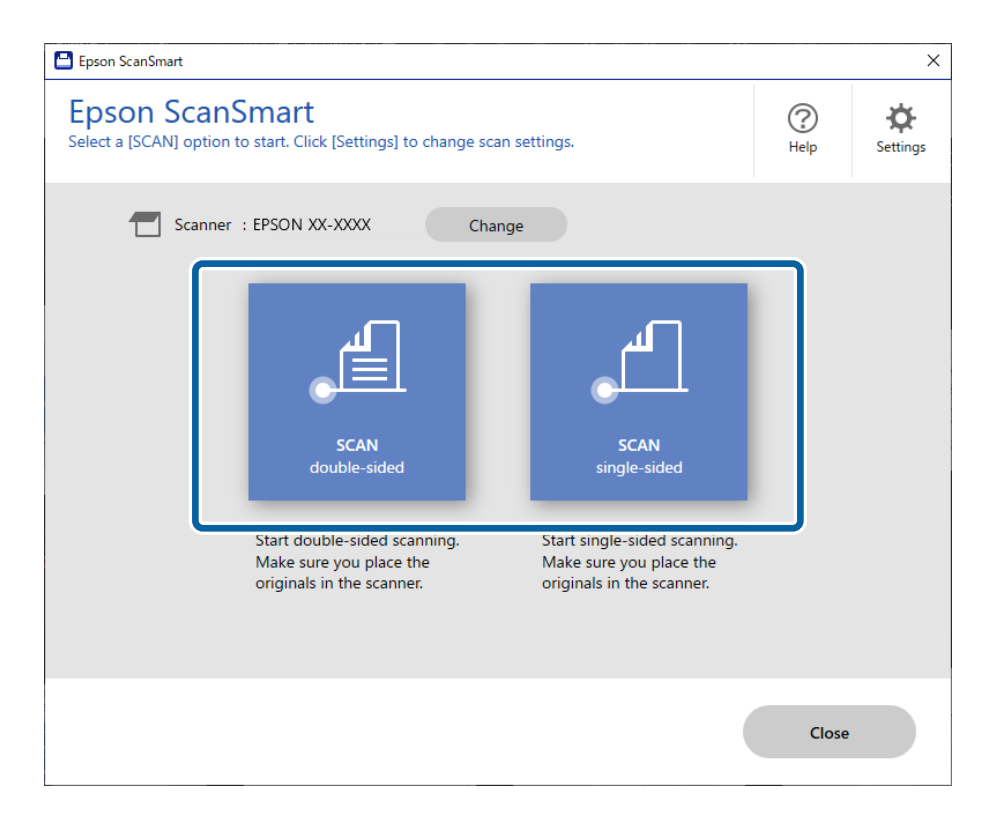

Skanningen startar automatiskt.

- 4. Kontrollera de skannade bilderna och organisera dem om nödvändigt.
	- A Du kan lägga till original och skanna dem genom att klicka på **Skanna**.
	- B Du kan använda knapparna längst upp på skärmen för att rotera inskannade bilder.
	- C Du kan välja att behålla eller kasta baksidorna på dubbelsidiga bilder från **Inkludera baksidor**.

D Om du inte vill kontrollera skannade bilder varje gång, välj **Hoppa över den här skärmen nästa gång.**.

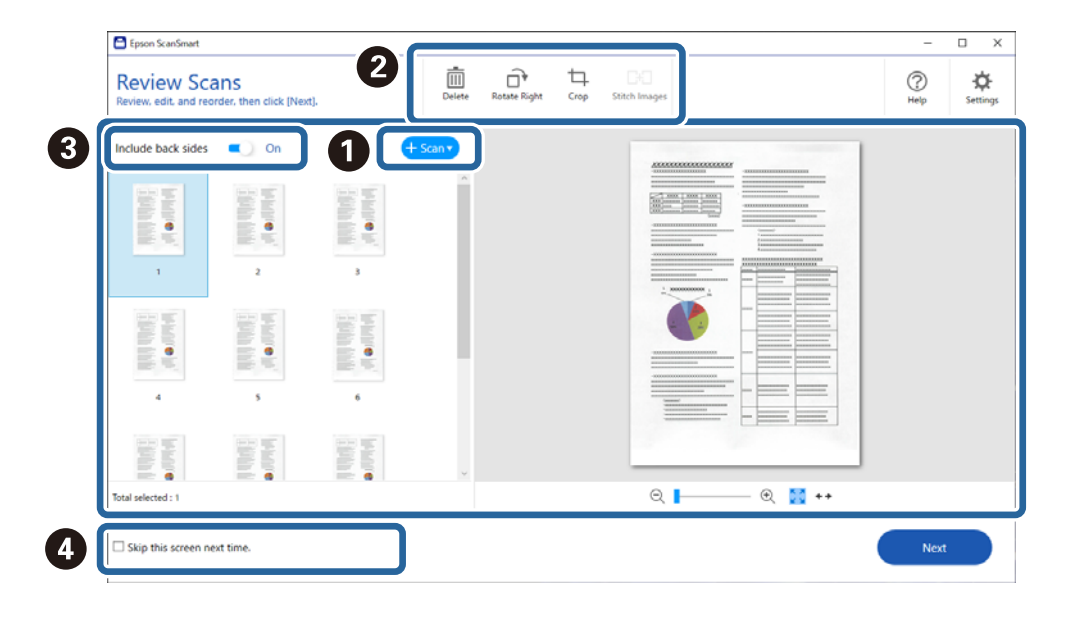

#### 5. Klicka på **Nästa**.

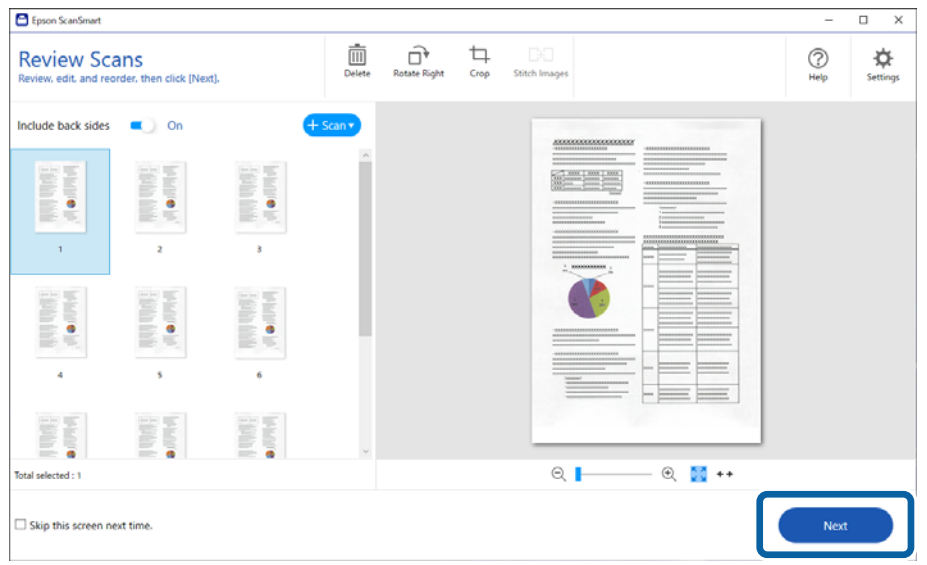

6. På skärmen **Vald åtgärd** klickar du på **Spara**.

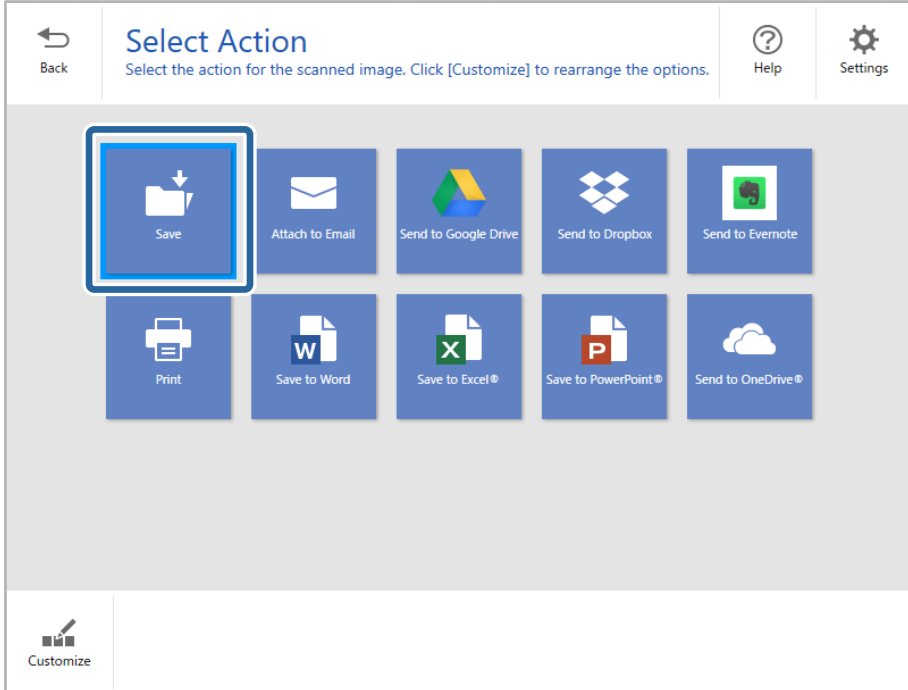

7. Kontrollera eller ändra inställningarna efter behov.

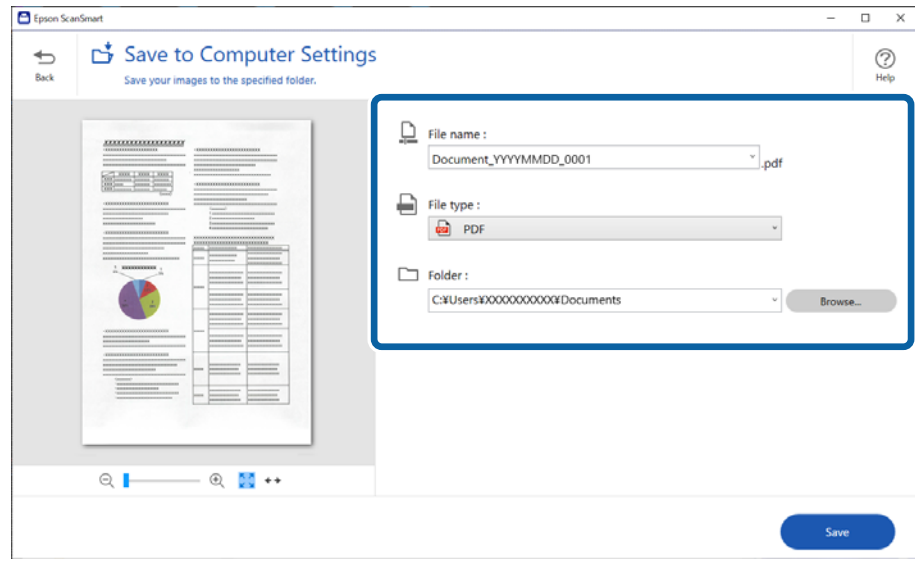

### <span id="page-71-0"></span>8. Klicka på **Spara**.

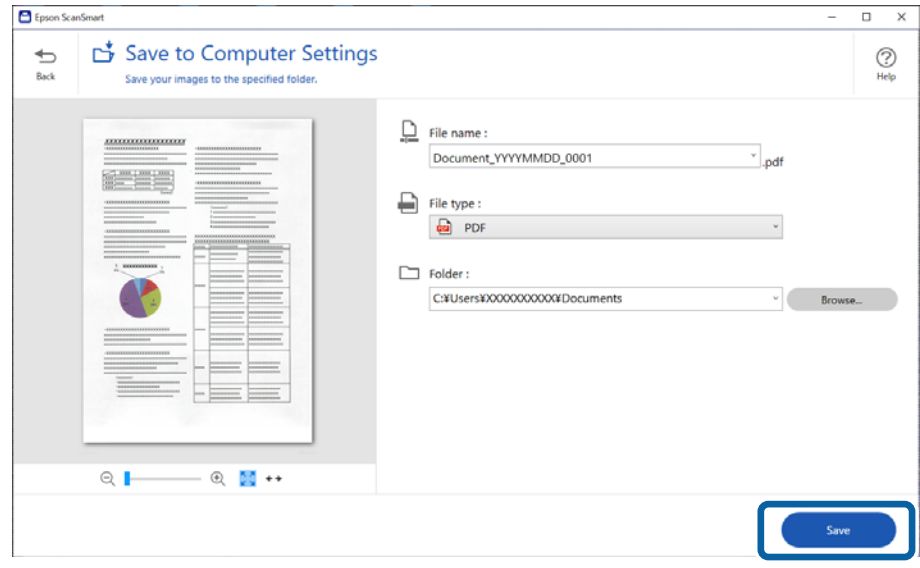

Den skannade bilden har sparats i den specificerade mappen.

### **Obligatoriska inställningar för speciella original i fönstret Epson Scan 2**

Du behöver konfigurera vissa objekt på fliken **Huvudinställningar** i Epson Scan 2-fönstret när du skannar specialoriginal.

När du använder Epson ScanSmart, kan du öppna fönstret genom att trycka på knappen  $\bigstar$  Inställningar > fliken **Skannerinställningar** > **Skanningsinställningar**.

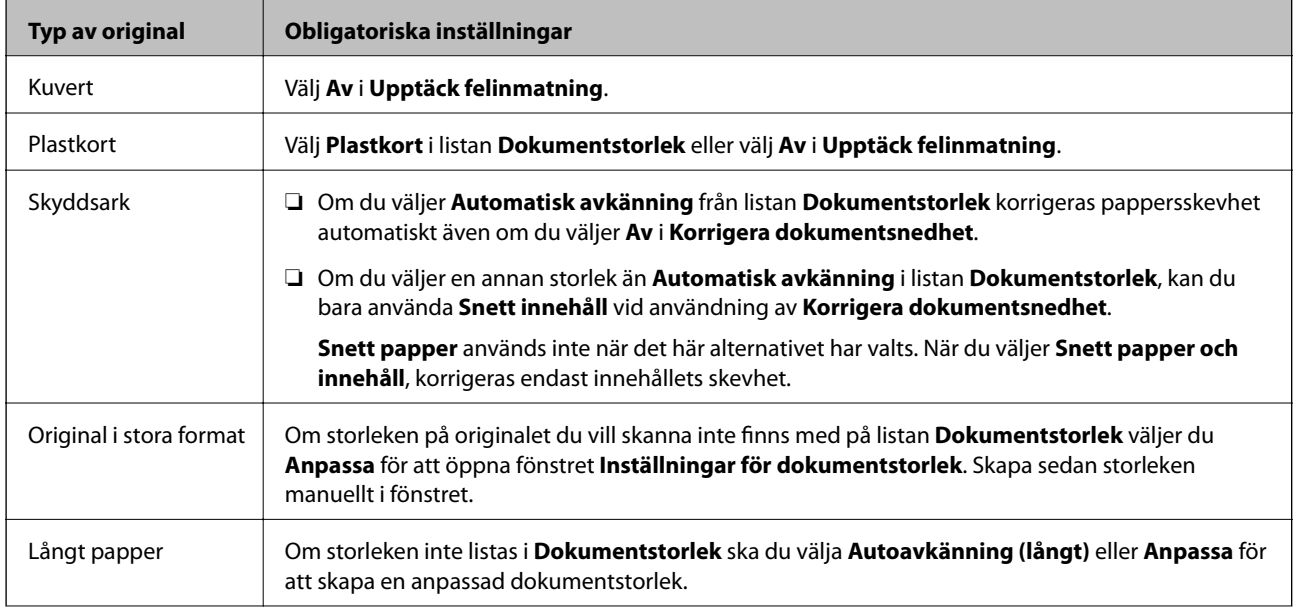
<span id="page-72-0"></span>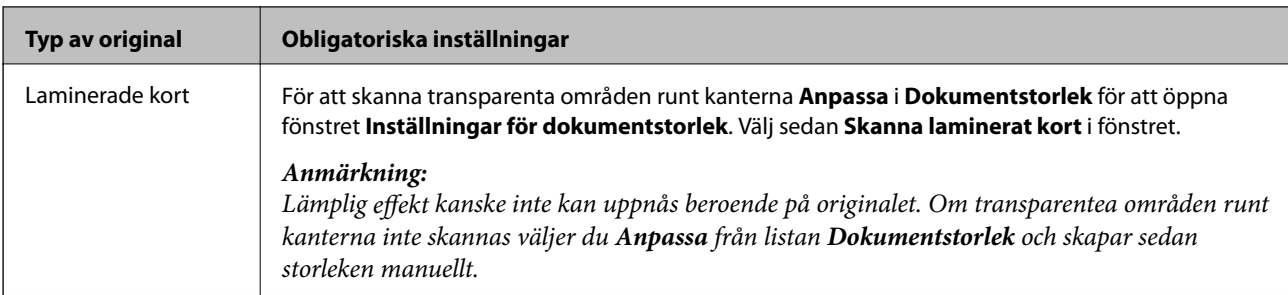

#### **Relaterad information**

& ["Placera original" på sidan 35](#page-34-0)

### **Skanning av olika storlekar eller typer av original, ett i taget, kontinuerligt (Automatiskt matningsläge)**

Du kan skanna olika storlekar eller typer av original ett i taget genom att använda Automatiskt matningsläge. I det här läget startar skanningen automatiskt när originalen fylls på i skannern.

- 1. Starta Epson ScanSmart.
- 2. Klicka på **Inställningar**.
- 3. Klicka på **Skanningsinställningar** på fliken **Skannerinställningar**.

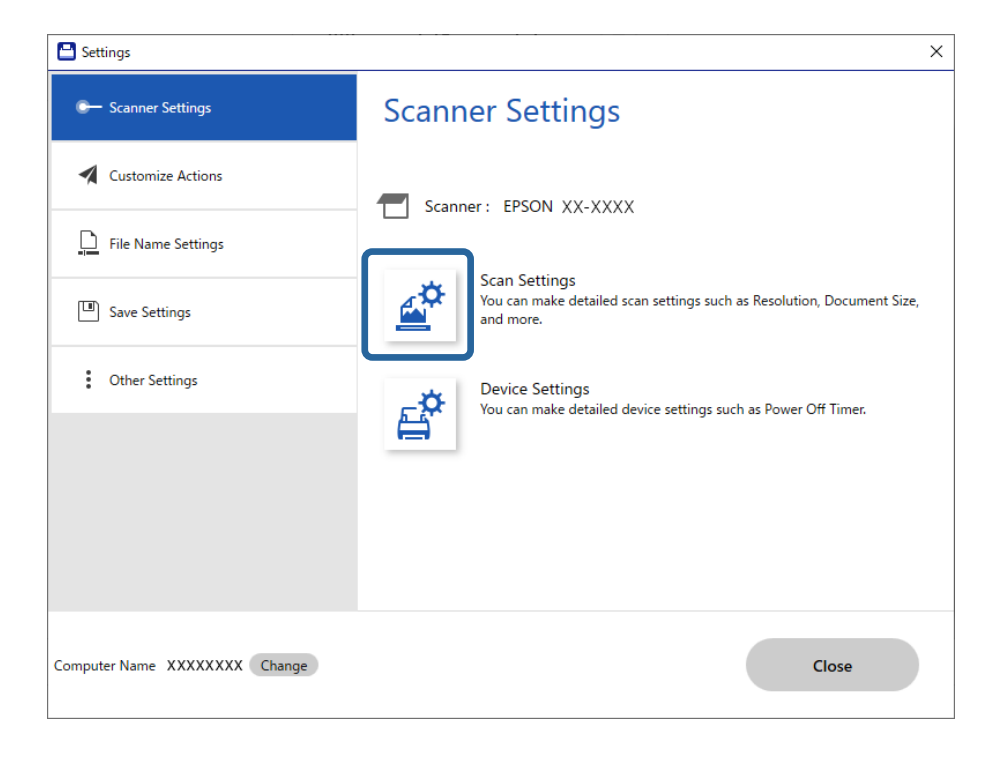

Fönstret **Epson Scan 2** visas.

4. Välj **Automatiskt matningsläge** på fliken **Huvudinställningar**.

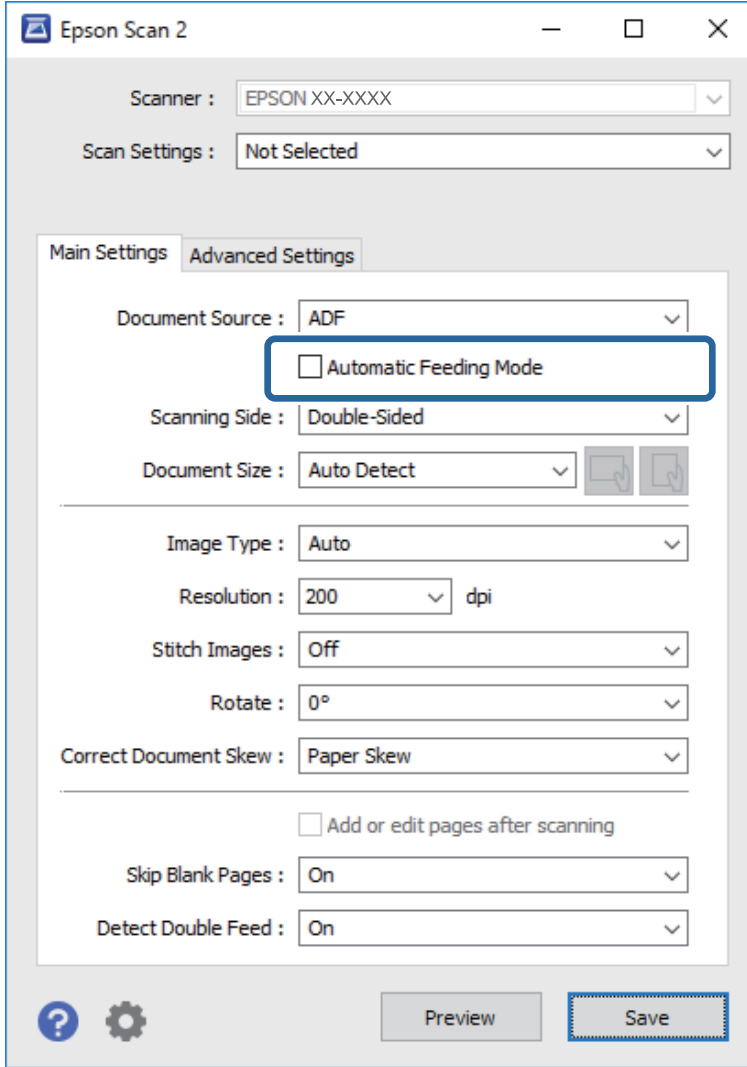

5. Gör övriga inställningar för skanning i Epson Scan 2-fönstret.

#### *Anmärkning:*

Du kan göra tidsgränsinställningar för att slutföra *Automatiskt matningsläge*.

Välj *Inställningar* i listan *Dokumentkälla* för att öppna fönstret *Inställningar för dokumentkälla*. Ställ in *Automatiskt matningsläge tidsutlöst (sekunder)* i fönstret.

- 6. Klicka på **Spara** för att stänga Epson Scan 2-fönstret.
- 7. Klicka på **Stäng** för att stänga **Inställningar**-fönstret.
- 8. Klicka på **Skanna dubbelsidigt** eller **Skanna enkelsidigt**. Automatiskt matningsläge startar.
- 9. Justera kantguiderna och placera sedan originalet i ADF. Skanningen startar automatiskt.

10. Efter att skanningen stoppas placerar du nästa original i ADF.

Upprepa proceduren tills du har skannat alla original.

#### *Anmärkning:*

- ❏ Om du vill skanna originalen som detekteras som dubbelmatningar, exempelvis plastkort eller kuvert, trycker du på  $\triangleq$ -knappen (Hoppa över dubbel matningsdetektering) innan du placerar ut originalet för att hoppa över dubbel matningsdetektering.
- ❏ Om du vill skanna original som ofta fastnar, exempelvis tunt papper, trycker du på knappen (långsamt läge) innan du placerar originalen för att minska skanninghastigheten.
- 11. Efter att du har skannat alla originalen, stäng Automatiskt matningsläge.

Klicka på **Avsluta** i fönstret **Automatiskt matningsläge** som visas på din dator.

Följ instruktionerna i Epson ScanSmart för att spara den skannade bilden.

## **Skanna från smarta enheter (Epson Smart Panel)**

Om du vill skanna från din smarta enhet söker du efter och installerar Epson Smart Panel från App Store eller Google Play.

#### *Anmärkning:*

Anslut skannern till den smarta enheten innan skanning.

- 1. Placera ut originalet.
- 2. Starta Epson Smart Panel.
- 3. Följa anvisningarna på skärmen för att skanna.

Den skannade bilden sparas på din smarta enhet, skickas till en molntjänst eller skickas till en e-postadress.

# <span id="page-75-0"></span>**Praktiska funktioner**

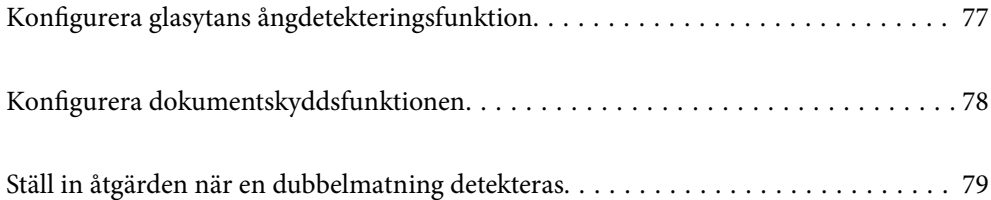

## <span id="page-76-0"></span>**Konfigurera glasytans ångdetekteringsfunktion**

Vertikala linjer kan visas i blden på grund av smuts eller damm på glasets insida i skannern.

När **Identifiera smuts på glaset** är inställd på På detekterar skannern fläckar på glasets yta invändigt i skannern och visar ett meddelande på datorskärmen.

När detta varningsmeddelande visas, rengör glasytan inuti skannern med en äkta rengöringssats från Epson eller med en mjuk trasa.

Standardinställningen är **Av**.

- 1. Starta Epson Scan 2 Utility.
	- ❏ Windows 10

Klicka på startknappen och välj sedan **EPSON** — **Epson Scan 2 Utility**.

❏ Windows 8.1/Windows 8

Ange programvarans namn i sökfältet och välj sedan den ikon som visas.

❏ Windows 7/Windows Vista/Windows XP

Klicka på startknappen och välj sedan **Alla program** eller **Program** — **EPSON** — **Epson Scan 2** — **Epson Scan 2 Utility**.

❏ Mac OS

Välj **Gå** > **Applikationer** > **Epson Software** > **Epson Scan 2 Utility**.

2. Ange följande inställningar på fliken **Skannerinställning**.

Konfigurera **Identifiera smuts på glaset** till **På-låg** eller **På-Hög**.

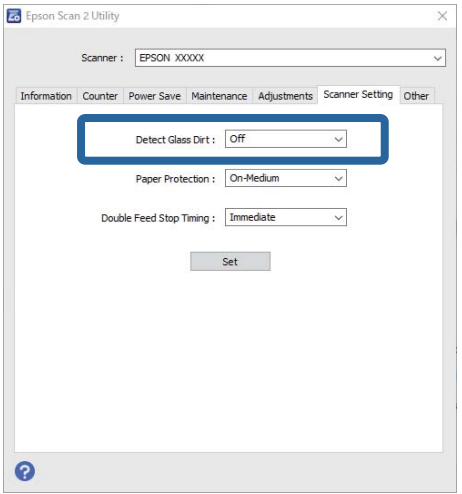

#### *Anmärkning:*

- ❏ Vissa fläckar kanske inte detekteras korrekt.
- ❏ Om detekteringen inte fungerar korrekt ska du prova att ändra inställningen. Om inga fläckar detekteras väljer du *På-Hög*. Om fläckarna detekteras felaktigt väljer du *På-låg* eller *Av*.
- 3. Välj **Ange** för att verkställa inställningarna för skannern.

## <span id="page-77-0"></span>**Konfigurera dokumentskyddsfunktionen**

För att minska skada på dokumentet stoppas skanningen omedelbart när följande förhållanden detekteras.

- ❏ Ett pappersmatningsfel har inträffat
- ❏ Ett dokument matas i en vinkel

#### Standardinställningen är **På-medium**.

#### c*Viktigt:*

- ❏ Denna funktion förhindrar inte att alla dokument skadas.
- ❏ Pappersmatningsfel kan inte detekteras, beroende på pappersmatningsvillkor.
- 1. Starta Epson Scan 2 Utility.
	- ❏ Windows 10

Klicka på startknappen och välj sedan **EPSON** — **Epson Scan 2 Utility**.

❏ Windows 8.1/Windows 8

Ange programvarans namn i sökfältet och välj sedan den ikon som visas.

❏ Windows 7/Windows Vista/Windows XP

Klicka på startknappen och välj sedan **Alla program** eller **Program** — **EPSON** — **Epson Scan 2** — **Epson Scan 2 Utility**.

❏ Mac OS

Välj **Gå** > **Applikationer** > **Epson Software** > **Epson Scan 2 Utility**.

2. Ange följande inställningar på fliken **Skannerinställning**.

#### Konfigurera **Pappersskydd** till **På-låg**, **På-medium** eller **På-Hög**.

För att aktivera den här funktionen väljer du nivån av detektering du vill använda. Se tabellen nedan för mer information om varje nivå.

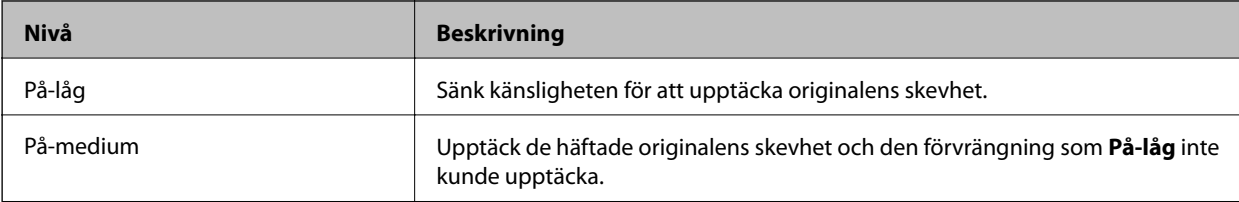

<span id="page-78-0"></span>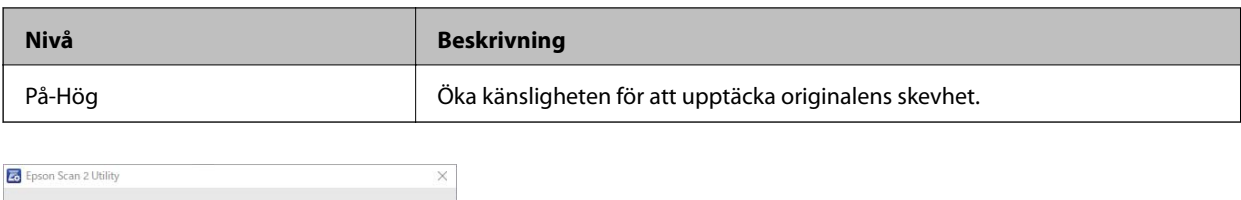

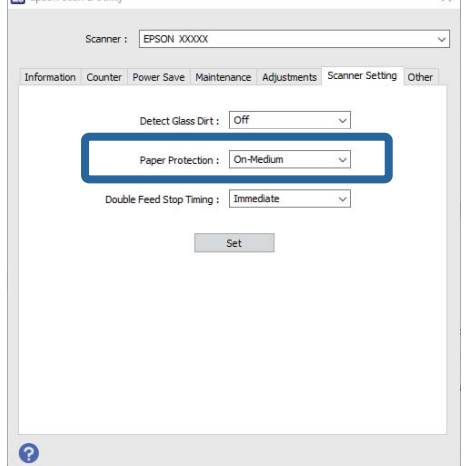

#### *Anmärkning:*

- ❏ Den här funktionen kan inte fungera korrekt, beroende på dokument, pappersmatningsvillkor och nivåinställningar.
- ❏ Vid skanning av plastkort och kartong väljer du *Av* för att inaktivera den här funktionen.
- ❏ Om det förekommer många falska fel kan du prova att sänka nivån.
- ❏ Om dokumentet är en oregelbunden form eller en skannad del av en vinkel kan det detekteras som pappersmatningsfel.
- ❏ När du matar in flera dokument ska du kontrollera att originalens kanter är i linje. Om de ledande kanterna på dokumentet inte är inriktade kan de etekteras som ett pappersmatningsfel, även om de skannas korrekt.
- ❏ Se till att du anpassar dokumentguiderna mot dokumentet för att undvika skanning i en viss vinkel.
- 3. Välj **Ange** för att verkställa inställningarna för skannern.

## **Ställ in åtgärden när en dubbelmatning detekteras**

Ställ in stopptiden när dubbelmatning av dokument detekteras.

- ❏ Direkt: stoppar matningen omedelbart efter att en dubbelmatning har detekterats.
- ❏ Efter utmatning: dokument för vilka en dubbelmatning skannas som de är, men skanning av nästa dokument stoppas.

När du är nöjd med att det inte finns några fel i den skannade bilden kan du fortsätta med skanningen.

Standardinställningen är **Direkt**.

- 1. Starta Epson Scan 2 Utility.
	- ❏ Windows 10

Klicka på startknappen och välj sedan **EPSON** — **Epson Scan 2 Utility**.

❏ Windows 8.1/Windows 8

Ange programvarans namn i sökfältet och välj sedan den ikon som visas.

❏ Windows 7/Windows Vista/Windows XP

Klicka på startknappen och välj sedan **Alla program** eller **Program** — **EPSON** — **Epson Scan 2** — **Epson Scan 2 Utility**.

❏ Mac OS

Välj **Gå** > **Applikationer** > **Epson Software** > **Epson Scan 2 Utility**.

2. Ange följande inställningar på fliken **Skannerinställning**.

Konfigurera **Stopptid för dubbelmatnin** till **Direkt** eller **Efter utmatning**.

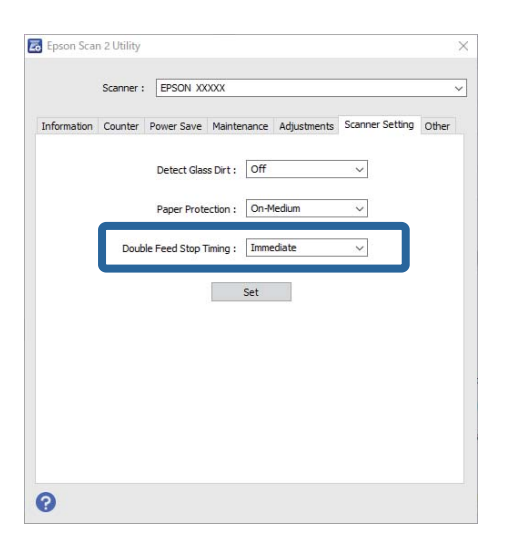

3. Välj **Ange** för att verkställa inställningarna för skannern.

# <span id="page-80-0"></span>**Underhåll**

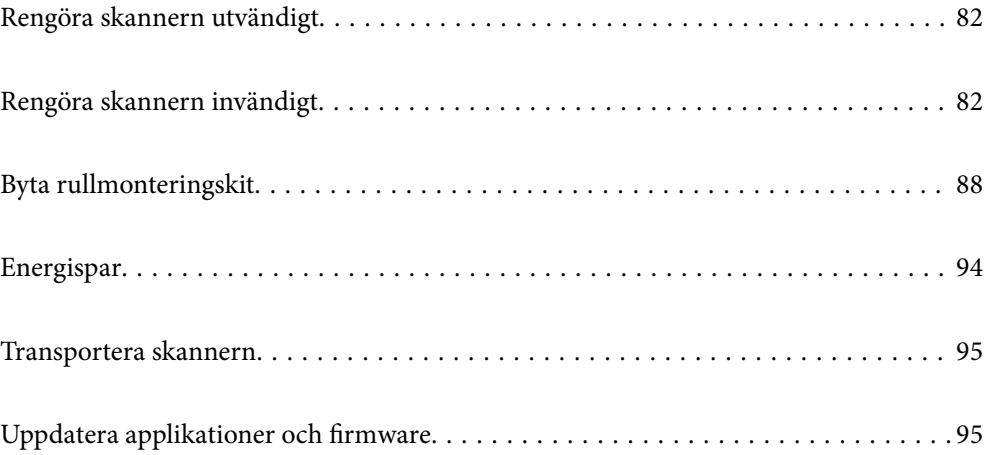

## <span id="page-81-0"></span>**Rengöra skannern utvändigt**

Torka bort fläckar på höljet med en torr trasa eller en fuktig trasa med rengöringsmedel och vatten.

#### c*Viktigt:*

- ❏ Använd aldrig alkohol, thinner eller något frätande lösningsmedel för att rengöra skannern. Deformering eller missfärgning kan uppstå.
- ❏ Låt inget vatten tränga in i produkten. Detta kan orsaka felfunktion.
- ❏ Öppna aldrig skannerns hölje.
- 1. Tryck på knappen  $\bigcup$  för att stänga av skannern.
- 2. Koppla ur AC-adaptern från skannern.
- 3. Rengör det yttre höljet med en trasa som fuktats med ett milt rengöringsmedel och vatten.

## **Rengöra skannern invändigt**

Efter att skannern använts ett tag kan papper och damm på valsen eller på glasytan inuti skanner orsaka kvalitetsförsämringar vid pappersmatning och skanning. Rengör skannern invändigt i intervaller om 5,000 skanningar.

Du kan kontrollera det senaste antalet skanningar i Epson Scan 2-verktyget.

Om en yta får fläckar som är svåra att få bort ska du använda ett Epson-rengöringskit för att ta bort fläckar. Använd en liten mängd rengöringsmedel för rengöringstrasan för att ta bort fläckar.

#### c*Viktigt:*

- ❏ Använd aldrig alkohol, thinner eller något frätande lösningsmedel för att rengöra skannern. Deformering eller missfärgning kan uppstå.
- ❏ Spraya aldrig några vätskor eller smörjmedel på skannern. Skada på utrustning eller kretsar kan orsaka onormal drift.
- ❏ Öppna aldrig skannerns hölje.
- 1. Tryck på knappen  $\bigcup$  för att stänga av skannern.
- 2. Koppla ur AC-adaptern från skannern.

3. Dra upp spaken för att öppna luckan och skannerlocket.

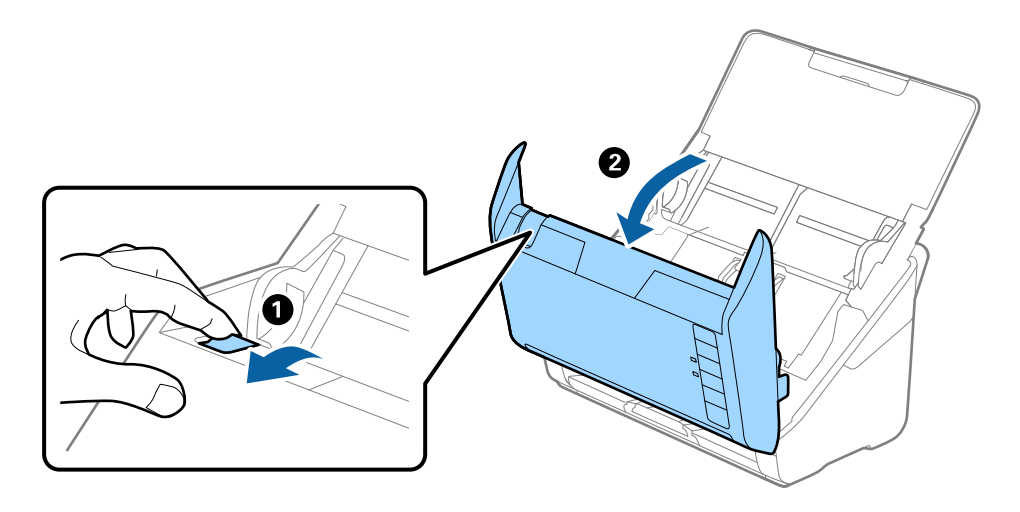

4. Torka bort fläckar på plastrullen och glaset på undersidan av skannern med en mjuk trasa eller ett äkta rengöringskit från Epson.

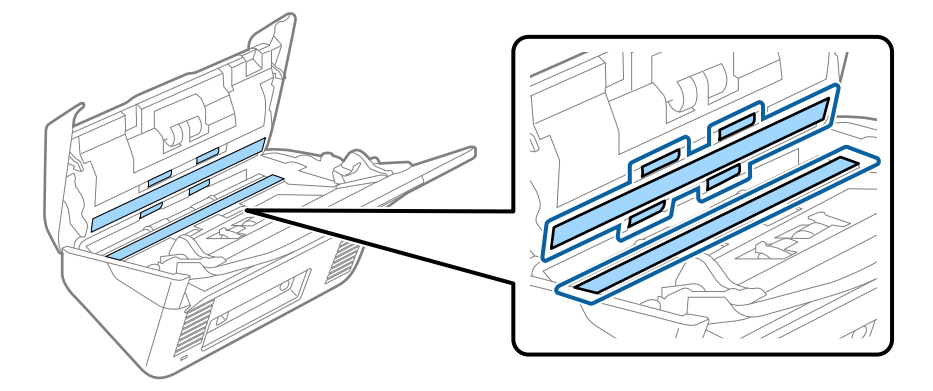

#### c*Viktigt:*

- ❏ Var inte våldsam i hanteringen av glaset.
- ❏ Använd inte någon borste eller hårt verktyg. Alla repor på glaset kan påverka skanningkvaliteten.
- ❏ Spraya inte glasrengöringsmedel direkt på glasytan.
- 5. Torka bort fläckar på sensorerna med en bomullspad.

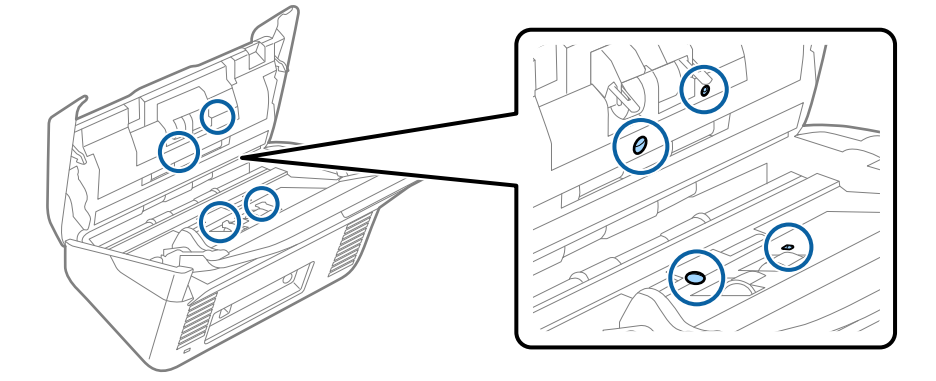

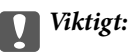

Använd inte vätskor, såsom rengöringsmedel på en bomullspad.

6. Öppna luckan och ta sedan bort separationsrullen.

Se "Byta rullmonteringskit" för mer information.

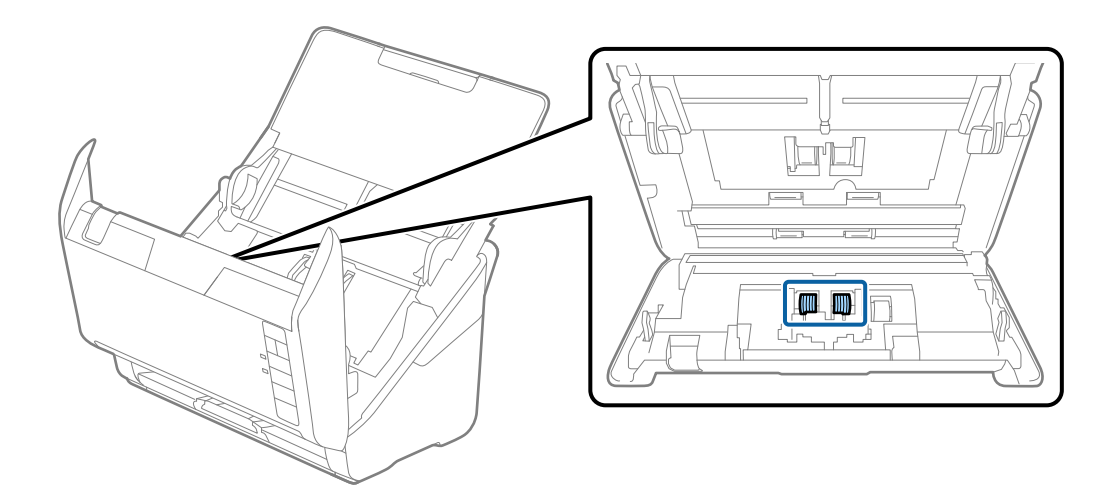

7. Torka bort damm eller smuts på separationsrullen med ett Epson-rengöringskit eller en mju, fuktig trasa.

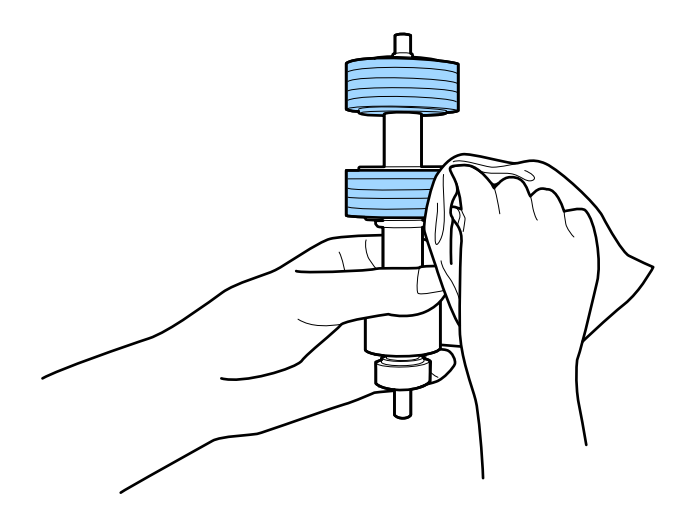

#### c*Viktigt:*

Använd bara Epson-rengöringskit eller en mjuk, fuktig trasa för att rengöra rullen. Om du använder en torr trasa kan det skada rullens yta.

8. Öppna luckan och ta sedan bort pickup-rullen. Se "Byta rullmonteringskit" för mer information.

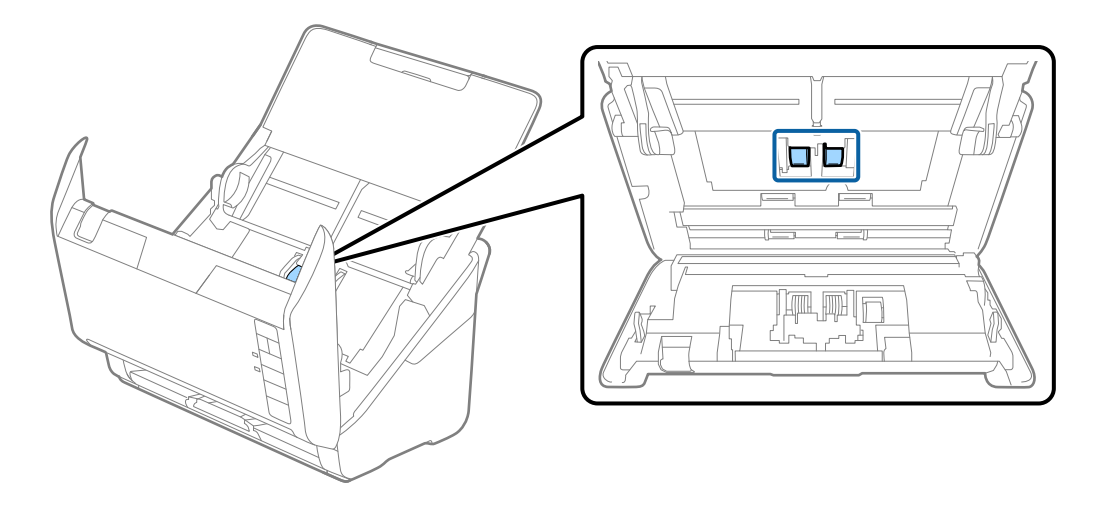

9. Torka bort damm eller smuts på pickuprullen med ett Epson-rengöringskit eller en mju, fuktig trasa.

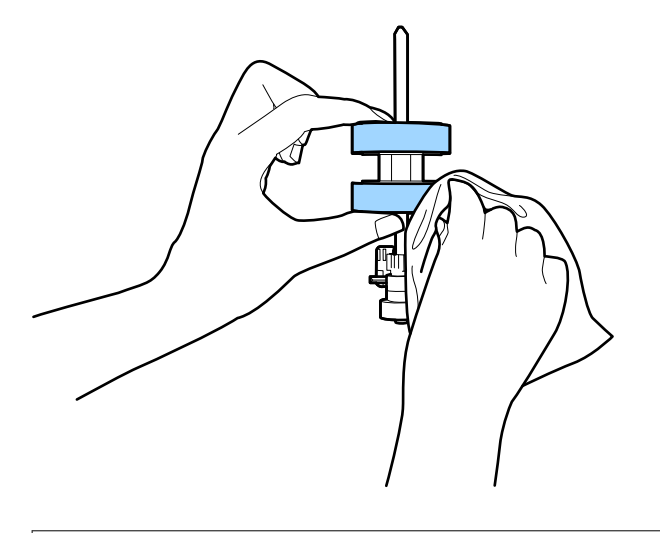

#### c*Viktigt:*

Använd bara Epson-rengöringskit eller en mjuk, fuktig trasa för att rengöra rullen. Om du använder en torr trasa kan det skada rullens yta.

10. Koppla in AC-adaptern och slå på skannern.

<span id="page-85-0"></span>11. Tryck och håll ner knappen  $\lozenge$  i minst två sekunder medan du öppnar skannerlocket. Rullarna längst ned rör sig direkt och skannern övergår i rengöringsläge. Rullarna roterar lite varje gång du trycker på knappen  $\mathcal{D}$ . Tryck på knappen  $\lozenge$  flera gånger för att rotera med rullarna. Använd bara Epson-rengöringskit eller en mjuk, fuktig trasa för att rengöra valsarna när de roterar. Upprepa detta steg tills rullarna är rena.

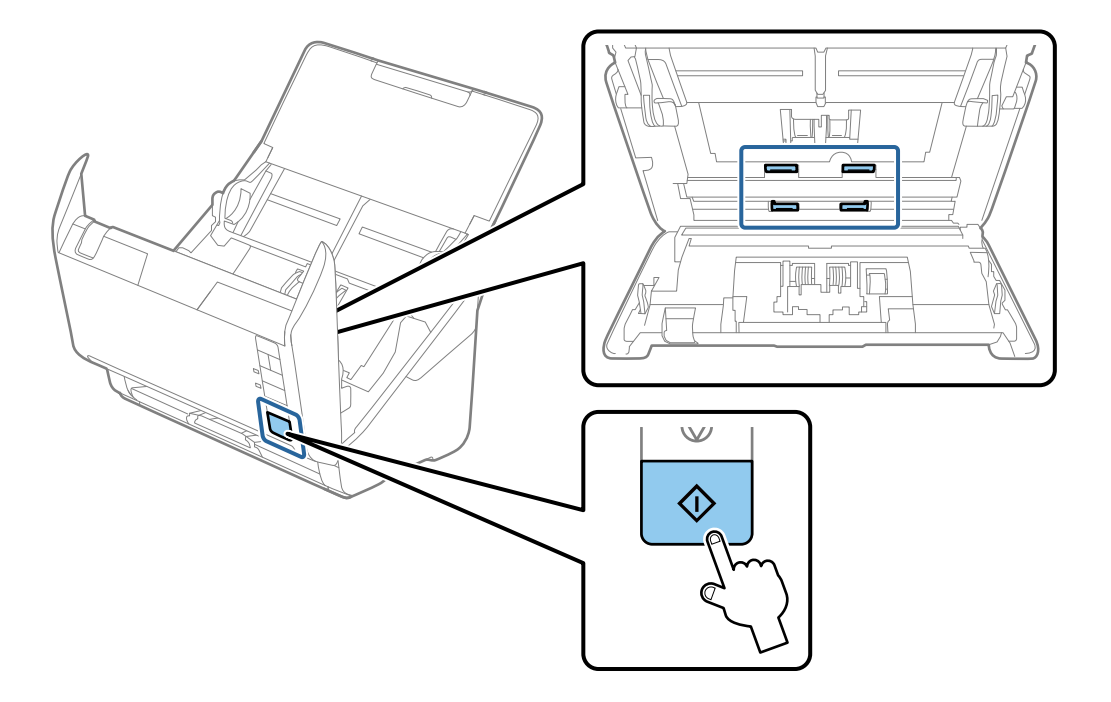

#### !*Obs!*

Var försiktig så du inte fastnar med händerna i mekanismen när du använder rullen. Det kan orsaka personskada.

#### 12. Stäng skannerlocket.

Skannern stänger rengöringsläget.

#### **Relaterad information**

- & ["Koder för rengöringskit" på sidan 28](#page-27-0)
- & ["Byta rullmonteringskit" på sidan 88](#page-87-0)

### **Återställa antalet skanningar efter regelbunden rengöring**

Återställ antalet skanningar med Epson Scan 2 Utility efter regelbunden rengöring.

- 1. Starta skannern.
- 2. Starta Epson Scan 2-verktyget.

```
❏ Windows 10
```
Klicka på startknappen och välj sedan **EPSON** > **Epson Scan 2 Utility**.

❏ Windows 8.1/Windows 8

**Start** skärmen > **Appar** > **Epson** > **Epson Scan 2 Utility**.

❏ Windows 7/Windows Vista/Windows XP

Klicka på startknappen och välj sedan **Alla program** (eller **Program**) > **EPSON** > **Epson Scan 2** > **Epson Scan 2 Utility**.

❏ Mac OS

Välj **Gå** > **Applikationer** > **Epson Software** > **Epson Scan 2 Utility**.

- 3. Klicka på fliken **Underhåll**.
- 4. Klicka på **Återställ** på **Regelbunden rengöring**.

#### *Anmärkning:*

Du kan inte återställa när *Regelbunden rengöring-avisering* inte har valts.

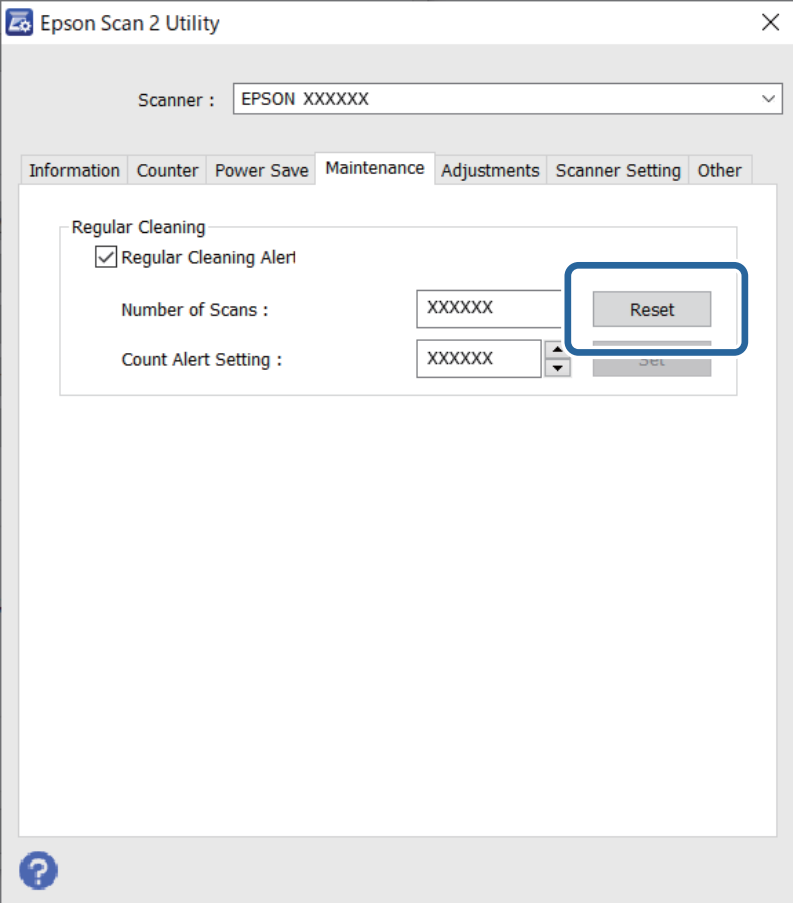

## <span id="page-87-0"></span>**Byta rullmonteringskit**

Rullmonteringskitet (pickup-rullen och separationsrullen) behöver bytas när antalet skanningar överskrider livscykeln för rullarna. När ett bytesmeddelande visas på datorn ska du följa stegen nedan för att verkställa bytet.

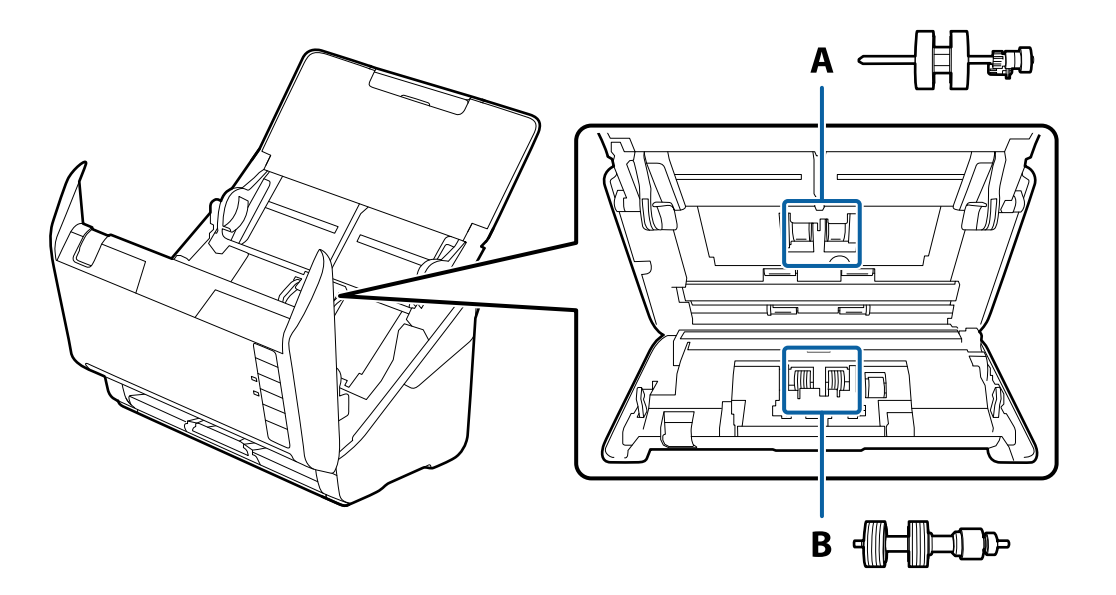

A: pickup-rulle, B: separationsrulle

- 1. Tryck på knappen  $\bigcup$  för att stänga av skannern.
- 2. Koppla ur AC-adaptern från skannern.
- 3. Dra i spaken för att öppna skannerlocket.

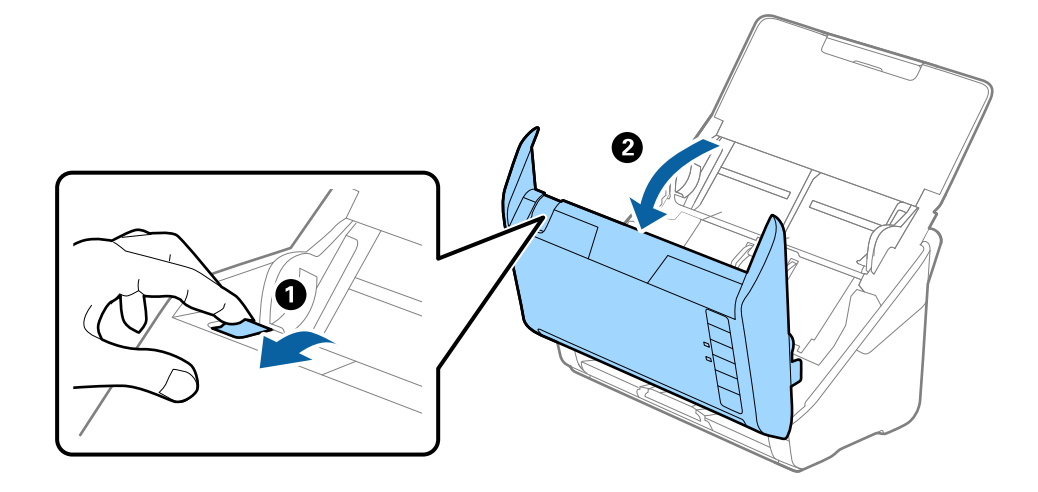

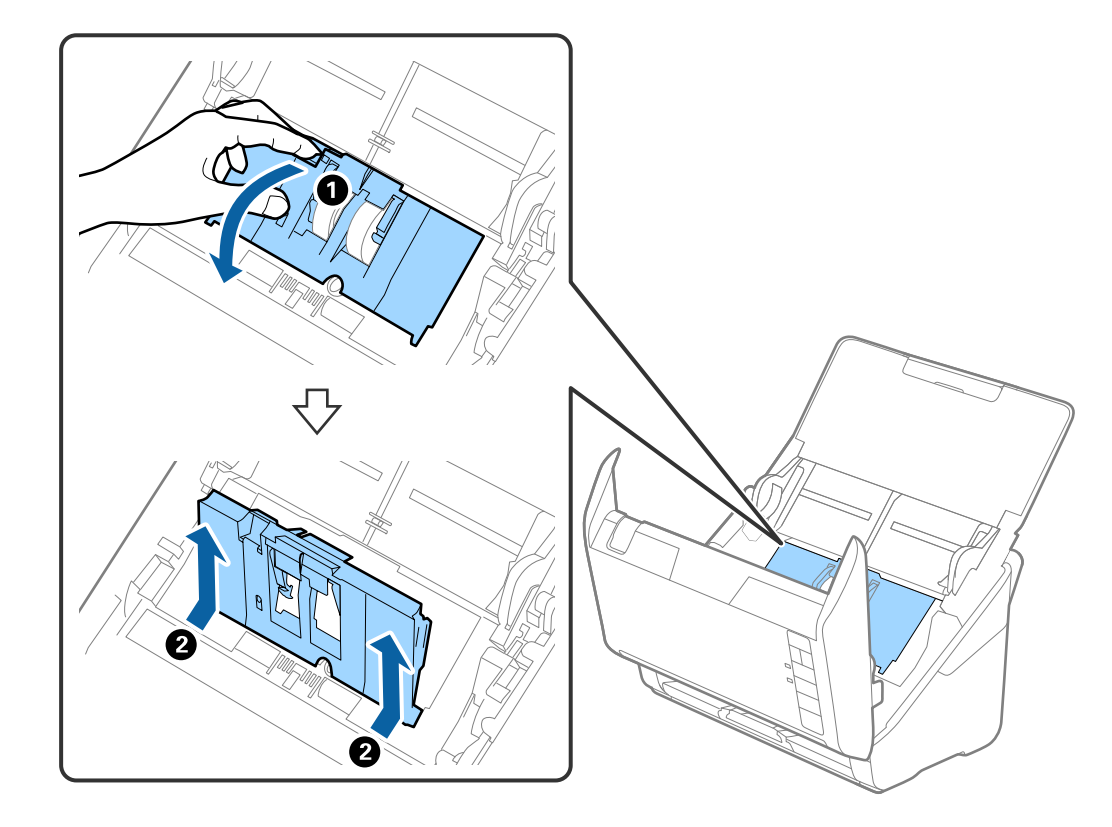

4. Öppna luckan på pickup-rullen och skjut den sedan åt sidan för att ta bort den.

5. Dra fixturen nedåt för rullaxeln och skjut sedan på den och ta bort de installerade pickup-rullarna.

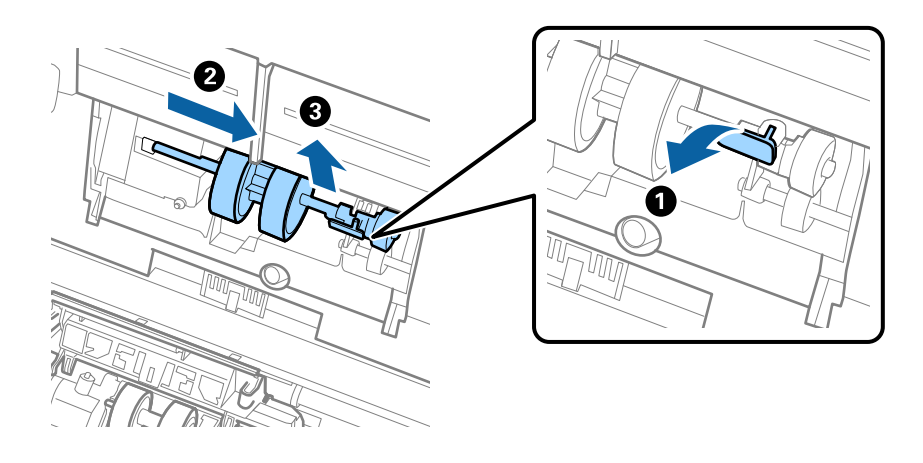

### c*Viktigt:* Dra inte ut pickup-rullen med tvång. Detta kan påverka skdan invändigt i skannern.

6. Samtidigt som du håller ned fixturen skjuter du den nya pickup-rullen åt vänster och för in den i hålet i skannern. Tryck på fixturen för att säkra den.

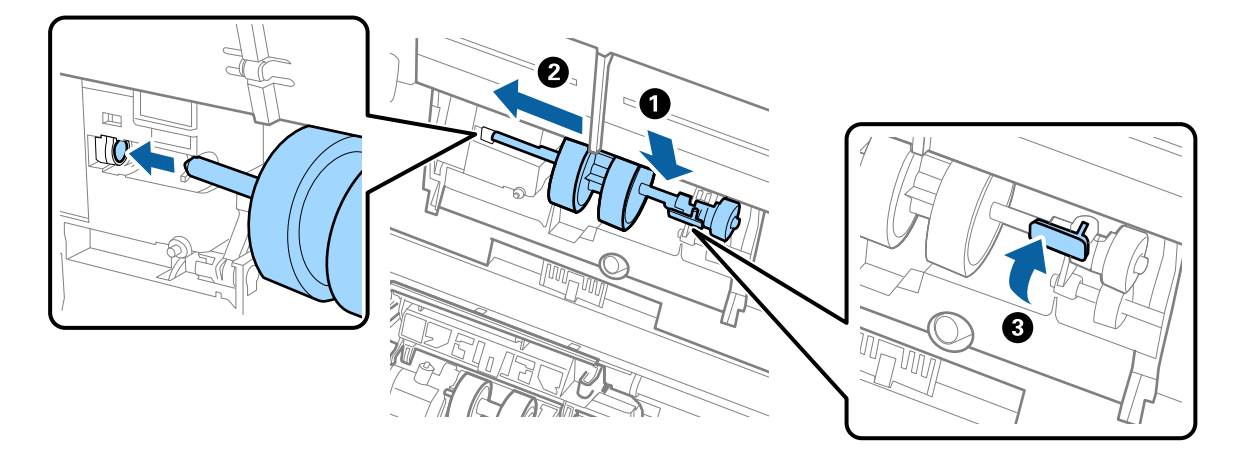

7. Sätt kanten på luckan över pickup-rullen i skåran och skjut på den. Stäng luckan ordentligt.

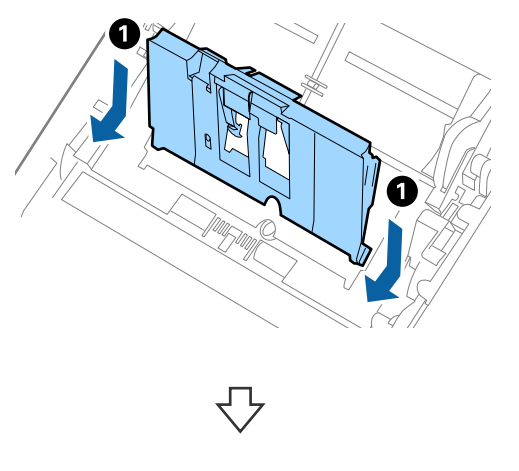

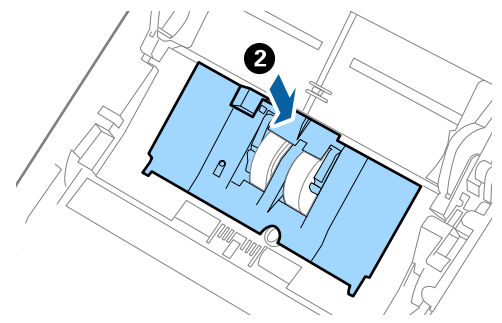

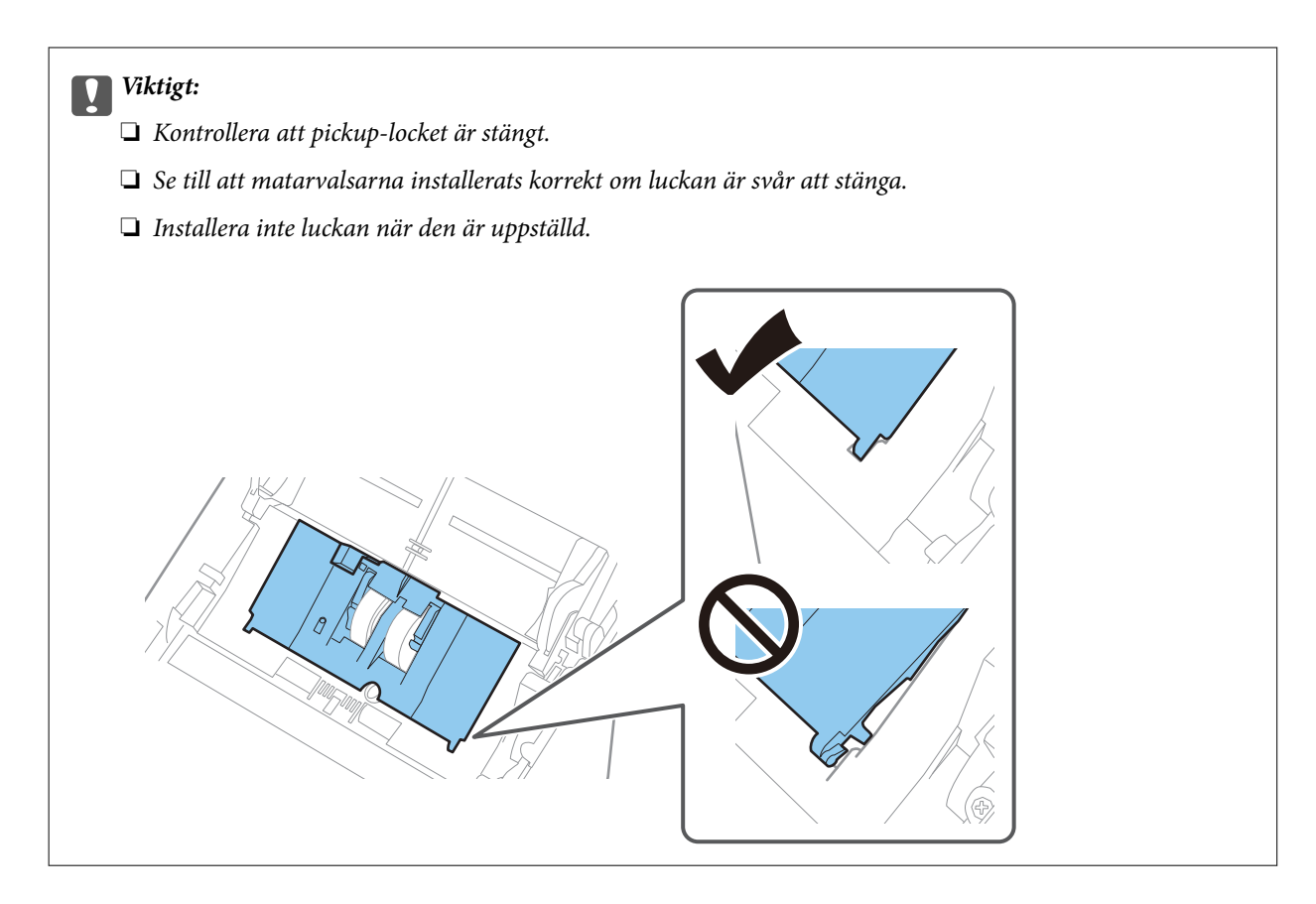

8. Tryck på krokarna på båda ändar av separationsrullslocket för att öppna luckan.

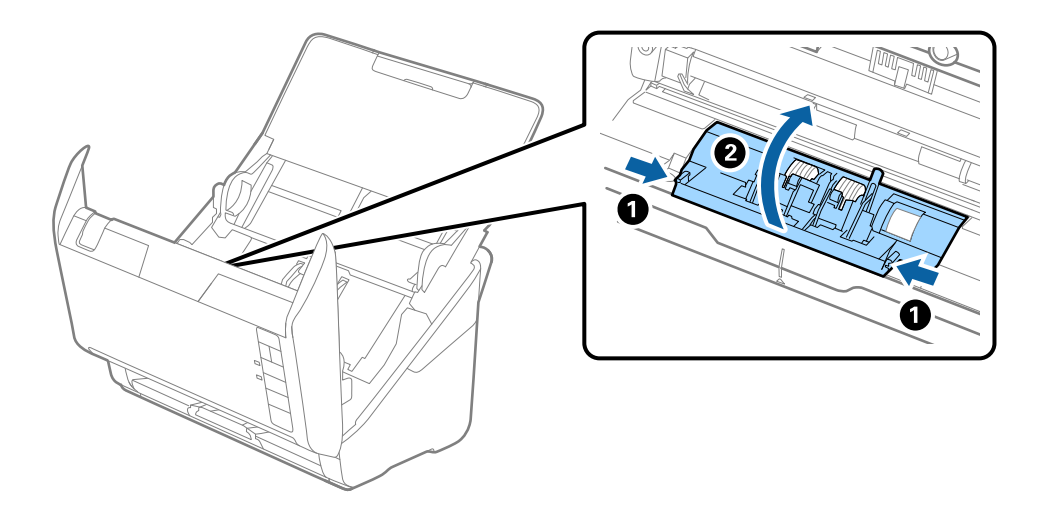

<span id="page-91-0"></span>9. Lyft i sidan av separationsrulen och skjut sedan på den och ta bort de installerade separationsrullarna.

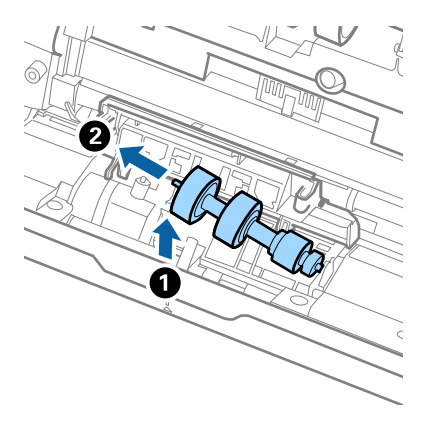

10. Mata in den nya separationsrullaxeln in i hålet på höger sida och sänk sedan ned rullen.

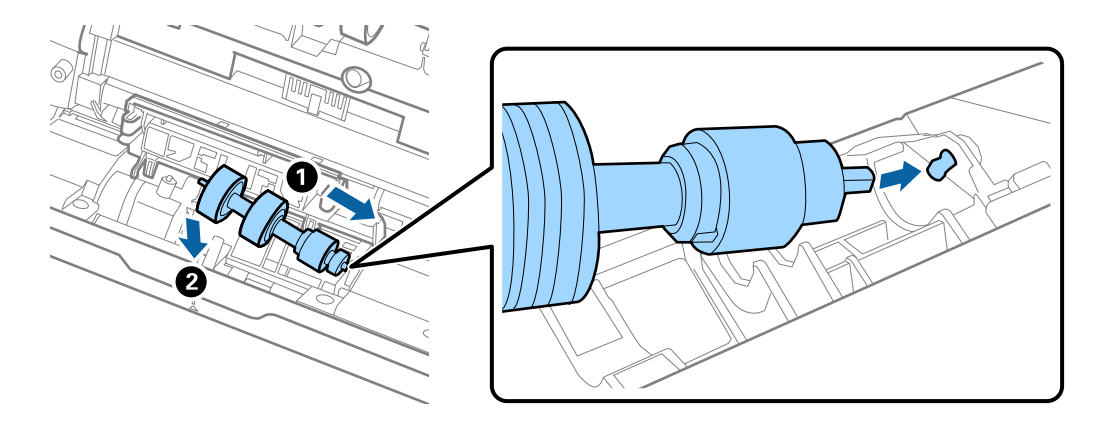

11. Stäng separationsrullocket.

#### c*Viktigt:*

Om locket är svårt att stänga ska du se till att separationsrullarna är korrekt installerade.

- 12. Stäng skannerlocket.
- 13. Koppla in AC-adaptern och slå på skannern.
- 14. Återställ skanningnumret genom att använda Epson Scan 2 Utility.

#### *Anmärkning:*

Kassera pickup-rullen och separationsrullen i enlighet med de regler och föreskrifter som gäller hos din lokala myndighet. Ta inte isär dem.

#### **Relaterad information**

& ["Koder för rullmonteringskit" på sidan 28](#page-27-0)

### **Återställa antalet skanningar efter att ha bytt ut valsarna**

Återställ antalet skanningar med Epson Scan 2 Utility efter byte av Rullmonteringskitet.

- 1. Starta skannern.
- 2. Starta Epson Scan 2 Utility.
	- ❏ Windows 10

Klicka på startknappen och välj sedan **EPSON** > **Epson Scan 2 Utility**.

❏ Windows 8.1/Windows 8

**Start** skärmen > **Appar** > **Epson** > **Epson Scan 2 Utility**.

❏ Windows 7/Windows Vista/Windows XP

Klicka på startknappen och välj sedan **Alla program** (eller **Program**) > **EPSON** > **Epson Scan 2** > **Epson Scan 2 Utility**.

❏ Mac OS

Välj **Gå** > **Applikationer** > **Epson Software** > **Epson Scan 2 Utility**.

- 3. Klicka på fliken **Räknare**.
- 4. Klicka på **Återställ** på **Valsmonteringspaketet**.

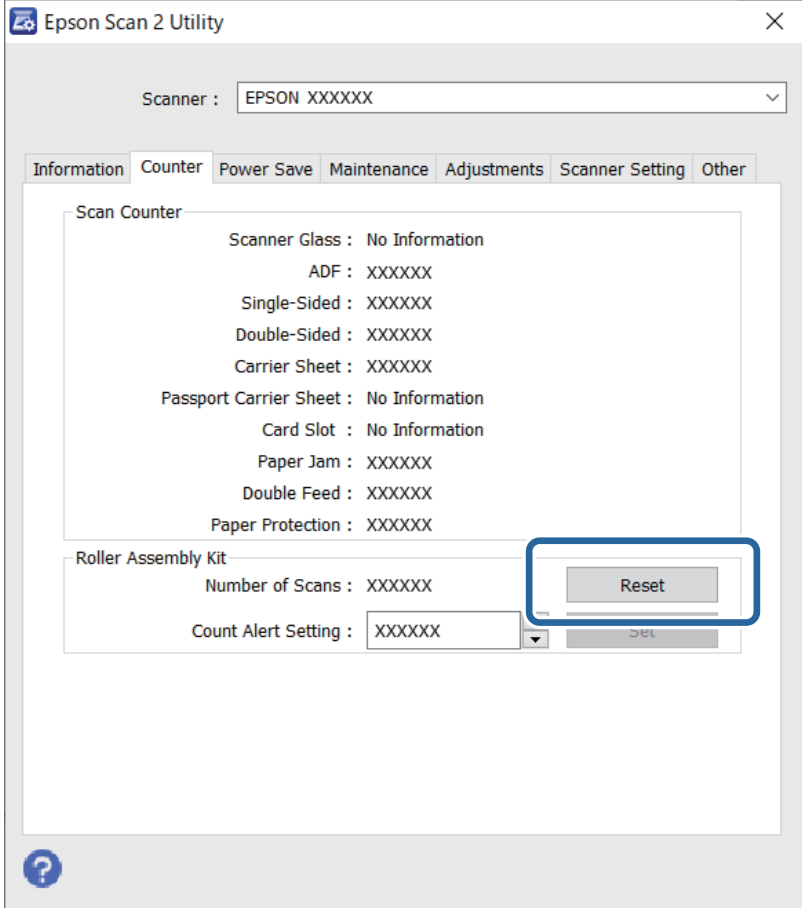

#### **Relaterad information**

& ["Byta rullmonteringskit" på sidan 88](#page-87-0)

## <span id="page-93-0"></span>**Energispar**

Du kan spara energi genom att använda viloläge eller automatiskt avstängningsläge när ingen åtgärd utförs av skannern. Du kan ställa in tidsperioden innan skannern övergår i viloläge och stängs av automatiskt. All ökning kommer att påverka produktens energieffektivitet. Tänk på miljön innan du gör några ändringar.

- 1. Starta Epson Scan 2 Utility.
	- ❏ Windows 10

Klicka på startknappen och välj sedan **EPSON** > **Epson Scan 2 Utility**.

❏ Windows 8.1/Windows 8

**Start** skärmen > **Appar** > **Epson** > **Epson Scan 2 Utility**.

❏ Windows 7/Windows Vista/Windows XP

Klicka på startknappen och välj sedan **Alla program** (eller **Program**) > **EPSON** > **Epson Scan 2** > **Epson Scan 2 Utility**.

❏ Mac OS

Välj **Gå** > **Applikationer** > **Epson Software** > **Epson Scan 2 Utility**.

- 2. Klicka på fliken **Energispar**.
- 3. Ställ in **Vilolägestimer (minuter)** eller **Avstängningstimer (minuter)**, och klicka sedan på **Ange**.

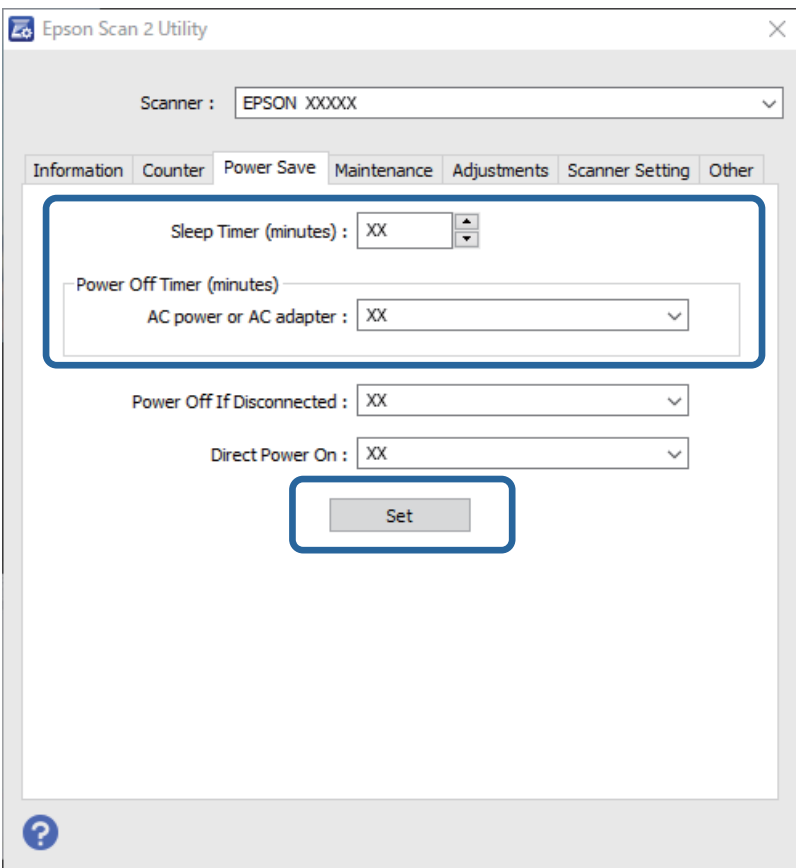

## <span id="page-94-0"></span>**Transportera skannern**

Om du måste transportera skannern en längre sträcka, följ stegen nedan för hur man packar ner skannern.

- 1. Tryck på knappen  $\bigcup$  för att stänga av skannern.
- 2. Koppla ur AC-adaptern från skannern.
- 3. Ta bort USB-kabeln.
- 4. Stäng inmatnings- och utmatningsfacket.

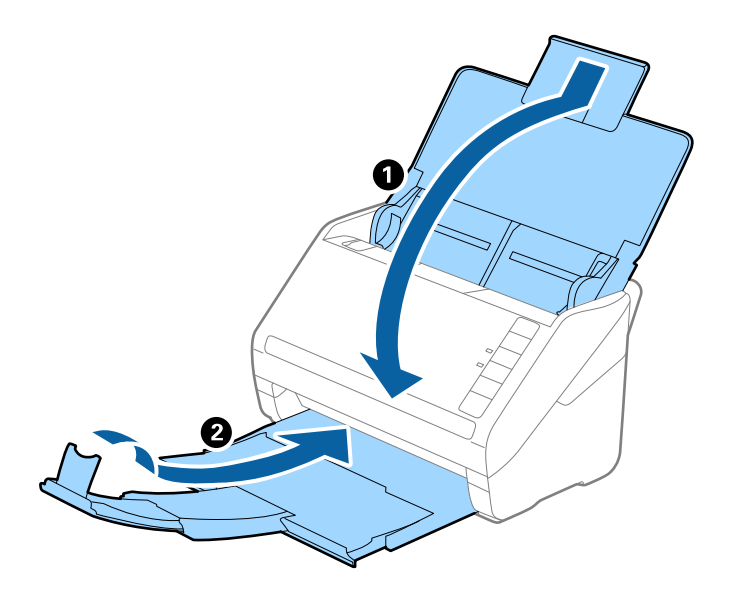

### c*Viktigt:* Se till att stänga utmatningsfacket ordentligt; annars kan det skadas under transporten.

5. Sätt fast förpackningsmaterialet som medföljde skannern och packa ned skannern i originalkartongen, eller en liknande kartong som passar skannern.

## **Uppdatera applikationer och firmware**

Du kanske kan lösa vissa problem och förbättra eller lägga till funktioner genom att uppdatera programmen och den fasta programvaran. Se till att du har den senaste versionen av programmen och den fasta programvaran.

### c*Viktigt:*

Stäng inte av datorn eller skannern medan du uppdaterar.

1. Se till att skannern och datorn är ansluten, samt att datorn är ansluten till Internet.

- <span id="page-95-0"></span>2. Starta EPSON Software Updater och uppdatera programmen eller den fasta programvaran.
	- ❏ Windows 10

Klicka på startknappen och välj sedan **Epson Software** > **EPSON Software Updater**.

❏ Windows 8.1/Windows 8

Ange programvarans namn i sökfältet och välj sedan den ikon som visas.

❏ Windows 7

Klicka på startknappen och välj sedan **Alla program** eller **Program** — **Epson Software** — **EPSON Software Updater**.

❏ Mac OS

Välj **Finder** > **Gå** > **Applikationer** > **Epson Software** > **EPSON Software Updater**.

#### *Anmärkning:*

Om du inte hittar det program som du vill uppdatera i listan kan du inte uppdatera med hjälp av EPSON Software Updater. Sök efter senaste programversioner på din lokala Epson webbplats.

[http://www.epson.com](http://www.epson.com/)

### **Uppdatera firmware med Web Config**

När skannern kan anslutas till Internet, kan du uppdatera den inbyggda programvaran från Web Config.

- 1. Öppna Web Config och välj fliken **Enhetshantering** > **Firmware-uppdatering**.
- 2. Klicka på **Starta**, och följ sedan anvisningarna på skärmen.

Firmware-bekräftelsen startar och firmware-informationen visas om uppdaterad firmware finns.

#### *Anmärkning:*

Du kan också uppdatera firmware med Epson Device Admin. Du kan visuellt kontrollera firmware-informationen i enhetslistan. Detta är viktigt när du vill uppdatera firmware för flera enheter. Mer information finns i guiden Epson Device Admin eller hjälpavsnittet.

### **Uppdatera firmware utan Internet-anslutning**

Du kan hämta enhetens firmware från webbplatsen för Epson på datorn och sedan ansluta enheten och datorn med USB-kabeln för att uppdatera firmware. Prova följande om du inte kan uppdatera via nätverket.

#### *Anmärkning:*

Innan du uppdaterar ska du se till att applikationen Epson ScanSmart är installerad på din dator. Om Epson ScanSmart inte är installerat ska du installera det på nytt.

1. Kontrollera webbplatsen för Epson för senaste firmware-uppdateringspubliceringar.

#### [http://www.epson.com](http://www.epson.com/)

❏ Om det finns firmware för din skanner hämtar du den och går till nästa steg.

❏ Om det inte finns någon information om firmware på webbplatsen använder du redan senaste firmware.

2. Anslut daton som innehåller hämtad firmware till skrivaren med USB-kabeln.

- 3. Dubbelklicka på den hämtade .exe-filen. Epson Firmware Updater startar.
- 4. Följ instruktionerna på skärmen.

# <span id="page-97-0"></span>**Lösa problem**

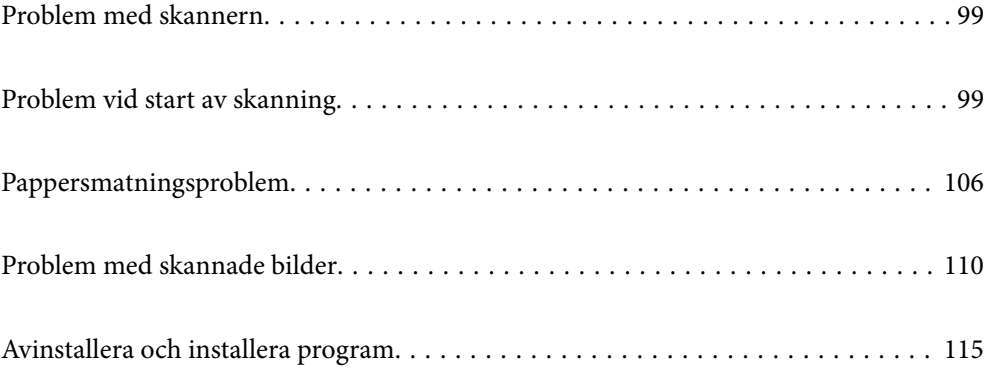

## <span id="page-98-0"></span>**Problem med skannern**

### **Skannerlamporna indikerar ett fel**

Kontrollera följande om skannerlamporna indikerar ett fel.

- ❏ Se till att inga original sitter fast i skannern.
- ❏ Vid matning av flera original öppnar du ADF-luckan och tar bort originalen. Stäng sedan ADF-luckan.
- ❏ Kontrollera att skannerlocket är stängt.
- ❏ Kontrollera att skannern är korrekt ansluten till din dator. Om det har uppstått ett fel i Wi-Fi-anslutningen ska du kontrollera inställningarna för Wi-Fi-anslutningen.
- ❏ Se till att Epson Scan 2 är installerat korrekt.
- ❏ Om firmware-uppdateringen misslyckas och skannern övergår i återställningsläge uppdaterar du firmware igen med en USB-anslutning.
- ❏ Stäng av skannern och starta den igen. Om detta inte löser problemet kanske skannern inte fungerar, eller också kanske skannerns lampa behöver bytas. Kontakta din återförsäljare.

#### **Relaterad information**

- & ["Felindikatorer" på sidan 22](#page-21-0)
- & ["Originalen fastnar ofta i skannern" på sidan 108](#page-107-0)

### **Skannern går inte att slå på**

- ❏ Se till att AC-adaptern är korrekt ansluten till skannern och den elektriska enheten.
- ❏ Kontrollera att eluttaget fungerar. Koppla in en annan enhet i eluttaget och se till att du kan slå på strömmen.

## **Problem vid start av skanning**

### **Kan inte börja skanna från dator**

Kontrollera att smartenheten och skannern än korrekt anslutna.

Orsaken och lösningen till problemen kan skilja sig åt beroende om de är eller inte är anslutna.

### **Kontrollera anslutningsstatus (Windows)**

Använd Epson Scan 2 Utility för att kontroller anslutningsstatusen.

#### *Anmärkning:*

Epson Scan 2 Utility är ett program som medföljer skannerns programvara.

- 1. Starta Epson Scan 2 Utility.
	- ❏ Windows 10

Klicka på startknappen och välj sedan **EPSON** > **Epson Scan 2 Utility**.

❏ Windows 8.1/Windows 8

Ange programvarans namn i sökfältet och välj sedan den ikon som visas.

❏ Windows 7

Klicka på startknappen och välj sedan **Alla program** eller **Program** > **EPSON** > **Epson Scan 2 Utility**.

2. På skärmen **Epson Scan 2 Utility** öppnar du **Skanner**-listan och klickar sedan på **Inställningar** för att öppna skärmen **Skannerinställningar**.

Gå till nästa om skärmen **Skannerinställningar** redan visas istället för **Epson Scan 2 Utility**-skärmen.

3. Om skannern inte visas på **Skannerinställningar**-skärmen upptäcks inte skannern.

Klicka på **Lägg till**, och lägg sedan till din skanner på **Lägg till nätverksskanner**-skärmen.

se den relaterade informationen om du inte kan söka efter skannern eller inte kan skanna även om rätt skanner är vald.

#### **Relaterad information**

- & ["Kan inte ansluta till ett nätverk" på sidan 101](#page-100-0)
- & ["Skannern kan inte anslutas via USB" på sidan 103](#page-102-0)
- & ["Kan inte skanna även om en anslutning har upprättats korrekt" på sidan 103](#page-102-0)

### **Kontrollera anslutningsstatus (Mac OS)**

Använd Epson Scan 2 Utility för att kontroller anslutningsstatusen.

#### *Anmärkning:*

Epson Scan 2 Utility är ett program som medföljer skannerns programvara.

1. Starta Epson Scan 2 Utility.

Välj **Gå** > **Applikationer** > **Epson Software** > **Epson Scan 2 Utility**.

2. På skärmen **Epson Scan 2 Utility** öppnar du **Skanner**-listan och klickar sedan på **Inställningar** för att öppna skärmen **Skannerinställningar**.

Gå till nästa om skärmen **Skannerinställningar** redan visas istället för **Epson Scan 2 Utility**-skärmen.

3. Om skannern inte visas på **Skannerinställningar**-skärmen upptäcks inte skannern.

Klicka på **-**ikonen och låt sedan programvaran göra ändringar.

4. Klicka på följande ikon  $\overline{+}$  och lägg sedan till din skanner på **Lägg till nätverksskanner**-skärmen.

se den relaterade informationen om du inte kan söka efter skannern eller inte kan skanna även om rätt skanner är vald.

#### <span id="page-100-0"></span>**Relaterad information**

- & "Kan inte ansluta till ett nätverk" på sidan 101
- & ["Skannern kan inte anslutas via USB" på sidan 103](#page-102-0)
- & ["Kan inte skanna även om en anslutning har upprättats korrekt" på sidan 103](#page-102-0)

#### **Kan inte ansluta till ett nätverk**

Problemet kan bero på ett av de följande orsaken.

#### **Det är något fel med nätverksenheterna för Wi-Fi-anslutning.**

#### **Lösningar**

Stäng av enheterna du vill ansluta till nätverket. Vänta i cirka 10 sekunder och sätt sedan på enheterna i följande ordning; trådlös router, dator eller smartenhet och sedan skannern. Flytta skannern och datorn eller smarta enheten närmare den trådlösa routern för att förbättra radiovågskommunikationen och försök sedan att utföra nätverksinställningarna igen.

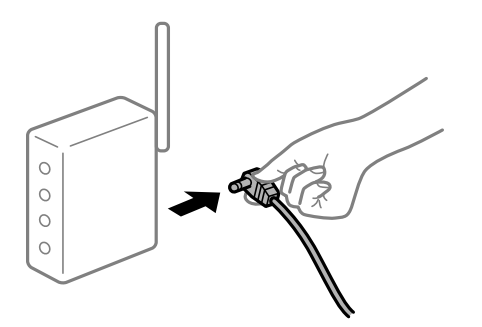

## **Enheter kan inte ta emot signaler från den trådlösa routern eftersom de är för långt bort.**

#### **Lösningar**

Efter att du flyttar datorn eller smartenheten och skannern närmare till den trådlösa routern ska du stänga av den trådlösa routern och sedan starta den igen.

**När du ändrar den trådlösa routern matchar inställningarna inte till den nya routern.**

#### **Lösningar**

Utför anslutningsinställningarna igen så att de matchar till den nya trådlösa routern.

**SSID:er som är ansluta från datorn eller smartenheten och datorn skiljer sig åt.**

#### **Lösningar**

När du använder flera trådlösa routrar samtidigt eller om den trådlösa routerna har flera SSID:er och enheter som är anslutna till olika SSID:er kan du inte ansluta den trådlösa routern.

Anslut datorn eller smartenheten till samma SSID som skannern.

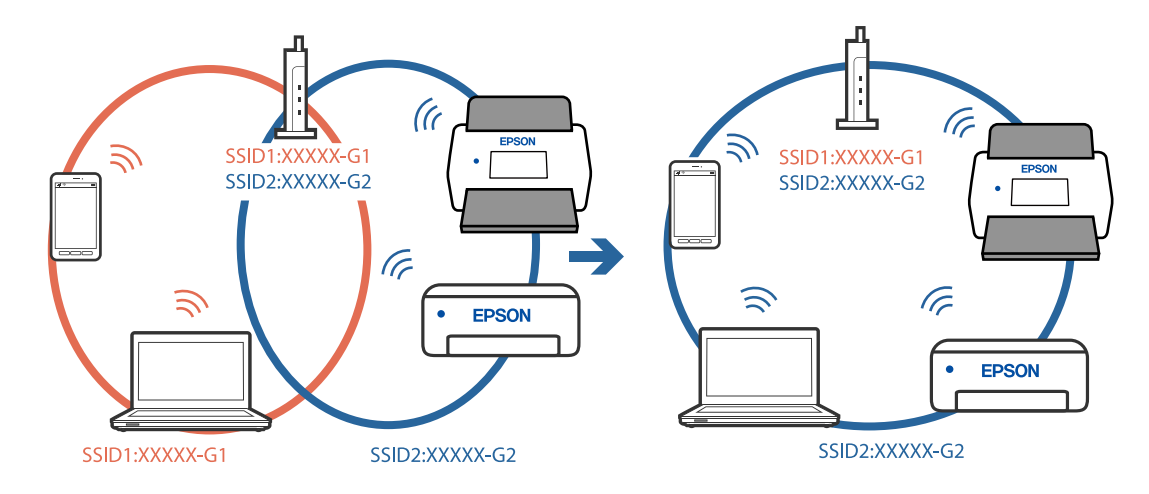

❏ Exempel på anslutning till andra SSID:er

❏ Exempel på anslutning till SSID:er med ett annat frekvensintervall

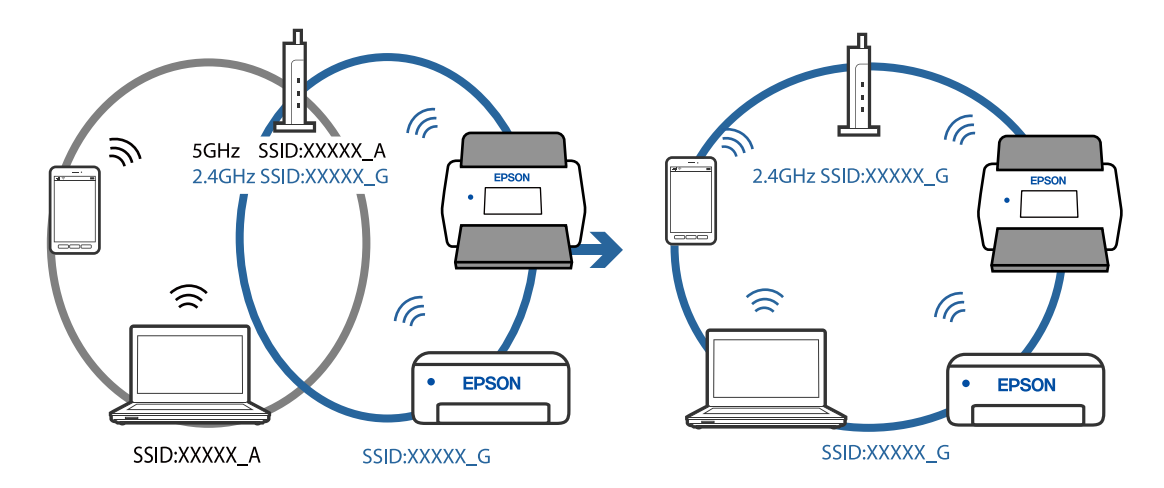

#### **En sekretessseparatorfunktion finns tillgänglig på den trådlösa routern.**

#### **Lösningar**

De flesta trådlösa routrar har en sekretesseparatorfunktion som hindrar kommunikationen mellan de anslutna enheterna. Om du inte kan kommunicera mellan skannern och datorn eller smartenheten även om de är anslutna till samma nätverk ska du inaktivera sekretesseparatorn på den trådlösa routern. Mer information finns i dokumentationen som medföljde den trådlösa routern.

#### **IP-adressen är inte tilldelad korrekt.**

#### **Lösningar**

Om IP-adressen som tilldelats till skannern är 169.254.XXX.XXX, och nätmasken är 255.255.0.0, kanske IP-adressen inte tilldelas korrekt.

Klicka på **Lägg till** på skärmen **Skannerinställningar** i Epson Scan 2 Utility. Välj modellen du använder, ange IP-adress, och klicka sedan på **OK**.

Starta om den trådlösa routern eller återställ nätverksinställningarna för skannern.

#### <span id="page-102-0"></span>**Det finns ett problem med datorns nätverksinställningar.**

#### **Lösningar**

Försök att komma åt webbplatsen från datorn för att kontrollera att datorns nätverksinställningar är korrekt. Om du inte kan komma åt någon webbplats, ligger problemet i datorn.

Kontrollera datorns nätverksanslutning. Mer information finns i dokumentationen som medföljde datorn.

#### **Skannern är avstängd.**

#### **Lösningar**

Kontrollera att skannern är påslagen.

Vänta också tills statuslampan slutar blinka vilket innebär att skannern är klar för skanning.

#### **Skannern kan inte anslutas via USB**

De följande orsaken kan övervägas.

#### **USB-kabeln är inte ansluten korrekt till eluttaget.**

#### **Lösningar**

Anslut USB-kabeln säkert till skannern och datorn.

#### **Det finns ett problem med USB-hubben.**

#### **Lösningar**

Om du använder en USB-hubb kan du försöka ansluta skannern direkt till datorn.

#### **Det finns ett problem med USB-kabeln eller USB-porten.**

#### **Lösningar**

Om USB-kabeln inte känns av ska du byta port eller USB-kabel.

#### **Skannern är avstängd.**

#### **Lösningar**

Kontrollera att skannern är påslagen.

Vänta också tills statuslampan slutar blinka vilket innebär att skannern är klar för skanning.

#### **Kan inte skanna även om en anslutning har upprättats korrekt**

#### **Nödvändiga program är inte installerade på din dator.**

#### **Lösningar**

Se till att programmet Epson ScanSmart är installerat.

Om Epson ScanSmart inte är installerat ska du installera det på nytt.

& ["Installera dina program" på sidan 116](#page-115-0)

#### <span id="page-103-0"></span>**Om du använder ett TWAIN-kompatibelt program är inte rätt skanner vald som inställning för källa. (Windows)**

#### **Lösningar**

Se till att du väljer rätt skanner från din programlista.

### **Kan inte börja skanna från smartenheter**

Kontrollera att smartenheten och skannern än korrekt anslutna.

Orsaken och lösningen till problemen kan skilja sig åt beroende om de är eller inte är anslutna.

### **Kontrollera anslutningsstatusen (smartenhet)**

Du kan använda Epson Smart Panel för att kontrollera smartenhetens och skannerns anslutningsstatus.

- 1. Starta Epson Smart Panel på din smartenhet.
- 2. Kontrollera om skannernamnet visas på Epson Smart Panel eller inte.

Om namnet på skannern visas har anslutningen mellan smartenheten och skannern upprättats.

Om ett meddelande visas som säger att skannern inte är vald har en anslutning inte upprättats mellan smartenheten och skannern. Följ anvisningarna på Epson Smart Panel för att ansluta till skannern.

Kontrollera relaterad information om du inte kan ansluta till skannern via ett nätverk.

#### **Relaterad information**

& "Kan inte ansluta till ett nätverk" på sidan 104

#### **Kan inte ansluta till ett nätverk**

Problemet kan bero på ett av de följande orsaken.

#### **Det är något fel med nätverksenheterna för Wi-Fi-anslutning.**

#### **Lösningar**

Stäng av enheterna du vill ansluta till nätverket. Vänta i cirka 10 sekunder och sätt sedan på enheterna i följande ordning; trådlös router, dator eller smartenhet och sedan skannern. Flytta skannern och datorn eller smarta enheten närmare den trådlösa routern för att förbättra radiovågskommunikationen och försök sedan att utföra nätverksinställningarna igen.

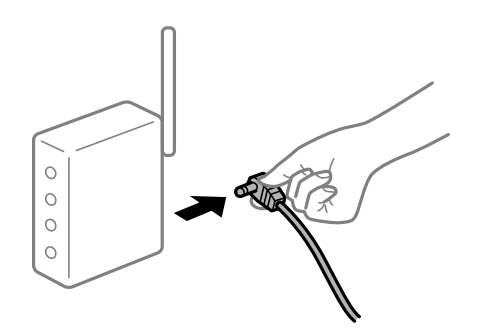

### **Enheter kan inte ta emot signaler från den trådlösa routern eftersom de är för långt bort. Lösningar**

Efter att du flyttar datorn eller smartenheten och skannern närmare till den trådlösa routern ska du stänga av den trådlösa routern och sedan starta den igen.

**När du ändrar den trådlösa routern matchar inställningarna inte till den nya routern.**

#### **Lösningar**

Utför anslutningsinställningarna igen så att de matchar till den nya trådlösa routern.

#### **SSID:er som är ansluta från datorn eller smartenheten och datorn skiljer sig åt.**

#### **Lösningar**

När du använder flera trådlösa routrar samtidigt eller om den trådlösa routerna har flera SSID:er och enheter som är anslutna till olika SSID:er kan du inte ansluta den trådlösa routern.

Anslut datorn eller smartenheten till samma SSID som skannern.

❏ Exempel på anslutning till andra SSID:er

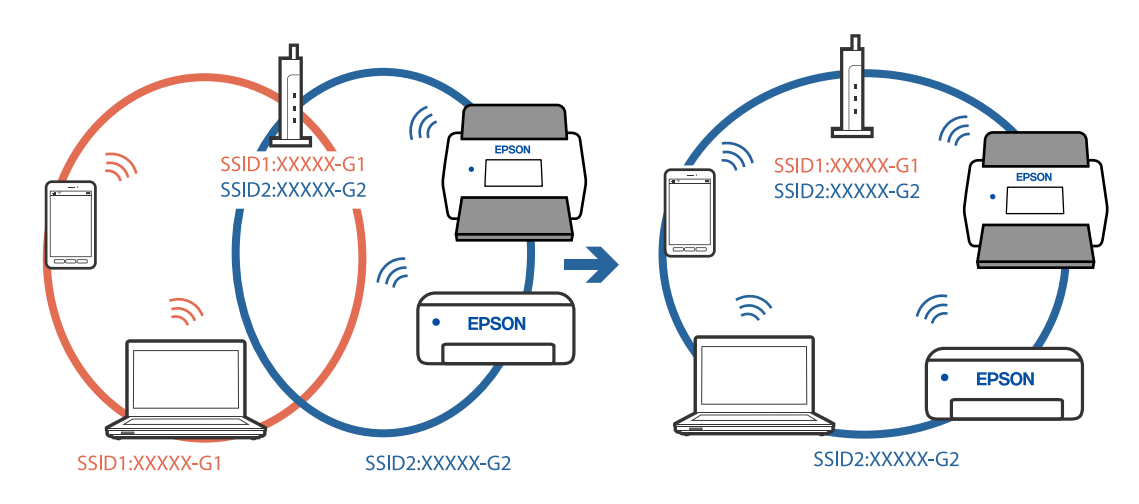

❏ Exempel på anslutning till SSID:er med ett annat frekvensintervall

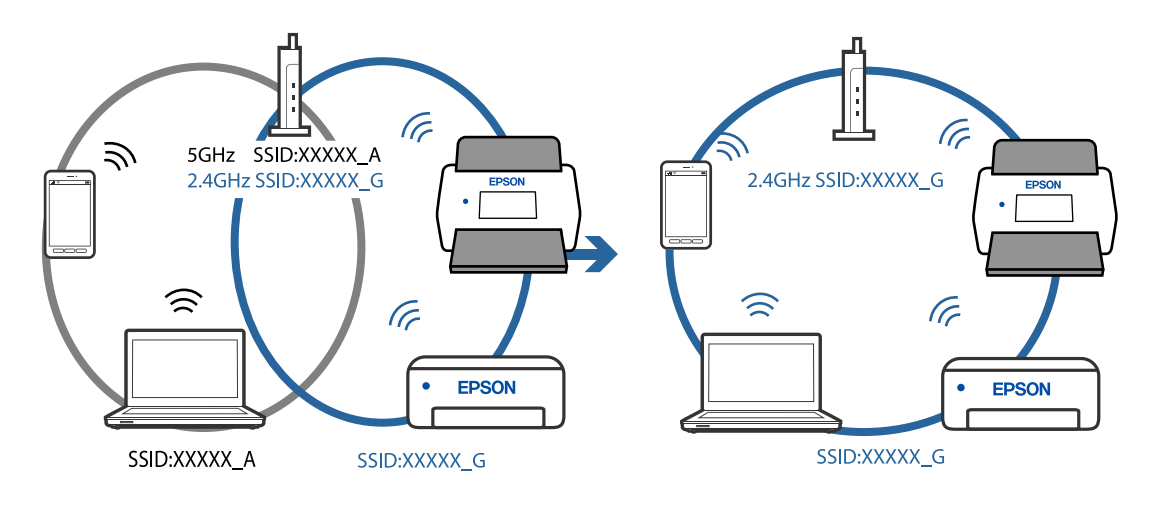

#### <span id="page-105-0"></span>**En sekretessseparatorfunktion finns tillgänglig på den trådlösa routern.**

#### **Lösningar**

De flesta trådlösa routrar har en sekretesseparatorfunktion som hindrar kommunikationen mellan de anslutna enheterna. Om du inte kan kommunicera mellan skannern och datorn eller smartenheten även om de är anslutna till samma nätverk ska du inaktivera sekretesseparatorn på den trådlösa routern. Mer information finns i dokumentationen som medföljde den trådlösa routern.

#### **IP-adressen är inte tilldelad korrekt.**

#### **Lösningar**

Om IP-adressen som tilldelats till skannern är 169.254.XXX.XXX, och nätmasken är 255.255.0.0, kanske IP-adressen inte tilldelas korrekt.

Klicka på **Lägg till** på skärmen **Skannerinställningar** i Epson Scan 2 Utility. Välj modellen du använder, ange IP-adress, och klicka sedan på **OK**.

Starta om den trådlösa routern eller återställ nätverksinställningarna för skannern.

#### **Det finns ett problem med smartenhetens nätverksinställningar.**

#### **Lösningar**

Försök att komma åt webbplatsen från smartenheten för att kontrollera att smartenhetens nätverksinställningar är korrekt. Om du inte kan komma åt någon webbplats, ligger problemet i minnesenheten.

Kontrollera datorns nätverksanslutning. Mer information finns i dokumentationen som medföljde smartenheten.

#### **Skannern är avstängd.**

#### **Lösningar**

Kontrollera att skannern är påslagen.

Vänta också tills statuslampan slutar blinka vilket innebär att skannern är klar för skanning.

## **Pappersmatningsproblem**

### **Flera original matas (dubbelmatning)**

Kontrollera följande när en dubbelmatning inträffar.

- ❏ När originalen har fastnat i skannern öppnar du skannerluckan och tar bort originalen och stänger sedan skannerluckan.
- ❏ Kontrollera den skannade bilden och skanna sedan originalen igen om det behövs.

Vid ofta förekommande matning av flera original ska du prova följande.

- ❏ Om du fyller på original som inte stöds kan skannern mata flera original samtidigt.
- ❏ Rengör rullarna inuti skannern.
- ❏ Minska antalet original som placeras ut i taget.
- **□** Tryck på ▶ -knappen för att minska skanninghastigheten.

❏ Använd **Automatiskt matningsläge** och skanna originalen en efter en.

#### **Relaterad information**

& "Ta bort original som satt igen från skannern" på sidan 107

& ["Skanning av olika storlekar eller typer av original, ett i taget, kontinuerligt \(Automatiskt matningsläge\)" på](#page-72-0) [sidan 73](#page-72-0)

Du kan skanna olika storlekar eller typer av original ett i taget genom att använda Automatiskt matningsläge. I det här läget startar skanningen automatiskt när originalen fylls på i skannern.

& ["Rengöra skannern invändigt" på sidan 82](#page-81-0)

### **Ta bort original som satt igen från skannern**

Om ett original har satt igen inne i skannern ska du följa stegen nedan för att ta bort det.

#### *Anmärkning:*

Epson Smart Panel stöder inte skanning med långt papper (393,8 mm (15,5 tum) eller mer).

- 1. Ta bort alla original som finns kvar i ingångsfacket.
- 2. Dra i spaken för att öppna skannerluckan.

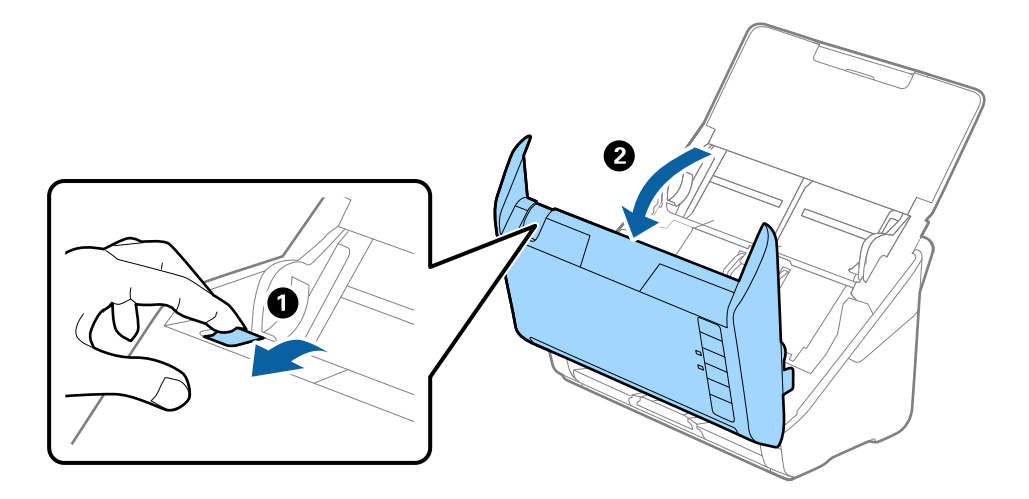

<span id="page-107-0"></span>3. Ta försiktigt bort original som finns kvar inne i skannern.

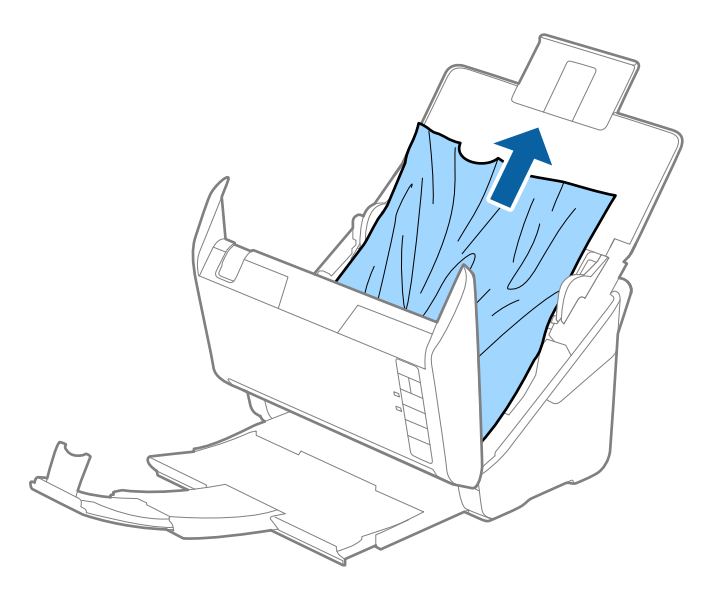

4. Om du inte kan dra originalen rakt uppåt ska du försiktigt dra ut igensatta original från utmatningsfacket i pilens riktning.

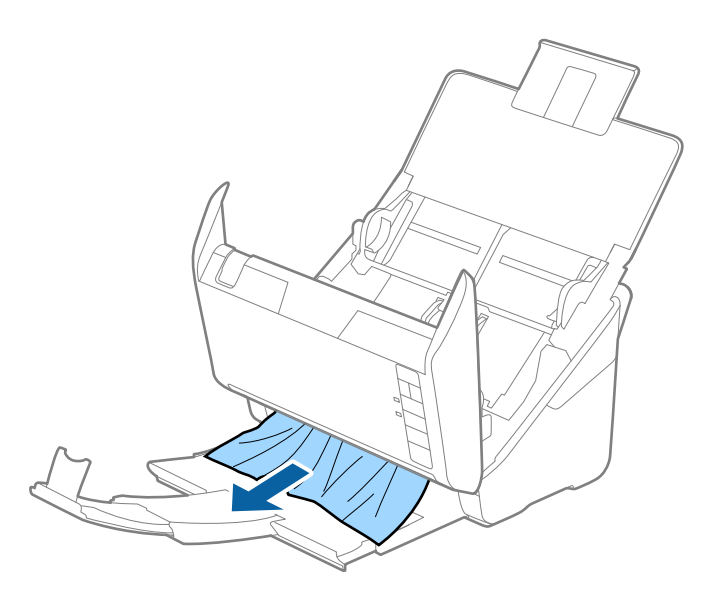

c*Viktigt:* Se till att inga papper finns i skannern.

5. Stäng skannerluckan.

### **Originalen fastnar ofta i skannern**

Om originalen fastnar ofta i skannern ska du prova följande.

- □ Tryck på  $\blacktriangleright$ -knappen för att minska skanninghastigheten.
- ❏ Rengör rullarna inuti skannern.
❏ Om utmatade original fastnar ska du försätta utmatningsfacket i förvaringsläge och inte använda det.

#### **Relaterad information**

& ["Rengöra skannern invändigt" på sidan 82](#page-81-0)

## **Pappersskydd fungerar inte korrekt**

Beroende på originalet och inställt nivå kanske denna funktion inte fungerar korrekt.

- ❏ Välj **Av** för att inaktivera funktionen när du skannar plastkort eller tjockt papper.
- ❏ Om feldetektering förekommer ofta, ska du sänka funktionens nivå.
- ❏ Kontrollera att den här funktionen är aktiverad om ditt original är skadat. Öka skyddsnivån för funktionen om den redan är aktiverad.

#### **Relaterad information**

& ["Konfigurera dokumentskyddsfunktionen" på sidan 78](#page-77-0)

## **Originalen blir smutsiga**

Rengör skannerns insida.

#### **Relaterad information**

& ["Rengöra skannern invändigt" på sidan 82](#page-81-0)

## **Skanninghastigheten minskar vid kontinuerlig skanning**

Vid kontinuerlig skanning med ADF, tappar skanningen hastigheten för att förhindra skannerfunktionen från överhettning och skada. Du kan dock fortsätta med skanningen.

För att återställa normal skanninghastighet ska du lämna skannern overksam i minst 30 minuter. Skanninghastigheten återställs inte även om strömmen är avstängd.

## **Det tar lång tid att skanna**

- ❏ Skanningshastigheten kan sakta ner beroende på skanningsförhållandena, t.ex. hög upplösning, bildjusteringsfunktioner, filformat och så vidare.
- ❏ Datorer med USB 3.0 (SuperSpeed) eller USB 2.0 (Hi-Speed) kan skanna snabbare än datorer med USB 1.1 portar. Om du använder en USB 3.0- eller USB 2.0-port med skannern, kontrollera att systemkraven uppfylls.
- ❏ Vid användning av säkerhetsprogramvara, uteslut filen TWAIN.log från övervakning eller ställ in TWAIN.log som en skrivskyddad fil. För mer information om säkerhetsmjukvarans funktioner, se hjälpavsnittet och så vidare i den medföljande mjukvaran. Filen TWAIN.log sparas på följande platser.

C:\Users\(användarnamn)\AppData\Local\Temp

## <span id="page-109-0"></span>**Problem med skannade bilder**

## **Raka linjer visas vid skanning från ADF**

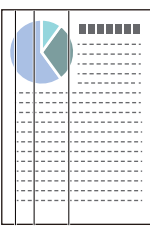

#### ❏ Rengör ADF.

Raka linjer kan visas i bilden när skräp eller smuts hamnar i ADF.

- ❏ Ta bort allt skräp eller smuts som fastnat på originalet.
- ❏ Genom att använda **Upptäck smuts glas** funktionen, visas ett varningsmeddelande när smuts detekteras på skannerglaset.

Välj fliken **Skannerinställning** och välj sedan **På-Hög** eller **På-låg** från **Identifiera smuts på glaset** i Epson Scan 2 Utility.

När ett varningsmeddelande visas, rengör glasytan inuti skannern med en äkta rengöringssats från Epson eller med en mjuk trasa.

#### *Anmärkning:*

- ❏ Beroende på smutsen, kan den kanske inte detekteras korrekt.
- ❏ Om detekteringen inte fungerar korrekt ska du ändra inställningen. Välj *På-hög* om smutsen inte detekteras. Välj *På-låg* eller *Av* om varningsmeddelandet visas av misstag.

#### **Relaterad information**

& ["Rengöra skannern invändigt" på sidan 82](#page-81-0)

## **Glassmutsvarningen försvinner inte**

Om varningsskärmen för glassmuts uppstår efter rengöring av insidan av skannern, kontrollera glasytan igen. Om det finns repor på glaset så kommer de identifieras som glassmuts.

Glasdel kommer behöva bytas ut. Kontakta din lokala återförsäljare.

## **Ojämna färger i den skannade bilden**

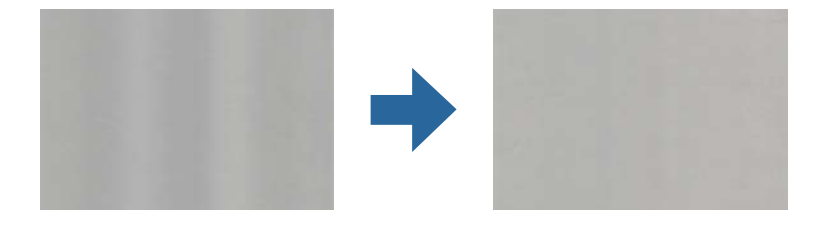

Om skannern utsätts för starkt ljus såsom direkt solljus, detekterar sensorn inuti skannern ljuset felaktigt och färgerna i den skannade bilden blir ojämna.

- ❏ Ändra skannern orientering så att det inte faller starkt ljus på skannerns framsida.
- ❏ Flytta skannern till en plats där den inte utsätts för starkt ljus.

## **Expandera eller förminska den skannade bilden**

Vid expandering eller förminskning av den skannade bilden kan du justera expansionsförhållandet med **Justeringar** i Epson Scan 2 Utility. Denna funktion är endast tillgänglig i Windows.

#### *Anmärkning:*

Epson Scan 2 Utility är en av de applikationer som medföljer skanners programvara.

- 1. Starta Epson Scan 2 Utility.
	- ❏ Windows 10

Klicka på startknappen och välj sedan **EPSON** > **Epson Scan 2 Utility**.

❏ Windows 8.1/Windows 8

Ange programvarans namn i sökfältet och välj sedan den ikon som visas.

❏ Windows 7

Klicka på startknappen och välj sedan **Alla program** eller **Program** > **EPSON** > **Epson Scan 2** > **Epson Scan 2 Utility**.

- 2. Välj fliken **Justeringar**.
- 3. Använd **Utvidgning/sammandragning** för att justera expansionsförhållandet för skannade bilder.
- 4. Klicka på **Ange** för att verkställa inställningarna för skannern.

## **Förskjutning visas i bakgrunden för bilder**

Bilderna på baksidan av originalen kan visas i den skannade bilden.

❏ När **Auto**, **Färg** eller **Gråskala** är markerat som **Bildtyp**.

❏ Kontrollera att **Ta bort bakgrund** har valts.

Klicka på **Inställningar** i **Epson ScanSmart**, **Granska skanningar** eller på fönstret **Vald åtgärd** och klicka sedan på fliken **Skannerinställningar** > knappen **Skanningsinställningar** > fliken **Avancerade inställningar** i fönstret Epson Scan 2 > **Ta bort bakgrund**.

❏ Kontrollera att **Förstärkning av text** har valts.

Klicka på **Inställningar** i **Epson ScanSmart**, **Granska skanningar** eller i fönstret **Vald åtgärd** > fliken **Skannerinställningar** > knappen **Skanningsinställningar** > fliken **Avancerade inställningar** i fönstret Epson Scan 2 > **Förstärkning av text**.

❏ När **Svartvitt** är vald som **Bildtyp**.

❏ Kontrollera att **Förstärkning av text** har valts.

Klicka på **Inställningar** i **Epson ScanSmart**, **Granska skanningar** eller på fönstret **Vald åtgärd** och klicka sedan på fliken **Skannerinställningar** > knappen **Skanningsinställningar** > fliken **Avancerade inställningar** i fönstret Epson Scan 2 > **Förstärkning av text**.

Beroende på förhållandet för din skannade bild, klicka på **Inställningar** och försök ställa in en lägre nivå för **Kantförbättring** eller en högre nivå för **Brusreduceringsnivå**.

## **Skannad bild eller text är suddig**

Du kan justera utseendet på den skannade bilden eller texten genom att öka upplösningen eller justera bildens kvalitet.

❏ Testa att öka upplösningen och skanna sedan.

Ställ in lämplig upplösning för din skannade bild.

Klicka på **Inställningar** i **Epson ScanSmart**, **Granska skanningar** eller på fönstret **Vald åtgärd** och klicka sedan på fliken **Skannerinställningar** > knappen **Skanningsinställningar** > fliken **Huvudinställningar** i fönstret Epson Scan 2 > **Upplösning**.

❏ Kontrollera att textförbättring har valts.

Klicka på **Inställningar** i **Epson ScanSmart**, **Granska skanningar** eller på fönstret **Vald åtgärd** och klicka sedan på fliken **Skannerinställningar** > knappen **Skanningsinställningar** > fliken **Avancerade inställningar** i fönstret Epson Scan 2 > **Förstärkning av text**.

❏ När **Svartvitt** är vald som **Bildtyp**.

Beroende på förhållandet för din skannade bild, klicka på **Inställningar** och försök ställa in en lägre nivå för **Kantförbättring** eller en högre nivå för **Brusreduceringsnivå**.

❏ Om du skannar i formatet JPEG, testa ändra komprimeringsnivån.

Klicka på **Inställningar** i **Epson ScanSmart**, **Granska skanningar** eller i fönstret **Vald åtgärd** och klicka sedan på fliken **Spara inst** > knappen **Alternativ**

### **Lista över rekommenderade lösningar som passar ditt syfte**

Se tabellen och ställ in rätt upplösning för din skannade bild.

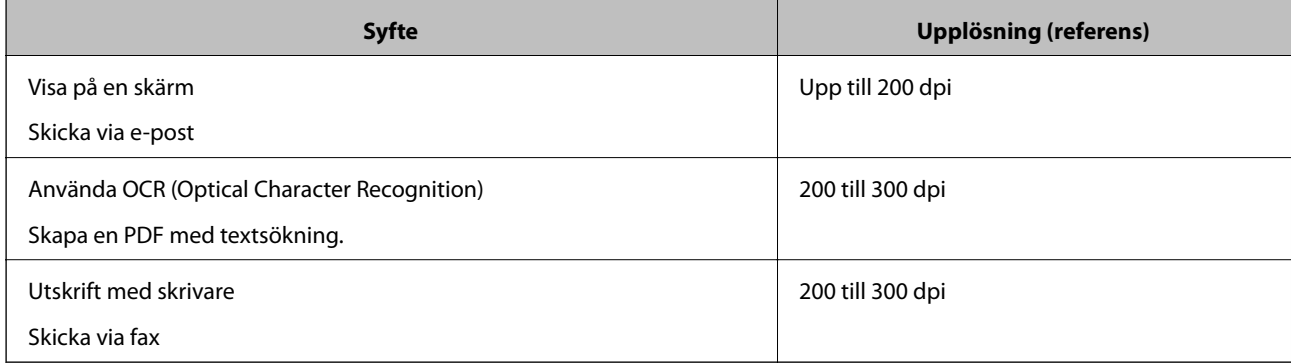

## **Moirémönster (spindelnätsliknande skuggor) förekommer**

Om originalet är ett utskrivet dokument kan moirémönster (spindelnätsliknande skuggor) förekomma på den skannade bilden.

❏ Kontrollera att **Descreening** har valts.

Klicka på **Inställningar** i **Epson ScanSmart**, **Granska skanningar** eller på fönstret **Vald åtgärd** och klicka sedan på fliken **Skannerinställningar** > knappen **Skanningsinställningar** > fliken **Avancerade inställningar** i fönstret Epson Scan 2 > **Descreening**.

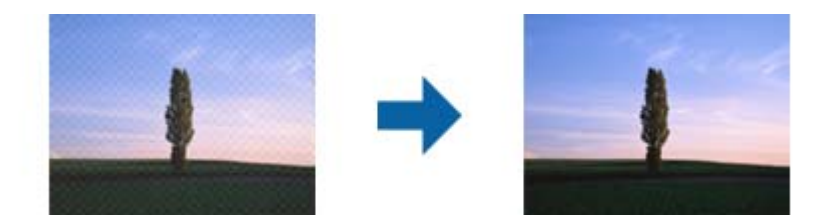

❏ Ändra upplösning och skanna sedan igen.

Klicka på **Inställningar** i **Epson ScanSmart**, **Granska skanningar** eller på fönstret **Vald åtgärd** och klicka sedan på fliken **Skannerinställningar** > knappen **Skanningsinställningar** > fliken **Huvudinställningar** i fönstret Epson Scan 2 > **Upplösning**.

## **Kanten på originalet skannas inte vid automatisk detektering av storleken i originalet**

Beroende på originalet kanske kanten inte skannas när originalets storlek väljs automatiskt.

❏ Klicka på **Inställningar** i **Epson ScanSmart**, **Granska skanningar** eller i fönstret **Vald åtgärd** och klicka sedan på fliken **Skannerinställningar** > knappen **Skanningsinställningar**.

I Epson Scan 2, väljer du fliken **Huvudinställningar** och sedan **Dokumentstorlek** > **Inställningar**. I fönstret **Inställningar för dokumentstorlek** justerar du **Beskär marginaler med storlek "Auto"**.

❏ Beroende på original kanske originalområdet inte kan identifieras korrekt vid användning av funktionen **Automatisk avkänning**. Välj rätt storlek på originalet i listan **Dokumentstorlek**.

Klicka på **Inställningar** i **Epson ScanSmart**, **Granska skanningar** eller i fönstret **Vald åtgärd** och klicka sedan på fliken **Skannerinställningar** > knappen **Skanningsinställningar**.

I Epson Scan 2, klicka på fliken **Huvudinställningar** och klicka sedan på **Dokumentstorlek**.

#### *Anmärkning:*

Om storleken på originalet du vill skanna inte finns med på listan väljer du *Anpassa*, och skapar sedan storleken manuellt.

Klicka på *Inställningar* i *Epson ScanSmart*, *Granska skanningar* eller i fönstret *Vald åtgärd* och klicka sedan på fliken *Skannerinställningar* > knappen *Skanningsinställningar*.

I Epson Scan 2 klicka på fliken *Huvudinställningar* och klicka sedan på *Anpassa* i *Dokumentstorlek*.

## **Tecknet känns inte igen korrekt**

Kontrollera följande för att öka igenkänningsgraden för OCR (optisk teckenigenkänning).

❏ Kontrollera att originalet placeras rakt.

- ❏ Använd ett original med tydlig text. Textidentifiering kan avvisas för följande typer av original.
	- ❏ Original som har kopierats flertalet gånger
	- ❏ Original tas emot av fax (i låga upplösningar)
	- ❏ Original där teckenavstånd eller radavstånd är för litet
	- ❏ Original med linjering eller understreck i texten
	- ❏ Original med handskriven text
	- ❏ Original med veck eller skrynklor
- ❏ Papperstyp som tillverkats av termiskt papper såsom kvitton kan försämras av åldrande eller friktion. Skanna dem så snart som möjligt.
- ❏ När du sparar till Microsoft® Office- eller **Sökbar PDF**-filer, kontrollera att korrekt språk är valt. Kontrollera **Språk** i alla fönster vid sparning.

## **Kan inte lösa problem i den skannade bilden**

Om du har provat alla lösningar och inte löst problemet, initiera applikationsinställningarna med Epson Scan 2 Utility.

#### *Anmärkning:*

Epson Scan 2 Utility är en av de applikationer som medföljer skanners programvara.

- 1. Starta Epson Scan 2 Utility.
	- ❏ Windows 10

Klicka på startknappen och välj sedan **EPSON** > **Epson Scan 2 Utility**.

❏ Windows 8.1/Windows 8

Ange programvarans namn i sökfältet och välj sedan den ikon som visas.

❏ Windows 7

Klicka på startknappen och välj sedan **Alla program** eller **Program** > **EPSON** > **Epson Scan 2** > **Epson Scan 2 Utility**.

❏ Mac OS

Välj **Gå** > **Applikationer** > **Epson Software** > **Epson Scan 2 Utility**.

- 2. Välj fliken **Annat**.
- 3. Klicka på **Återställ**.

#### *Anmärkning:*

Om initieringen inte löser problemet avinstallerar och installerar du om skannerns programvara (Epson Scan 2).

## <span id="page-114-0"></span>**Avinstallera och installera program**

## **Avinstallera dina program**

Du måste kanske avinstallera och sedan installera om programvaran för att lösa vissa problem eller om du har uppgraderat operativsystemet. Logga in på datorn som administratör. Ange administratörslösenordet om datorn uppmanar dig till det.

## **Avinstallera dina program i Windows**

- 1. Avsluta alla aktiva program.
- 2. Koppla ur skannern från datorn.
- 3. Öppna Kontrollpanelen:
	- ❏ Windows 10

Högerklicka på startknappen eller håll den intryckt och välj sedan **Kontrollpanelen**.

❏ Windows 8.1/Windows 8

Klicka på **Skrivbord** > **Inställningar** > **Kontrollpanelen**.

❏ Windows 7

Klicka på startknappen och välj **Kontrollpanelen**.

#### 4. Välj **Avinstallera ett program** i **Program**.

- 5. Välj programmet som du vill avinstallera.
- 6. Klicka på **Avinstallera/ändra** eller **Avinstallera**.

#### *Anmärkning:*

Om fönstret Kontroll av användarkonto visas, klicka på Fortsätt.

7. Följ instruktionerna på skärmen.

#### *Anmärkning:*

Ett meddelande kanske visas som uppmanar dig att starta om datorn. Om det visas, se till att *Jag vill starta om datorn nu* är markerat och klicka sedan på *Slutför*.

### **Avinstallera dina program i Mac OS**

#### *Anmärkning:*

Se till att du har installerat EPSON Software Updater.

1. Hämta avinstallationsprogrammet med EPSON Software Updater.

När du har hämtat avinstallationsprogrammet behöver du inte hämta det igen för varje gång du avinstallerar programmet.

2. Koppla ur skannern från datorn.

- 3. För att avinstallera skannerdrivrutinen, välj **Systeminställningar** i Apple-menyn > **Skrivare och skanner** (eller **Skriv ut och skanna**, **Skriv ut och faxa**), ta sedan bort skannern från den aktiverade skannerlistan.
- 4. Avsluta alla aktiva program.
- 5. Välj **Gå** > **Applikationer** > **Epson Software** > **Avinstallerare**.
- 6. Välj det program som du vill avinstallera och klicka sedan på avinstallera.

#### c*Viktigt:*

Avinstallationsprogrammet tar bort alla drivrutiner för Epsons skannrar på datorn. Om du använder flera Epson skannrar och endast vill ta bort vissa drivrutiner, ta först bort alla drivrutiner och installera sedan de drivrutiner du behöver igen.

#### *Anmärkning:*

Om du inte hittar det program som du vill avinstallera i listan över program kan du inte avinstallera via avinstallationsprogrammet. I dessa fall, välj *Gå* > *Applikationer* > *Epson Software*, välj det program som du vill avinstallera och dra det sedan till papperskorgen.

## **Installera dina program**

Följ inställningarna nedan för att installera nödvändiga program.

#### *Anmärkning:*

❏ Logga in på datorn som administratör. Ange administratörslösenordet om datorn uppmanar dig till det.

❏ När du installerar om program måste du först avinstallera dem.

- 1. Avsluta alla aktiva program.
- 2. När du installerar skannerdrivrutinen Epson Scan 2, ska du temporärt koppla ur skannern och datorn.

#### *Anmärkning:*

Anslut inte skannern och datorn förrän du uppmanas till det.

3. Installera programmet genom att följa anvisningarna på webbplatsen nedan.

#### [http://epson.sn](http://epson.sn/?q=2)

#### *Anmärkning:*

I Windows kan du även använda programvaruskivan som medföljde skannern.

## <span id="page-116-0"></span>**Lägga till eller ersätta datorn eller enheter**

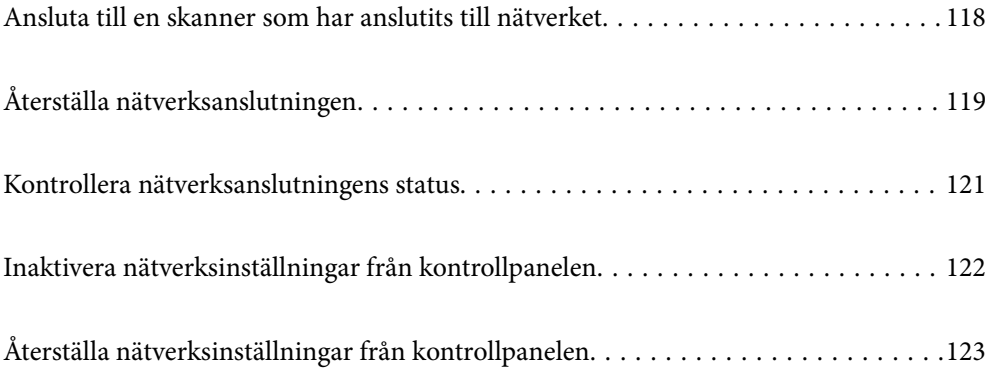

## <span id="page-117-0"></span>**Ansluta till en skanner som har anslutits till nätverket**

När skannern redan är ansluten till nätverken kan du ansluta en dator eller en smartenhet till skannern via nätverket.

## **Använda en nätverksskanner från en andra en dator**

Vi rekommenderar att du använder installationsverktyget för att ansluta skannern till en dator. Du kan köra installationsprogrammet på ett av följande sätt.

❏ Installera från webbplatsen

Öppna följande webbplats och ange sedan produktnamnet. Gå till **Inställning** och starta konfigurationen.

[http://epson.sn](http://epson.sn/?q=2)

❏ Konfigurera med mjukvaruskivan (endast för modeller som levereras med en mjukvaruskiva och användare med Windows-datorer med skivenheter).

Mata in programskivan i datorn och följ instruktionerna på skärmen.

#### **Val av skanner**

Följ instruktionerna på skärmen tills följande skärm visas, välj namnet på den skanner som du vill ansluta till och klicka sedan på **Nästa**.

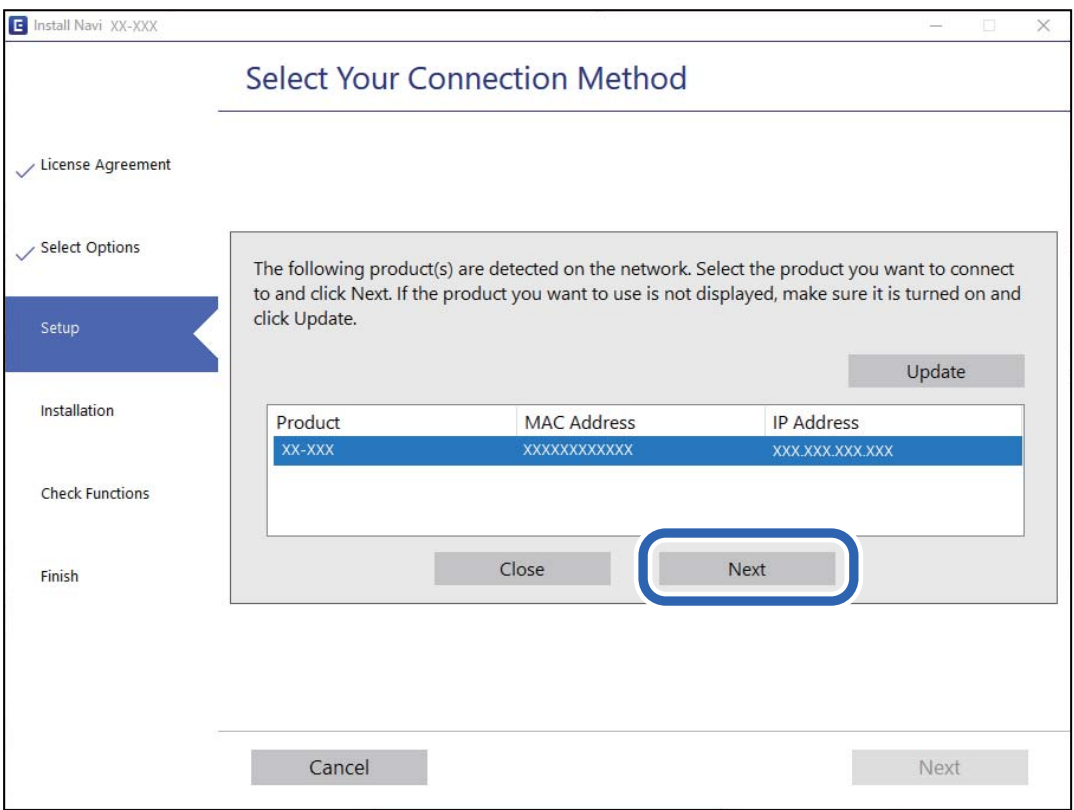

Följ instruktionerna på skärmen.

## <span id="page-118-0"></span>**Använda en nätverksskanner från en smartenhet**

Du kan ansluta en smartenhet till skannern med en av metoderna nedan.

#### **Ansluta via en trådlös router**

Anslut smartenheten till samma Wi-Fi-nätverk (SSID) som skannern. Se följande för mer information. ["Göra inställningar för anslutning till smartenheten" på sidan 120](#page-119-0)

#### **Ansluta med Wi-Fi Direct**

Anslut smartenheten direkt till skannern utan en trådlös router.

Se följande för mer information.

["AP-lägesanslutning" på sidan 64](#page-63-0)

## **Återställa nätverksanslutningen**

I detta avsnitt förklaras hur du gör nätverkningsinställningar och ändrar anslutningssättet när du byter ut den trådlösa routern eller datorn.

## **När du byter ut den trådlösa routern**

Utför anslutningsinställningar för anslutning mellan datorn eller smartenheten och skannern när du byter ut den trådlösa routern.

Du måste göra dessa inställningar om du ändrar internetleverantören och så vidare.

## **Göra inställningar för anslutning till datorn**

Vi rekommenderar att du använder installationsverktyget för att ansluta skannern till en dator. Du kan köra installationsprogrammet på ett av följande sätt.

❏ Installera från webbplatsen

Öppna följande webbplats och ange sedan produktnamnet. Gå till **Inställning** och starta konfigurationen. [http://epson.sn](http://epson.sn/?q=2)

❏ Konfigurera med mjukvaruskivan (endast för modeller som levereras med en mjukvaruskiva och användare med Windows-datorer med skivenheter).

Mata in programskivan i datorn och följ instruktionerna på skärmen.

#### **Välja anslutningssätt**

Följ instruktionerna på skärmen. På skärmen **Välj åtgärd** väljer du **Konfigurera Skrivare-anslutning (för nya nätverksroutrar eller ändra USB till nätverk, etc.)**, och klickar sedan på **Nästa**.

Följ instruktionerna på skärmen för att slutföra installationen.

Om du inte kan ansluta ska du läsa det följande för att försöka lösa problemet.

["Kan inte ansluta till ett nätverk" på sidan 101](#page-100-0)

#### <span id="page-119-0"></span>**Göra inställningar för anslutning till smartenheten**

Du kan använda skannern från en smartenhet, om du ansluter skannern till samma Wi-Fi-nätverk (SSID) som smartenheten. För att använda skannern från en smart enhet öppnar du följande webbplats och anger sedan produktnamnet. Gå till **Inställning** och starta konfigurationen.

#### [http://epson.sn](http://epson.sn/?q=2)

Åtkomst till webbplatsen från smartenheten som du vill ansluta till skannern.

## **När du ändrar datorn**

Utför anslutningsinställningarna mellan datorn och skannern när du ändrar datorn.

### **Göra inställningar för anslutning till datorn**

Vi rekommenderar att du använder installationsprogrammet för att ansluta skannern till en dator. Du kan köra installationsfilen med en av metoderna nedan.

❏ Ställa in via webbplatsen

Gå till följande webbplats och ange produktens namn. Gå till **Inställning** och starta konfigurationen.

[http://epson.sn](http://epson.sn/?q=2)

❏ Konfigurera med mjukvaruskivan (endast för modeller som levereras med en mjukvaruskiva och användare med Windows-datorer med skivenheter.)

Sätt i mjukvaru-CD-skivan i datorn och följ sedan instruktionerna på skärmen.

Följ instruktionerna på skärmen.

## **Ändra anslutningssätt till datorn**

I detta avsnitt förklaras hur du ändrar anslutningssättet när datorn och skannern har anslutits.

## **Ändra från USB-anslutning till en nätverksanslutning**

Du kan använda installationsverktyget och installera om med en annan anslutningsmetod.

❏ Installera från webbplatsen

Öppna följande webbplats och ange sedan produktnamnet. Gå till **Inställning** och starta konfigurationen.

[http://epson.sn](http://epson.sn/?q=2)

❏ Konfigurera med mjukvaruskivan (endast för modeller som levereras med en mjukvaruskiva och användare med Windows-datorer med skivenheter).

Mata in programskivan i datorn och följ instruktionerna på skärmen.

#### **Välja att ändra anslutningssätt**

Följ instruktionerna på skärmen. På skärmen **Välj åtgärd** väljer du **Konfigurera Skrivare-anslutning (för nya nätverksroutrar eller ändra USB till nätverk, etc.)**, och klickar sedan på **Nästa**.

Välj **Anslut via trådlöst nätverk (Wi-Fi)**, och klicka sedan på **Nästa**.

<span id="page-120-0"></span>Följ instruktionerna på skärmen för att slutföra installationen.

## **Skapa Wi-Fi-inställningar från kontrollpanelen**

Du kan göra nätverksinställningarna från skannerns kontrollpanel på flera sätt. Välj den anslutningsmetod som matchar miljön och villkoren som du har.

Om den trådlösa routern stöder WPS kan du göra inställningarna genom att använda tryckknappskonfigurationen.

Efter att du anslutit skannern till nätverket ansluter du till skannern från enheten som du vill använda (dator, smartenhet, surfplatta och så vidare.)

#### **Relaterad information**

& ["Skapa Wi-Fi-inställningar från kontrollpanelen" på sidan 65](#page-64-0)

## **Kontrollera nätverksanslutningens status**

Du kan kontrollera nätverksanslutningsstatus på följande sätt.

## **Kontrollera nätverkslampan för att se nätverksstatus**

Du kan kontrollera nätverksanslutningesns status med nätverkslampan på skannerns kontrollpanel.

#### **Relaterad information**

- & ["Lampor" på sidan 21](#page-20-0)
- & ["Felindikatorer" på sidan 22](#page-21-0)

## **Kontrollera datorns nätverk (endast Windows)**

Genom att använda kommandoprompten kontrollerar du anslutningsstatus för datorn och anslutningssökvägen till skannern. Detta gör att du löser problemen.

#### <span id="page-121-0"></span>❏ ipconfig-kommando

Visa anslutningsstatus för nätverksgränssnittet som används av datorn.

Genom att jämföra inställningsinformationen med faktisk kommunikation kan du kontrollera om anslutningen är korrekt. Om det finns flera DHCP-servrar i samma nätverk kan du söka den faktiska adressen som är tilldelad till datorn, DNS-server etc.

❏ Format: ipconfig /all

❏ Exempel:

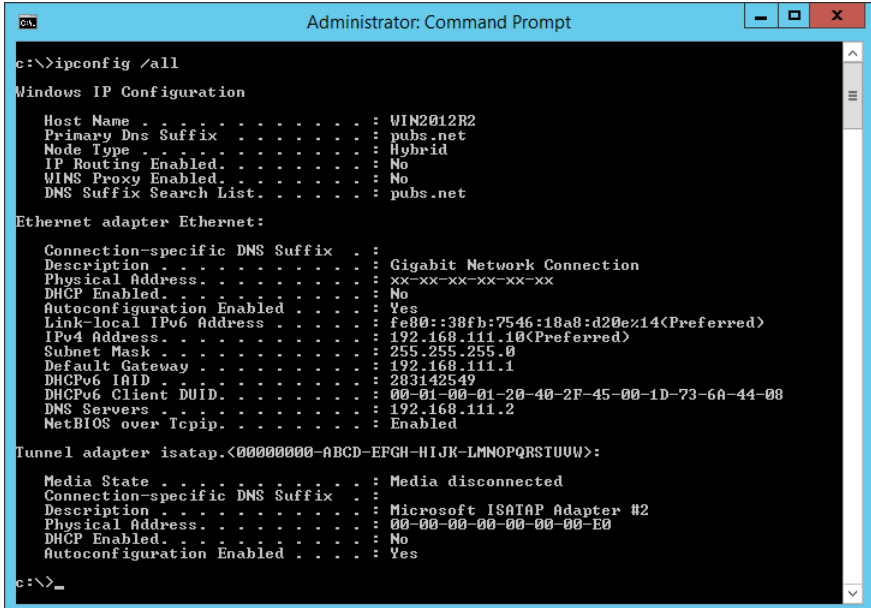

❏ pathping-kommando

Du kan bekräfta listan över routrar genom målvärden och kommunikationsdirigeringen.

- $\Box$  Format: pathping xxx.xxx.xxx.xxx
- ❏ Exempel: pathping 192.0.2.222

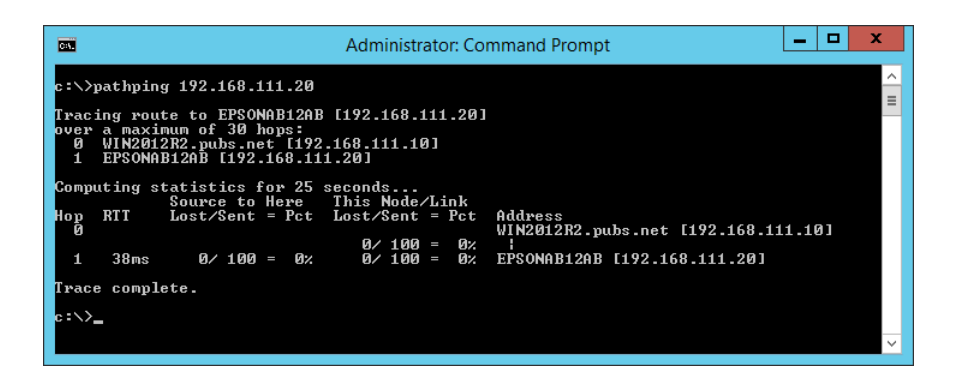

## **Inaktivera nätverksinställningar från kontrollpanelen**

Du kan inaktivera nätverksinställningarna.

<span id="page-122-0"></span>1. Tryck på knappen  $\widehat{\mathcal{F}}$  i mer än 3 sekunder för att inaktivera Wi-Fi- och AP-lägesanslutningen.

 $\widehat{\mathbb{R}}$ -lampan och  $\widehat{\mathbb{R}}$ P-lampan släcks nä dessa inaktiveras.

*Anmärkning:*

Tryck på  $\widehat{\widehat{\cdot}}$ -knappen för att återansluta Wi-Fi och AP-läget.

## **Återställa nätverksinställningar från kontrollpanelen**

Du kan återställa alla nätverksinställningar till standard.

- 1. Stäng av skannern.
- 2. När du håller in  $\widehat{\mathbb{R}}$ -knappen ska du trycka på  $\bigcup$ -knappen tills  $\widehat{\mathbb{R}}$ -lampan och  $\widehat{\mathbb{R}}$ P-lampan slås på samtidigt.

-lampan och -lampan blinkar alternerat och släcks sedan när återställningen är klar.

# <span id="page-123-0"></span>**Information om hantering**

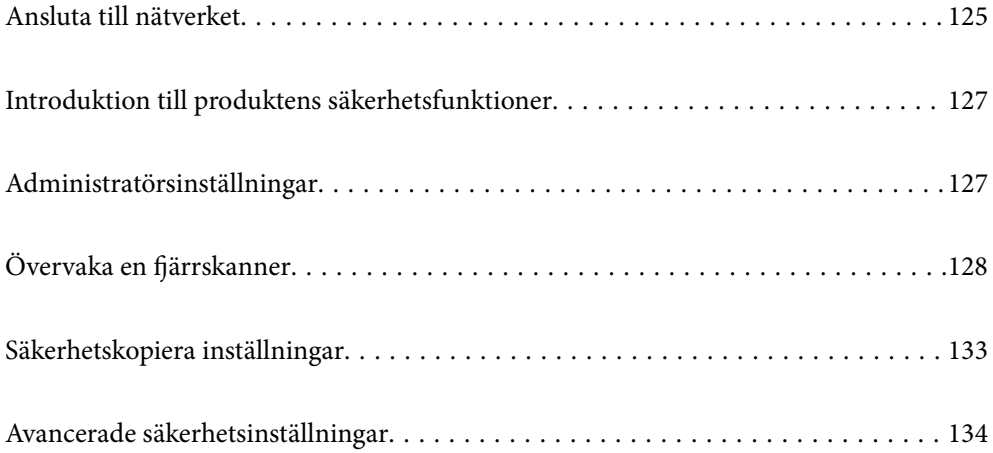

## <span id="page-124-0"></span>**Ansluta till nätverket**

Du kan ansluta ett trådbundet nätverk med en statisk IP-adress genom att använda installationsprogrammet på den medföljande programvaruskivan.

## **Innan du skapar en nätverksanslutning**

För att ansluta till nätverket ska du kontrollera anslutningsmetoden och inställningsinformationen för anslutningen först.

## **Samla information i anslutningsinställningarna**

Förbered nödvändig inställningsinformation för anslutning. Kontrollera följande information i förväg.

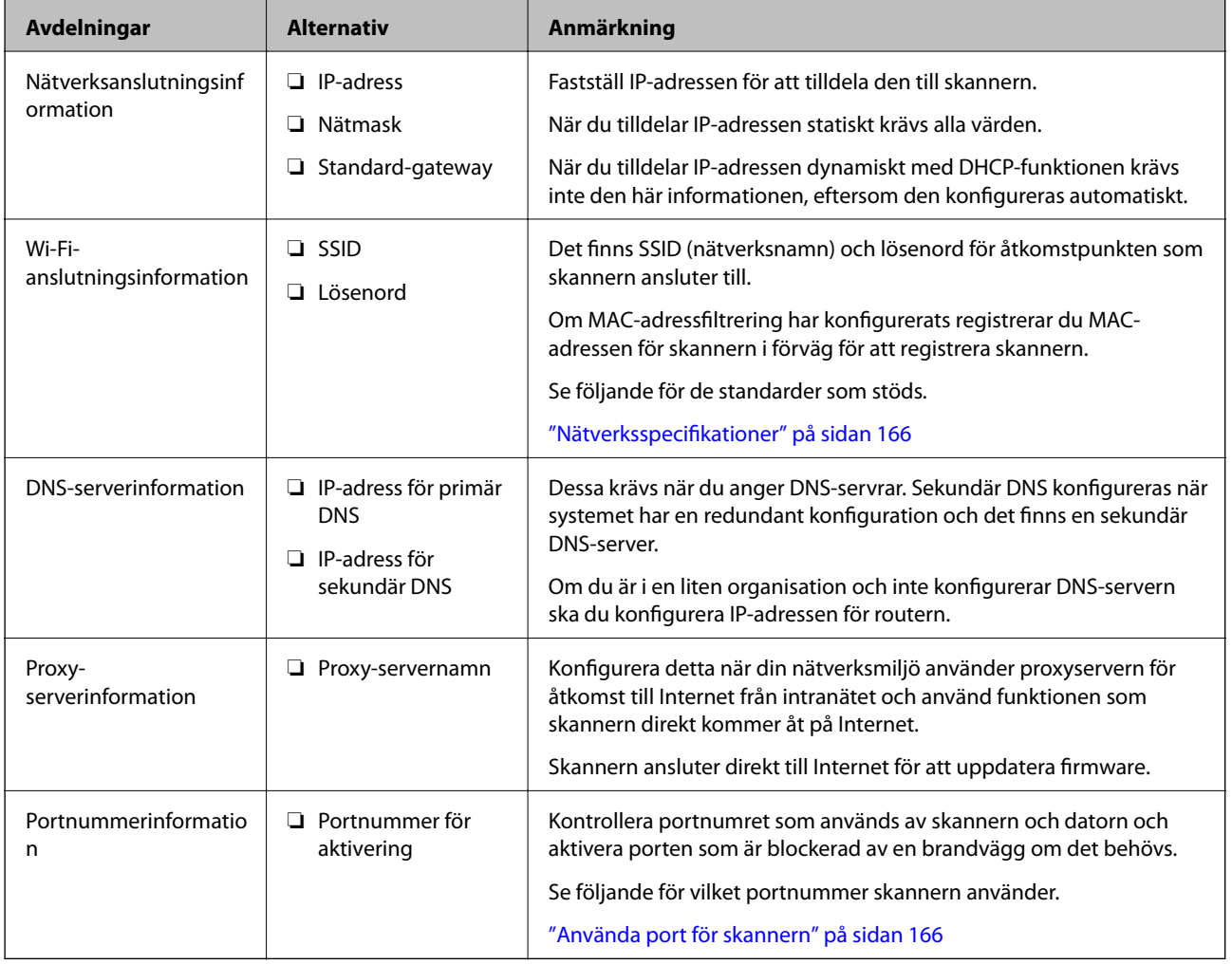

## **IP-adresstilldelning**

Följande typer av IP-adresstilldelning finns.

#### **Statisk IP-adress:**

Tilldela förutbestämd IP-adress (värd) för skannern manuellt.

Informationen för anslutning till nätverket (nätmask, standardgateway, DNS-server etc.) behöver konfigureras manuellt.

IP-adressen ändras inte även om enheten stängs av, vilket är praktiskt när du vill hantera enheter i en miljö där du inte kan ändra IP-adressen eller du vill hantera enheter med IP-adressen. Vi rekommenderar inställningar för skanner, server etc. som många datorer kan få åtkomst till. Vid användning av säkerhetsfunktioner, såsom IPsec-/IP-filtrering, tilldelar du en fast IP-adress så att IP-adressen inte ändras.

#### **Automatisk tilldelning genom användning av DHCP-funktionen (dynamisk IP-adress):**

Tilldela IP-adressen automatiskt till skannern (värden) genom att använda DHCP-funktionen på DHCP-servern eller routern.

Informationen för anslutning till nätverket (nätmask, standardgateway, DNS-server etc.) konfigureras automatiskt, så att du enkelt kan ansluta enheten till nätverket.

Om enheten eller routern stängs av, eller beroende på DHCP-serverinställningar, kan IP-adressen ändras vid återanslutning.

Vi rekommenderar hantering av andra enheter än IP-adressen och kommunikation med protokoll som kan följa IP-adressen.

#### *Anmärkning:*

När du använder IP-adressreservationsfunktionen för DHCP, kan du tilldela samma IP-adress till enheterna när som helst.

### **DNS-server och Proxy-server**

DNS-servern har ett värdnamn, domännamn för e-postadress etc. kombinerat med IP-adressinformationen.

Kommunikation är omöjlig om den andra parten beskrivs med värdnamn, domännamn etc. när datorn eller skannern utför IP-kommunikationen.

Söker DNS-servern avseende informationen och hämtar IP-adressen till den andra parten. Den här processen kallas namnupplösning.

Därför kan enheter, såsom datorer och skannrar, kommunicera med IP-adressen.

Namnupplösningen är nödvändig för att skannern ska kommunicera med e-postfunktion eller Internetanslutningsfunktion.

När du använder dessa funktioner ska du skapa DNS-serverinställningar.

När du tilldelar skannerns IP-adress genom att använda DHCP-funktionen på DHCP-servern eller routern konfigureras den automatiskt.

Proxyservern placeras i gatewayen mellan nätverket och Internet och kommunicerar med datorn, skannern och Internet (motsatt server) för var och en av dem. Motsatt server kommunicerar endast med proxyservern. Därför kan skannerinformation, såsom IP-adress och portnummer inte läsas och en ökad säkerhet förväntas.

När du ansluter till Internet via en proxyserver, konfigurerar du proxyservern på skannern.

## **Ansluta till nätverket med en statisk IP-adress**

Välja en statisk IP-adress med programvaruinstallatören.

<span id="page-126-0"></span>1. Mata in programskivan i datorn och följ instruktionerna på skärmen.

*Anmärkning:*

När skärmen *Välj åtgärd* visas väljer du den åtgärd du vill utföra. Välj *Konfigurera Skrivare-anslutning (för nya nätverksroutrar eller ändra USB till nätverk, etc.)* och klicka på *Nästa*.

2. På skärmen **Välj din anslutningsmetod** väljer du **Avancerad konfiguration**, anger den statiska IP-adressen och följ sedan anvisningarna på skärmen.

### **Ansluta till trådlöst nätverk**

Du kan ansluta skannern till trådlöst LAN (Wi-Fi) på flera sätt. Välj den anslutningsmetod som matchar miljön och villkoren som du har.

Om den trådlösa routern stöder WPS kan du göra inställningarna genom att använda tryckknappskonfigurationen.

Efter att du anslutit skannern till nätverket ansluter du till skannern från enheten som du vill använda (dator, smartenhet, surfplatta och så vidare.)

## **Introduktion till produktens säkerhetsfunktioner**

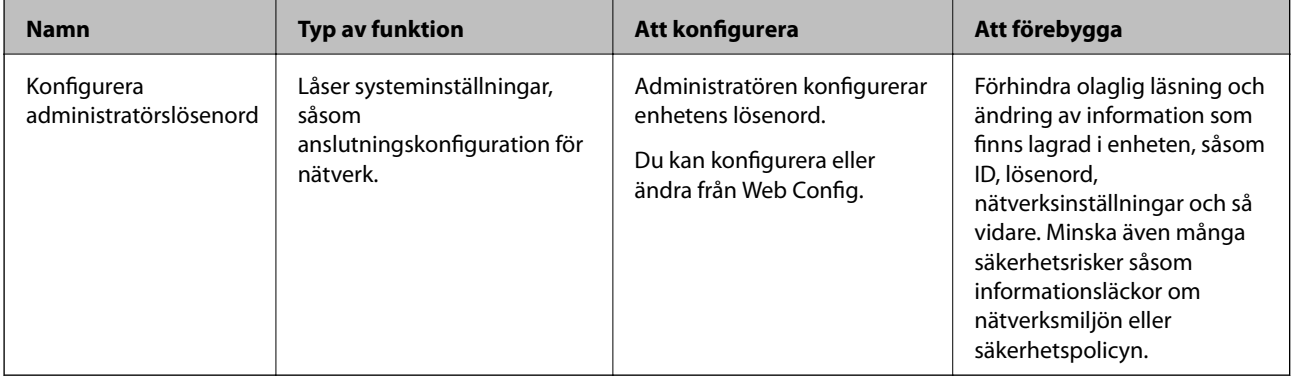

Detta avsnitt ger en introduktion till säkerhetsfunktioner som används i enheter från Epson.

## **Administratörsinställningar**

## **Konfigurera administratörslösenord**

När du konfigurerar administratörslösenordet kan du förhindra användare från att ändra i systemhanteringsinställningarna. Du kan ställa in och ändra administratörslösenord med antingen Web Config, eller Epson Device Admin. När du använder Epson Device Admin, se Epson Device Admin guide eller hjälp.

## **Konfigurera administratörslösenordet från en dator**

Du kan ställa in administratörslösenordet med Web Config.

- <span id="page-127-0"></span>1. Gå till Web Config och välj fliken **Produktsäkerhet** > **Ändra Administratörslösenord**.
- 2. Ange ett lösenord i **Nytt Lösenord** och **Bekräfta nytt Lösenord**. Ange användarnamnet om det krävs. Om du vill ändra lösenordet till ett nytt, anger du ett aktuellt lösenord.
- 3. Välj **OK**.

#### *Anmärkning:*

- ❏ Klicka på *Administratörsinloggning* för att ställa in eller ändra de låsta menyalternativen och ange sedan administratörslösenordet.
- ❏ Om du vill ta bort administratörslösenordet klickar du på fliken *Produktsäkerhet* > *Radera Administratörslösenord*, och anger sedan administratörslösenordet.

#### **Relaterad information**

& ["Kör Web-Config i en webbläsare" på sidan 25](#page-24-0)

## **Logga in på skannern från en dator**

När du loggar in på Web Config som administratör, kan du använda objekt som är konfigurerade i Låsinställning.

- 1. Ange skannerns IP-adress i en webbläsare när du vill köra Web Config.
- 2. Klicka på **Administratörsinloggning**.
- 3. Ange användarnamnet och administratörslösenordet i **Användarnamn** och **Nuvarande lösenord**.
- 4. Klicka på **OK**.

De låsta objekten och **Logga ut administratör** visas när de autentiseras.

Klicka på **Logga ut administratör** för att logga ut.

#### **Relaterad information**

& ["Kör Web-Config i en webbläsare" på sidan 25](#page-24-0)

## **Övervaka en fjärrskanner**

## **Kontrollerar information för en fjärrskanner**

Du kan kontrollera följande information om skannern som används från **Status** med hjälp av Web Config.

❏ Produktstatus

Kontrollera status, produktnummer, MAC-adress osv.

❏ Nätverksstatus

Kontrollera informationen för nätverksanslutningsstatus, IP-adress, DNS server, etc.

❏ Användningsstatus

Kontrollera den första dagen för skanning, antal skanningsjobb etc.

#### <span id="page-128-0"></span>❏ Hårdvarustatus

Kontrollera statusen för varje funktion på skannern.

## **Ta emot e-postmeddelanden när händelser inträffar**

#### **Om e-postaviseringar**

Det här är en aviseringsfunktion som, när händelser, såsom skanningstopp och skannerfel uppstår, skickar e-post till den specificerade adressen.

Du kan registrera upp till fem mål och konfigurera meddelandeinställningar för varje mål.

För att använda den här funktionen behöver du konfigurera mejlservern innan du konfigurerar meddelanden.

#### **Konfigurera en e-postserver**

Kontrollera nedan innan du utför konfigurationen.

- ❏ Skannern är ansluten till ett nätverk.
- ❏ Datorns e-postserverinformation.
- 1. Öppna Web Config och välj fliken **Nätverk** > **E-postserver** > **Grundläggande**.
- 2. Ange ett värde för varje alternativ.
- 3. Välj **OK**.

Inställningarna du har valt visas.

#### *Inställningsalternativ för e-postserver*

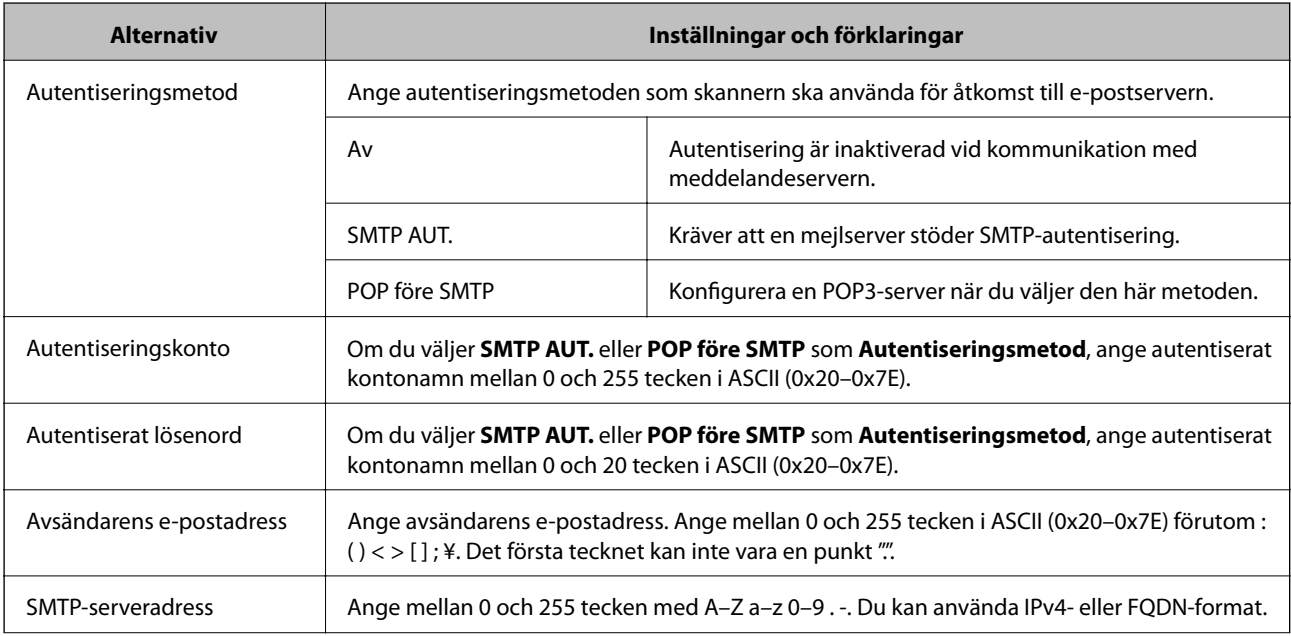

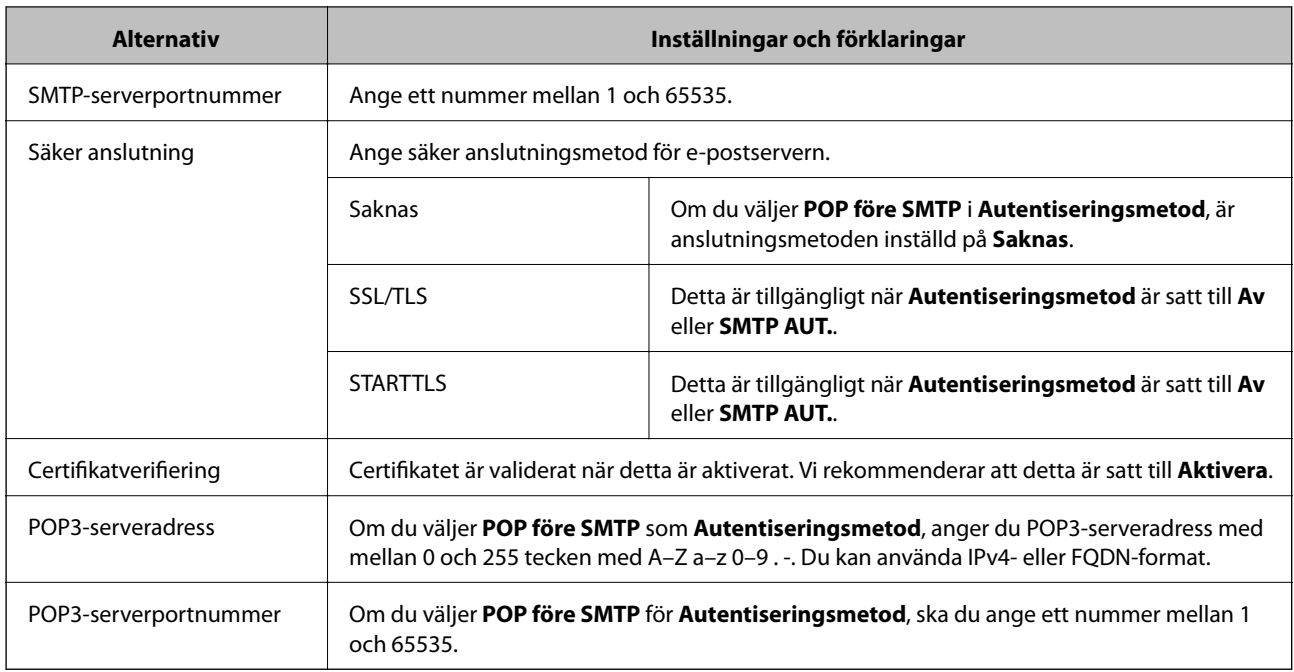

### *Kontrollera e-postserverns anslutning*

Du kan kontrollera anslutningen till mejlservern genom att utföra anslutningskontrollen.

- 1. Öppna Web Config och välj fliken **Nätverk** > **E-postserver** > **Anslutningstest**.
- 2. Välj **Starta**.

Anslutningstest för e-postservern startas. Efter testet, kontrollera rapporten som visas.

#### **Referens för anslutningstest av e-postserver**

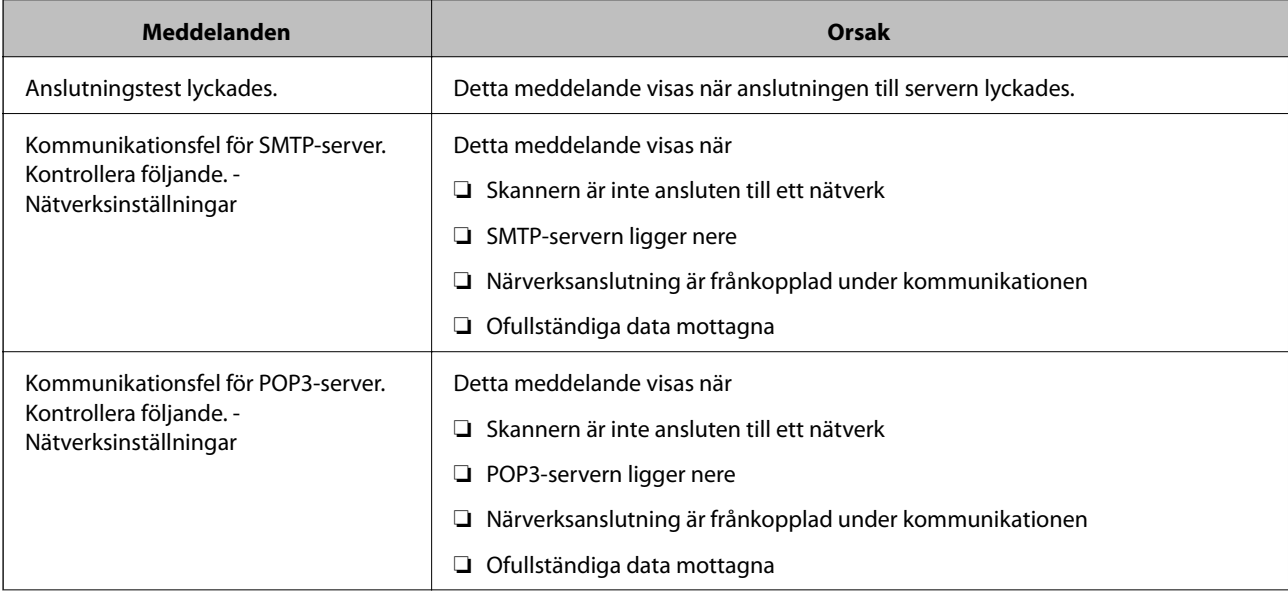

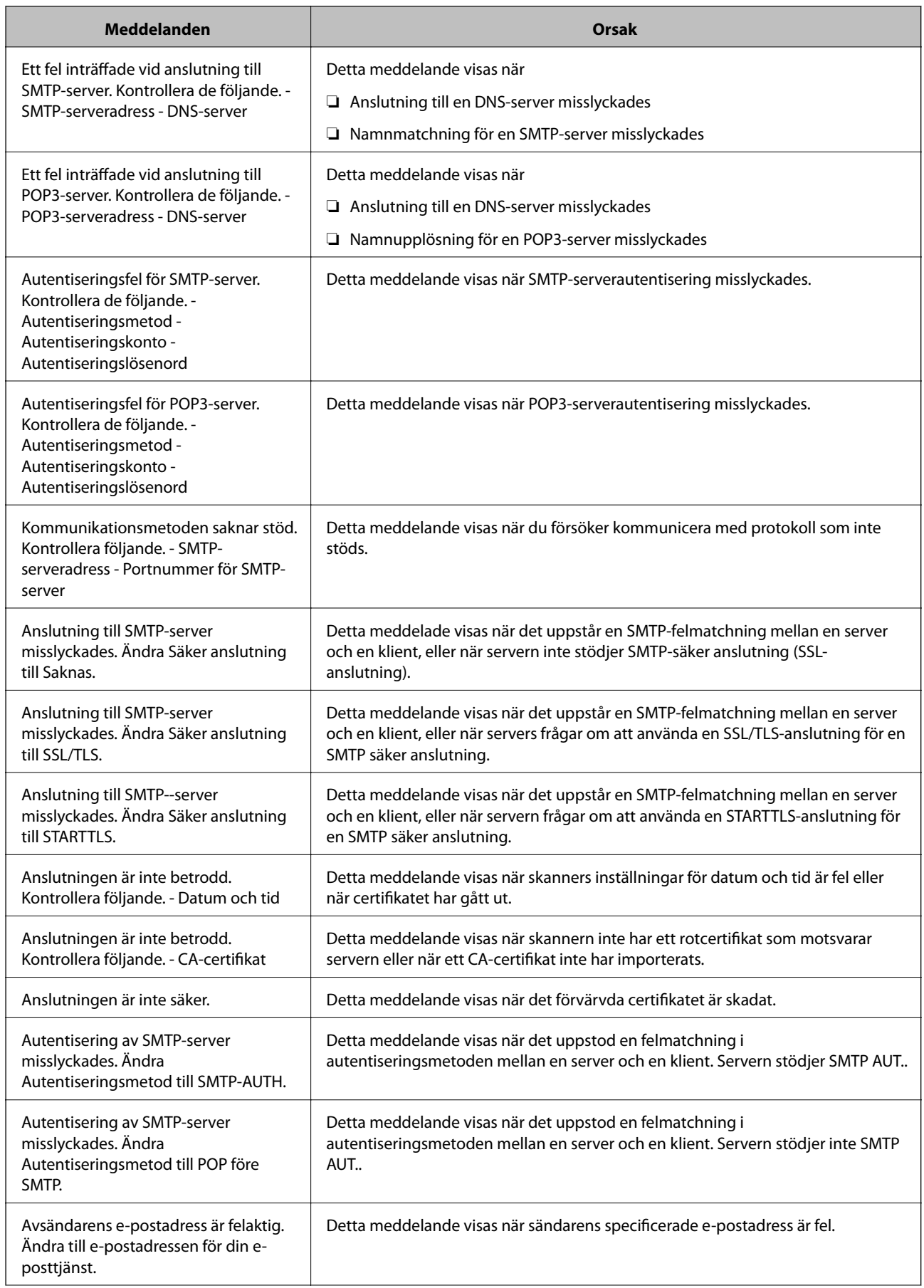

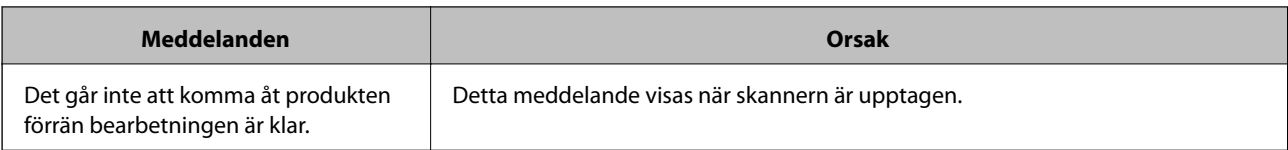

## **Konfigurera e-postavisering**

Konfigurera e-postmeddelande genom att använda Web Config.

- 1. Öppna Web Config och välj fliken **Enhetshantering** > **E-postavisering**.
- 2. Konfigurera ämne för e-postbekräftelsen.

Markera innehåll som visas för ämnet på de båda menyerna.

- ❏ Det valda innehållet visas intill **Ämne**.
- ❏ Samma innehåll kan inte konfigureras på vänster och höger sida.
- ❏ När antalet tecken i **Plats** överskrider 32 byte, nonchaleras tecken som överskrider 32 byte.
- 3. Ange e-postadress för sändning av e-postavisering.

Använd A–Z a–z 0–9 ! #  $\frac{6}{5}$ % & ' \* + - . / = ? ^ \_ { | } ~ @, och uppge mellan 1 och 255 tecken.

- 4. Välj språk för e-postaviseringar.
- 5. Markera kryssrutan för händelsen du vill få en avisering för.

Numret för **Aviseringsinställningar** länkas till målnumret för **Inställningar för e-postadress**.

Exempel:

Om du vill ha en avisering skickad till e-postadressen du har konfigurerat för nummer 1 i **Inställningar för epostadress** när administratörslösenordet har ändrats, markerar du kryssrutan i kolumn **1** på rad **Administratörslösenord ändrat**.

6. Klicka på **OK**.

Kontrollera att en e-postbekräftelse skickas genom att orsaka en händelse.

Exempel: Administratörslösenordet har ändrats.

#### **Relaterad information**

& ["Kör Web-Config i en webbläsare" på sidan 25](#page-24-0)

#### *Alternativ för e-postaviseringar*

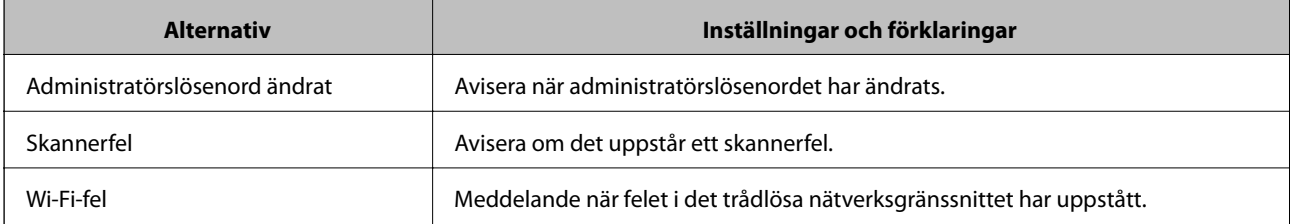

## <span id="page-132-0"></span>**Säkerhetskopiera inställningar**

Du kan exportera inställningsvärdets konfiguration från Web Config till filen. Du kan använda den för säkerhetskopiering av inställningsvärden, byte av skrivare etc.

Den exporterade filen kan inte redigeras, eftersom den exporteras som en binär fil.

## **Exportera inställningarna**

Exportera inställningarna för skannern.

- 1. Öppna Web Config och välj fliken **Enhetshantering** > **Inställningsvärde för export och import** > **Exportera**.
- 2. Välj de inställningar som du vill exportera.

Välj de inställningar som du vill exportera. Om du väljer den överordnade kategorin, väljs även undergrupper. Däremot kan underkategorier som orsakar fel genom att dupliceras inom samma nätverk (såsom IP-adresser och så vidare) inte väljas.

3. Ange ett lösenord för att koda den exporterade filen.

Du behöver ett lösenord för att importera filen. Lämna detta tomt, om du inte vill koda filen.

4. Klicka på **Exportera**.

#### c*Viktigt:*

Om du vill exportera skannerns nätverksinställningar som enhetens namn och IPv6-adress, välj *Aktivera för att välja de enskilda inställningarna för enheten.* och markera fler poster. Använd endast utvalda värden för ersättningsskanner.

#### **Relaterad information**

& ["Kör Web-Config i en webbläsare" på sidan 25](#page-24-0)

## **Importera inställningarna**

Importera den exporterade Web Config-filen till skannern.

### c*Viktigt:*

När du importerar värden som innehåller individuell information såsom ett skannernamn eller en IP-adress, måste du se till att samma IP-adress inte finns i samma nätverk.

- 1. Gå till Web Config, och välj sedan fliken **Enhetshantering** > **Inställningsvärde för export och import** > **Importera**.
- 2. Välj den exporterade filen och ange sedan det kodade lösenordet.
- 3. Klicka på **Nästa**.
- 4. Välj inställningarna du vill importera och klicka sedan på **Nästa**.

<span id="page-133-0"></span>5. Klicka på **OK**.

Inställningarna tillämpas på skannern.

#### **Relaterad information**

& ["Kör Web-Config i en webbläsare" på sidan 25](#page-24-0)

## **Avancerade säkerhetsinställningar**

Det här avsnittet förklarar avancerade säkerhetsfunktioner.

## **Säkerhetsinställningar och förebyggande av fara**

När en skanner är ansluten till ett nätverk kan du öppna den från en fjärrstyrd plats. Dessutom kan många människor dela skannern, vilket är praktiskt vid förbättring av operationell effektivitet och bekvämlighet. Risker, såsom olaglig åtkomst, olaglig användning och modifiering av data ökar. Om du använder skannern i en miljö där du kan få åtkomst till Internet är riskerna ännu högre.

För att undvika den här risken har Epson-skannrar en rad olika säkerhetstekniker.

Konfigurera skannern efter behov enligt miljövillkoren som har byggts in i kundens miljöinformation.

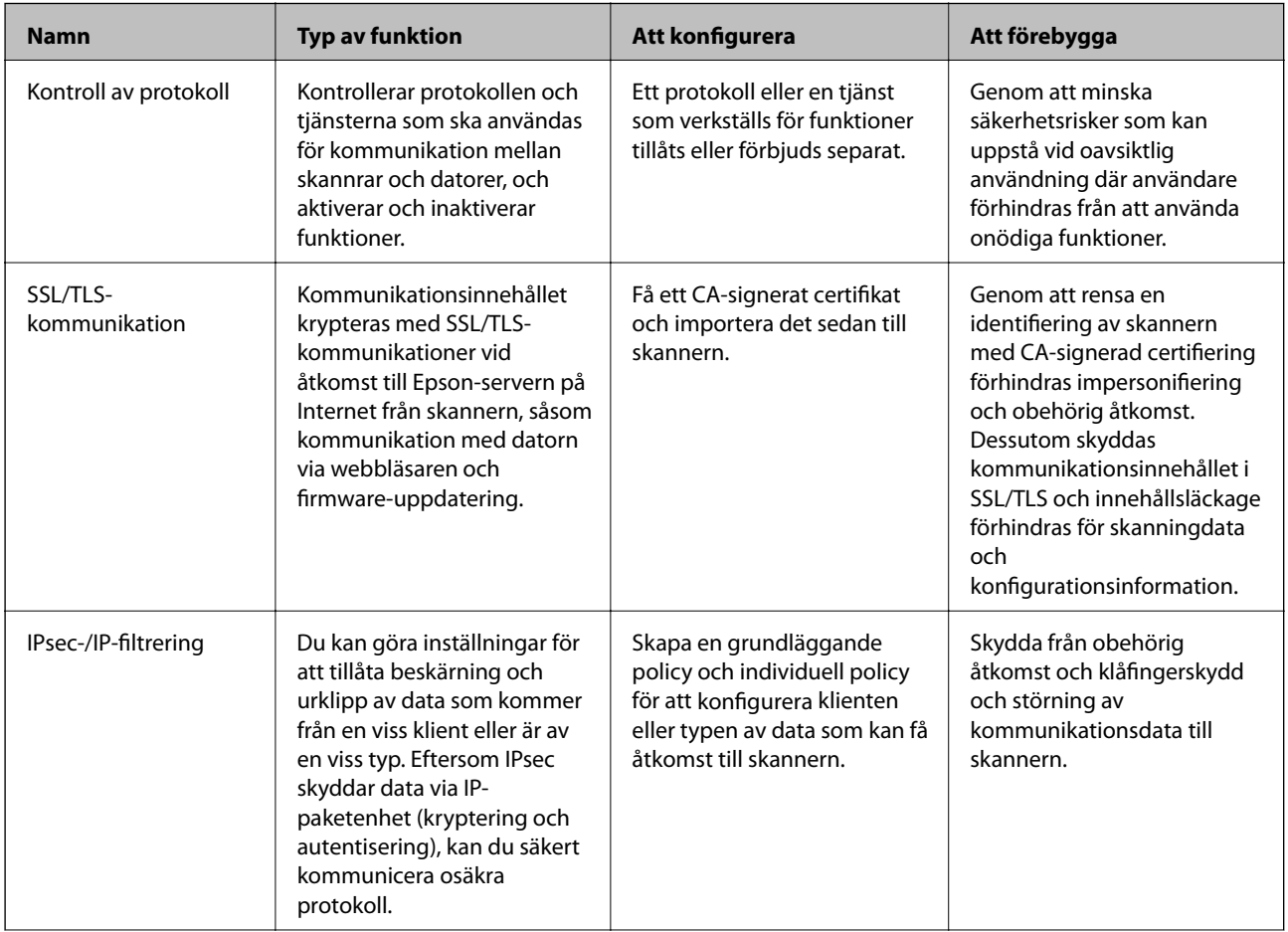

<span id="page-134-0"></span>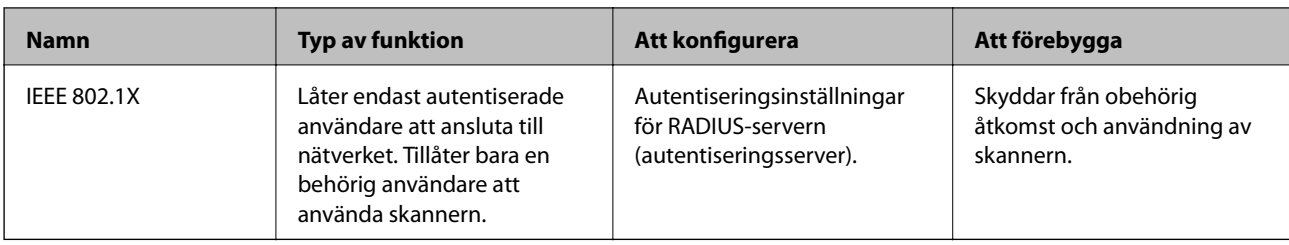

## **Säkerhetsfunktionsinställningar**

När du ställer in IPsec-/IP-filtrering eller IEEE 802.1X, rekommenderas det att du öppnar Web Config med SSL/TLS för att kommunicera inställningsinformation för att minska säkerhetsrisker som manipulation eller avlyssning.

Se till att du konfigurerar administratörslösenordet innan du ställer in IPsec-/IP-filtrering eller IEEE 802.1X.

## **Kontrollera med protokoll**

Du kan skanna med hjälp av ett antal olika vägar och protokoll. Du kan också använda nätverksskanning från ett ospecificerat antal nätverksdatorer.

Du kan sänka oönskade säkerhetsrisker genom att begränsa skanning från särskilda vägar eller genom att kontrollera de tillgängliga funktionerna.

## **Kontrollera protokoll**

Konfigurera protokollinställningarna som stöds av skannern.

- 1. Öppna Web Config och välj sedan fliken **Nätverkssäkerhet** tab > **Protokoll**.
- 2. Konfigurera varje punkt.
- 3. Klicka på **Nästa**.
- 4. Klicka på **OK**.

Inställningarna aktiveras på skannern.

#### **Relaterad information**

& ["Kör Web-Config i en webbläsare" på sidan 25](#page-24-0)

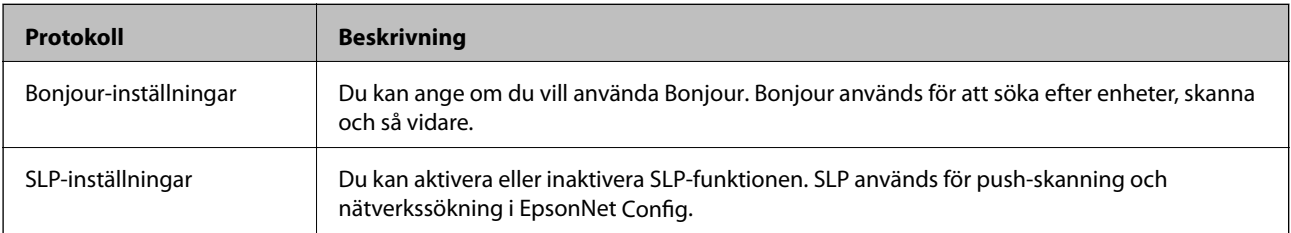

### **Protokoll som du kan aktivera eller avaktivera**

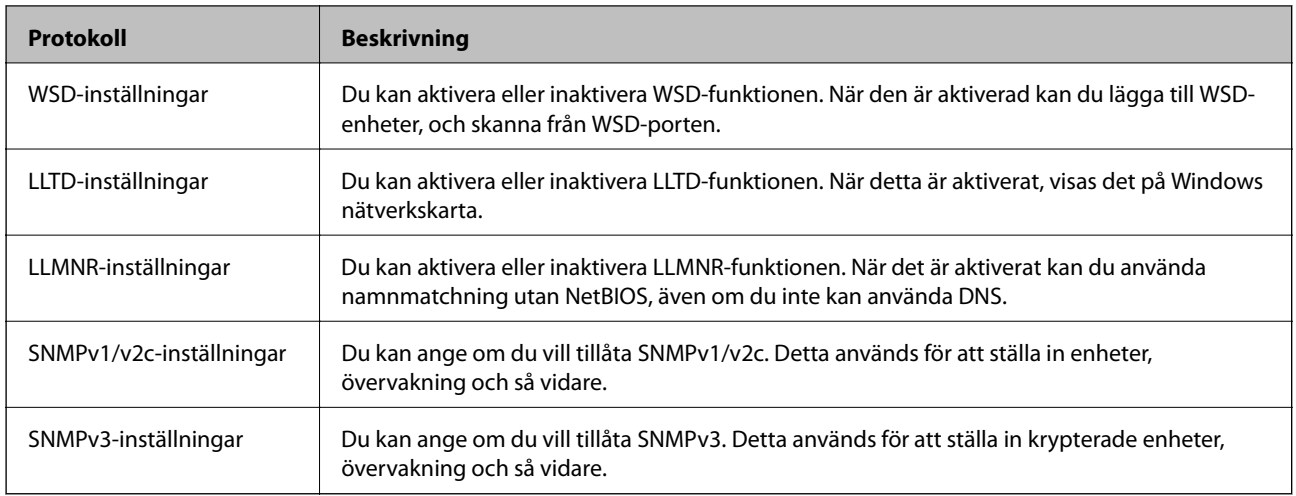

## **Inställningsalternativ för protokoll**

Bonjour-inställningar

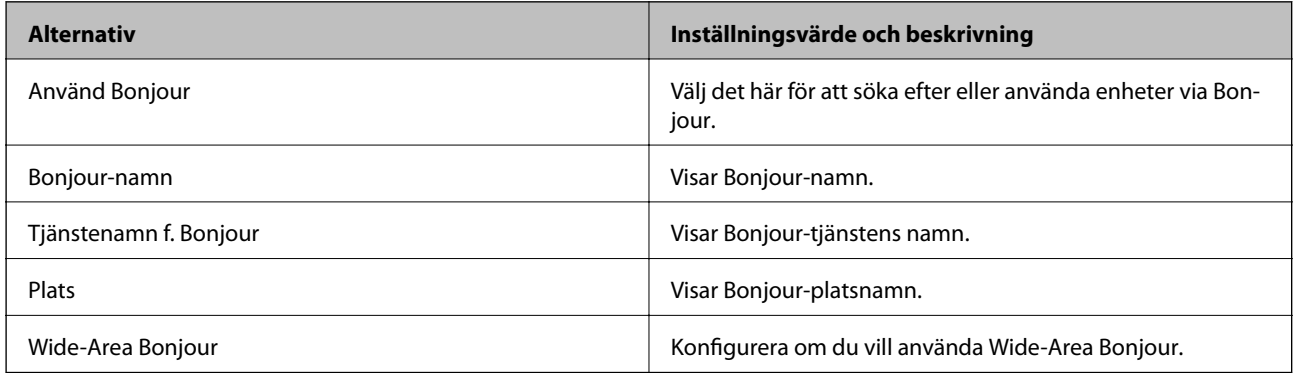

SLP-inställningar

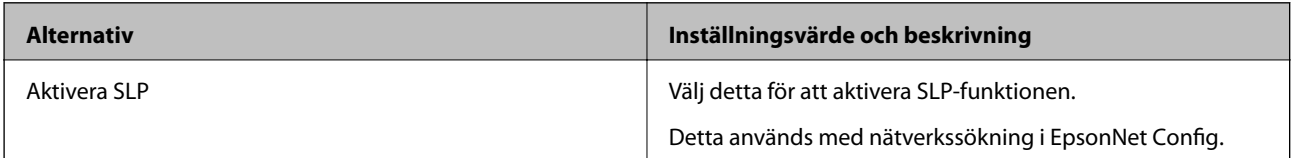

#### WSD-inställningar

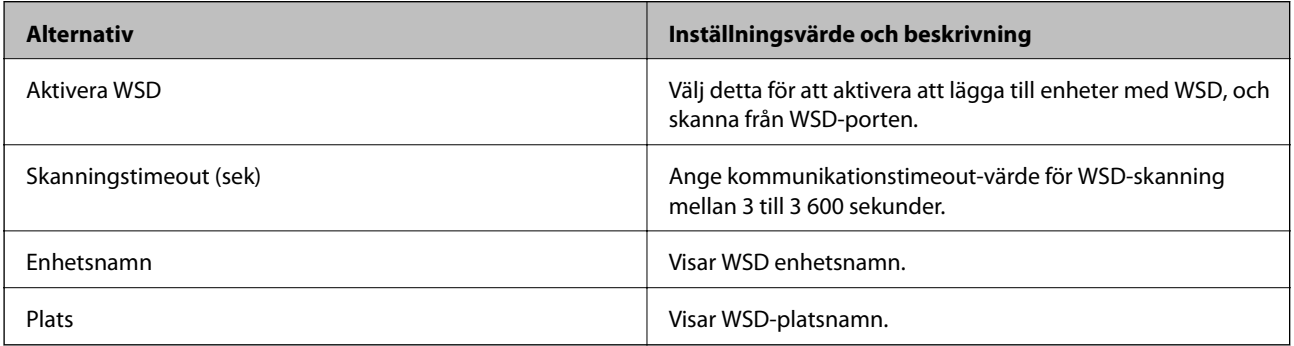

LLTD-inställningar

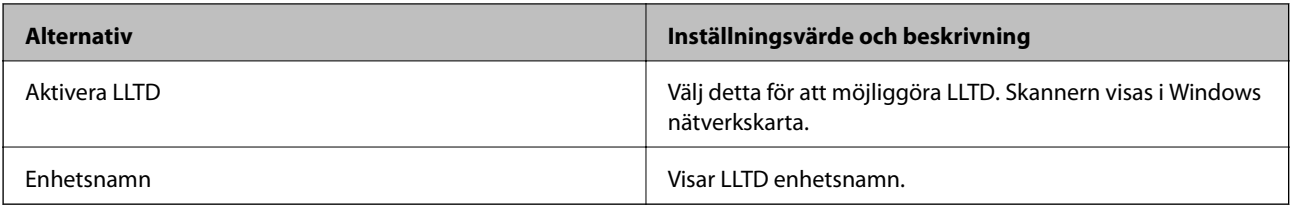

#### LLMNR-inställningar

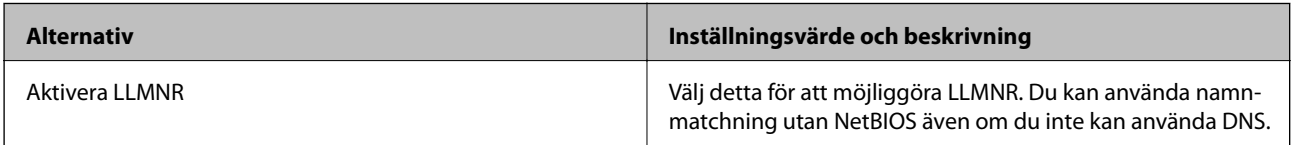

#### SNMPv1/v2c-inställningar

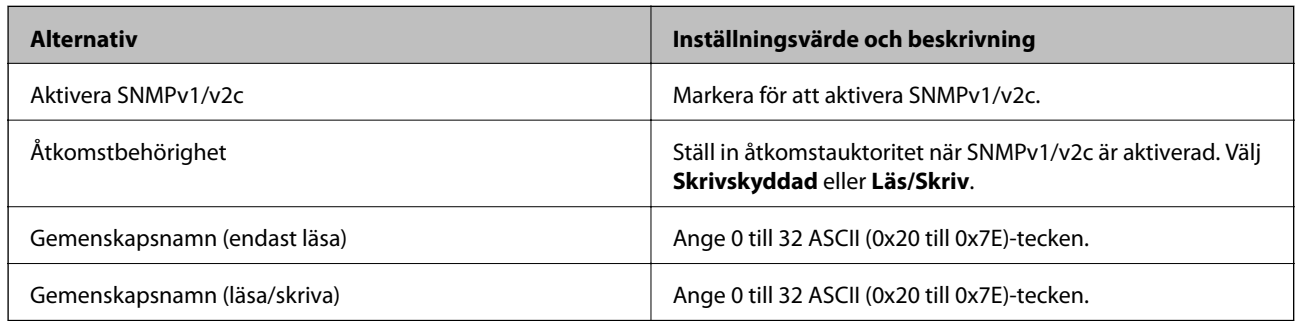

#### SNMPv3-inställningar

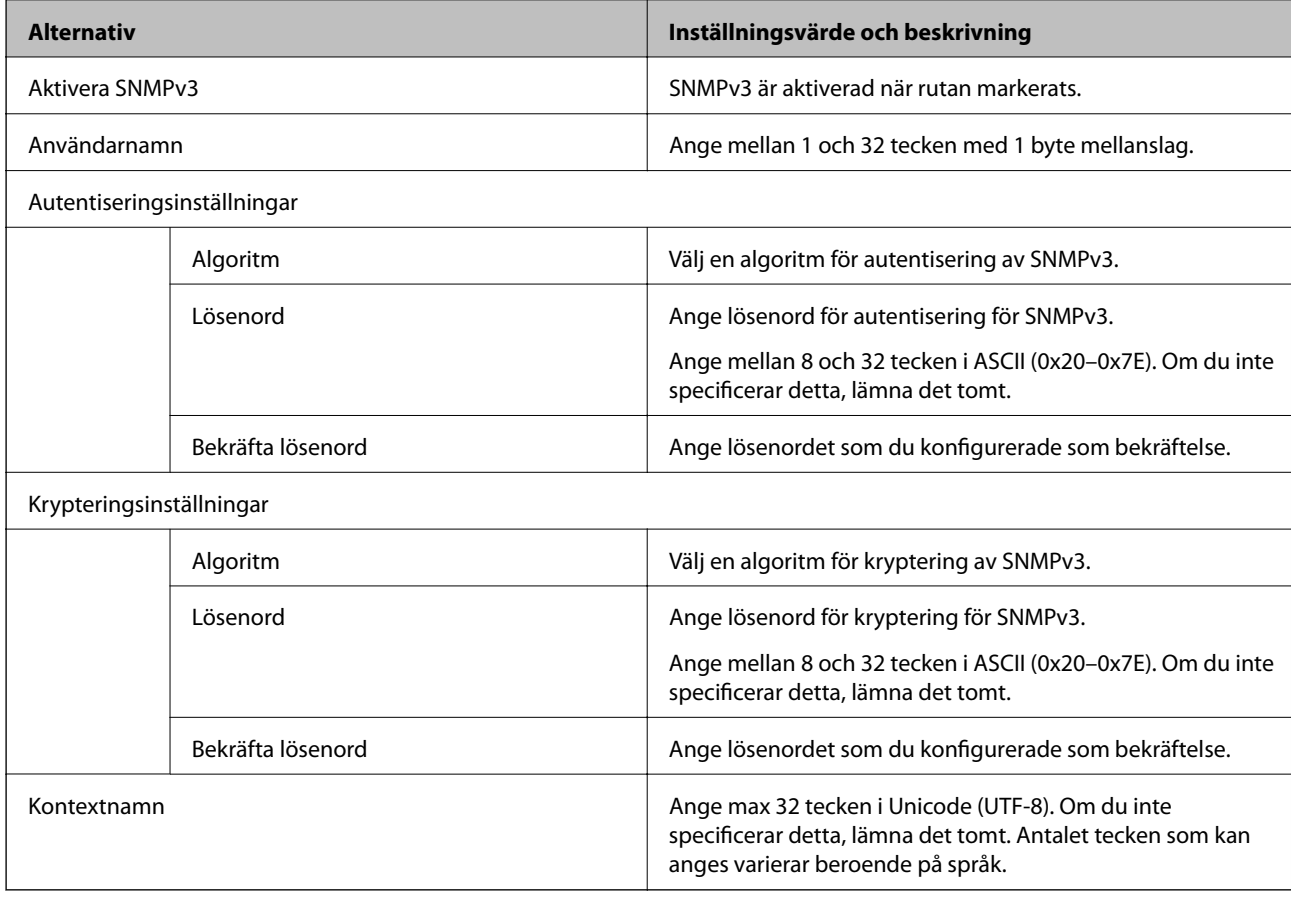

## <span id="page-137-0"></span>**Använda ett digitalt certifikat**

## **Om digital certifiering**

#### ❏ CA-signerat Certifikat

Det här är ett certifikat som signerats av CA (certifikatutfärdare). Du kan ansöka om att få den från Certificate Authority. Det här certifikatet intygar att skannern finns och används för SSL/TLS-kommunikation så att du kan garantera säkerheten i datakommunikationen.

När den används för SSL/TLS-kommunikation, används den som ett servercertifikat.

När den är konfigurerad för IPsec/IP-filtrering eller IEEE 802.1X-kommunikation, används den som ett klientcertifikat.

❏ CA-certifikat

Det här är ett certifikat som ingår i kedjan för CA-signerat Certifikat, även kallat mellanliggande CA-certifikat. Det används av webbläsaren för att validera sökvägen till skannerns certifikat vid åtkomst till servern för den andra parten eller Web Config.

För CA-certifikatet ska du konfigurera när du vill validera sökvägen för servercertifikatet vid åtkomst från skannern. För skannern konfigurerar du om du vill certifiera sökvägen för CA-signerat Certifikat för SSL/TLSanslutning.

Du kan erhålla CA-certifikatet för skannern från Certification Authority där CA-certifikatet utfärdades.

Du kan också få CA-certifikatet som används för att validera servern för den andra parten från Certification Authority som har utfärdat CA-signerat Certifikat för den andra servern.

❏ Självsignerat certifikat

Det här är ett certifikat som skannern själv signerar och utfärdar. Det kallas även rotcertifikat. Eftersom utfärdaren själv certifierar är den inte tillförlitlig och kan inte förhindra impersonifiering.

Använd den när du gör säkerhetsinställningar och utför enkel SSL/TLS-kommunikation utan CA-signerat Certifikat.

Om du använder detta certifikat för SSL/TLS-kommunikation kan en säkerhetsvarning visas i webbläsaren, eftersom certifikatet inte är registrerat i en webbläsare. Du kan bara använda detta Självsignerat certifikat för SSL/TLS-kommunikation.

## **Konfigurera ett CA-signerat Certifikat**

#### *Hämta ett CA-signerat certifikat*

När du vill hämta ett CA-signerat certifikat ska du skapa en CSR (certifikatsigneringsförfrågan) och använda den för att ansöka hos en certifikatutfärdare. Du kan skapa en CSR med Web Config och en dator.

Följ stegen nedan när du ska skapa en CSR och hämta ett CA-signerat certifikat med Web Config. CSR får formatet PEM/DER när du skapar certifikatet med Web Config.

1. Öppna Web Config och välj fliken **Nätverkssäkerhet**. Välj sedan **SSL/TLS** > **Certifikat** eller **IPsec/IP Filtering** > **Klientcertifikat** eller **IEEE802.1X** > **Klientcertifikat**.

Oavsett vad du väljer kan du få samma certifikat och använda det gemensamt.

#### 2. Klicka **Generera** för **CSR**.

En sida där du kan skapa en CSR öppnas.

3. Ange ett värde för varje alternativ.

#### *Anmärkning:*

Nyckelns längd och förkortningarna varierar beroende på certifikatutfärdaren. Skapa en begäran enligt reglerna för den certifikatutfärdare det gäller.

4. Klicka på **OK**.

Ett meddelande om slutförande visas.

- 5. Välj fliken **Nätverkssäkerhet**. Välj sedan **SSL/TLS** > **Certifikat**, eller **IPsec/IP Filtering** > **Klientcertifikat** eller **IEEE802.1X** > **Klientcertifikat**.
- 6. Klicka på en av hämtningsknapparna för **CSR** beroende på certifikatutfärdarens specificerade format när du vill hämta en CSR till en dator.

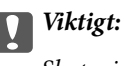

Skapa inte ett CSR igen. Om du gör det kanske du inte kan importera ett utfärdat CA-signerat Certifikat.

- 7. Skicka ett CSR till en certifikatutfärdare och skaffa ett CA-signerat Certifikat. Följ reglerna för de olika certifikatutfärdarna angående sändningsmetod och format.
- 8. Spara det utfärdade CA-signerat Certifikat på en dator som är ansluten till skannern. Hämtningen av det CA-signerat Certifikat är klar när du sparar certifikatet på en måldestination.

#### **Relaterad information**

& ["Kör Web-Config i en webbläsare" på sidan 25](#page-24-0)

#### **Inställningsalternativ för CSR**

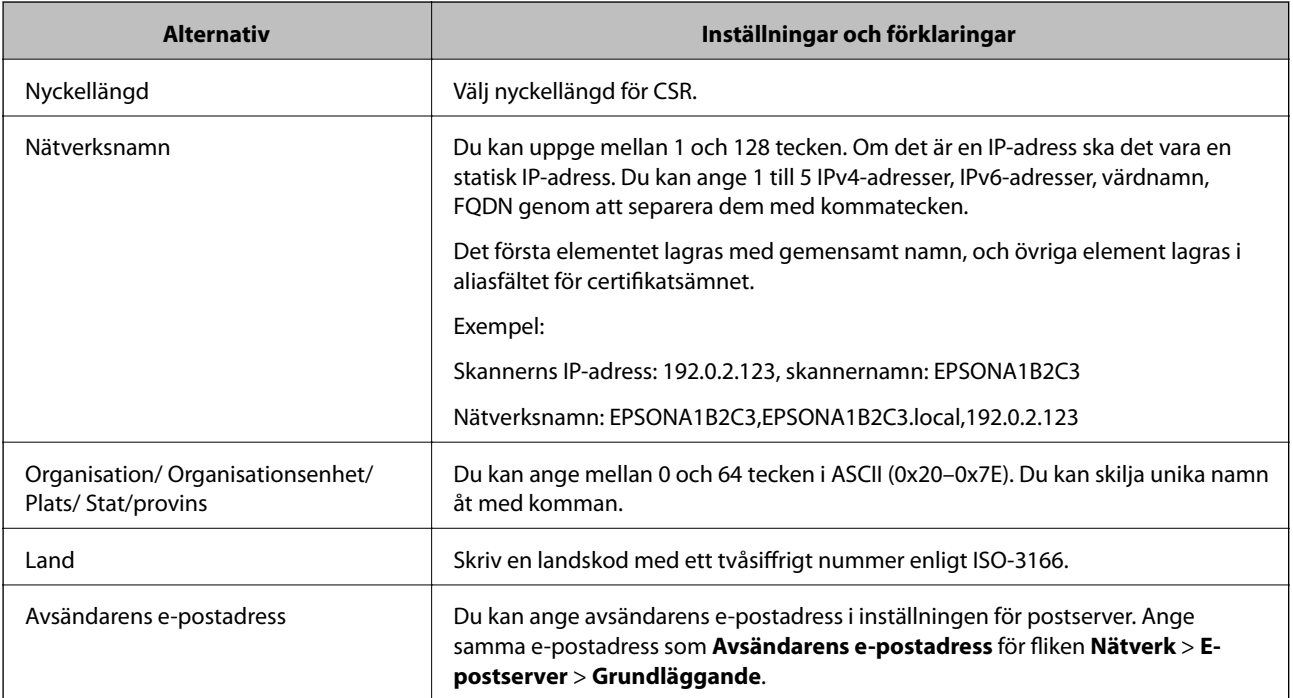

#### *Importera ett CA-signerat certifikat*

Importera det erhållna CA-signerat Certifikat till skannern.

#### c*Viktigt:*

- ❏ Kontrollera att rätt datum och klockslag är inställt på skannern. Certifikatet kan vara ogiltigt.
- ❏ Om du hämtar ett certifikat med en CSR som skapats i Web Config kan du importera ett certifikat i taget.
- 1. Öppna Web Config och välj sedan fliken **Nätverkssäkerhet**. Välj sedan **SSL/TLS** > **Certifikat**, eller **IPsec/IP Filtering** > **Klientcertifikat** eller **IEEE802.1X** > **Klientcertifikat**.

#### 2. Klicka på **Importera**

En sida där du kan importera öppnas.

3. Ange ett värde för varje alternativ. Konfigurera **CA-certifikat 1** och **CA-certifikat 2** vid verifiering av certifikatet i webbläsaren som får åtkomst till skannern.

Inställningarna kan variera beroende på var du hämtar en CSR och certifikatets filformat. Ange värden för nödvändiga inställningar enligt följande.

- ❏ Ett certifikat i formatet PEM/DER som hämtats från Web Config
	- ❏ **Privat nyckel**: Konfigureras inte eftersom skannern innehåller en privat nyckel.
	- ❏ **Lösenord**: Konfigurera inte.
	- ❏ **CA-certifikat 1**/**CA-certifikat 2**: Valfritt
- ❏ Ett certifikat i formatet PEM/DER som hämtats från en dator
	- ❏ **Privat nyckel**: Måste anges.
	- ❏ **Lösenord**: Konfigurera inte.
	- ❏ **CA-certifikat 1**/**CA-certifikat 2**: Valfritt
- ❏ Ett certifikat i formatet PKCS#12 som hämtats från en dator
	- ❏ **Privat nyckel**: Konfigurera inte.
	- ❏ **Lösenord**: Valfritt
	- ❏ **CA-certifikat 1**/**CA-certifikat 2**: Konfigurera inte.
- 4. Klicka på **OK**.

Ett meddelande om slutförande visas.

#### *Anmärkning:*

Verifiera certifikatinformationen genom att klicka på *Bekräfta*.

#### **Relaterad information**

& ["Kör Web-Config i en webbläsare" på sidan 25](#page-24-0)

#### **CA-signerade certifikat att importera inställningsobjekt**

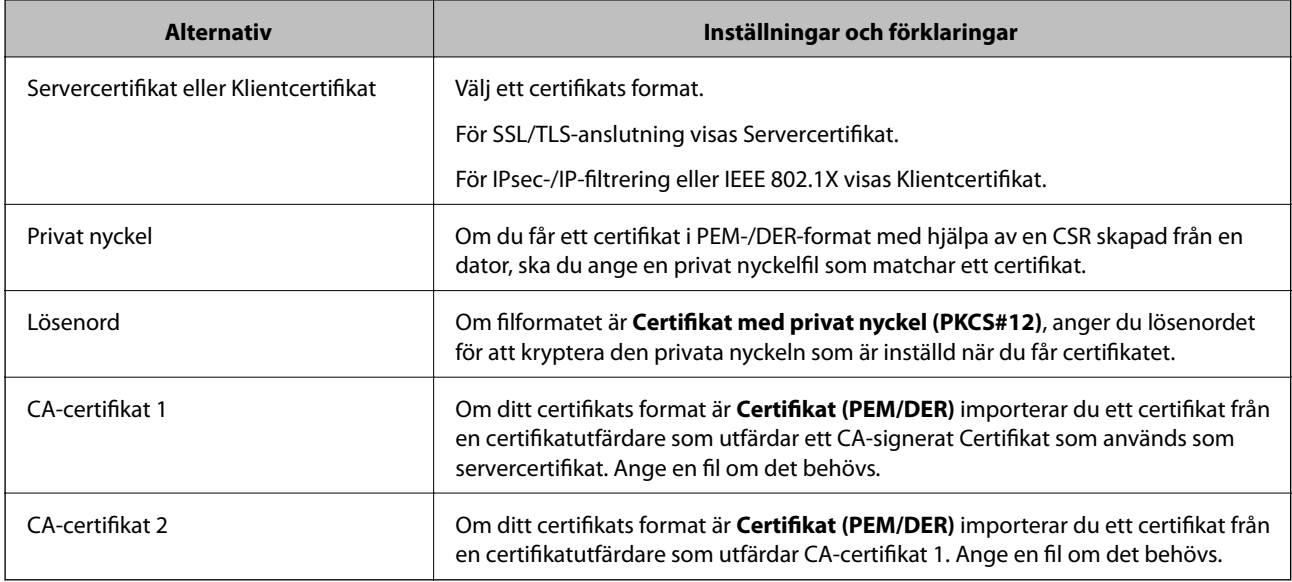

#### *Radera ett CA-signerat certifikat*

Du kan radera ett importerat certifikat när det har gått ut eller när en krypterad anslutning inte längre behövs.

#### c*Viktigt:*

Om du hämtar ett certifikat med en CSR som skapats i Web Config kan du inte importera ett certifikat som raderats.I sådana fall ska du skapa en CSR och hämta ett nytt certifikat.

- 1. Öppna Web Config och välj sedan fliken **Nätverkssäkerhet**.Välj sedan **SSL/TLS** > **Certifikat** eller **IPsec/IP Filtering** > **Klientcertifikat** eller **IEEE802.1X** > **Klientcertifikat**.
- 2. Klicka på **Radera**.
- 3. Bekräfta att du vill ta bort certifikatet i meddelandet som visas.

#### **Relaterad information**

& ["Kör Web-Config i en webbläsare" på sidan 25](#page-24-0)

#### **Uppdatera ett självsignerat certifikat**

Eftersom det Självsignerat certifikat utfärdas av skannern kan du uppdatera det när det har löpt ut eller när innehållet som beskrivs ändras.

- 1. Gå till Web Config och välj fliken **Nätverkssäkerhet** tab > **SSL/TLS** > **Certifikat**.
- 2. Klicka på **Uppdatera**.

#### 3. Ange **Nätverksnamn**.

Du kan ange upp till 5 IPv4-adresser, IPv6-adresser, värdnamn, FQDN:er mellan 1 och 128 tecken och separera dem med kommatecken. Den första parametern finns i det gemensamma namnet och de andra lagras i aliasfältet för certifikatets ämne.

Exempel:

Skrivarens IP-adress: 192.0.2.123, Skannernamn: EPSONA1B2C3

Gemensamt namn: EPSONA1B2C3,EPSONA1B2C3.local,192.0.2.123

- 4. Ange en giltighetsperiod för certifikatet.
- 5. Klicka på **Nästa**.

Ett bekräftelsemeddelande visas.

6. Klicka på **OK**.

Skannern är uppdaterad.

#### *Anmärkning:*

Du kan kontrollera certifikatinformationen i fliken *Nätverkssäkerhet* > *SSL/TLS* > *Certifikat* > *Självsignerat certifikat* och klicka på *Bekräfta*.

#### **Relaterad information**

& ["Kör Web-Config i en webbläsare" på sidan 25](#page-24-0)

## **Konfigurera ett CA-certifikat**

När du konfigurerar CA-certifikat kan du validera sökvägen till CA-certifikatet för servern som skannern har åtkomst till. Detta kan förhindra avpersonifiering.

Du kan få CA-certifikat från Certification Authority där CA-signerat Certifikat utfärdats.

#### *Importera ett CA-certifikat*

Importera CA-certifikat till skannern.

- 1. Öppna Web Config och välj sedan fliken **Nätverkssäkerhet** > **CA-certifikat**.
- 2. Klicka på **Importera**.
- 3. Ange det CA-certifikat du vill importera.
- 4. Klicka på **OK**.

När importen är klar kommer du tillbaka till skärmen **CA-certifikat** och det importerade CA-certifikat visas.

#### **Relaterad information**

& ["Kör Web-Config i en webbläsare" på sidan 25](#page-24-0)

#### *Ta bort ett CA-certifikat*

Du kan ta bort det importerade CA-certifikat.

- 1. Gå till Web Config och välj sedan fliken **Nätverkssäkerhet** > **CA-certifikat**.
- 2. Klicka på **Radera** bredvid CA-certifikat som du vill ta bort.
- 3. Bekräfta att du vill ta bort certifikatet i meddelandet som visas.
- 4. Klicka på **Starta om nätverk**, och kontrollera sedan att det borttagna CA-certifikatet inte finns på den uppdaterade skärmen.

#### **Relaterad information**

& ["Kör Web-Config i en webbläsare" på sidan 25](#page-24-0)

## **SSL-/TLS-kommunikation med skannern**

När servercertifikatet är konfigurerat med SSL-/TLS-kommunikation (Secure Sockets Layer/Transport Layer Security) för skannern, kan du kryptera kommunikationssökvägen mellan datorer. Gör detta om du vill förhindra fjärrstyrd åtkomst och obehörig åtkomst.

### **Konfigurera grundläggande SSL-/TLS-inställningar**

Om skannern stöder HTTPS-serverfunktionen kan du använda en SSL-/TLS-kommunikation för att kryptera kommunikation. Du kan konfigurera och hantera skannern med Web Config och samtidigt säkerställa säkerheten.

Konfigurera krypteringsstyrka och omdirigeringsfunktion.

- 1. Gå till Web Config och välj fliken **Nätverkssäkerhet** > **SSL/TLS** > **Grundläggande**.
- 2. Ange ett värde för varje objekt.
	- ❏ Krypteringsstyrka Välj nivå på krypteringsstyrkan.
	- ❏ Omdirigera HTTP till HTTPS Omdirigera till HTTPS när HTTP nås.
- 3. Klicka på **Nästa**.

Ett bekräftelsemeddelande visas.

4. Klicka på **OK**.

Skannern är uppdaterad.

#### **Relaterad information**

& ["Kör Web-Config i en webbläsare" på sidan 25](#page-24-0)

### **Konfigurera ett servercertifikat för skannern**

- 1. Öppna Web Config och välj fliken **Nätverkssäkerhet** > **SSL/TLS** > **Certifikat**.
- 2. Ange ett certifikat som ska användas i **Servercertifikat**.
	- ❏ Självsignerat certifikat

Skannern har producerat ett självsignerat certifikat. Välj detta om du inte har ett CA-signerat certifikat.

- ❏ CA-signerat Certifikat Välj detta om du har hämtat och importerat ett CA-signerat certifikat i förväg.
- 3. Klicka på **Nästa**. Ett bekräftelsemeddelande visas.
- 4. Klicka på **OK**.

Skannern uppdateras.

#### **Relaterad information**

& ["Kör Web-Config i en webbläsare" på sidan 25](#page-24-0)

## **Krypterad kommunikation med IPsec/IP-filtrering**

## **Om IPsec/IP Filtering**

Du kan filtrera trafiken baserat på IP-adresser, tjänster och port genom att använda IPsec/IP-filtreringsfunktionen. Genom att kombinera filter kan du konfigurera att skannern ska acceptera eller blockera angivna klienter och data. Du kan även höja säkerhetsnivån genom att använda IPsec.

#### *Anmärkning:*

Datorer som kör Windows Vista eller senare eller Windows Server 2008 eller senare stöder IPsec.

## **Konfigurera standardpolicy**

Konfigurera en standardprincip när du vill filtrera trafiken. Standardprincipen gäller alla användare och grupper som ansluter till skannern. Konfigurera grupprinciper om du vill ha mer exakt kontroll över användare och grupper.

- 1. Öppna Web Config och välj fliken **Nätverkssäkerhet** > **IPsec/IP Filtering** > **Grundläggande**.
- 2. Ange ett värde för varje alternativ.
- 3. Klicka på **Nästa**.

Ett bekräftelsemeddelande visas.

4. Klicka på **OK**.

Skannern uppdateras.
#### **Relaterad information**

 $\blacktriangleright$ ["Kör Web-Config i en webbläsare" på sidan 25](#page-24-0)

#### *Inställningsalternativ för Standardpolicy*

**Standardpolicy**

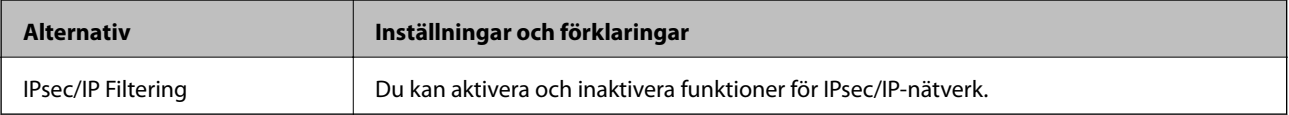

#### ❏ **Åtkomstkontroll**

Konfigurera en metod för styrning av trafiken av IP-paket.

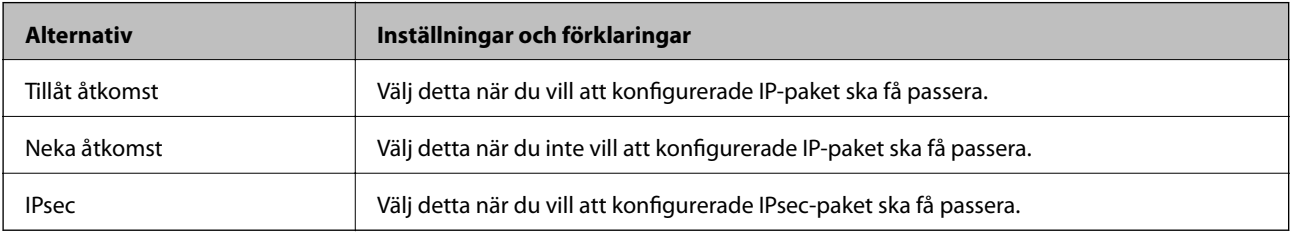

#### ❏ **IKE Version**

Välj **IKEv1** eller **IKEv2** för **IKE Version**. Välj ett av alternativen enligt enheten som skannern är ansluten till.

#### ❏ IKEv1

Följande alternativ visas när du väljer **IKEv1** för **IKE Version**.

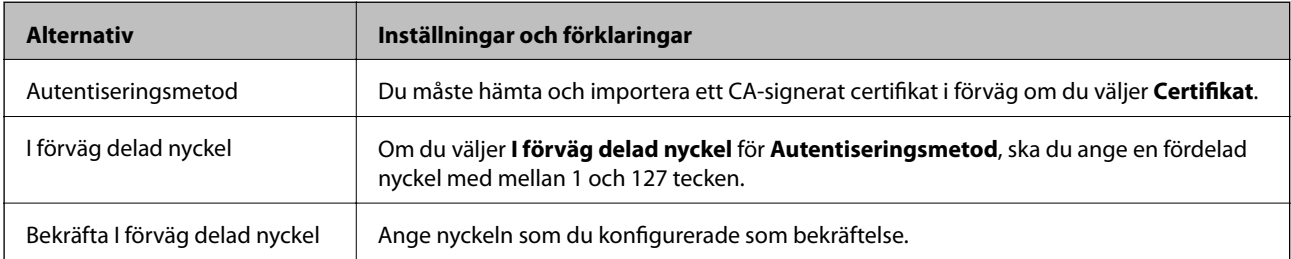

#### ❏ IKEv2

Följande alternativ visas när du väljer **IKEv2** för **IKE Version**.

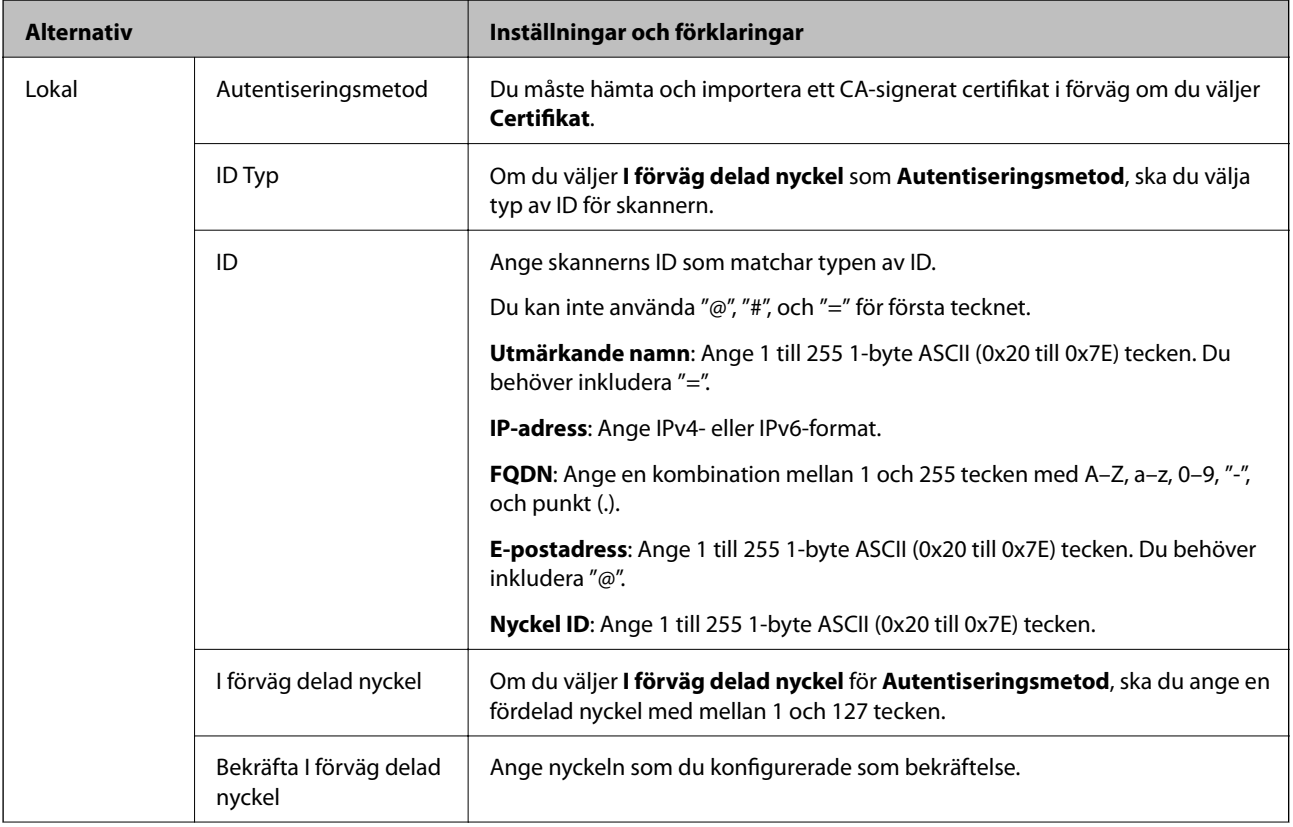

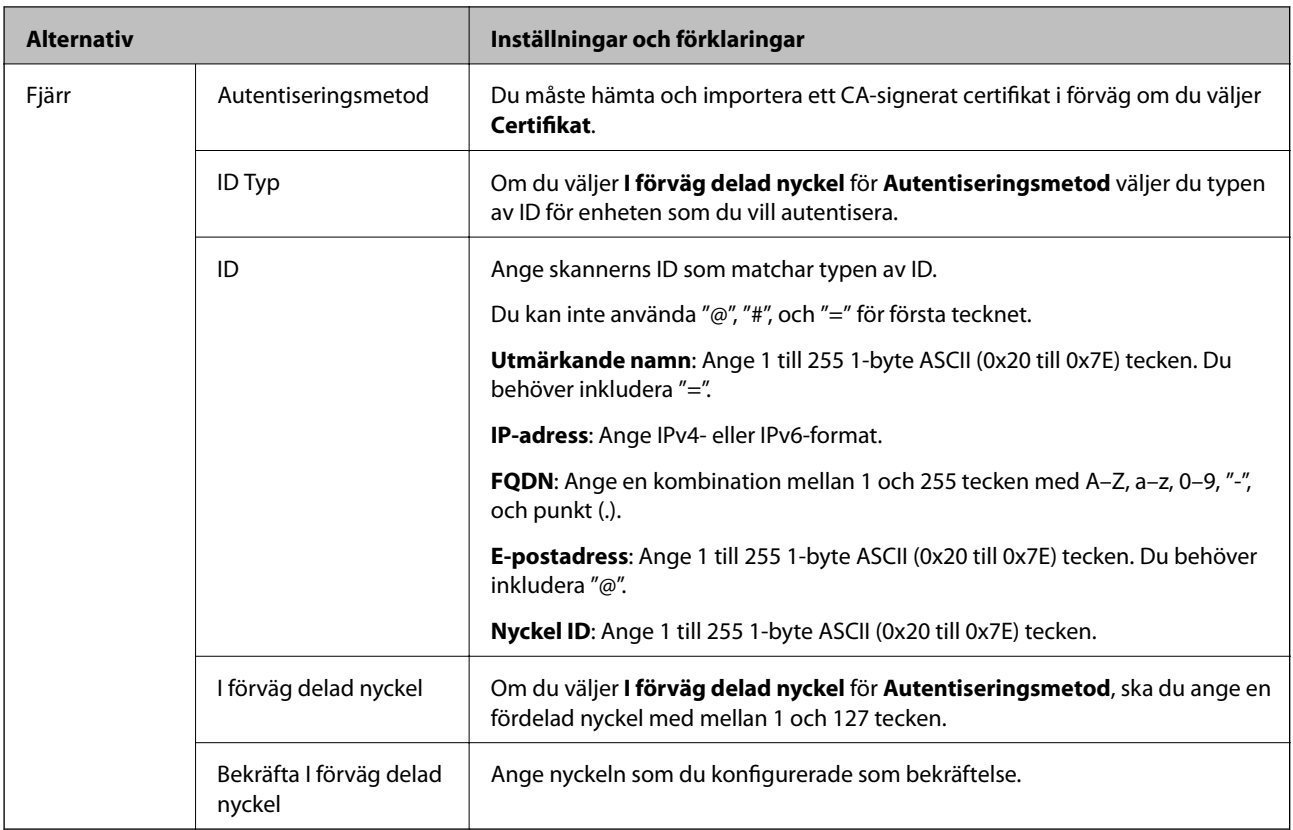

#### ❏ **Inkapsling**

Om du väljer **IPsec** som **Åtkomstkontroll** måste du konfigurera en inkapslingsmetod.

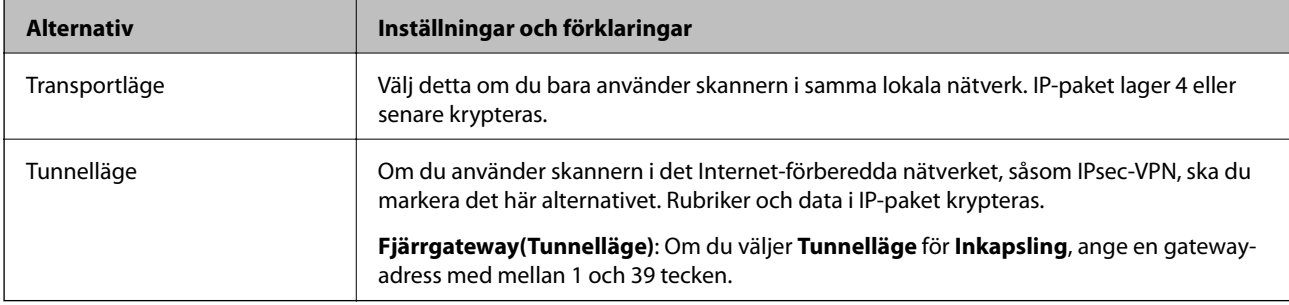

#### ❏ **Säkerhetsprotokoll**

Ställ in ett alternativ om du väljer **IPsec** som **Åtkomstkontroll**.

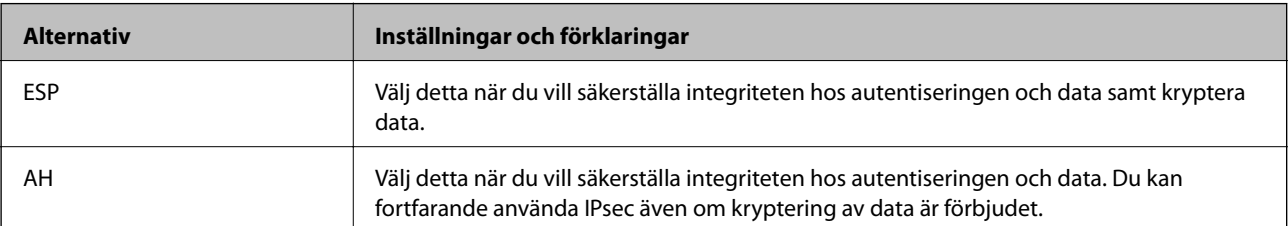

#### ❏ **Algoritminställningar**

Det rekommenderas att välja **Valfri** för alla inställningar eller välja ett annat objekt än **Valfri** för varje inställning. Om du väljer **Valfri** för vissa av inställnignarna och ett annat objekt än **Valfri** för övriga inställningar kan enheten inte kommunicera, beroende på den andra enheten du vill autentisera.

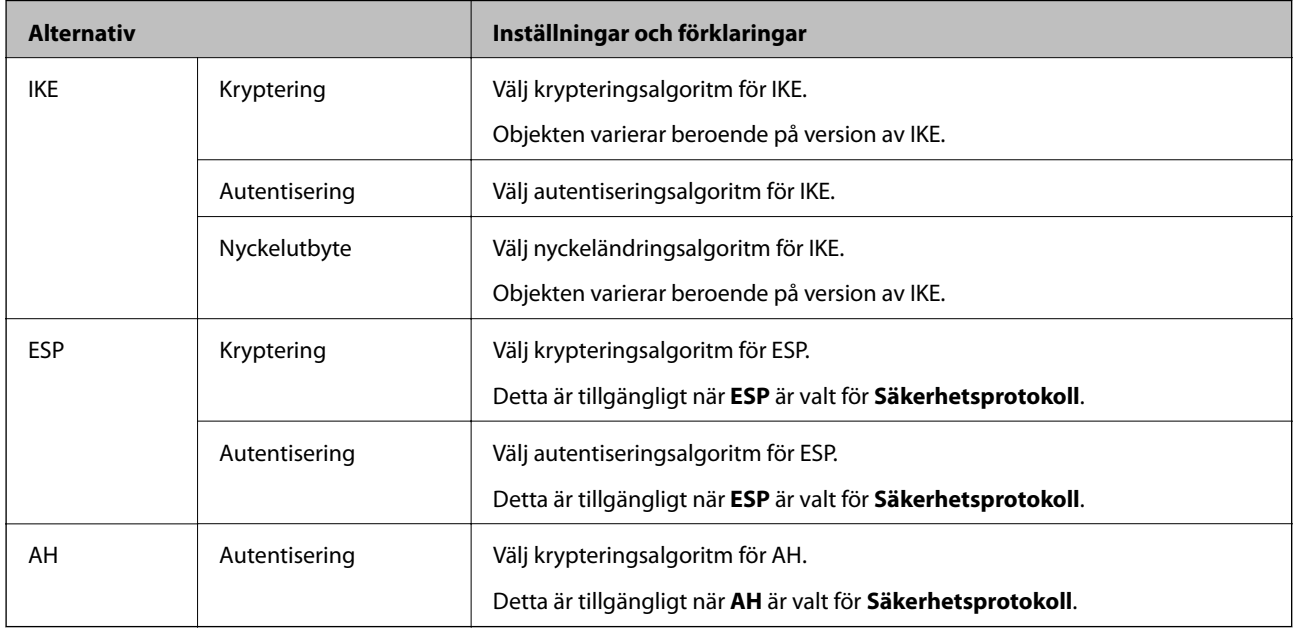

### **Konfigurera gruppolicy**

En grupprincip är en eller flera regler som gäller en användare eller användargrupp. Skannern styr IP-paketen i enlighet med de principer som konfigurerats. IP-paket autentiseras i ordningsföljden grupprincip 1 till 10 och därefter en standardprincip.

- 1. Öppna Web Config och välj fliken **Nätverkssäkerhet** > **IPsec/IP Filtering** > **Grundläggande**.
- 2. Klicka på en numrerad flik du vill konfigurera.
- 3. Ange ett värde för varje alternativ.
- 4. Klicka på **Nästa**.

Ett bekräftelsemeddelande visas.

5. Klicka på **OK**.

Skannern uppdateras.

#### *Inställningsalternativ för Gruppolicy*

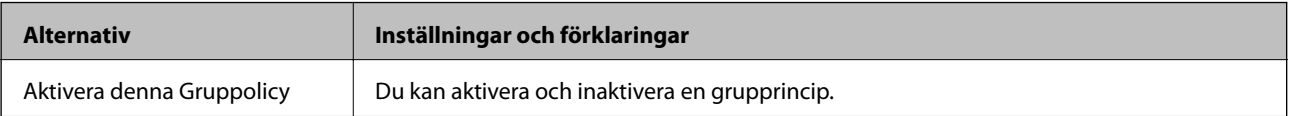

#### **Åtkomstkontroll**

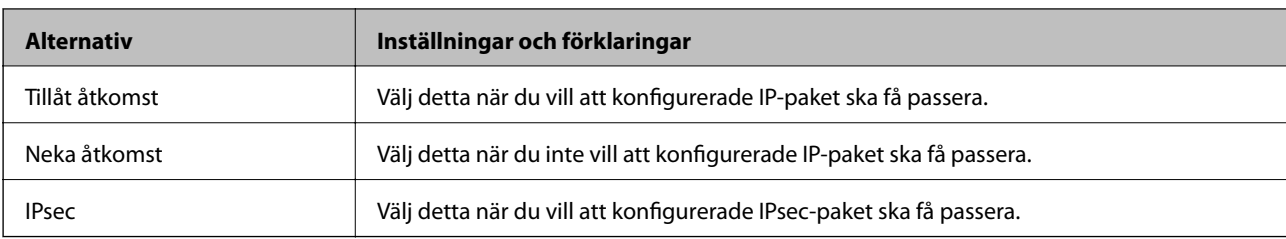

Konfigurera en metod för styrning av trafiken av IP-paket.

#### **Lokal adress(skanner)**

Välj en IPv4-adress eller IPv6-adress som matchar din nätverksmiljö. Om en IP-adress tilldelats automatiskt kan du välja **Använda automatiskt erhållen IPv4-adress**.

#### *Anmärkning:*

Om en IPv6-adress tilldelas automatiskt kanske anslutningen inte är tillgänglig. Konfigurera en statisk IPv6-adress.

#### **Fjärradress(värd)**

Ange IP-adressen till en enhet för att styra åtkomsten. IP-adressen får innehålla max 43 tecken. Alla adresser styrs om du inte anger en IP-adress.

#### *Anmärkning:*

Om en IP-adress tilldelas automatiskt (dvs. med DHCP) kanske anslutningen inte är tillgänglig. Konfigurera en statisk IPadress.

#### **Metod för att välja port**

Välj en metod för att specificera portar.

❏ Tjänstnamn

Ställ in ett alternativ om du väljer **Tjänstnamn** som **Metod för att välja port**.

❏ Transportprotokoll

Om du väljer **Portnummer** som **Metod för att välja port** måste du konfigurera en inkapslingsmetod.

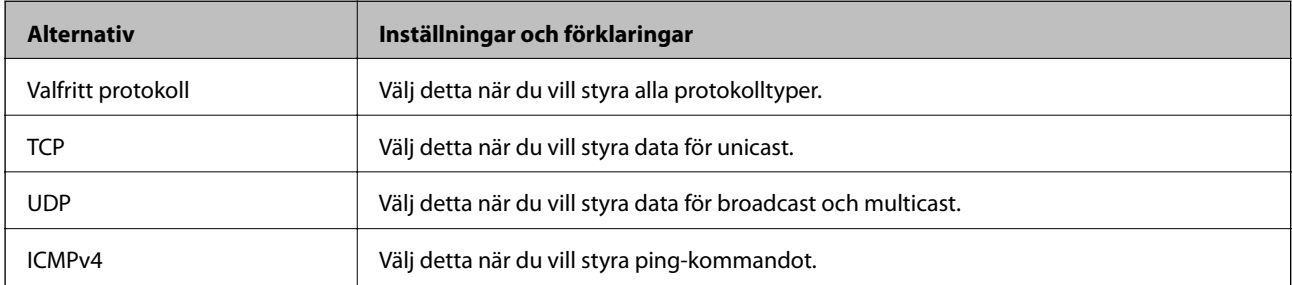

❏ Lokal port

Om du väljer **Portnummer** för **Metod för att välja port** och om du väljer **TCP** eller **UDP** för **Transportprotokoll**, ska du ange portnummer för att styra paketmottagning och separera dem med komma. Du kan ange högst 10 portnummer.

Exempel: 20,80,119,5220

Alla portar styrs om du inte anger ett portnummer.

#### ❏ Fjärrport

Om du väljer **Portnummer** för **Metod för att välja port** och om du väljer **TCP** eller **UDP** för **Transportprotokoll**, ska du ange portnummer för att styra paketsändning och separera dem med komma. Du kan ange högst 10 portnummer.

Exempel: 25,80,143,5220

Alla portar styrs om du inte anger ett portnummer.

#### **IKE Version**

Välj **IKEv1** eller **IKEv2** för **IKE Version**. Välj ett av alternativen enligt enheten som skannern är ansluten till.

#### ❏ IKEv1

Följande alternativ visas när du väljer **IKEv1** för **IKE Version**.

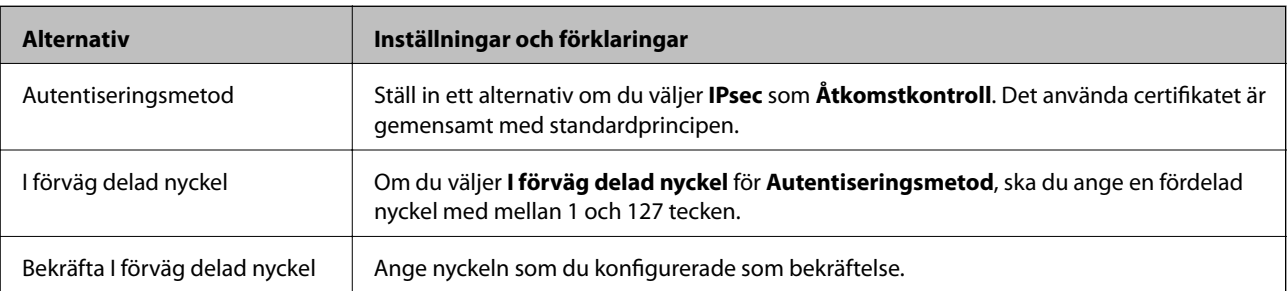

#### ❏ IKEv2

Följande alternativ visas när du väljer **IKEv2** för **IKE Version**.

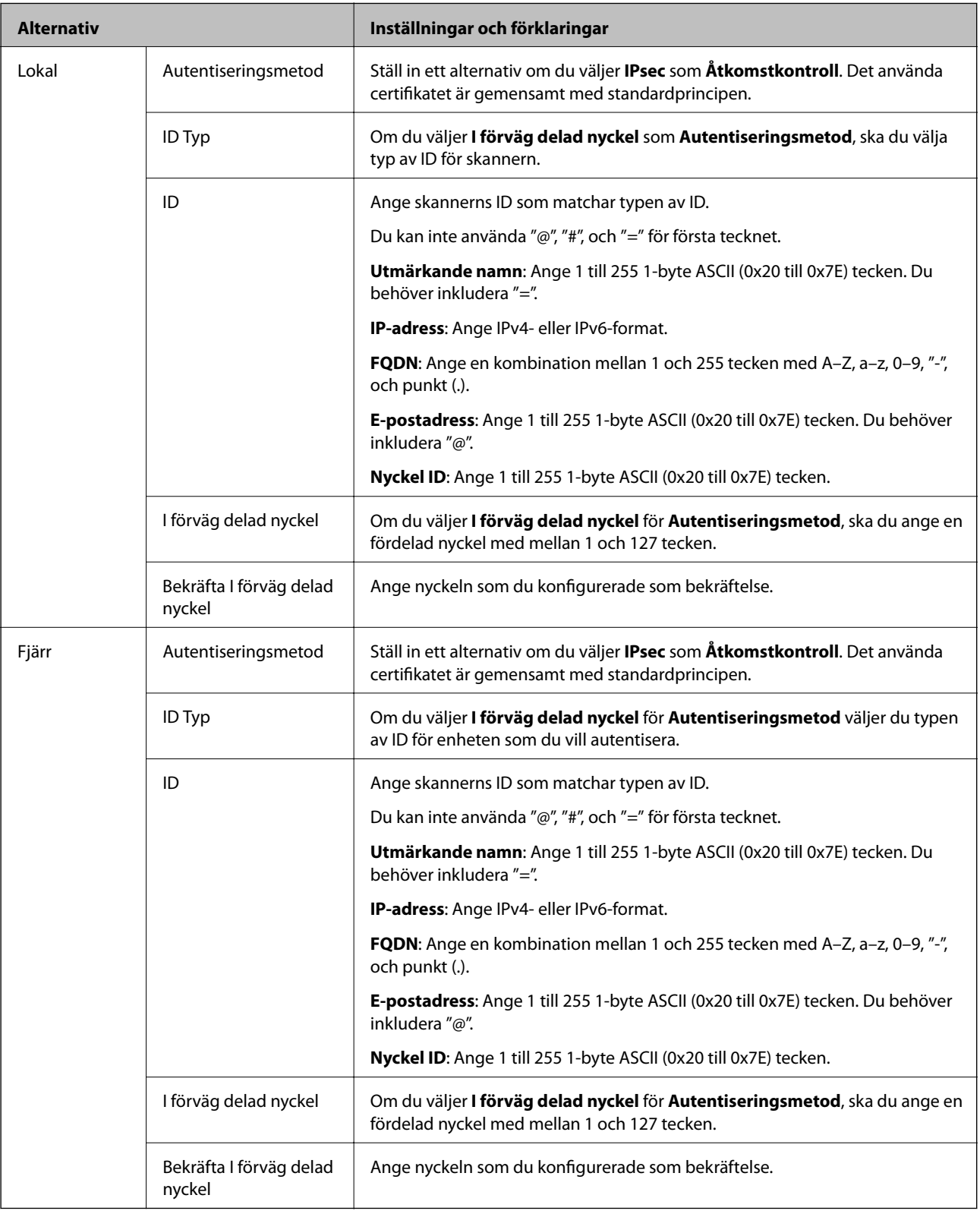

#### **Inkapsling**

Om du väljer **IPsec** som **Åtkomstkontroll** måste du konfigurera en inkapslingsmetod.

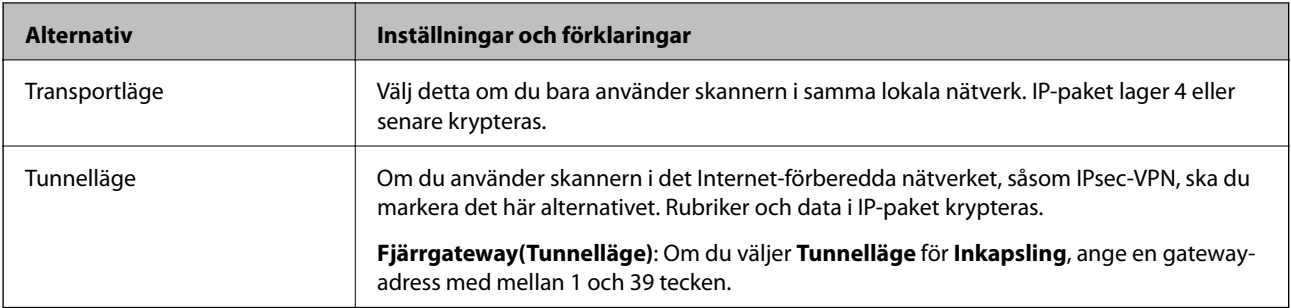

#### **Säkerhetsprotokoll**

Ställ in ett alternativ om du väljer **IPsec** som **Åtkomstkontroll**.

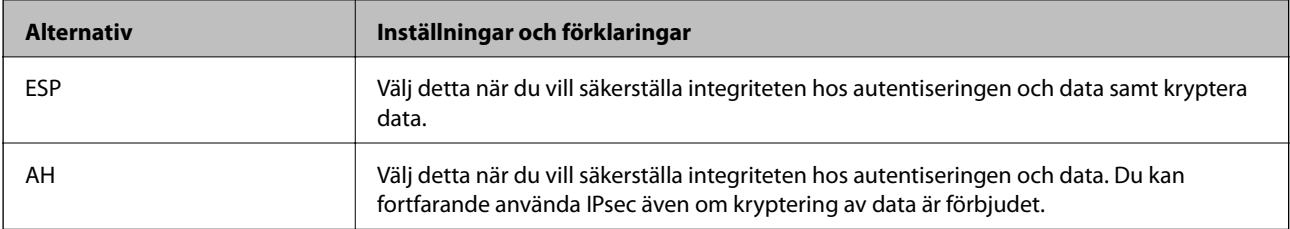

#### **Algoritminställningar**

Det rekommenderas att välja **Valfri** för alla inställningar eller välja ett annat objekt än **Valfri** för varje inställning. Om du väljer **Valfri** för vissa av inställnignarna och ett annat objekt än **Valfri** för övriga inställningar kan enheten inte kommunicera, beroende på den andra enheten du vill autentisera.

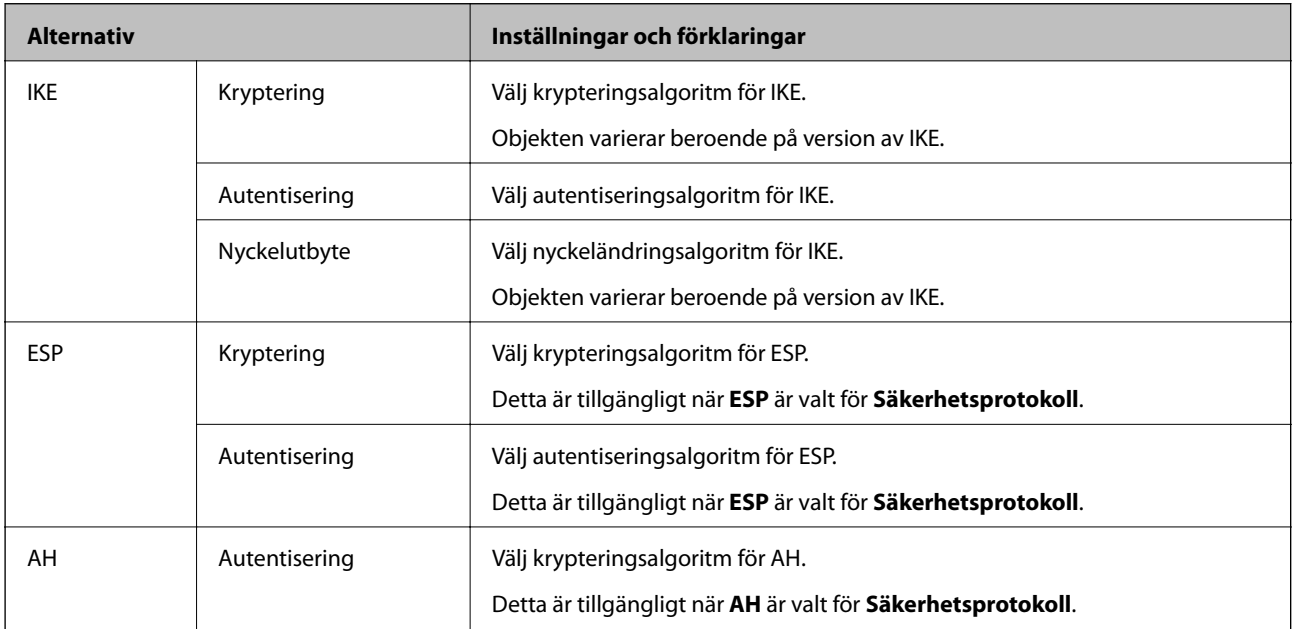

#### *Kombination av Lokal adress(skanner) och Fjärradress(värd) i Gruppolicy*

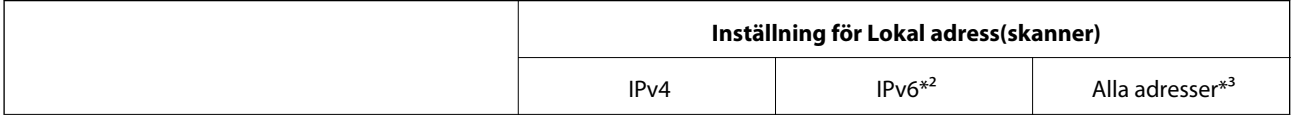

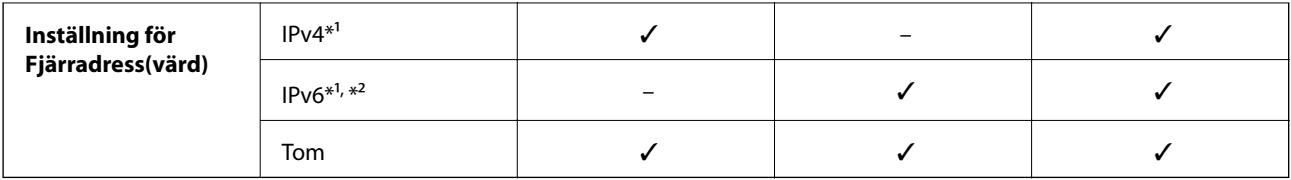

\*1 Om **IPsec** har valts för **Åtkomstkontroll**, kan du inte specificera i någon prefixlängd.

\*2 Om **IPsec** har valts för **Åtkomstkontroll**, kan du välja en länk-lokal adress (fe80::) men gruppolicyn inaktiveras.

\*3 Förutom IPv6 länklokala adresser.

#### **Relaterad information**

& ["Kör Web-Config i en webbläsare" på sidan 25](#page-24-0)

#### *Referenser för tjänstenamn enligt gruppolicy*

#### *Anmärkning:*

Otillgängliga tjänster visas, men kan inte väljas.

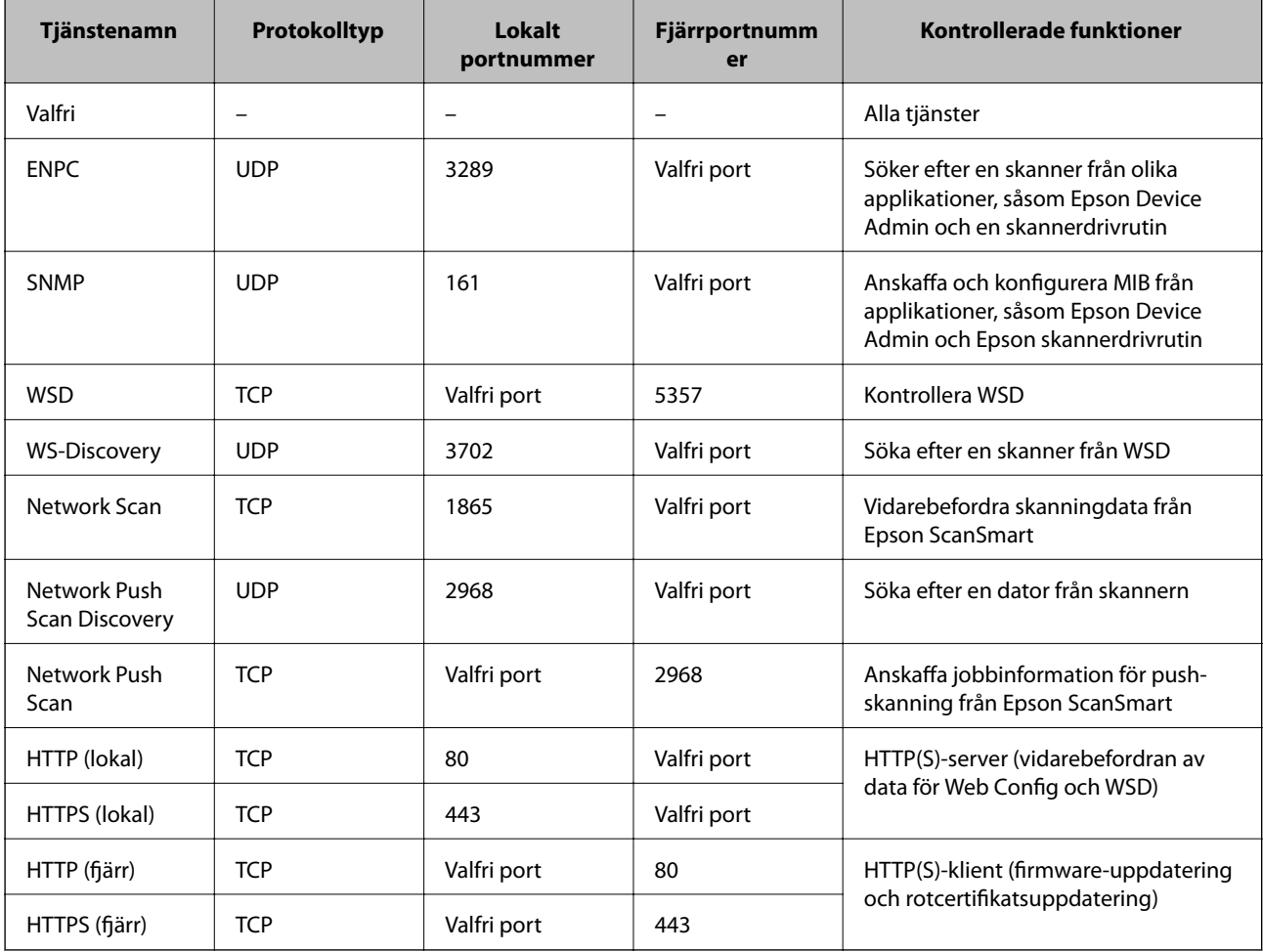

### **Exempel på konfigurering av IPsec/IP Filtering**

#### **Endast mottagning av IPsec-paket**

Det här exemplet visar hur du enbart konfigurerar en standardprincip.

- **Standardpolicy**:
- ❏ **IPsec/IP Filtering**: **Aktivera**
- ❏ **Åtkomstkontroll**: **IPsec**
- ❏ **Autentiseringsmetod**: **I förväg delad nyckel**
- ❏ **I förväg delad nyckel**: Ange högst 127 tecken.

**Gruppolicy**: Konfigurera inte.

#### **Ta emot skanningdata och skannerinställningar**

Det här exemplet tillåter kommunikation för skanningdata och skannerkonfiguration från specificerade tjänster. **Standardpolicy**:

- ❏ **IPsec/IP Filtering**: **Aktivera**
- ❏ **Åtkomstkontroll**: **Neka åtkomst**

#### **Gruppolicy**:

- ❏ **Aktivera denna Gruppolicy**: Markera rutan.
- ❏ **Åtkomstkontroll**: **Tillåt åtkomst**
- ❏ **Fjärradress(värd)**: IP-adressen till en klient
- ❏ **Metod för att välja port**: **Tjänstnamn**
- ❏ **Tjänstnamn**: Markera rutan för **ENPC**, **SNMP**, **HTTP (lokal)**, **HTTPS (lokal)** och **Network Scan**.

#### **Endast mottagning från en angiven IP-adress fungerar**

I det här exemplet får en viss IP-adress tillgång till skannern.

**Standardpolicy**:

- ❏ **IPsec/IP Filtering**: **Aktivera**
- ❏ **Åtkomstkontroll**:**Neka åtkomst**

#### **Gruppolicy**:

- ❏ **Aktivera denna Gruppolicy**: Markera rutan.
- ❏ **Åtkomstkontroll**: **Tillåt åtkomst**
- ❏ **Fjärradress(värd)**: IP-adressen till en administratörs klient

#### *Anmärkning:*

Oavsett den konfigurerade principen kan klienten få tillgång till skannern och konfigurera den.

#### **Konfigurera ett certifikat för IPsec-/IP-filtrering**

Konfigurera ett klientcertifikat för IPsec-/IP-filtrering. När du ställer in det kan du använda certifikatet som en autentiseringsmetod för IPsec-/IP-filtrering. Gå till **CA-certifikat** om du vill konfigurera certifikatutfärdaren.

- 1. Gå till Web Config, och välj sedan fliken **Nätverkssäkerhet** > **IPsec/IP Filtering** > **Klientcertifikat**.
- 2. Importera certifikatet i **Klientcertifikat**.

Om du redan har importerat ett certifikat som har publicerat av en certifikatutfärdare kan du kopiera certifikatet och använda det i IPsec-/IP-filtrering. För att kopiera väljer du certifikatet från **Kopiera från**, och klickar sedan på **Kopiera**.

#### **Relaterad information**

& ["Kör Web-Config i en webbläsare" på sidan 25](#page-24-0)

## **Ansluta skannern till ett IEEE802.1X-nätverk**

### **Konfigurera ett IEEE 802.1X-nätverk**

När du konfigurerar IEEE 802.1X till skannern kan du använda den i nätverket som är anslutet till en RADIUSserver, en nätverksbrytare med autentiseringsfunktion eller en åtkomstpunkt.

- 1. Öppna Web Config och välj fliken **Nätverkssäkerhet** > **IEEE802.1X** > **Grundläggande**.
- 2. Ange ett värde för varje alternativ.

Om du vill använda skannern i ett Wi-Fi-nätverk klickar du på **Wi-Fi-inställning** och väljer eller anger ett SSID.

3. Klicka på **Nästa**.

Ett bekräftelsemeddelande visas.

4. Klicka på **OK**.

Skannern uppdateras.

#### *Inställningsalternativ för IEEE 802.1X-nätverk*

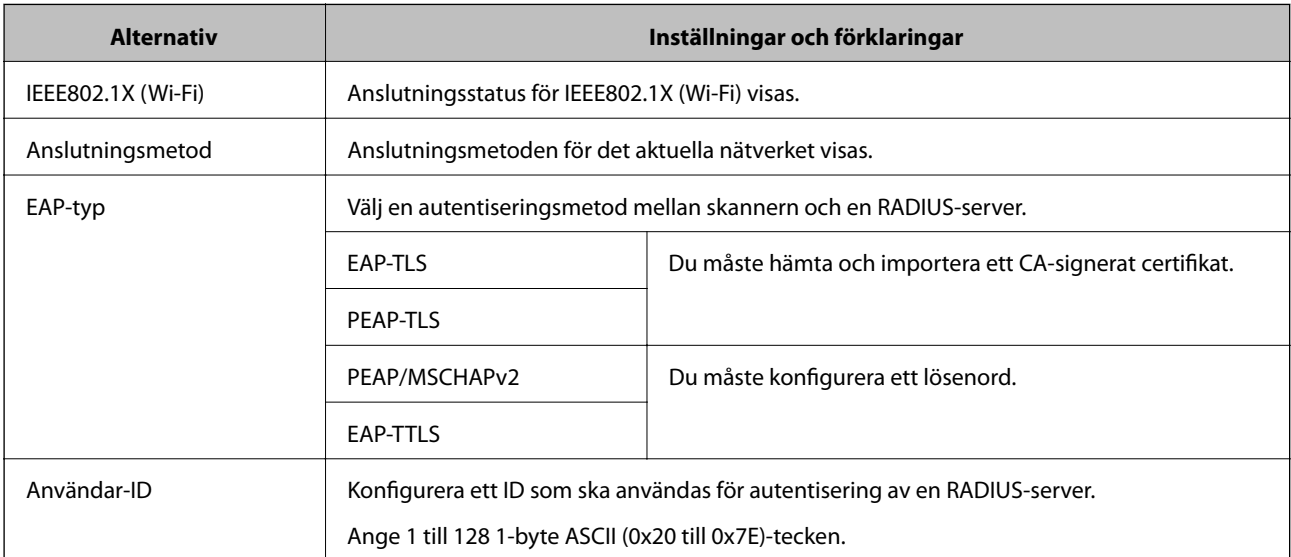

<span id="page-155-0"></span>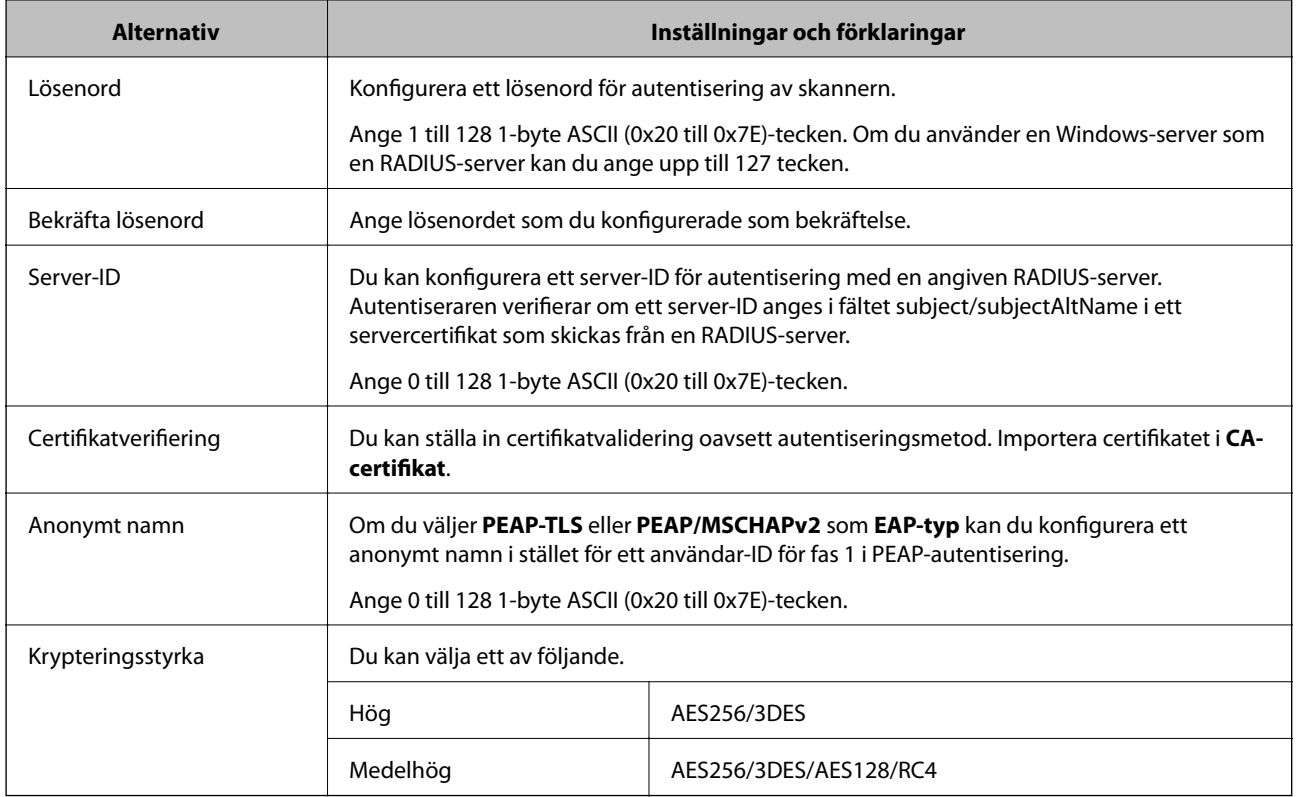

### **Konfigurera ett certifikat för IEEE 802.1X**

Konfigurera klientcertifikatet för IEEE802.1X. När du ställer in det kan du använda **EAP-TLS** och **PEAP-TLS** som en autentiseringsmetod för IEEE 802.1X. Gå till **CA-certifikat** om du vill konfigurera certifikatet från certifieringsmyndigheten.

- 1. Gå till Web Config, och välj sedan fliken **Nätverkssäkerhet** > **IEEE802.1X** > **Klientcertifikat**.
- 2. Ange ett certifikat i **Klientcertifikat**.

Om du redan har importerat ett certifikat som har publicerat av en certifieringsmyndighet kan du kopiera certifikatet och använda det i IEEE802.1X. För att kopiera väljer du certifikatet från **Kopiera från**, och klickar sedan på **Kopiera**.

## **Lösa problem med avancerad säkerhet**

#### **Tips för att lösa problem**

❏ Kontrollera felmeddelandet

När ett fel har uppstått ska du först kontrollera om det finns några meddelanden på drivrutinsskärmen. Om du har e-postinställningar för meddelanden när händelsen inträffar kan du snabbt få information om statusen.

#### ❏ Kontrollera kommunikationens status

Kontrollera kommunikationsstatus för serverdatorn eller klientdatorn genom att använda kommando såsom ping och ipconfig.

#### ❏ Anslutningstest

Kontrollera anslutningen mellan skannern och mejlservern genom att använda anslutningstestet på skannern. Kontrollera även anslutningen från klientdatorn till servern för att se kommunikationsstatus.

❏ Initiera inställningarna

Om inställningar och kommunikationsstatus inte uppvisar några problem kan problemen lösas genom att inaktivera eller återställa nätverksinställningarna för skannern och sedan konfigurera på nytt.

#### **Relaterad information**

- & ["Knappar" på sidan 20](#page-19-0)
- & ["Ta emot e-postmeddelanden när händelser inträffar" på sidan 129](#page-128-0)

#### **Kan inte komma åt Web Config**

#### **IP-adressen har inte tilldelats till skannern.**

#### **Lösningar**

En giltig IP-adress kanske inte tilldelas till skannern. Konfigurera en giltig IP-adress med Epson Scan 2 Utility. Du kan bekräfta den aktuella inställningsinformationen från Epson Scan 2 Utility.

& ["Kontrollera skannerns IP-adress" på sidan 67](#page-66-0)

#### **Webbläsaren stöder inte kodningsstyrkan för SSL/TLS.**

#### **Lösningar**

SSL/TLS har Krypteringsstyrka. Du kan öppna Web Config via en webbläsare som stöder bulkkodningar enligt nedan. Kontrollera att du användaren den webbläsare som stöds.

- ❏ 80 bitar: AES256/AES128/3DES
- ❏ 112 bitar: AES256/AES128/3DES
- ❏ 128 bitar: AES256/AES128
- ❏ 192 bitar: AES256
- ❏ 256 bitar: AES256

#### **CA-signerat Certifikat har gått ut.**

#### **Lösningar**

Om det finns ett problem med certifikatets utgångsdatum visas meddelandet "Certifikatet har gått ut" vid anslutning till Web Config med SSL/TLS-kommunikation (https). Om meddelandet visas före utgångsdatumet ska du kontrollera att skannerns datum har ställts in korrekt.

#### **Det gemensamma namnet för certifikatet och skannern överensstämmer inte.**

#### **Lösningar**

Om det gemensamma namnet för certifikatet och skannern inte överensstämmer visas meddelandet "Namnet på säkerhetscertifikatet överensstämmer inte …" vid åtkomst till Web Config med SSL/TLSkommunikation (https). Detta händer på grund av att följande IP-adresser inte överensstämmer.

- ❏ Skannerns IP-adress anges som gemensamt namn för att skapa en Självsignerat certifikat eller CSR
- ❏ IP-adressen som anges för webbläsaren vid körning av Web Config

För Självsignerat certifikat ska du uppdatera certifikatet.

För CA-signerat Certifikat tar du certifikatet igen för skannern.

#### **Proxyserverinställningen för den lokala adressen är inte konfigurerad för webbläsaren.**

#### **Lösningar**

När skannern är konfigurerad för att använda en proxyserver konfigurerar du webbläsaren för att inte ansluta till den lokala adressen via proxyservern.

❏ Windows:

Välj **Kontrollpanelen** > **Nätverk och Internet** > **Internet-alternativ** > **Anslutningar** > **LANinställningar** > **Proxyserver** och ange att proxyservern inte ska användas för LAN (lokala adresser).

❏ Mac OS:

Välj **Systeminställningar** > **Nätverk** > **Avancerat** > **Proxyservrar** och registrera den lokala adressen i **Förbigå proxyinställningarna för dessa värdar och domäner**.

Exempel:

192.168.1.\*: lokal adress 192.168.1.XXX, nätmask 255.255.255.0

192.168.\*.\*: lokal adress 192.168.XXX.XXX, nätmask 255.255.0.0

### **Återställa säkerhetsinställningarna**

När du upprättar en mycket säker miljö, såsom IPsec-/IP-filtrering eller IEEE802.1X, kan du inte kommunicera med enheter, på grund av felaktiga inställningar eller fel i enheten eller servern. I så fall återställs säkerhetsinställningarna för att göra inställningar för enheten igen, eller för att medge tillfällig användning.

#### *Inaktivera säkerhetsfunktionen med Web Config*

Du kan inaktivera IPsec/IP Filtering med Web Config.

- 1. Öppna Web Config och välj fliken **Nätverkssäkerhet** > **IPsec/IP Filtering** > **Grundläggande**.
- 2. Inaktivera **IPsec/IP Filtering**.

#### **Problem att använda funktionerna för nätverkssäkerhet**

#### *Bortglömd på förhand delad nyckel*

#### **Konfigurera om en på förhand delad nyckel.**

För att ändra nyckeln öppnar du Web Config och väljer fliken **Nätverkssäkerhet** > **IPsec/IP Filtering** > **Grundläggande** > **Standardpolicy** eller **Gruppolicy**.

När du ändrar den i förväg delade nyckeln, konfigurera den i förväg delade nyckeln för datorer.

#### *Det går inte att kommunicera med IPsec-kommunikation*

#### **Specificera algoritmen som skannern eller datorn inte stöder.**

Skannern har stöd för följande algoritmer. Kontrollera datorns inställningar.

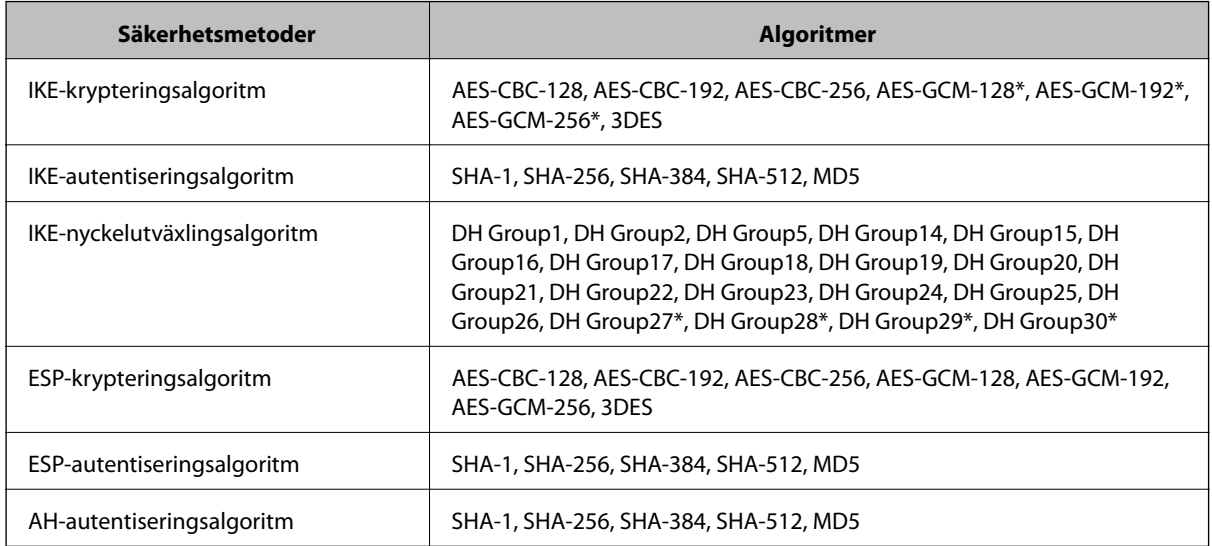

\* Endast tillgänglig för IKEv2

#### *Plötsligt går det inte att kommunicera*

#### **Det har uppstått ett certifikatsfel.**

Skannerns inställningar för datum och tid kan vara felaktiga om strömmen inte har levererats till skannern under en längre tid.

När skannern är ansluten med ett klientcertifikat för IPsec-/IP-filtrering eller IEEE 802.1X, indikeras ett fel om det uppstår en tidsförskjutning mellan skannerns datum och tid och certifikatets giltighetsperiod. Skannern som identifierar certifikatet är otillgänglig.

Du kan lösa problemet genom att korrigera inställningarna för skannerdatum och -tid. Anslut skannern och datorn med en USB-kabel, och utför skanningen via USB med Epson Scan 2. Skannern synkroniseras med datorn och inställningarna för datum och tid korrigeras. Skannern indikerar normal status.

Om du inte kan lösa problemet återställer du alla nätverksinställningarna med skannerns kontrollpanel. Anslut skannern och datorn, gör nätverksinställningarna igen och gör inställningarna för klientcertifiering, IPsec-/IPfiltrering eller IEEE 802.1X.

#### **IP-adressen för skannern har ändrats eller kan inte användas.**

När IP-adressen som registrerats för den lokala adressen på Gruppolicy har ändrats eller inte kan användas går det inte att utföra IPsec-kommunikation.

Återställ alla nätverksinställningar med skannerns kontrollpanel.

Om DHCP är för gammal startar du om, eftersom IPv6-adressen är för gammal eller inte har hämtats, och sedan kanske den registrerade IP-adressen för skannerns Web Config (**Nätverkssäkerhet**-flik > **IPsec/IP Filtering** > **Grundläggande** > **Gruppolicy** > **Lokal adress(skanner)**).

Använd en statisk IP-adress.

#### **IP-adressen för datorn har ändrats eller kan inte användas.**

När IP-adressen som registrerats för fjärradressen på Gruppolicy har ändrats eller inte kan användas går det inte att utföra IPsec-kommunikation.

Återställ alla nätverksinställningar med skannerns kontrollpanel.

Om DHCP är för gammal startar du om, eftersom IPv6-adressen är för gammal eller inte har hämtats, och sedan kanske den registrerade IP-adressen för skannerns Web Config (**Nätverkssäkerhet**-flik > **IPsec/IP Filtering** > **Grundläggande** > **Gruppolicy** > **Fjärradress(värd)**).

Använd en statisk IP-adress.

#### *Det går inte att ansluta efter konfiguration av IPsec/IP-filtrering*

#### **Det inställda värdet kan vara felaktigt.**

Öppna skannern genom MAC-adressen med EpsonNet Config eller Epson Device Admin från en annan dator, såsom en administratörsdator. Du hittar MAC-adressen på etiketten som sitter på skannern.

Om öppning är möjlig kan du skapa IPsec-/IP-filtreringsinställningarna med EpsonNet Config eller Epson Device Admin.

Om du inte kan få åtkomst till den återställer du alla nätverksinställningarna med skannerns kontrollpanel. Anslut skannern och datorn, gör nätverksinställningarna igen och gör inställningarna för IPsec-/IP-filtrering.

#### *Kan inte öppna skannern efter konfiguration av IEEE802.1X*

#### **Inställningarna kan vara felaktiga.**

Återställ alla nätverksinställningar med skannerns kontrollpanel. Anslut skannern och datorn, gör nätverksinställningarna igen och konfigurera sedan IEEE802.1X.

#### **Problem att använda ett digitalt certifikat**

#### *Kan inte importera ett CA-signerat Certifikat*

#### **CA-signerat Certifikat informationen på CSR överensstämmer inte.**

Om CA-signerat Certifikat och CSR inte innehåller samma information kan CSR inte importeras. Kontrollera följande:

- ❏ Försöker du importera certifikatet på en enhet som inte har samma information? Kontrollera informationen i CSR och importera sedan certifikatet på en enhet som har samma information.
- ❏ Har du skrivit över den CSR som sparades på skannern efter det att du skickade förfrågan till en certifikatutfärdare?

Hämta det CA-signerade certifikatet igen med ditt CSR.

#### **CA-signerat Certifikat är mer än 5KB.**

Du kan inte importera ett CA-signerat Certifikat som är större än 5 KB.

#### **Lösenordet för import av certifikatet är felaktigt.**

Ange rätt lösenord. Du kan inte importera certifikatet om du har glömt bort lösenordet. Hämta CA-signerat Certifikat på nytt.

#### *Det går inte att uppdatera ett självsignerat certifikat*

#### **Nätverksnamn har inte angett.**

Du måste ange **Nätverksnamn**.

#### **Tecken som inte stöds har angetts i Nätverksnamn.**

Ange mellan 1 och 128 tecken för IPv4, IPv6, värdnamn eller FQDN-format i ASCII (0x20–0x7E).

#### **Ett komma eller mellanslag är inkluderat i det gemensamma namnet.**

Om det finns ett komma kommer **Nätverksnamn** att delas i det läget. Ett fel inträffar om ett mellanslag anges före eller efter ett komma.

#### *Det går inte att skapa en CSR*

#### **Nätverksnamn har inte angett.**

Du måste ange **Nätverksnamn**.

#### **Tecken som inte stöds har angetts i Nätverksnamn, Organisation, Organisationsenhet, Plats och Stat/ provins.**

Ange tecken för IPv4, IPv6, värdnamn eller FQDN-format i ASCII (0x20–0x7E).

#### **Ett komma eller mellanslag är inkluderat i Nätverksnamn.**

Om det finns ett komma kommer **Nätverksnamn** att delas i det läget. Ett fel inträffar om ett mellanslag anges före eller efter ett komma.

#### *Varningar om ett digitalt certifikat visas*

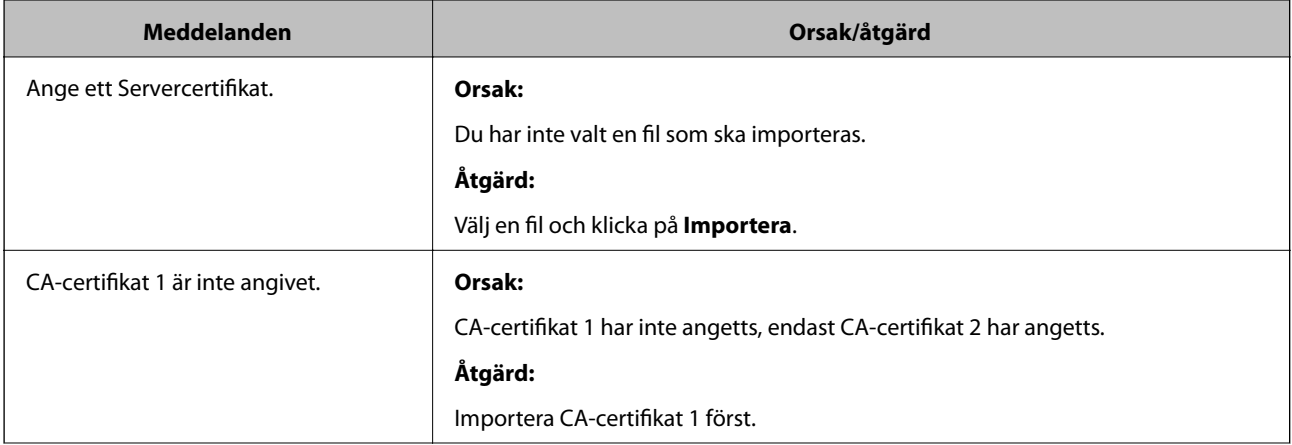

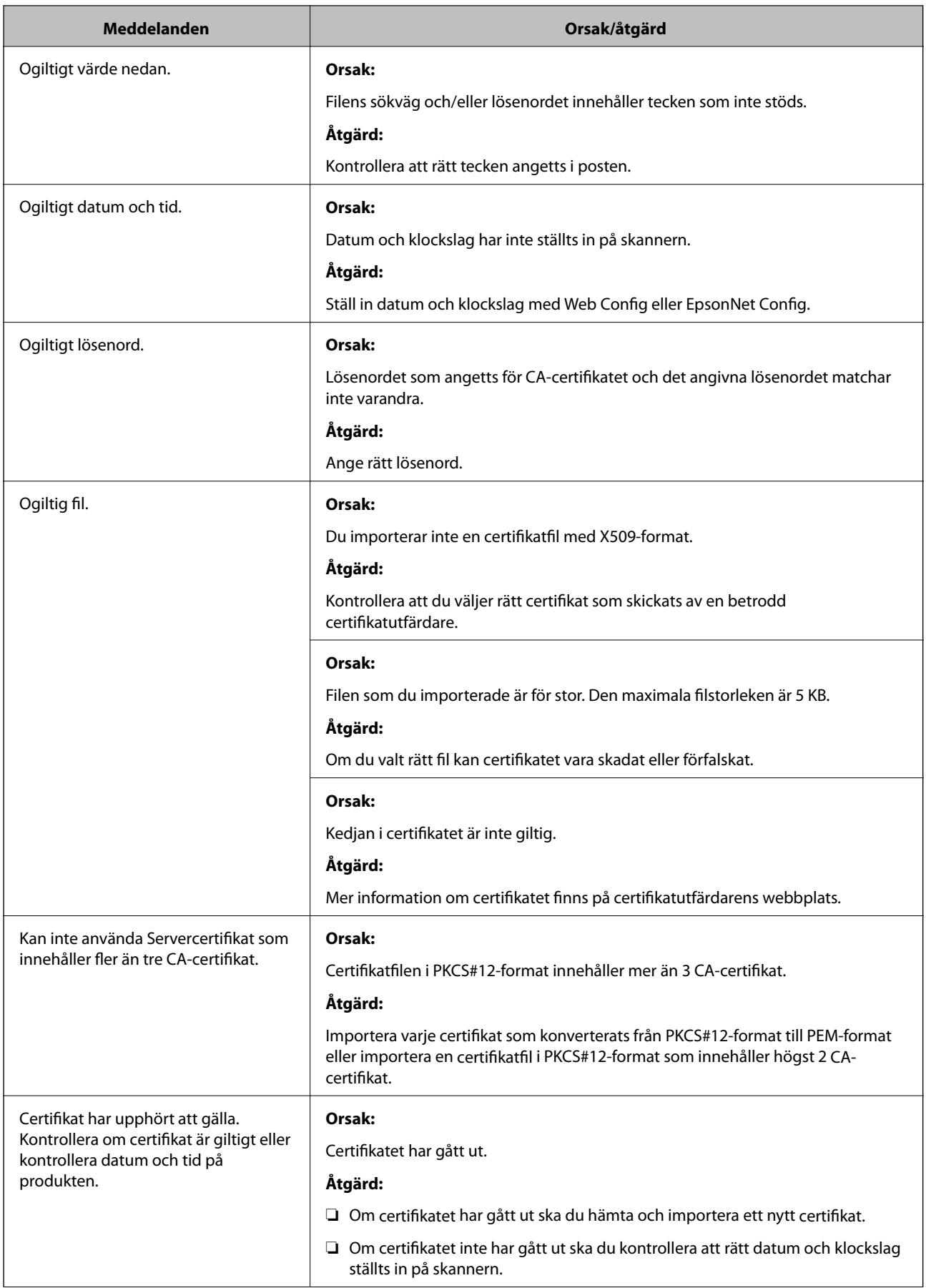

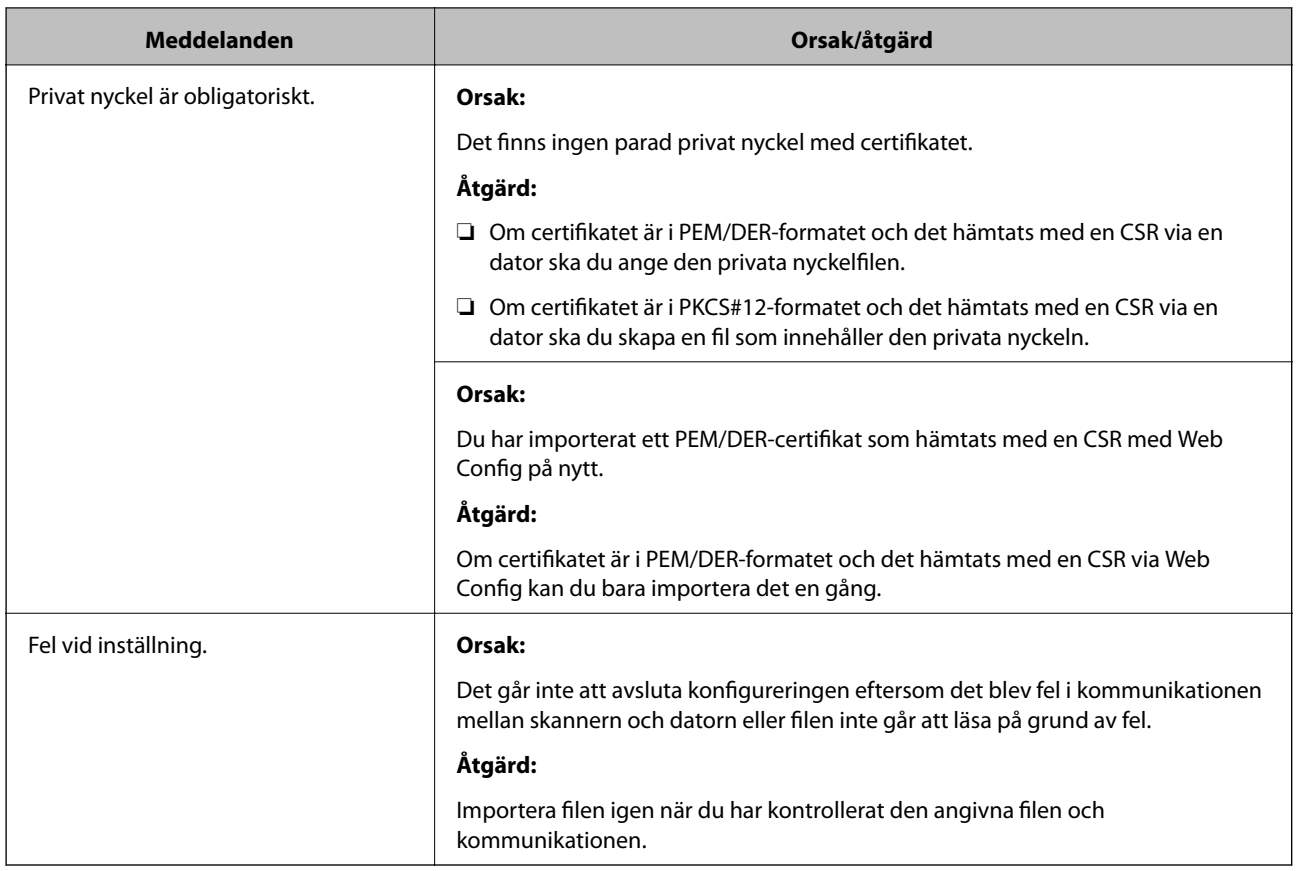

#### *Ett CA-signerat certifikat har raderats av misstag*

#### **Det finns ingen säkerhetskopieringsfil för det CA-signerade certifikatet.**

Importera certifikatet igen om du inte har en säkerhetskopia.

Om du hämtar ett certifikat med en CSR som skapats i Web Config kan du inte importera ett certifikat som raderats. Skapa en CSR och hämta ett nytt certifikat.

# <span id="page-163-0"></span>**Tekniska specifikationer**

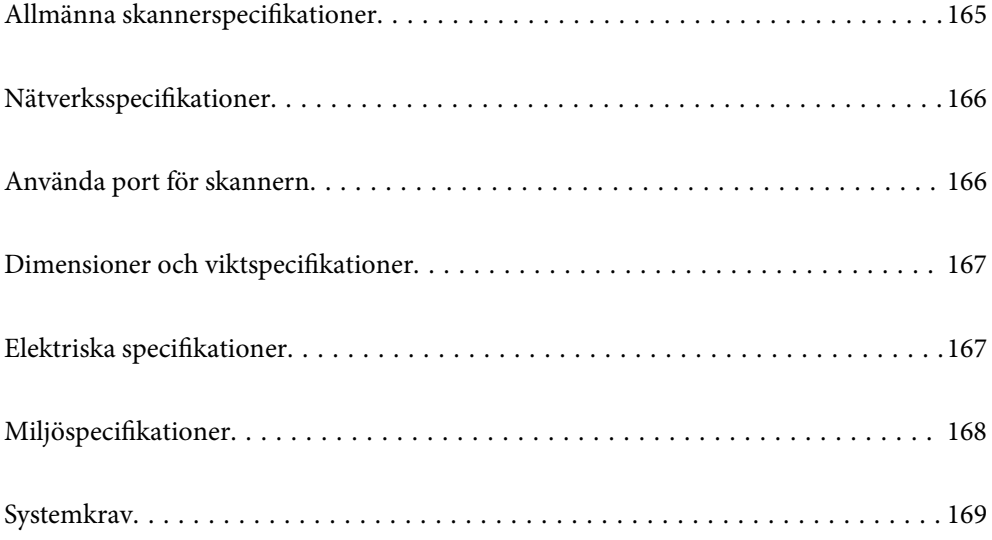

## <span id="page-164-0"></span>**Allmänna skannerspecifikationer**

#### *Anmärkning:*

Specifikationerna kan ändras utan föregående meddelande.

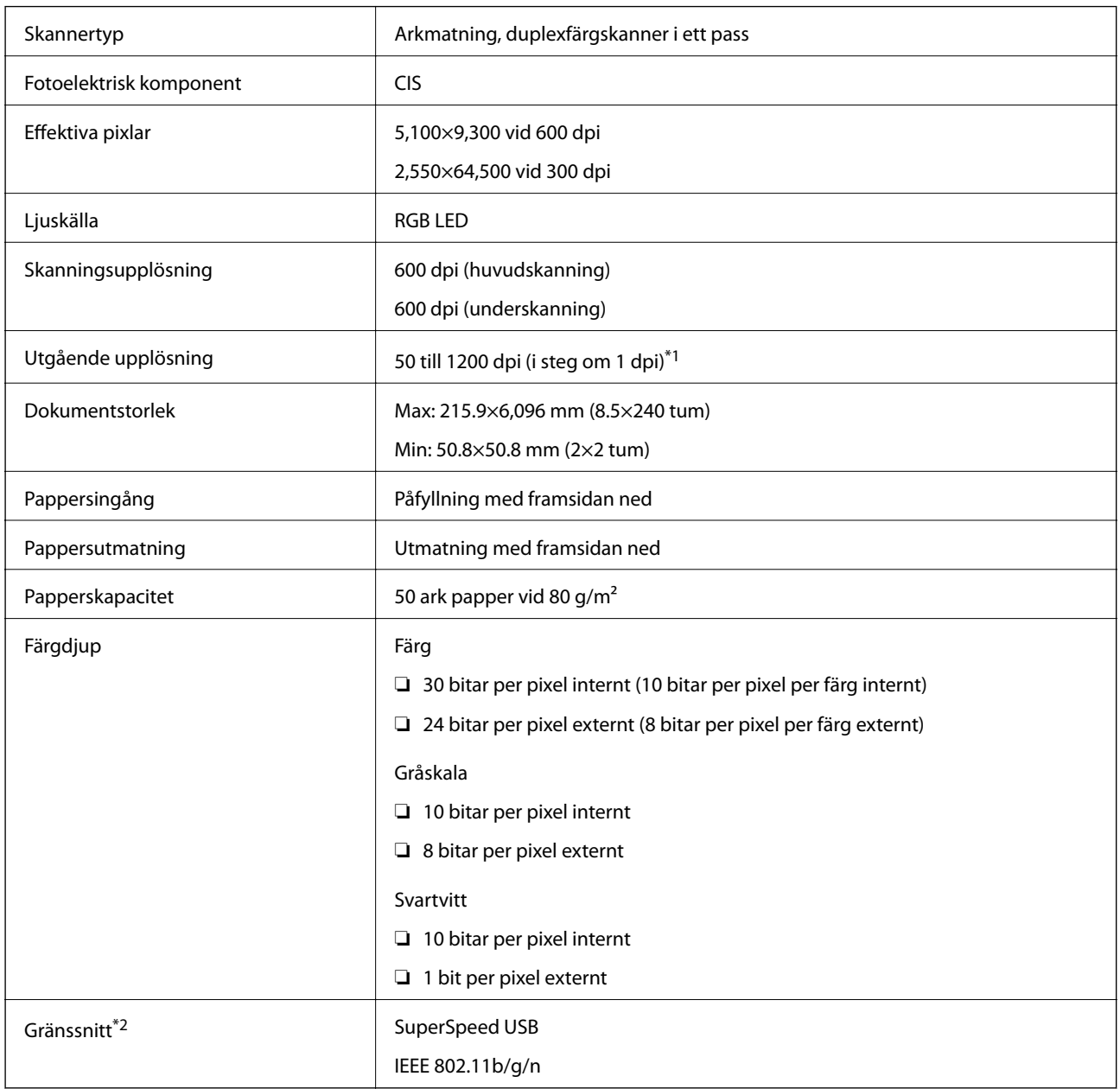

\*1 Du kan skanna långt papper i följande upplösningar.

❏ 1 346,0 mm (53 tum) eller mindre: upp till 600 dpi

❏ 5 461,0 mm (215 tum) eller mindre: upp till 300 dpi

❏ 6 096,0 mm (220 tum) eller mindre: upp till 200 dpi

\*2 Du kan inte använda ett USB och en nätverksanslutning samtidigt.

## <span id="page-165-0"></span>**Nätverksspecifikationer**

## **Wi-Fi-specifikationer**

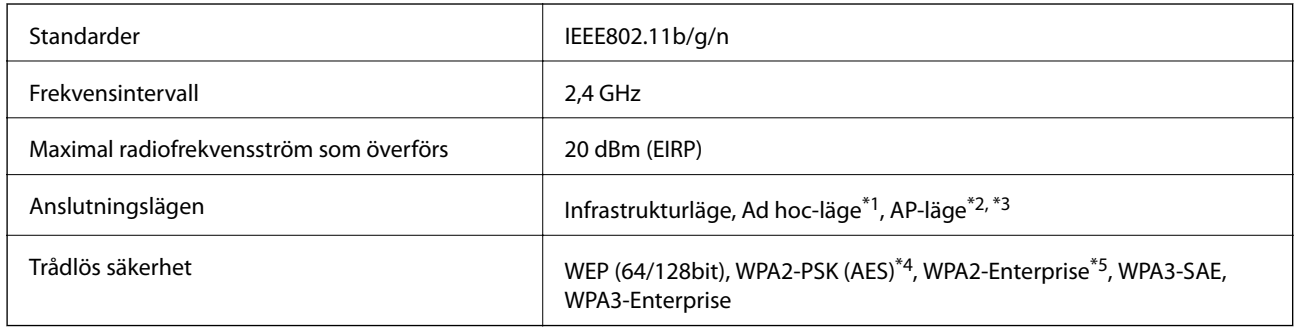

\*1 Stöds ej för IEEE802.11n.

- \*2 Stöds ej för IEEE802.11b.
- \*3 AP-lägesanslutningen och Wi-Fi-anslutningen kan användas samtidigt.
- \*4 Uppfyller kraven enligt WPA2-standarder kring support för WPA/WPA2 Personal.
- \*5 Uppfyller kraven enligt WPA2-standarder kring support för WPA/WPA2 Enterprise.

## **Nätverksfunktionslista**

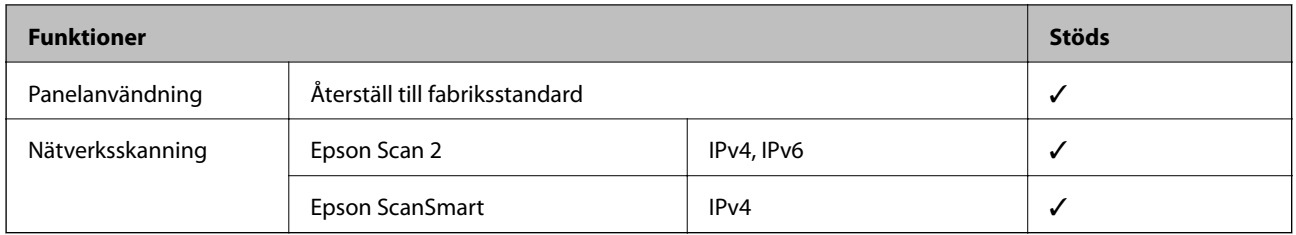

## **Säkerhetsprotokoll**

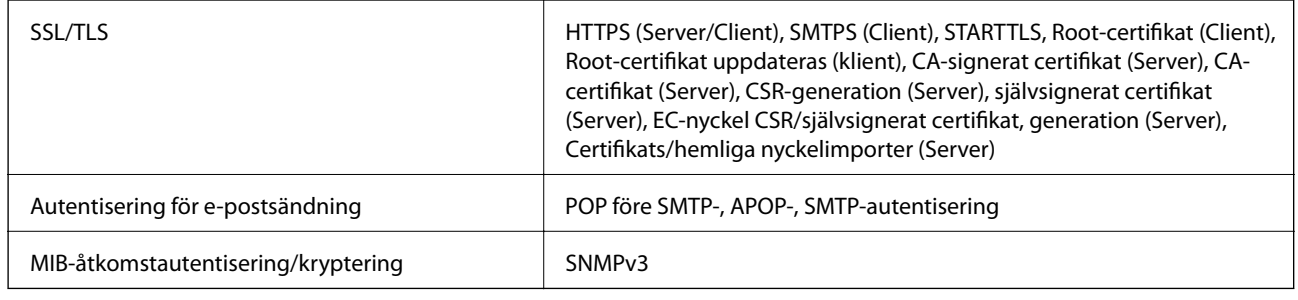

## **Använda port för skannern**

Skannern använder följande port. Dessa portar ska vid behov göras tillgängliga för nätverksadministratören.

#### <span id="page-166-0"></span>**[Tekniska specifikationer](#page-163-0) >** Elektriska specifikationer **>** Elektriska specifikationer för skanner

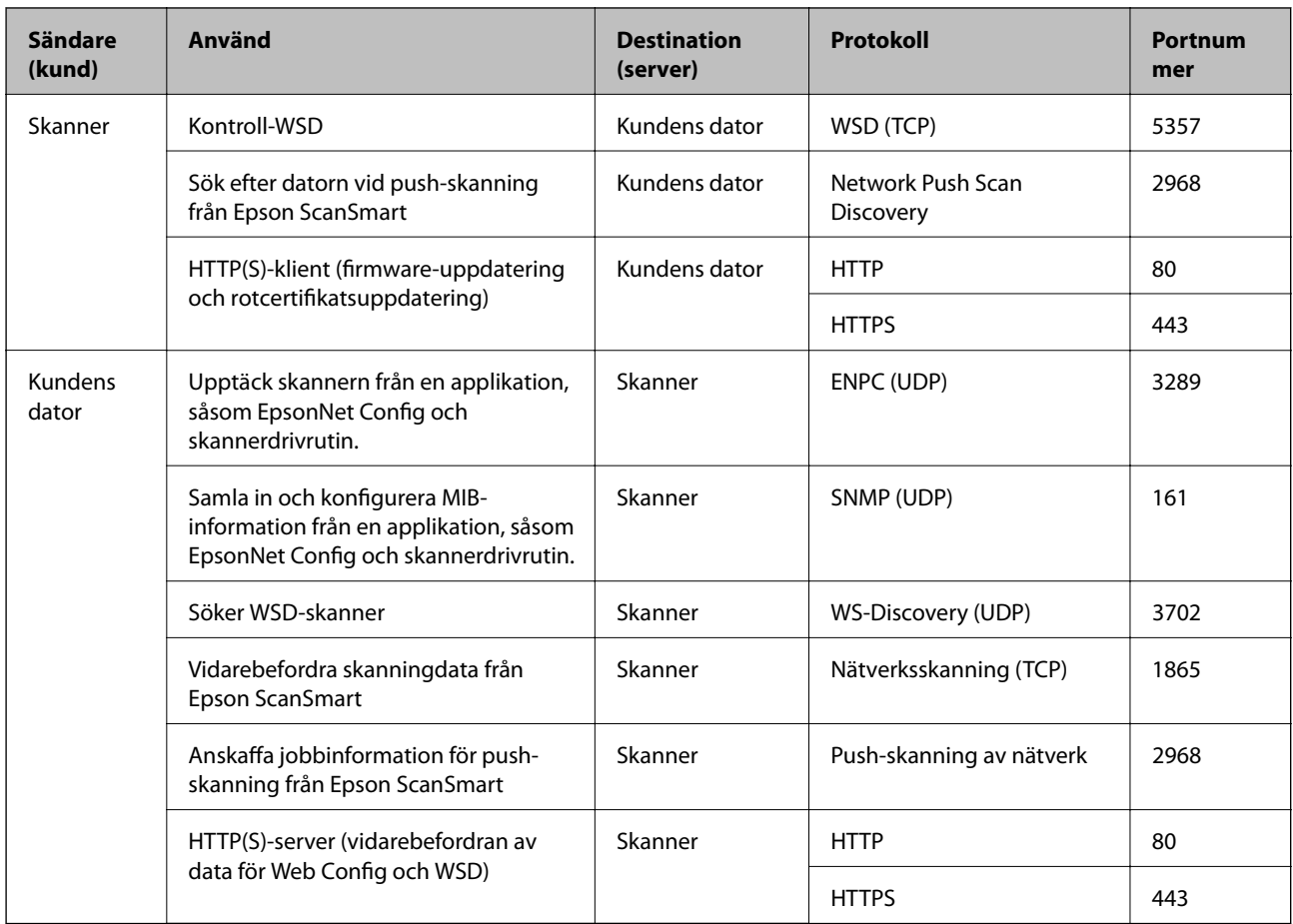

## **Dimensioner och viktspecifikationer**

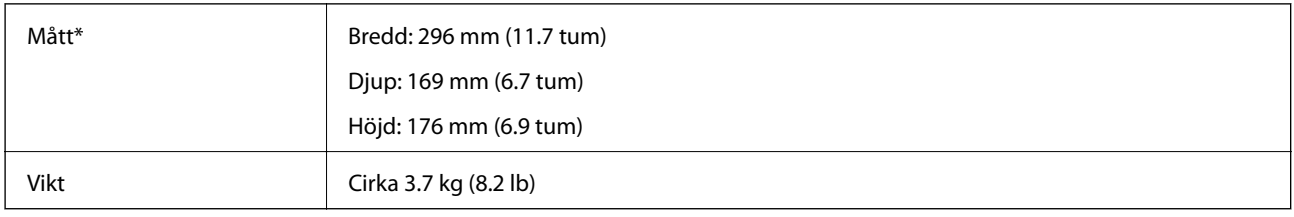

\* Utan utskjutande delar och inmatningsfack.

## **Elektriska specifikationer**

## **Elektriska specifikationer för skanner**

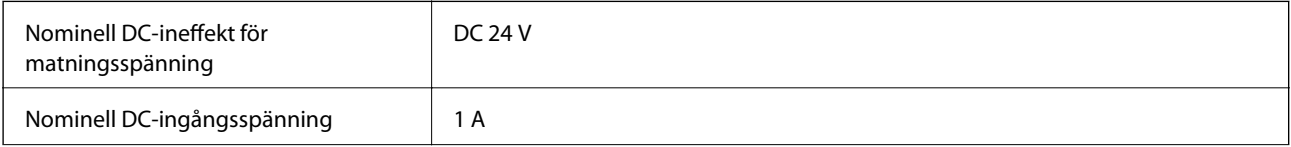

<span id="page-167-0"></span>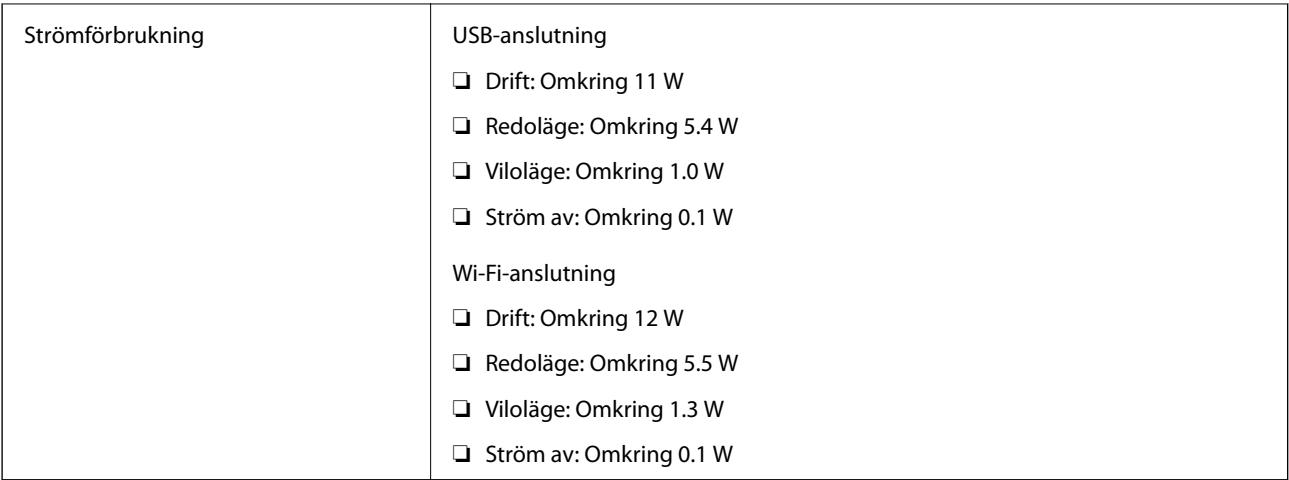

#### *Anmärkning:*

För användare inom EU, se följande webbplats för uppgifter om strömförbrukning.

<http://www.epson.eu/energy-consumption>

## **Elektriska specifikationer för AC-adapter**

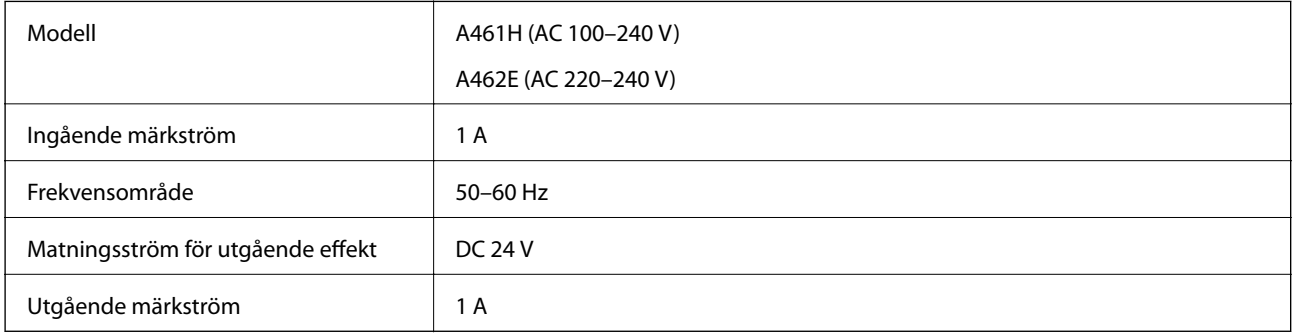

#### *Anmärkning:*

För användare inom EU, se följande webbplats för uppgifter om strömförbrukning.

<http://www.epson.eu/energy-consumption>

## **Miljöspecifikationer**

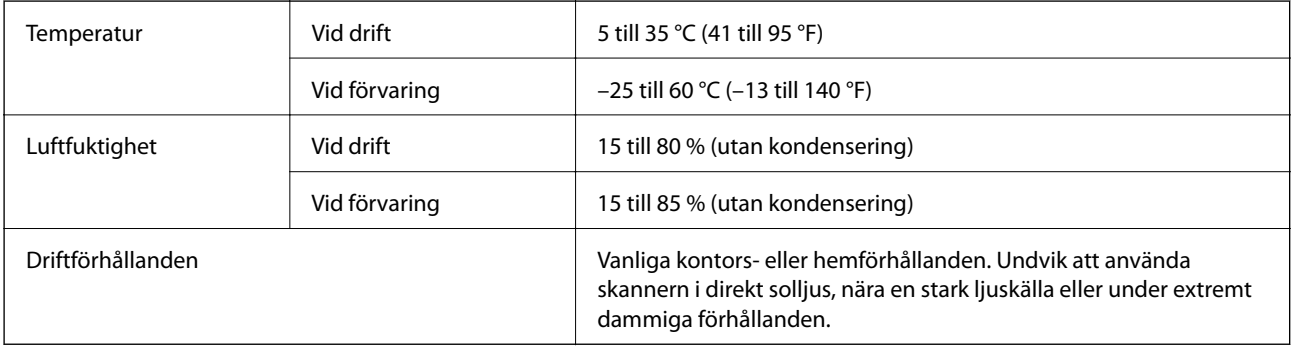

## <span id="page-168-0"></span>**Systemkrav**

Operativsystem som stöds kan variera beroende på programmet.

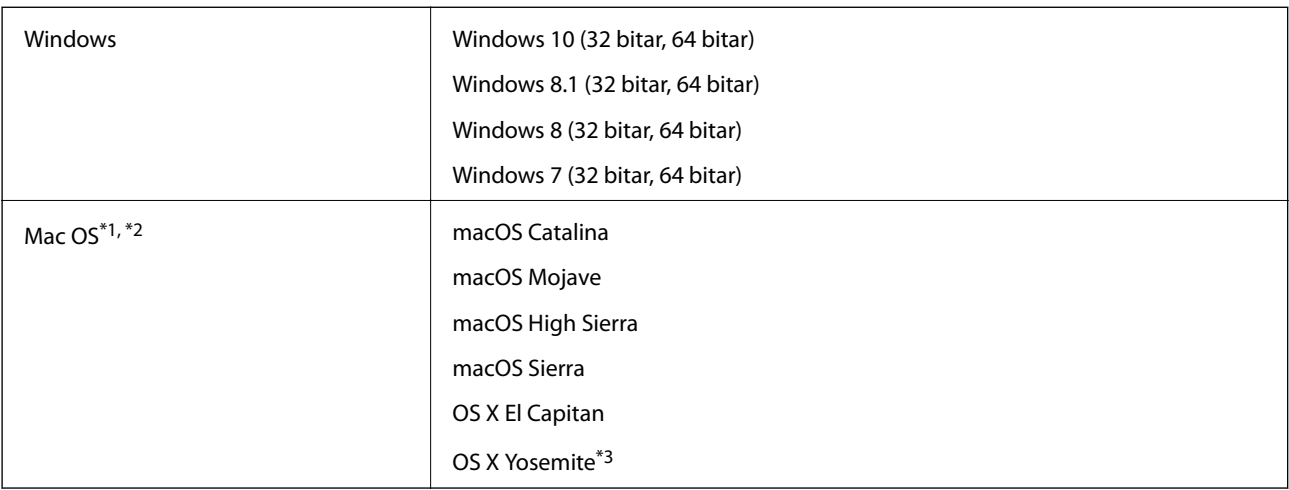

\*1 Snabbt användarbyte på Mac OS X eller senare stöds inte.

- \*2 UNIX File System (UFS) för Mac OS X stöds inte.
- \*3 Epson ScanSmart stöder inte OS X Yosemite.

# <span id="page-169-0"></span>**Standarder och godkännanden**

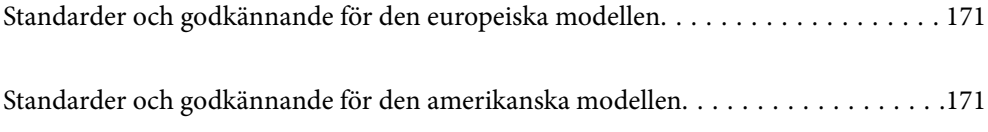

## <span id="page-170-0"></span>**Standarder och godkännande för den europeiska modellen**

#### **Produkt och AC-adapter**

För användare i Europa

Härmed meddelar Seiko Epson Corporation att följande radioutrustningsmodeller är tillverkade i enlighet med direktivet 2014/53/EU. Den fullständiga texten i EU:s deklaration om överensstämmelse finns att läsa på följande webbplats.

<http://www.epson.eu/conformity>

J382E

A461H, A462E

För användning endast i Irland, Storbritannien, Tyskland, Liechtenstein, Schweiz, Frankrike, Belgien, Luxemburg, Nederländerna, Italien, Portugal, Spanien, Danmark, Finland, Norge, Sverige, Island, Kroatien, Cypern, Grekland, Slovenien, Malta, Bulgarien, Tjeckien, Estlands, Undergn, Lettland, Litauen, Plen, Rumänien och Slovakien.

Epson tar inget ansvar för några brister i att efterleva skyddskraven till följd av att en ej tillåten ändring har gjorts på produkten.

 $\epsilon$ 

## **Standarder och godkännande för den amerikanska modellen**

#### **Produkt**

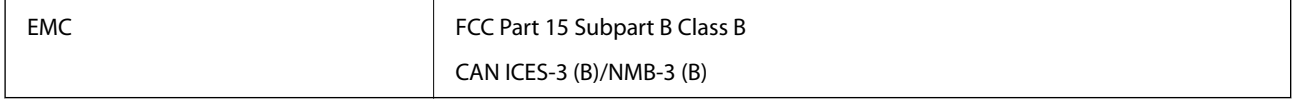

Den här utrustningen innehåller följande trådlösa modul.

Tillverkare: FOXCONN ELECTRONICS INC

Typ: J26H006

Den här produkten uppfyller kraven enligt artikel 15 i FCC-reglerna och RSS-210 i IC-reglerna. Epson tar inget ansvar för några brister i att efterleva skyddskraven till följd av att en ej tillåten ändring har gjorts på produkten. Användningen ska ske i enlighet med två villkor: (1) den här enheten får inte avge skadliga störningar och (2) den här enheten måste hantera mottagna störningar, inklusive störning som kan orsaka oönskad drift av enheten.

För att förhindra radiostörningar på den licensierade tjänsten är den här enheten avsedd att användas inomhus och på avstånd från fönster för att erbjuda maximal avskärmning. Utrustning (eller dess sändarantenn) som är installerad utomhus omfattas av licensieringskraven.

Den här utrustningen efterlever gränsvärdena för FCC-/IC-strålning som anges för en okontrollerad miljö och uppfyller FCC-radiofrekvensens (RF) exponeringsriktlinjer i bilaga C för OET65 och RSS-102 i ICradiofrekvensens (RF) exponeringsregler. Den här utrustningen ska installeras och användas så att elementet är minst 7,9 tum (20 cm) eller mer från en persons kropp (förutom utskjutande kroppsdelar: händer, handleder, fötter och vrister).

#### **AC-adapter (A461H)**

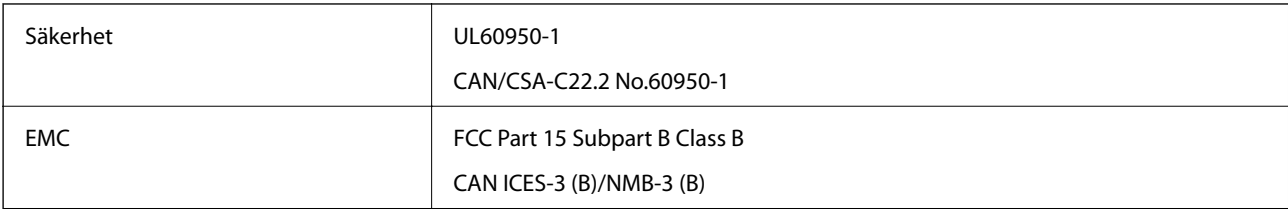

# <span id="page-172-0"></span>**Var du kan få hjälp**

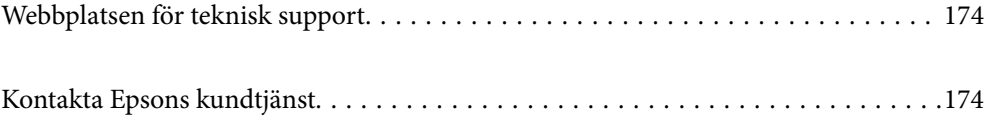

## <span id="page-173-0"></span>**Webbplatsen för teknisk support**

Om du behöver ytterligare hjälp kan du gå till Epsons kundtjänstwebbplats som visas nedan. Välj land eller region och gå till supportdelen på din lokala Epson-webbplats. Dessutom finns de senaste drivrutinerna, svar på vanliga frågor, handböcker och övrigt nedladdningsbart material på webbplatsen.

<http://support.epson.net/>

<http://www.epson.eu/support> (Europa)

Kontakta Epsons kundtjänst för hjälp om Epson-produkten inte fungerar som den ska och du inte kan lösa problemet.

## **Kontakta Epsons kundtjänst**

### **Innan du kontaktar Epson**

Kontakta Epsons kundtjänst för hjälp om Epson-produkten inte fungerar som den ska och du inte kan lösa problemet med felsökningsinformationen i produktens dokumentation. Kontakta återförsäljaren som du köpte produkten hos om en lokal Epson kundtjänst inte anges nedan.

Epsons kundtjänst kan hjälpa dig mycket snabbare om du tillhandahåller följande information:

❏ Produktens serienummer

(Etiketten med serienumret sitter normalt på produktens baksida.)

- ❏ Produktmodell
- ❏ Produktens programvaruversion

(Klicka på **About**, **Version Info** eller en liknande knapp i produktprogrammet.)

- ❏ Märke och modell på datorn
- ❏ Datorns operativsystem och version
- ❏ Namn och versioner på programvara som du brukar använda med produkten

#### *Anmärkning:*

Beroende på produkten kan data för uppringningslistorna för fax och/eller nätverksinställningarna lagras i produktens minne. Data och/eller inställningar kan gå förlorade om produkten går sönder eller måste repareras. Epson kan inte hållas ansvarigt för dataförluster, för säkerhetskopior eller återställning av data och/eller inställningar även om garantiperioden fortfarande gäller. Vi rekommenderar att du gör egna säkerhetskopior av uppgifterna eller antecknar inställningarna.

## **Hjälp för användare i Europa**

Det europeiska garantidokumentet innehåller information om hur du kontaktar Epsons kundtjänst.

### **Hjälp för användare i Taiwan**

Kontaktpunkter för information, support och tjänster är:

#### **Webben**

#### [http://www.epson.com.tw](http://www.epson.com.tw/)

Information om produktspecifikationer, nedladdningsbara drivrutiner och produktfrågor kan tillhandahållas.

#### **Epson HelpDesk**

Telefon: +886-2-80242008

Vårt HelpDesk-team kan hjälpa dig med följande per telefon:

- ❏ Försäljningsfrågor och produktinformation
- ❏ Frågor eller problem som gäller produktens användning
- ❏ Reparations- och garantifrågor

#### **Servicecenter för reparationer:**

<http://www.tekcare.com.tw/branchMap.page>

TekCare corporation är ett auktoriserat servicecenter för Epson Taiwan Technology & Trading Ltd.

## **Hjälp för användare i Singapore**

Källor för information, support och tjänster från Epson Singapore:

#### **Webben**

#### [http://www.epson.com.sg](http://www.epson.com.sg/)

Information om produktspecifikationer, nedladdningsbara drivrutiner, vanliga frågor, försäljningsfrågor och teknisk support kan fås via e-post.

#### **Epson HelpDesk**

Avgiftsfritt: 800-120-5564

Vårt HelpDesk-team kan hjälpa dig med följande per telefon:

- ❏ Försäljningsfrågor och produktinformation
- ❏ Frågor eller problem som gäller produktens användning
- ❏ Reparations- och garantifrågor

## **Hjälp för användare i Thailand**

Kontaktpunkter för information, support och tjänster är:

#### **Webben**

#### [http://www.epson.co.th](http://www.epson.co.th/)

Information om produktspecifikationer, nedladdningsbara drivrutiner, vanliga frågor och e-post kan tillhandahållas.

#### <span id="page-175-0"></span>**Epsons samtalscenter**

Telefon: 66-2685-9899 E-post: support@eth.epson.co.th Vårt kundtjänstteam kan hjälpa dig med följande per telefon: ❏ Försäljningsfrågor och produktinformation ❏ Frågor eller problem som gäller produktens användning ❏ Reparations- och garantifrågor

### **Hjälp för användare i Vietnam**

Kontaktpunkter för information, support och tjänster är:

#### **Epson Servicecenter**

65 Truong Dinh Street, District 1, Ho Chi Minh City, Vietnam. Telefon (Ho Chi Minh): 84-8-3823-9239, 84-8-3825-6234 29 Tue Tinh, Quan Hai Ba Trung, Hanoi City, Vietnam Telefon (Hanoi): 84-4-3978-4785, 84-4-3978-4775

## **Hjälp för användare i Indonesien**

Kontaktpunkter för information, support och tjänster är:

#### **Webben**

#### [http://www.epson.co.id](http://www.epson.co.id/)

- ❏ Information om produktspecifikationer, hämtbara drivrutiner
- ❏ Vanliga frågor och svar, försäljningsförfrågningar, frågor via e-post

#### **Epson Hotline**

Telefon: +62-1500-766

Fax: +62-21-808-66-799

Vårt Hotline-team kan hjälpa dig med följande per telefon eller fax:

- ❏ Försäljningsfrågor och produktinformation
- ❏ Teknisk support

#### **Epson Servicecenter**

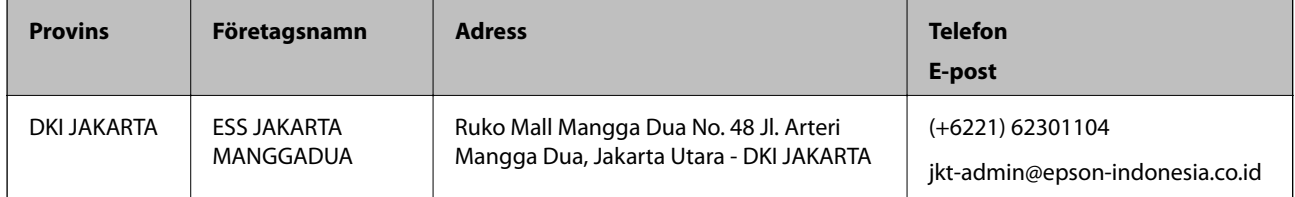

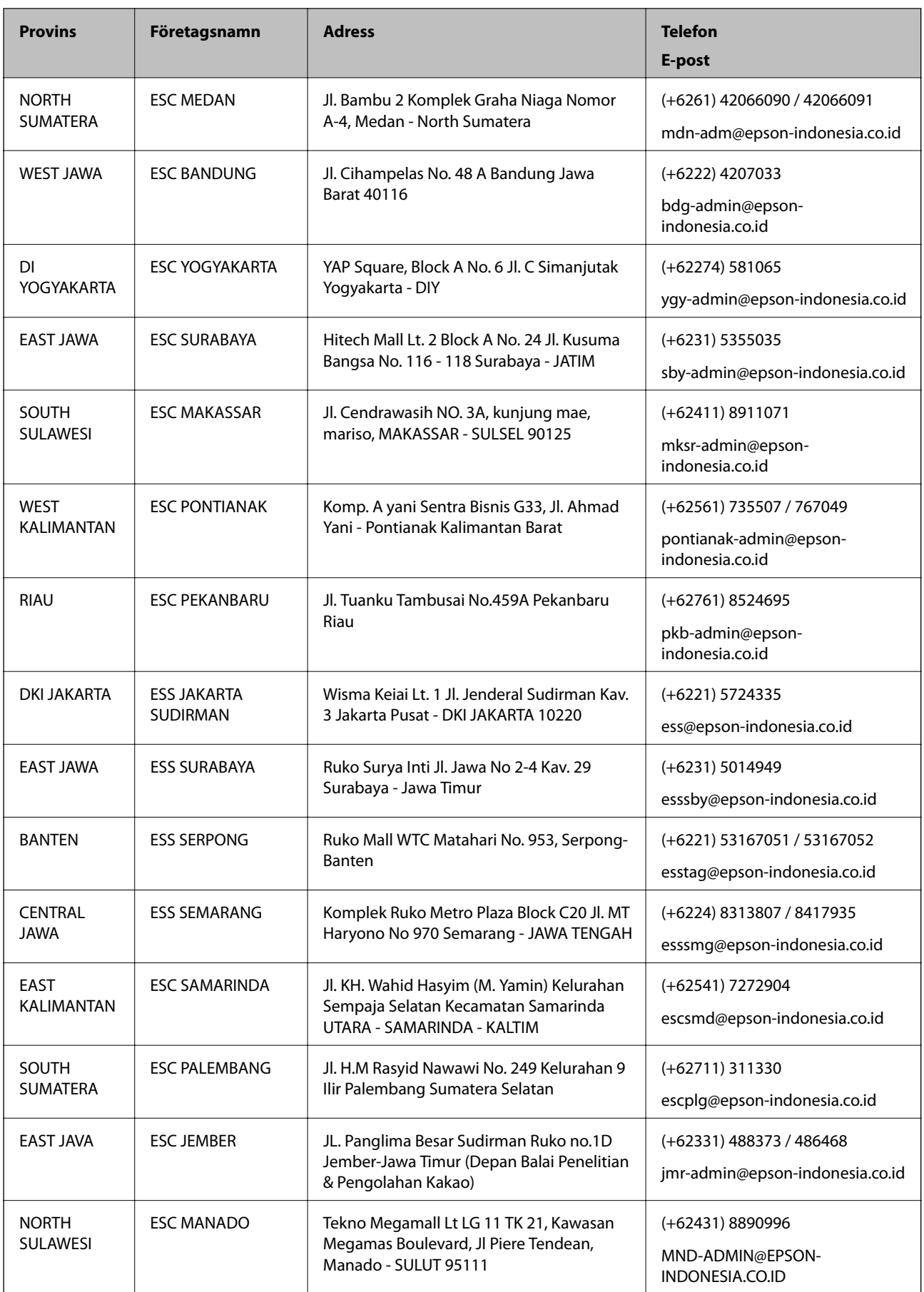

Ring vår hotline för information om andra orter som inte anges här: 08071137766.

## **Hjälp för användare i Hongkong**

Användarna kan kontakta Epson Hong Kong Limited för teknisk support samt andra after sales-tjänster.

#### **Hemsida på Internet**

#### [http://www.epson.com.hk](http://www.epson.com.hk/)

Epson Hong Kong har en lokal hemsida på både kinesiska och engelska på Internet där användarna kan få information om följande:

❏ Produktinformation

❏ Svar på vanliga frågor

❏ De senaste drivrutinsversionerna för Epson-produkter

#### **Hotline för teknisk support**

Du kan även kontakta vår tekniska personal på följande telefon- och faxnummer:

Telefon: 852-2827-8911

Fax: 852-2827-4383

### **Hjälp för användare i Malaysia**

Kontaktpunkter för information, support och tjänster är:

#### **Webben**

[http://www.epson.com.my](http://www.epson.com.my/)

- ❏ Information om produktspecifikationer, hämtbara drivrutiner
- ❏ Vanliga frågor och svar, försäljningsförfrågningar, frågor via e-post

#### **Epsons samtalscenter**

Telefon: +60 1800-8-17349

- ❏ Försäljningsfrågor och produktinformation
- ❏ Frågor eller problem som gäller produktens användning
- ❏ Reparations- och garantifrågor

#### **Huvudkontor**

Telefon: 603-56288288 Fax: 603-5628 8388/603-5621 2088

### **Hjälp för användare i Indien**

Kontaktpunkter för information, support och tjänster är:

#### **Webben**

#### [http://www.epson.co.in](http://www.epson.co.in/)

Information om produktspecifikationer, nedladdningsbara drivrutiner och produktfrågor kan tillhandahållas.

#### **Helpline**

❏ Service, produktinformation och beställning av förbrukningsartiklar (BSNL-linjer) Avgiftsfritt nummer: 18004250011 Öppet 9:00 till 18:00, måndag till lördag (utom helgdagar)

❏ Service (CDMA och mobila användare) Avgiftsfritt nummer: 186030001600 Öppet 9:00 till 18:00, måndag till lördag (utom helgdagar)

## **Hjälp för användare i Filippinerna**

Användare kan kontakta Epson Philippines Corporation på telefon- och faxnumren samt e-postadresserna nedan för teknisk support samt andra efterförsäljningstjänster:

#### **Webben**

#### [http://www.epson.com.ph](http://www.epson.com.ph/)

Information om produktspecifikationer, nedladdningsbara drivrutiner, vanliga frågor och e-post kan tillhandahållas.

#### **Epson Philippines Customer Care**

Avgiftsfritt: (PLDT) 1-800-1069-37766 Avgiftsfritt: (digitalt) 1-800-3-0037766 Metro Manila: (+632)441-9030 Webbplats:<https://www.epson.com.ph/contact> E-post: customercare@epc.epson.som.ph Öppet 9:00 till 18:00, måndag till lördag (utom helgdagar) Vårt kundtjänstteam kan hjälpa dig med följande per telefon: ❏ Försäljningsfrågor och produktinformation ❏ Frågor eller problem som gäller produktens användning ❏ Reparations- och garantifrågor

#### **Epson Philippines Corporation**

Huvudlinje: +632-706-2609 Fax: +632-706-2663